# Oracle® Banking Cash Management Receivables and Payables User Guide

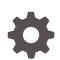

Release 14.7.0.2.0 F82762-01 May 2023

ORACLE

Oracle Banking Cash Management Receivables and Payables User Guide, Release 14.7.0.2.0

F82762-01

Copyright © 2020, 2023, Oracle and/or its affiliates.

This software and related documentation are provided under a license agreement containing restrictions on use and disclosure and are protected by intellectual property laws. Except as expressly permitted in your license agreement or allowed by law, you may not use, copy, reproduce, translate, broadcast, modify, license, transmit, distribute, exhibit, perform, publish, or display any part, in any form, or by any means. Reverse engineering, disassembly, or decompilation of this software, unless required by law for interoperability, is prohibited.

The information contained herein is subject to change without notice and is not warranted to be error-free. If you find any errors, please report them to us in writing.

If this is software, software documentation, data (as defined in the Federal Acquisition Regulation), or related documentation that is delivered to the U.S. Government or anyone licensing it on behalf of the U.S. Government, then the following notice is applicable:

U.S. GOVERNMENT END USERS: Oracle programs (including any operating system, integrated software, any programs embedded, installed, or activated on delivered hardware, and modifications of such programs) and Oracle computer documentation or other Oracle data delivered to or accessed by U.S. Government end users are "commercial computer software," "commercial computer software documentation," or "limited rights data" pursuant to the applicable Federal Acquisition Regulation and agency-specific supplemental regulations. As such, the use, reproduction, duplication, release, display, disclosure, modification, preparation of derivative works, and/or adaptation of i) Oracle programs (including any operating system, integrated software, any programs embedded, installed, or activated on delivered hardware, and modifications of such programs), ii) Oracle computer documentation and/or iii) other Oracle data, is subject to the rights and limitations specified in the license contained in the applicable contract. The terms governing the U.S. Government's use of Oracle cloud services are defined by the applicable contract for such services. No other rights are granted to the U.S. Government.

This software or hardware is developed for general use in a variety of information management applications. It is not developed or intended for use in any inherently dangerous applications, including applications that may create a risk of personal injury. If you use this software or hardware in dangerous applications, then you shall be responsible to take all appropriate fail-safe, backup, redundancy, and other measures to ensure its safe use. Oracle Corporation and its affiliates disclaim any liability for any damages caused by use of this software or hardware in dangerous applications.

Oracle®, Java, and MySQL are registered trademarks of Oracle and/or its affiliates. Other names may be trademarks of their respective owners.

Intel and Intel Inside are trademarks or registered trademarks of Intel Corporation. All SPARC trademarks are used under license and are trademarks or registered trademarks of SPARC International, Inc. AMD, Epyc, and the AMD logo are trademarks or registered trademarks of Advanced Micro Devices. UNIX is a registered trademark of The Open Group.

This software or hardware and documentation may provide access to or information about content, products, and services from third parties. Oracle Corporation and its affiliates are not responsible for and expressly disclaim all warranties of any kind with respect to third-party content, products, and services unless otherwise set forth in an applicable agreement between you and Oracle. Oracle Corporation and its affiliates will not be responsible for any loss, costs, or damages incurred due to your access to or use of third-party content, products, or services, except as set forth in an applicable agreement between you and Oracle.

# Contents

## Preface

# 1 Overview of Receivables and Payables

# 2 System Parameters

| 2.1 | View S | ystem | Parameters |
|-----|--------|-------|------------|
|-----|--------|-------|------------|

2-1

## 3 Maintenance for Receivables and Payables

| 3.1 Accounting | Maintenance                     | 3-2  |
|----------------|---------------------------------|------|
| 3.1.1 Acco     | ounting Role                    | 3-2  |
| 3.1.1.1        | Create Accounting Role          | 3-2  |
| 3.1.1.2        | View Accounting Role            | 3-3  |
| 3.1.2 Entry    | / Codes                         | 3-5  |
| 3.1.2.1        | Create Entry Codes              | 3-5  |
| 3.1.2.2        | View Entry Codes                | 3-6  |
| 3.1.3 Acco     | ounting Entries                 | 3-8  |
| 3.1.3.1        | Create Accounting Entries       | 3-8  |
| 3.1.3.2        | View Accounting Entries         | 3-10 |
| 3.1.4 Exter    | rnal Account Mapping            | 3-11 |
| 3.1.4.1        | Create External Account Mapping | 3-11 |
| 3.1.4.2        | View External Account Mapping   | 3-13 |
| 3.1.5 Interr   | nal Account Mapping             | 3-14 |
| 3.1.5.1        | Create Internal Account Mapping | 3-14 |
| 3.1.5.2        | View Internal Account Mapping   | 3-16 |
| 3.2 Charges M  | laintenance                     | 3-18 |
| 3.2.1 Char     | ge Code                         | 3-18 |
| 3.2.1.1        | Create Charge Code              | 3-19 |
| 3.2.1.2        | View Charge Code                | 3-20 |
| 3.2.2 Char     | ge Rule Maintenance             | 3-22 |
| 3.2.2.1        | Create Charge Rule Maintenance  | 3-22 |

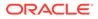

|    | 3.2.2.2               | View Charge Rule Maintenance                     | 3-24         |
|----|-----------------------|--------------------------------------------------|--------------|
|    | 3.2.3 Cha             | arge Decisioning                                 | 3-25         |
|    | 3.2.3.1               | Create Charge Decisioning                        | 3-25         |
|    | 3.2.3.2               | View Charge Decisioning                          | 3-31         |
|    | 3.2.4 Cha             | rge Preferential Pricing                         | 3-32         |
|    | 3.2.4.1               | Create Charge Preferential Pricing               | 3-32         |
|    | 3.2.4.2               | View Charge Preferential Pricing                 | 3-35         |
| 3. | .3 Commodit           | ty Maintenance                                   | 3-37         |
|    | 3.3.1 Crea            | ate Commodity                                    | 3-37         |
|    | 3.3.2 Viev            | v Commodity                                      | 3-39         |
| 3. | .4 Division C         | Code Maintenance                                 | 3-41         |
|    | 3.4.1 Crea            | ate Division Code                                | 3-41         |
|    | 3.4.2 Viev            | v Division Code                                  | 3-42         |
| 3. | .5 Reconcilia         | ation Rules Maintenance                          | 3-44         |
|    | 3.5.1 Rec             | onciliation Rule Definition                      | 3-44         |
|    | 3.5.1.1               | Create Exact Reconciliation Rule Definition      | 3-45         |
|    | 3.5.1.2               | Create Generic Reconciliation Rule Definition    | 3-49         |
|    | 3.5.1.3               | View Reconciliation Rule Definition              | 3-51         |
|    |                       | onciliation Rule Decision                        | 3-52         |
|    | 3.5.2.1               | Create Recon Rule Decision                       | 3-52         |
|    | 3.5.2.2               | View Recon Rule Decision                         | 3-54         |
| 3. |                       | Maintenance                                      | 3-56         |
|    |                       | ate Tolerance                                    | 3-56         |
| _  |                       | v Tolerance                                      | 3-58         |
| 3. | -                     | Terms Maintenance                                | 3-60         |
|    |                       | ate Payment Terms                                | 3-60         |
|    |                       | v Payment Terms                                  | 3-62         |
| 3. |                       | hip Maintenance                                  | 3-64         |
|    |                       | ate Relationship                                 | 3-64         |
|    |                       | w Relationship                                   | 3-68         |
| 0  |                       | v Non Customer                                   | 3-70         |
| 3. |                       |                                                  | 3-71         |
|    |                       | t Contact Details                                | 3-72         |
|    | 3.9.1.1               | Create Alert Contact Details                     | 3-72         |
|    | 3.9.1.2               | View Alert Contact Details                       | 3-73         |
|    |                       | t Definition                                     | 3-75         |
|    | 3.9.2.1<br>3.9.2.2    | Create Alert Definition<br>View Alert Definition | 3-75<br>3-76 |
|    |                       | t Decisioning                                    | 3-76         |
|    | 3.9.3 Aler<br>3.9.3.1 |                                                  | 3-78         |
|    | 3.9.3.L               | Create Alert Decisioning                         | 3-78         |

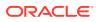

## 4 Create Receivables and Payables

| 4.1 | Create Invoice        | 4-2  |
|-----|-----------------------|------|
| 4.2 | Create Purchase Order | 4-10 |
| 4.3 | Create Debit Note     | 4-16 |
| 4.4 | Create Credit Note    | 4-24 |

## 5 Receivables and Payables Management

| 5.1  | Accept Receivables and Payables                    | 5-3  |
|------|----------------------------------------------------|------|
| 5.2  | Assign Receivables and Payables                    | 5-4  |
| 5.3  | Cancel Receivables and Payables                    | 5-5  |
| 5.4  | Edit Receivables and Payables                      | 5-7  |
| 5.5  | Initiate Finance for Receivables and Payables      | 5-8  |
| 5.6  | Link Program for Receivables and Payables          | 5-11 |
| 5.7  | Raise Dispute for Receivables and Payables         | 5-12 |
| 5.8  | Reassign Receivables and Payables                  | 5-13 |
| 5.9  | Resolve Dispute on Receivables and Payables        | 5-14 |
| 5.10 | Write Off Disputed Receivables and Payables        | 5-15 |
| 5.11 | Mark PUA for Receivables and Payables              | 5-16 |
| 5.12 | Mark Indirect Payment for Receivables and Payables | 5-17 |
| 5.13 | Accept Early Payment for Receivables and Payables  | 5-18 |
| 5.14 | Link Purchase Orders for Receivables and Payables  | 5-20 |

## 6 Machine Learning

| 6.1 | Create Use Case       | 6-1 |
|-----|-----------------------|-----|
| 6.2 | Create Annotated File | 6-2 |
| 6.3 | Model Training        | 6-4 |
| 6.4 | Model Management      | 6-5 |
| 6.5 | Upload Documents      | 6-6 |
| 6.6 | View Transaction Log  | 6-8 |

## 7 Manual Allocation

## 8 Manual Reconciliation

| 8.1 Sea | rch                                                | 8-1 |
|---------|----------------------------------------------------|-----|
| 8.1.1   | Invoice/Debit Notes to Payments/Credit Notes Recon | 8-1 |

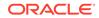

| 8   | 8.1.2 Expected Cashflow to Payments Recon | 8-5  |
|-----|-------------------------------------------|------|
| 8.2 | Reconcile                                 | 8-7  |
| 8.3 | De-Reconcile                              | 8-10 |

# 9 Payment Management

# 10 File Management

| 10.1 | Upload Files            | 10-1 |
|------|-------------------------|------|
| 10.2 | View File Upload Status | 10-5 |

# 11 Inquiries

| 11.1 | Accounting Inquiry     | 11-1  |
|------|------------------------|-------|
| 11.2 | Charge Inquiry         | 11-3  |
| 11.3 | Credit Note Inquiry    | 11-4  |
| 11.4 | Payment Inquiry        | 11-6  |
| 11.5 | Purchase Order Inquiry | 11-9  |
| 11.6 | Receivables Inquiry    | 11-11 |

## 12 Batch Jobs

## 13 Process Codes

Index

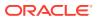

# Preface

### Purpose

This guide is designed to help acquaint you with the Oracle Banking Cash Management.

It provides an overview of the system and guides you, through the various steps involved in setting up and providing the cash management services for the customers of your bank.

### Audience

This guide is intended for the following User/User Roles:

### Table 1 Audience

| Role                          | Function                             |
|-------------------------------|--------------------------------------|
| Back office executive         | Input functions for transactions     |
| Back office managers/officers | Authorization of functions           |
| Product Managers              | Product definition and authorization |

### **List of Topics**

This guide is organized into the following topics:

### Table 2 List of Topics

| Торіс                                    | Description                                                                                                    |
|------------------------------------------|----------------------------------------------------------------------------------------------------|
| Overview of Receivables and Payables     | This topic describes the information on the overview, benefits and functionalities of Receivables and Payables module.                                                                  |
| Maintenance for Receivables and Payables | This topic describes the maintenance of such reference information for the Receivables and Payables module.                                                                             |
| Create Receivables and Payables          | This topic describes the systematic instructions to create invoices/<br>purchase orders/debit notes/credit notes.                                                                       |
| Receivables and Payables<br>Management   | This topic describes the systematic instruction to process and take various actions on instruments (Invoices/Purchase Order/Debit Note/ Invoice & Debit Note).                          |
| Machine Learning                         | This topic describes the information to train the system for feeding the invoice/PO details.                                                                                            |
| Manual Allocation                        | This topic describes the systematic instructions to allocate payments in virtual accounts.                                                                                              |
| Manual Reconciliation                    | This topic describes the information to manually 'Reconcile' or 'De Reconcile' the payments/credit notes against invoices or cashflows in case of exceptions in the auto recon process. |
| Payment Management                       | This topic describes the systematic instruction to stop the payment from being reconciled automatically or manually.                                                                    |

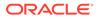

### Table 2 (Cont.) List of Topics

| Торіс           | Description                                                                                                    |  |
|-----------------|----------------------------------------------------------------------------------------------------|--|
| File Management | This topic describes the information on the File Management functionality provided in Receivables and Payables module.                   |  |
| Inquiries       | This topic describes the information on the various inquiries supported<br>in the Receivables & Payables module.                         |  |
| Batch Jobs      | This topic describes the events that are part of Beginning of Day (BOD and End of Day (EOD) batch jobs run by the system on daily basis. |  |
| Process Codes   | This topic describes the information about the various functional activity codes in Cash Management.                                     |  |

### Symbols and Icons

The following symbols and icons are used in the screens.

| lcon                                                   | Function       |
|--------------------------------------------------------|----------------|
| ×                                                      | Close          |
| +                                                      | Add Row        |
| <b>*</b>                                               | Delete Row     |
| Û                                                      | Delete         |
| ٩                                                      | Search (Fetch) |
| С                                                      | Refresh        |
| ,≓ <sup>d</sup>                                        | Collapse       |
| J.                                                     | Expand         |
| <ul> <li>✓</li> <li>✓</li> <li>✓</li> <li>✓</li> </ul> | Download       |
| <b>F</b> Q                                             | Remarks        |
| :                                                      | Options        |
| <b>©</b>                                               | Authorize      |
| δ                                                      | Unlock         |

### Table 3Symbols and Icons

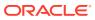

| Table 3 | (Cont.) | Symbols | and | Icons |
|---------|---------|---------|-----|-------|
|---------|---------|---------|-----|-------|

| lcon | Function           |
|------|--------------------|
| Ō    | Сору               |
| G    | View               |
|      | Add/Remove Columns |

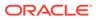

# 1 Overview of Receivables and Payables

This topic describes the information on the overview, benefits and functionalities of Receivables and Payables module.

### **Overview**

Oracle Banking Cash Management services enable a financial institution to manage the account receivables and account payables of their corporate customers. Oracle Banking Cash Management provides a technology platform capable of capturing account receivables and account payables of corporates across disparate accounts and locations.

### **Benefits**

- Cost Reduction Increased visibility of transactions and easy reconciliation help corporates manage and control their cash flow and reduce costs.
- Smart Processing of Receivables and Payables Facilitate efficient receivable and payable management through enhanced automation and straight-through processing of key processes.
- Regulatory Environment Leverage flexible configuration to launch quickly, respond to regulatory changes and expand into new geographies.

### **Functionality**

- E-Invoice/Purchase Order
- Reconciliation
- Pricing

### Home: Dashboard

Successfully signing into the Oracle Banking Cash Management application displays the Dashboard as your home screen. It is a collection of various portlets that are displayed based on your role and access rights. The Dashboard enables easy access and analysis of transactional and static data through these interactive and contextual portlets. User can drag and move different portlets, resize, auto adjust the size, and expand/collapse the portlet.

On starting the Oracle Banking Cash Management application, the below login screen is displayed:

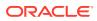

Figure 1-1 Login

|             | 1.71 412 |
|-------------|----------|
| ORACLE      |          |
| User Name * |          |
| Password *  |          |
| Sign In     |          |
|             |          |

- **1.** Specify **User Name** and **Password** to access the application.
- 2. Click Sign In to log into application. The Dashboard screen displays.

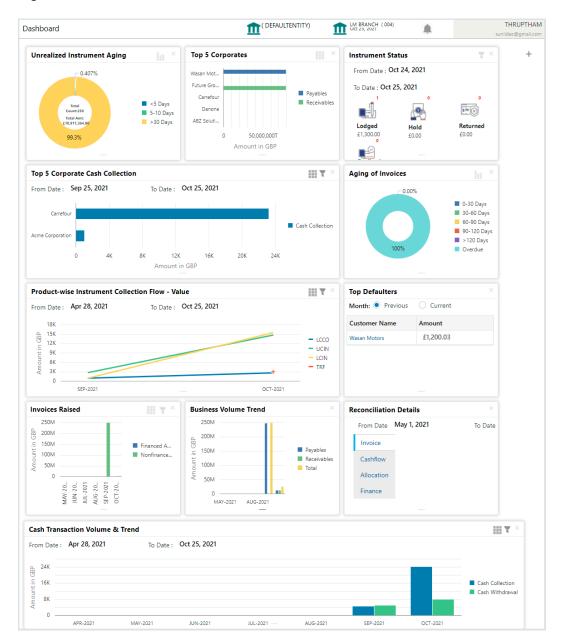

#### Figure 1-2 Dashboard

Oracle Banking Cash Management Dashboard currently consists of the following mentioned portlets for Receivables and Payables management:

- Unrealized Instrument Aging: This graph displays the doughnut chart with the number of cheques/instruments, which are unrealized for aging bucket (number of days). You can click on the bar graph icon at the top-right of the portlet to change the view from doughnut (default) to bar graph. The Landing page displays the number of unrealized cheques/instruments split as per configurable aging buckets. A maximum of seven ranges can be defined.
- **Cash Transaction Volume and Trend:** This portlet displays a bar graph depicting the amounts in branch currency that have been collected and withdrawn every month, within the specified time frame. The Cash Withdrawal and Cash Collection

bars are color-coded for aiding quick visual analysis. You can alter the 'From Date' and 'To Date' by clicking the Filter icon and selecting the required dates.

- **Instrument Status:** This portlet displays the status-wise total count and the total value of the instruments for the period selected between From Date and To Date (Deposit from and To Date). By default, the date period is from 'current date-1' to 'current date'. The statuses displayed in the portlet are Lodged, Hold, Return, and Realized.
- **Facility Utilization:** This widget classifies all facilities into three categories i.e., nearing breach, breached, and under-utilized. The drill-down allows the user to view these details at an entity level. There is an option to search and filter the details for a specific entity also.
  - Nearing Breach: When utilized amount is more than 85% of the sanctioned amount.
  - Breached: When utilized amount equals the sanctioned amount.
  - Under Utilized: When utilized amount is less than 20% of the sanctioned amount.
- **Facilities Expiring:** This widget lists all facilities nearing expiry or expired and also offers a drill-down at each entity level.
- **Top 5 Corporate Cash Collection:** This portlet displays a jet-bar chart with the top 5 corporate parties with high-value cash collection in branch currency, within the specified time frame. You can alter the 'From Date' and 'To Date' by clicking the Filter icon, and selecting the required dates. Flip the portlet using the arrow on the side to view the top 5 corporates high-value cash withdrawals in branch currency, within the specified time frame.
- **Top 5 Corporates:** This portlet displays information on the top five customers w.r.t. their total Receivables and Payables. On clicking the table icon at the top-right, the graph populates the business volume data of the same top 5 customers in tabular format.
- Aging of Invoices: This widget displays invoice aging information in the form of a doughnut. The graph displays the invoice amount volume split as per aging buckets which are configurable at the time of implementation i.e. 0-30 days, 30-60 days, and so on. Range criteria can be defined with a maximum of 6 ranges. On clicking any of the range buckets on the graph, a pop-up window appears with the list of corporates whose invoices are due for that ageing bucket. Clicking on the '+' (expand) icon against each corporate; launches invoice details pertaining to the information of that specific corporate such as supplier name, 'Invoice Due Date From', 'Invoice Due Date To'. Click the barchart icon on the top-right corner to change the view from doughnut (default) to bar chart. You can also flip the widget to view the same details for aging of overdue invoices.
- Product-wise Instrument Collection Flow Value: This portlet displays a line graph representing the collection amount flow in branch currency, within a specified time frame, for all products that are associated with 'paper-based' category. Each product has a specific color code. You can alter the 'From Date' and 'To Date' by clicking the Filter icon, and selecting the required dates. Flip the portlet using the arrow on the side to view the count of instruments for each product, for the specified time frame.
- **Top Defaulters:** Top defaulters widget shows list of top defaulters for the previous and current month.

- **Transaction Status Details:** Transactions are grouped product-wise into groups disbursed, partially settled or fully settled for a specific date range, which is editable. The user can select any product to view further details of transactions for that product.
- **Invoices Raised:** This portlet displays the data for Invoices on monthly basis as a bar graph. On clicking the table icon on the top-right corner, the same data is displayed in tabular format with invoices grouped into monthly buckets. On clicking the bar graph, the screen will pop up with the corporate name and aggregated invoice amount and further clicking on the '+' (expand) icon beside the corporate name launches the Invoice Inquiry screen with data of invoices specific to the corporate, along with other relevant details as per the selected date.
- **Business Volume Trends:** This chart displays the business trends (total receivables and payables) of the previous six months including the current month based on historic data. The trend line is plotted based on the highs/peak.
- **Reconciliation Details:** This widget provides a snapshot of the reconciliation details of payments against the entity selected, i.e., invoice, cash flow, allocation, or finance. Click the respective icons to view these details as a doughnut or as a line graph. You can view the volume percentage of payment records that are manually reconciled, auto-reconciled, partially reconciled, and unreconciled. Using the filter options, you can select a specific customer and/or modify the date range. Click the refresh icon to reset the data. If you have selected the line-graph option, you can click on specific trend-line points where the Volume (Y) axis meets the Month (X) axis. A pop-up window appears, displaying the names of the corporates and the count of records for that particular month and the reconciliation status.

Perform the following actions on the **Dashboard** screen:

- To add more portlets, click Add icon located at the top-right corner of the Dashboard.
- To remove a portlet, click **Remove** icon located at the portlet's top-right corner.
- To configure the portlet, click Configure Tile icon located at the portlet's top-left corner.
- To flip the portlet view, click **Flip Forward** or **Flip Back** icon.
- To change the portlet's position, click and hold the 'Drag to reorder' (.....) icon at the portlet's bottom-center and then move the portlet to the desired position.
- To apply filters on the portlet's data, click Filter icon to view the pop up to select the filter values.

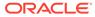

# 2 System Parameters

This topic describes the information to view and modify the day-zero system parameters for Receivables and Payables module.

The day-zero parameters are segregated into the following data segments.

- Workflow Parameters
- Dashboard Parameters
- Integration Parameters
- View System Parameters

This topic describes the systematic instruction to view, modify, or authorize the day zero system parameters for Receivables and Payables module.

# 2.1 View System Parameters

This topic describes the systematic instruction to view, modify, or authorize the day zero system parameters for Receivables and Payables module.

A tile is present for each record that has been created. The bottom portion of each record-tile displays the following:

- The status, whether Authorized, Unauthorized, or Rejected
- Open or Closed
- The number of times the record has been submitted by the Maker added.

Specify User ID and Password, and login to Home screen.

- 1. On Home screen, click Receivables & Payables. Under Receivables & Payables, click System Parameters.
- 2. Under System Parameters, click View System Parameters.

The View System Parameters screen displays.

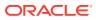

Figure 2-1 View System Parameters

| View System Parameters                     | »к × |
|--------------------------------------------|------|
| <b>८ ट</b>                                 |      |
| System Parameters: :<br>OBSCFCM :          |      |
| Authorized Open 🗹 3                        |      |
| Page 1 of 1 (1 - 1 of 1 items) $K < 1 > 3$ |      |

3. Click **Options** icon and select **Unlock** to modify the records.

The System Parameters - Workflow Parameters screen displays.

Figure 2-2 System Parameters - Workflow Parameters

| ystem Parameters                    |                                 |                                 | 👔 Errors & Overrides 🗾 💒         |
|-------------------------------------|---------------------------------|---------------------------------|----------------------------------|
| 1                                   |                                 | (2)                             | 3                                |
| Workflow Parameters                 | (                               | Dashboard Parameters            | Integration Parameters           |
| orkflow Parameters                  |                                 |                                 |                                  |
| File Parsing Behavior               | Lien Marking                    | Manual Invoice Processing       | Auto Auth - Relationship         |
| Reject Specific Records 🛛 👻         | $\bigcirc$                      |                                 |                                  |
| Auto Auth - Invoice                 | Auto Auth - Auto Recon          | Auto Auth - Manual Recon        | Auto Auth - Credit Note Creation |
| $\bigcirc$                          |                                 | $\bigcirc$                      |                                  |
| Auto Trigger Recon - Payment Upload | Auto Auth - Dynamic Discounting | Auto Auth - PO Creation from UI | PO Creation - Bulk               |
| Validate Linked Purchase Orders     |                                 |                                 |                                  |
|                                     |                                 |                                 |                                  |
| Audit                               |                                 |                                 | Back Next Save & Close Cano      |

**4.** On **Workflow Parameters** tab, select the toggles to configure the workflow parameters.

 Table 2-1
 Workflow Parameters - Field Description

| Field                 | Description                                                                                                    |  |
|-----------------------|----------------------------------------------------------------------------------------------------|--|
| File Parsing Behavior | <ul> <li>Select the type of file parsing behavior. The available options are:</li> <li>Reject All Records - If one record in a file fails, all records should be marked as fail and the entire file should be rejected.</li> <li>Reject Specific Records - If one record in a file fails, the system should move on to the other records and mark the file processing as success with relevant records failed / passed.</li> </ul> |  |
| Lien Marking          | Select the toggle switch to enable or disable the Lien Marking in the host application.                                                                                                    |  |

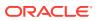

| Field                                                                                                    | Description                                                                                                    |  |
|----------------------------------------------------------------------------------------------------|----------------------------------------------------------------------------------------------------|--|
| Manual Invoice<br>Processing                                                                                                    | Select the toggle switch to enable or disable the manual enrichment required for invoice processing.                                     |  |
| Auto Auth -<br>Relationship                                                                                                    | Select the toggle switch to enable or disable the auto authorization for the relationship management.                                    |  |
| Auto Auth - Invoice                                                                                                    | Select the toggle switch to enable or disable the auto authorization for invoice transactions.                                           |  |
| Auto Auth - Auto Recon                                                                                                    | Select the toggle switch to enable or disable the auto authorization for automatic reconciliation.                                       |  |
| Auto Auth - Manual<br>Recon                                                                                                    | Select the toggle switch to enable or disable the auto authorization for manual reconciliation.                                          |  |
| Auto Auth - Credit Note<br>Creation                                                                                                    | e Select the toggle switch to enable or disable the auto authorization for credit note creation.                                         |  |
| Auto Trigger Recon -<br>Payment UploadSelect the toggle switch to enable or disable the auto t<br>Recon when the payment file/record is uploaded. |                                                                                                    |  |
| Auto Auth - Dynamic<br>DiscountingSelect the toggle switch to enable or disable the auto<br>authorization for dynamic discounting.                |                                                                                                    |  |
| Auto Auth - PO Creation<br>from UI                                                                                                    | eation Select the toggle switch to enable or disable the auto authorization for PO creation from UI.                                     |  |
| PO Creation - Bulk                                                                                                    | Select the toggle switch to enable or disable the auto authorization for bulk PO creation.                                               |  |
| Validate Linked<br>Purchase Orders                                                                                                    | Select the toggle switch to enable or disable the validation of<br>the purchase orders linked with invoice during creation or<br>upload. |  |

 Table 2-1
 (Cont.) Workflow Parameters - Field Description

5. Click **Next** button.

The System Parameters - Dashboard Parameters screen displays.

Figure 2-3 System Parameters - Dashboard Parameters

| tem Parameters               |                                  | i) Errors & Overrides      |
|------------------------------|----------------------------------|----------------------------|
| <b>~</b>                     | 2                                | 3                          |
| Workflow Parameters          | Dashboard Parameters             | Integration Parameters     |
| hboard Parameters            |                                  |                            |
| Date Range - Recon Dashboard | Default Months - Recon Dashboard |                            |
| 6 × ^                        | 6 × *                            |                            |
|                              |                                  |                            |
|                              |                                  |                            |
|                              |                                  |                            |
|                              |                                  |                            |
|                              |                                  |                            |
|                              |                                  |                            |
|                              |                                  |                            |
|                              |                                  |                            |
|                              |                                  |                            |
|                              |                                  |                            |
| udit                         |                                  | Back Next Save & Close Can |

6. On **Dashboard Parameters** tab, select the toggles to configure the dashboard parameters.

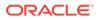

| Field                               | Description                                                                                             |
|-------------------------------------|----------------------------------------------------------------------------------------------------|
| Date Range - Recon<br>Dashboard     | Specify the number of days for which the reconciliation details has to be displayed on the dashboard.   |
| Default Months - Recon<br>Dashboard | Specify the number of months for which the reconciliation details has to be displayed on the dashboard. |

 Table 2-2
 Dashboard Parameters - Field Description

7. Click Next button.

The System Parameters - Integration Parameters screen displays.

### Figure 2-4 System Parameters - Integration Parameters

| System Parameters                                                                          |                           | 0                           | 👔 Errors & Overrides 💉       |
|--------------------------------------------------------------------------------------------|---------------------------|-----------------------------|------------------------------|
| Workflow Parameters                                                                        |                           | Dashboard Parameters        | Integration Parameters       |
| Accounting System Integration Publish Event - Payment Allocation Recon Payment Integration | Limits System Integration | Virtual Account Integration | External Payment Integration |
|                                                                                            |                           |                             |                              |
| Audit                                                                                      |                           |                             | Back Next Save & Close Cance |

8. On **Integration Parameters** tab, select the toggles to configure the integration parameters.

| Table 2-3 | Integration Parameters - | Field Description |
|-----------|--------------------------|-------------------|
|-----------|--------------------------|-------------------|

| Field                                 | Description                                                                                                    |
|---------------------------------------|----------------------------------------------------------------------------------------------------|
| Accounting System<br>Integration      | Select the toggle switch to enable or disable the integration with accounting system.                               |
| Limits System<br>Integration          | Select the toggle switch to enable or disable the integration with limits system.                                   |
| Virtual Account<br>Integration        | Select the toggle switch to enable or disable the integration with Virtual Account Management system.               |
| External Payment<br>Integration       | Select the toggle switch to enable or disable the integration with the external payment system.                     |
| Publish Event -<br>Payment Allocation | Select the toggle switch to enable or disable the publishing event for payment allocation to external applications. |
| Common Core EOD                       | Select the toggle switch to enable or disable the common core integration for EOD.                                  |
| Plato Alert Integration               | Select the toggle switch to enable or disable the integration with plato alerts system.                             |
| Invoice Cashflow<br>Integration       | Select the toggle switch to enable or disable the invoice integration with cashflow system.                         |
| Recon Payment<br>Integration          | Select the toggle switch to enable or disable the integration with payment system for reconciliation.               |

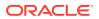

9. Click **Save and Close** to save the record and send for authorization (if applicable).

### Note:

If any flag in the system parameters is changed, the system promptly updates it upon authorization. However, processing the impact of the flag takes approximately 1-2 hours.

- **10.** On the **View System Parameters** screen, click **Options** icon and then select any of the following options:
  - a. Authorize To authorize or reject the record. Authorizing/Rejecting requires necessary access rights.
    - Optional: Click View to view the record details.
    - Select the record and click **Approve** to approve the record.
    - Select the record and click **Reject** to reject the record. Specify the relevant comments in the pop-up window that appears, and click **Confirm**.
  - **b.** View To view the record details.

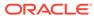

# 3

# Maintenance for Receivables and Payables

This topic describes the maintenance of reference data to be set on day zero to use the Receivables and Payables functionality.

In the context of Cash Management, for instance, the user need to set up reference data like relationship master, recon rules, charges, accounting, tolerance, payment terms, etc. This is the first step for initiating any transaction in Oracle Banking Cash Management. The user may also need to identify administrators to perform admin related tasks (creating users, assigning tasks and functions to the users as per their profile).

#### **Maintaining Core Reference Data**

Certain core reference data is required to be set up for execution of Cash Management system transactions such as country list, currency, customer category, holiday list, list of banks, branch, FX rates, and so on.

Refer Oracle Banking Common Core User Guide for setting up core reference data

This topic contains the following subtopics:

Accounting Maintenance

This topic describes the information to setup the reference data for Accounting such as account mapping, entry codes, roles, and accounting entries in Cash Management system.

- Charges Maintenance This topic describes the information to maintain the charges in Cash Management system.
- Commodity Maintenance

This topic describes the information to maintain the commodity details to each supplier for creation of invoice data either through UI or upload.

- Division Code Maintenance This topic describes the information to maintain the division codes for parties in Cash Management system.
- Reconciliation Rules Maintenance

This topic describes the information to maintain the Reconciliation Rules in Cash Management system.

• Tolerance Maintenance

This topic describes the information to configure an acceptable discrepancy between invoice/cashflow outstanding amount and payment amount to enable automatic matching of invoices/cashflow with the respective payment records.

- Payment Terms Maintenance
   This topic describes the information to maintain specific payment frequencies and dates
   for buyers making bulk payments on repetitive fixed dates.
- Relationship Maintenance This topic describes the information to create linkage between corporates and counterparty.

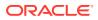

### Alerts Maintenance

This topic describes the information to setup the reference data for Alerts such as contact details, definition and decisioning in Cash Management system.

# 3.1 Accounting Maintenance

This topic describes the information to setup the reference data for Accounting such as account mapping, entry codes, roles, and accounting entries in Cash Management system.

Accounting Role This topic describes the information to setup the reference data for Accounting roles in Cash Management system.

- Entry Codes
   This topic describes the information to setup the reference data for entry codes in Cash Management system.
- Accounting Entries

This topic describes the information to setup the reference data for Accounting entries in Cash Management system.

• External Account Mapping

This topic describes the information to create external account mapping. i.e. mapping of a customer external account to a specific product, event, etc.

Internal Account Mapping

This topic describes the information to setup the reference data for internal account mapping in Cash Management system.

# 3.1.1 Accounting Role

This topic describes the information to setup the reference data for Accounting roles in Cash Management system.

Create Accounting Role

This topic describes the systematic instruction to create role codes for the purpose of accounting.

View Accounting Role
 This topic describes the systematic instruction to view, modify, delete, or authorize
 accounting role records that have been created.

## 3.1.1.1 Create Accounting Role

This topic describes the systematic instruction to create role codes for the purpose of accounting.

This is required to identify the Dr or Cr leg in an accounting entry. Dr or Cr legs with other parameters like amount type, are created through **Accounting Entry Codes** submenu.

Specify User ID and Password, and login to Home screen.

1. On Home screen, click Cash Management. Under Cash Management, click Receivables & Payables.

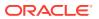

- 2. Under Receivables & Payables, click Maintenance. Under Maintenance, click Accounting.
- Under Accounting, click Role. Under Role, click Create Accounting Role.
   The Create Accounting Role screen displays.

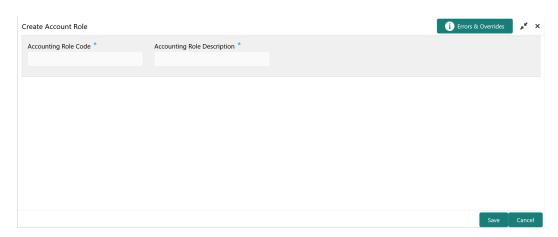

Figure 3-1 Create Accounting Role

4. Specify the fields on **Create Accounting Role** screen.

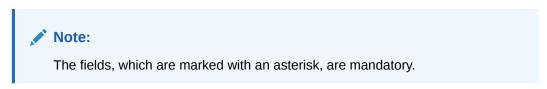

For more information on fields, refer to the field description table.

 Table 3-1
 Create Accounting Role - Field Description

| Field                          | Description                                                  |
|--------------------------------|--------------------------------------------------------------|
| Accounting Role Code           | Specify a unique code for the accounting role being created. |
| Accounting Role<br>Description | Specify a description to associate with the role.            |

5. Click Save to save the record and send it for authorization.

# 3.1.1.2 View Accounting Role

This topic describes the systematic instruction to view, modify, delete, or authorize accounting role records that have been created.

A tile is present for each record that has been created. The bottom portion of each record-tile displays the following:

- The status, whether Authorized, Unauthorized, or Rejected
- Open or Closed
- The number of times the record has been submitted by the Maker added.

Specify User ID and Password, and login to Home screen.

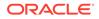

- 1. On Home screen, click Cash Management. Under Cash Management, click Receivables & Payables.
- 2. Under Receivables & Payables, click Maintenance. Under Maintenance, click Accounting.
- 3. Under Accounting, click Accounting Role. Under Accounting Role, click View Accounting Role.

The View Accounting Role screen displays.

Figure 3-2 View Accounting Role

| Accounting Role Code:<br>UPCOUNTRY_CHQ_P | Accounting Role Code: :<br>FLOATSUSPAC    | Accounting Role Code: :<br>BRN_COLL_ACC : | Accounting Role Code: :<br>LINEREVACC     | Accounting Role Code: :<br>CR-Cust Ac |
|------------------------------------------|-------------------------------------------|-------------------------------------------|-------------------------------------------|---------------------------------------|
| Accounting Role Description:             | Accounting Role Description:              | Accounting Role Description:              | Accounting Role Description:              | Accounting Role Description:          |
| 🗅 Unauthorized 🔒 Open 🛛 🖉 2              | 🗅 Authorized 🔒 Open 🛛 🖉 1                 | 🗅 Authorized 🔒 Open 🛛 🖉 1                 | 🗅 Authorized 🔒 Open 🖉 1                   | 🗅 Authorized 🔒 Open 🖉 1               |
| Accounting Role Code: :<br>CHGINC_ACC    | Accounting Role Code: :<br>CORRGL_LOC_CHQ | Accounting Role Code:                     | Accounting Role Code:<br>CMS_WDLCASH_POOL | Accounting Role Code: :<br>ACC001     |
| Accounting Role Description:             | Accounting Role Description:              | Accounting Role Description:              | Accounting Role Description:              | Accounting Role Description:          |
| Authorized 🔒 Open 🛛 🖉 1                  | 🗋 Authorized 🔒 Open 🖉 1                   | Authorized 🔒 Open 🖉 1                     | Authorized 🔒 Open 🖉 1                     | 🗅 Unauthorized 🔒 Open 🛛 🖉 1           |

- 4. Filter the records in the View screen:
  - a. Click **Search** icon to view the filters. The user can filter the records by Accounting Role Code, Accounting Role Description, Authorization Status and Record Status.

The View Accounting Role - Search screen displays.

### Figure 3-3 View Accounting Role - Search

| View Account Role    |                             |                      |               | ,, <sup>se</sup> × |
|----------------------|-----------------------------|----------------------|---------------|--------------------|
| Accounting Role Code | Accounting Role Description | Authorization Status | Record Status | Ŧ                  |
| Search Reset         |                             |                      |               |                    |

- b. Select the required filter criteria and click **Search** button to filter the records.
- c. Click **Reset** to reset the filter criteria.
- 5. Click Refresh icon to refresh the records.
- 6. Click **Options** icon and then, select any of the following options:
  - a. **Unlock** To modify the record details. Refer to the **Create** screen for the field level details.
  - **b.** Authorize To authorize or reject the record. Authorizing/Rejecting requires necessary access rights.
    - Optional: Click View to view the record details.
    - Select the record and click **Approve** to approve the record.
    - Select the record and click **Reject** to reject the record. Specify the relevant comments in the pop-up window that appears, and click **Confirm**.
  - c. Delete/Close To remove the record.

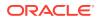

- Optional: In the confirmation pop-up window, click **View** to view the record details.
- Click **Proceed** to delete the record.
- d. **Copy** To copy the record parameters for creating a new record.
- e. View To view the record details.
- f. **Reopen** To reopen the closed record.

## 3.1.2 Entry Codes

This topic describes the information to setup the reference data for entry codes in Cash Management system.

- Create Entry Codes This topic describes the systematic instruction to create entry codes or Dr and Cr legs for an accounting entry.
- View Entry Codes

This topic describes the systematic instruction to view, modify, delete, or authorize accounting entry codes that have been created.

### 3.1.2.1 Create Entry Codes

This topic describes the systematic instruction to create entry codes or Dr and Cr legs for an accounting entry.

Specify User ID and Password, and login to Home screen.

- 1. On Home screen, click Cash Management. Under Cash Management, click Receivables & Payables.
- 2. Under Receivables & Payables, click Maintenance. Under Maintenance, click Accounting.
- 3. Under Accounting, click Entry Codes. Under Entry Codes, click Create Entry Codes.

The Create Entry Codes screen displays.

| Accounting Entry | y Code *    |             | Accounting  | Entry Description *     |    |             |              |                 |      |                         |          |       |
|------------------|-------------|-------------|-------------|-------------------------|----|-------------|--------------|-----------------|------|-------------------------|----------|-------|
| CODE123          |             |             | Account E   | ntry Desc               |    |             |              |                 |      |                         |          |       |
| Role Details     |             |             |             |                         |    |             |              |                 |      |                         |          |       |
| Debit Role       |             |             | Debit Party |                         |    | Debit Am    | ount Type    |                 | Deb  | it Settlement Method    |          |       |
| Select           |             | -           | Select      |                         | Ŧ  | Select      |              | Ŧ               | Sei  | lect                    | Ŧ        |       |
| Credit Role      |             |             | Credit Part | /                       |    | Credit Am   | ount Type    |                 | Cree | dit Settlement Method   |          |       |
| Select           |             | Ŧ           | Select      | ,                       | T. | Select      |              | Ŧ               | Sei  | lect                    | *        |       |
| Debit Role       | Debit Party | Debit Amour | t Type      | Debit Settlement Method | d  | Credit Role | Credit Party | Credit Amount 1 | [vpe | Credit Settlement Metho | Add/Edit | Reset |
|                  | BUY         | ACCEPTANCE  |             | CUST_A/C                |    | CHGINC_ACC  | SUPP         | ACCEPTANCE_AM   |      | CUST_A/C                |          | :     |
| CUST_ACC         |             |             |             |                         |    |             |              |                 |      |                         |          |       |

Figure 3-4 Create Entry Codes

4. Specify the fields on Create Entry Codes screen.

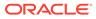

Note:

The fields, which are marked with an asterisk, are mandatory.

For more information on fields, refer to the field description table.

Table 3-2 Create Entry Codes - Field Description

| Field                           | Description                                                    |
|---------------------------------|----------------------------------------------------------------|
| Accounting Entry Code           | Specify a unique identification code for the accounting entry. |
| Accounting Entry<br>Description | Specify a description for the accounting entry.                |
| Debit Role                      | Select the role of the debit party.                            |
| Debit Party                     | Select the party type to debit.                                |
| Debit Amount Type               | Select the amount type to debit.                               |
| Debit Settlement<br>Method      | Select the method to be used for debit settlement.             |
| Credit Role                     | Select the role of the credit party.                           |
| Credit Party                    | Select the party to credit.                                    |
| Credit Amount Type              | Select the amount type to credit.                              |
| Credit Settlement<br>Method     | Select the method to be used for credit settlement.            |

- 5. Click **Add/Edit** to add the details to the grid.
  - Click icon in the **Action** column to edit or delete the row.
- 6. Click **Reset** to clear the selected values, if required.
- 7. Click **Save** to save the record and send it for authorization.

## 3.1.2.2 View Entry Codes

This topic describes the systematic instruction to view, modify, delete, or authorize accounting entry codes that have been created.

A tile is present for each record that has been created. The bottom portion of each record-tile displays the following:

- The status, whether Authorized, Unauthorized, or Rejected
- Open or Closed
- The number of times the record has been submitted by the Maker added.

Specify User ID and Password, and login to Home screen.

- 1. On Home screen, click Cash Management. Under Cash Management, click Receivables & Payables.
- 2. Under Receivables & Payables, click Maintenance. Under Maintenance, click Accounting.
- 3. Under Accounting, click Entry Codes. Under Entry Codes, click View Entry Codes.

The View Entry Codes screen displays.

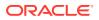

| counting Entry Code:            | ÷          | Accounting Entry Cod<br>testasdASD |           | :        | Accounting Entry<br>ac01 |              | :          | Accounting Entry C<br>test214234 |             | ÷        |  |
|---------------------------------|------------|------------------------------------|-----------|----------|--------------------------|--------------|------------|----------------------------------|-------------|----------|--|
| counting Entry Description:     |            | Accounting Entry Des               | cription: |          | Accounting Entry         | Description: |            | Accounting Entry D               | escription: |          |  |
| Authorized 🔒 Open               | <b>1</b>   | Unauthorized                       | Open      | <b>1</b> | Authorized               | Open         | <b>1</b>   | Unauthorized                     | Open        | <b>1</b> |  |
| counting Entry Code:<br>2st1234 | ÷          | Accounting Entry Cod               | le:       | ÷        | Accounting Entry         |              | ÷          |                                  |             |          |  |
| ounting Entry Description:      |            | Accounting Entry Des               | cription: |          | Accounting Entry         | Description: |            |                                  |             |          |  |
| Unauthorized 🔒 Open             | <b>2</b> 1 | Unauthorized                       | Open      | <b>1</b> | Unauthorized             | Open         | <b>2</b> 1 |                                  |             |          |  |
| 1 of 1 (1 - 7 of 7 it           | ems) K     | < 1 > ×                            |           |          |                          |              |            |                                  |             |          |  |

Figure 3-5 View Entry Codes

- 4. Filter the records in the **View** screen:
  - a. Click **Search** icon to view the filters. The user can filter the records by Accounting Entry Code, Accounting Entry Description, Authorization Status and Record Status.

The View Entry Codes - Search screen displays.

#### Figure 3-6 View Entry Codes - Search

| View Account Entry Code |                              |                      |               | ,,** × |
|-------------------------|------------------------------|----------------------|---------------|--------|
| Accounting Entry Code   | Accounting Entry Description | Authorization Status | Record Status | Ŧ      |
| Search Reset            |                              |                      |               |        |

- b. Select the required filter criteria and click Search button to filter the records.
- c. Click Reset to reset the filter criteria.
- 5. Click **Refresh** icon to refresh the records.
- 6. Click **Options** icon and then, select any of the following options:
  - a. **Unlock** To modify the record details. Refer to the **Create** screen for the field level details.
  - **b.** Authorize To authorize or reject the record. Authorizing/Rejecting requires necessary access rights.
    - Optional: Click View to view the record details.
    - Select the record and click Approve to approve the record.
    - Select the record and click **Reject** to reject the record. Specify the relevant comments in the pop-up window that appears, and click **Confirm**.
  - c. Delete/Close To remove the record.
    - Optional: In the confirmation pop-up window, click **View** to view the record details.
    - Click **Proceed** to delete the record.
  - d. Copy To copy the record parameters for creating a new record.
  - e. View To view the record details.

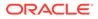

f. Reopen – To reopen the closed record.

# 3.1.3 Accounting Entries

This topic describes the information to setup the reference data for Accounting entries in Cash Management system.

- Create Accounting Entries This topic describes the systematic instruction to create accounting entries by mapping entry codes with appropriate product, event, payment mode, and so on.
- View Accounting Entries

This topic describes the systematic instruction to view, modify, delete, or authorize the accounting entries that have been created.

## 3.1.3.1 Create Accounting Entries

This topic describes the systematic instruction to create accounting entries by mapping entry codes with appropriate product, event, payment mode, and so on.

Specify User ID and Password, and login to Home screen.

- 1. On Home screen, click Cash Management. Under Cash Management, click Receivables & Payables.
- 2. Under Receivables & Payables, click Maintenance. Under Maintenance, click Accounting.
- 3. Under Accounting, click Accounting Entries. Under Accounting Entries, click Create Accounting Entries.

The Create Accounting Entries screen displays.

### Figure 3-7 Create Accounting Entries

| Iranch *                     |       | Product *                      |   | Event *    |        | Filter Criteria * |   |
|------------------------------|-------|--------------------------------|---|------------|--------|-------------------|---|
| 000-FLEXCUBE-UNIVERSAL-BRA 🔻 |       | ALL                            | × | EOD        |        | Charge Type Based | Ŧ |
| harge Type *                 |       |                                |   |            |        |                   |   |
| Debit v                      |       |                                |   |            |        |                   |   |
| Accounting Entries           |       |                                |   |            |        |                   |   |
| ccounting Entry Code *       |       | Accounting Entry Description * |   | Sequence * |        |                   |   |
| Q                            |       | -                              |   |            | ~ ^    | Add/Edit Reset    |   |
|                              |       |                                |   |            |        |                   |   |
| Accounting Entry Code        |       | Accounting Entry Description   |   | Sequence   | Action |                   |   |
| ac01                         |       | test                           |   | 1          | :      |                   |   |
| Page 1 of 1 (1 of 1 items) K | < 1 > | K ·                            |   |            |        |                   |   |
|                              |       |                                |   |            |        |                   |   |

4. Specify the fields on Create Accounting Entries screen.

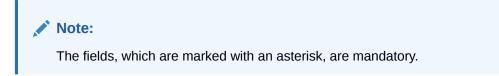

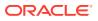

| Field                           | Description                                                                                                    |
|---------------------------------|----------------------------------------------------------------------------------------------------|
| Branch                          | Select the branch to add accounting entries for. Values in this field are listed based on your access rights.             |
| Product                         | Select the product to add accounting entries for. User can select<br>'ALL' to create the entry code for all the products. |
| Event                           | Select the event to add accounting entries for.                                                                           |
| Filter Criteria                 | Select the filter criteria for specific application of accounting entries                                                 |
| Charge Type                     | SSelect the charge type as credit or debit.                                                                               |
|                                 | This field is displayed only if <b>Filter Criteria</b> is selected as <b>Charge Type</b> .                                |
| Payment Mode                    | Select the mode of the payment.<br>The available options are:<br>• Account Transfer<br>• Cheque<br>• EFT                  |
|                                 | This field is displayed only if <b>Filter Criteria</b> is selected as <b>Instrument Status</b> .                          |
| Approved                        | Switch the toggle ON, if accounting has to be set up for those instruments whose status is approved.                      |
|                                 | This field is displayed only if <b>Filter Criteria</b> is selected as <b>Approved Based</b> .                             |
| PUA                             | Switch the toggle ON, if the accounting has to be set up for those instruments whose payment is under approval process.   |
|                                 | This field is displayed only if <b>Filter Criteria</b> is selected as <b>PUA</b> .                                        |
| Payment Party                   | Select the payment party if the accounting entry set up is separate for a specific payment party.                         |
|                                 | This field is displayed only if <b>Filter Criteria</b> is selected as <b>Payment Party</b> .                              |
| Is Financed                     | Switch the toggle ON, if accounting entry is to be set up separately for financed and non-financed instruments.           |
|                                 | This field is displayed only if <b>Filter Criteria</b> is selected as <b>Is Instrument Financed</b> .                     |
| Accounting Entry Code           | Click the search icon to select the required accounting entry code.                                                       |
| Accounting Entry<br>Description | Displays the description of the selected entry code.                                                                      |
| Sequence                        | Select the sequence to be set for the accounting entry code.                                                              |

### Table 3-3 Create Accounting Entries - Field Description

- 5. Click Add/Edit to add the details to the grid.
  - Click <sup>‡</sup> icon in the **Action** column to edit or delete the row.
- 6. Click **Reset** to clear the selected values, if required.

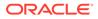

7. Click **Save** to save the record and send it for authorization (if applicable).

## 3.1.3.2 View Accounting Entries

This topic describes the systematic instruction to view, modify, delete, or authorize the accounting entries that have been created.

A tile is present for each record that has been created. The bottom portion of each record-tile displays the following:

- The status, whether Authorized, Unauthorized, or Rejected
- Open or Closed
- The number of times the record has been submitted by the Maker added.

Specify User ID and Password, and login to Home screen.

- 1. On Home screen, click Cash Management. Under Cash Management, click Receivables & Payables.
- 2. Under Receivables & Payables, click Maintenance. Under Maintenance, click Accounting.
- 3. Under Accounting, click Accounting Entries. Under Accounting Entries, click View Accounting Entries.

The View Accounting Entries screen displays.

| Product:                       | Product:                 | Product:                        | Product:                       |  |
|--------------------------------|--------------------------|---------------------------------|--------------------------------|--|
| ALL                            | ALL                      | ALL                             | ALL                            |  |
| Event: AUTO_DEBIT              | Event: ASSIGNMENT        | Event: ASSIGNMENT               | Event: EOD                     |  |
| Filter Criteria: PAYMENT_PARTY | Filter Criteria: DEFAULT | Filter Criteria: IS_APPROVED_BA | Filter Criteria: CHARGE_TYPE_B |  |
| Payment Mode: N/A              | Payment Mode: N/A        | Payment Mode: N/A               | Payment Mode: N/A              |  |
| Charge Type: N/A               | Charge Type: N/A         | Charge Type: N/A                | Charge Type: Dr                |  |
| 🗅 Authorized 🔒 Open 🛛 🖉 1      | Unauthorized -Open 🛛 1   | Unauthorized 🔒 Open 🛛 1         | Unauthorized Copen 🛛 1         |  |

### Figure 3-8 View Accounting Entries

- 4. Filter the records in the **View** screen:
  - a. Click **Search** icon to view the filters. The user can filter the records by Product, Event, Credit Status, Instrument Status, Authorization Status and Record Status.

The View Accounting Entries - Search screen displays.

### Figure 3-9 View Accounting Entries - Search

| View Account Entries |               |              |             | ,* ×     |
|----------------------|---------------|--------------|-------------|----------|
| Product              | Event 👻       | Payment Mode | Charge Type | <b>v</b> |
| Authorization Status | Record Status |              |             |          |
| Search Reset         |               |              |             |          |

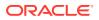

- **b.** Select the required filter criteria and click **Search** button to filter the records.
- c. Click Reset to reset the filter criteria.
- 5. Click **Refresh** icon to refresh the records.
- 6. Click **Options** icon and then, select any of the following options:
  - a. **Unlock** To modify the record details. Refer to the **Create** screen for the field level details.
  - **b.** Authorize To authorize or reject the record. Authorizing/Rejecting requires necessary access rights.
    - Optional: Click View to view the record details.
    - Select the record and click Approve to approve the record.
    - Select the record and click **Reject** to reject the record. Specify the relevant comments in the pop-up window that appears, and click **Confirm**.
  - c. Delete/Close To remove the record.
    - Optional: In the confirmation pop-up window, click **View** to view the record details.
    - Click **Proceed** to delete the record.
  - d. Copy To copy the record parameters for creating a new record.
  - e. View To view the record details.
  - f. **Reopen** To reopen the closed record.

## 3.1.4 External Account Mapping

This topic describes the information to create external account mapping. i.e. mapping of a customer external account to a specific product, event, etc.

This topic contains the following subtopics:

- Create External Account Mapping This topic describes the systematic instruction to create external account mapping. i.e. mapping of a customer external account to a specific product, event, etc.
- View External Account Mapping This topic describes the systematic instruction to view, modify, delete, or authorize external account mapping records that have been created.

## 3.1.4.1 Create External Account Mapping

This topic describes the systematic instruction to create external account mapping. i.e. mapping of a customer external account to a specific product, event, etc.

Specify User ID and Password, and login to Home screen.

- 1. On Home screen, click Cash Management. Under Cash Management, click Receivables & Payables.
- 2. Under Receivables & Payables, click Maintenance. Under Maintenance, click Accounting.
- 3. Under Accounting, click External Account Mapping. Under Internal Account Mapping, click Create External Account Mapping.

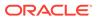

The Create External Account Mapping screen displays.

Create External Account Mapping 🧃 Errors & Overrides 🛛 💉 🗙 Branch \* Product \* Event \* 000-FLEXCUBE-UNIVERSAL-BRA... \* ALL EOD . . Currency \* Party Id \* Filter Criteria ABCD Cust001 GBP Q, Default Default Account Account \* Payment Mode EFT IFSC Code Bank Name \* Branch Name \*

Figure 3-10 Create External Account Mapping

4. Specify the fields on Create External Account Mapping screen.

### Note:

The fields, which are marked with an asterisk, are mandatory.

For more information on fields, refer to the field description table.

| Field           | Description                                                                                                    |
|-----------------|----------------------------------------------------------------------------------------------------|
| Branch          | Select the branch to be mapped to customer's external account.                                                                         |
| Product         | Select the product to be mapped with the account.<br>The user can select <b>ALL</b> if the account is to be used for all the products. |
| Event           | Select the account event from the list.                                                                                                |
| Currency        | Select the currency of the external account.                                                                                           |
| Party Id        | Click on the Search icon to select the party for whom account mapping needs to be done.                                                |
| Filter Criteria | Select the appropriate filter criteria for specific application of accounting entries.                                                 |
| Default Account | Use this toggle button to specify if this account should be considered as the default one.                                             |
| Account         | Specify the account number.                                                                                                    |
| IFSC Code       | Specify the IFSC code of the bank's branch of the entered account number.                                                              |
| Bank Name       | Specify the name of the bank.                                                                                                    |
| Branch Name     | Specify the name of the bank's branch associated with the entered IFSC code.                                                           |

Table 3-4 Create External Account Mapping - Field Description

5. Click **Save** to save the data and send it for authorization.

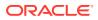

## 3.1.4.2 View External Account Mapping

This topic describes the systematic instruction to view, modify, delete, or authorize external account mapping records that have been created.

A tile is present for each record that has been created. The bottom portion of each record-tile displays the following:

- The status, whether Authorized, Unauthorized, or Rejected
- Open or Closed
- The number of times the record has been submitted by the Maker added.

Specify User ID and Password, and login to Home screen.

- 1. On Home screen, click Cash Management. Under Cash Management, click Receivables & Payables.
- 2. Under Receivables & Payables, click Maintenance. Under Maintenance, click Accounting.
- 3. Under Accounting, click External Account Mapping. Under External Account Mapping, click View External Account Mapping.

The View External Account Mapping screen displays.

| <sup>larty Id:</sup><br>C <b>ust001</b> | ÷  | Party Id:<br>000390 |       | ÷        | Party Id:<br>201912  |       | ÷  | Party Id:<br>111120 |        | ÷   |  |
|-----------------------------------------|----|---------------------|-------|----------|----------------------|-------|----|---------------------|--------|-----|--|
| Product: ALL                            |    | Product: ALL        |       |          | Product: ALL         |       |    | Product: ALL        |        |     |  |
| Event: AUTO_DEBIT                       |    | Event: AUTO_DEB     |       |          | Event: AUTO_DEBI     |       |    | Event: AUTO_DE      |        |     |  |
| Filter Criteria: DEFAULT                |    | Filter Criteria: DE | FAULT |          | Filter Criteria: DEF | FAULT |    | Filter Criteria: D  | EFAULT |     |  |
| 🗋 Unauthorized 🛛 🔒 Open                 | 21 | Authorized          | Open  | <b>1</b> | Unauthorized         | Copen | 21 | Authorized          | Open   | 🖉 3 |  |

### Figure 3-11 View External Account Mapping

- 4. Filter the records in the **View** screen:
  - a. Click **Search** icon to view the filters. The user can filter the records by Product, Event, Party Id, Authorization Status, and Record Status.

The View External Account Mapping - Search screen displays.

### Figure 3-12 View External Account Mapping - Search

| View External Account Mapping |       |          |                      | , <sup>یر</sup> ( |
|-------------------------------|-------|----------|----------------------|-------------------|
| Product                       | Event | Party Id | Authorization Status |                   |
|                               |       | <b>~</b> |                      | T                 |
| Record Status                 |       |          |                      |                   |
| Ŧ                             |       |          |                      |                   |
| Search Reset                  |       |          |                      |                   |

- b. Select the required filter criteria and click Search button to filter the records.
- c. Click Reset to reset the filter criteria.

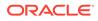

- 5. Click **Refresh** icon to refresh the records.
- 6. Click **Options** icon and then, select any of the following options:
  - a. **Unlock** To modify the record details. Refer to the **Create** screen for the field level details.
  - **b.** Authorize To authorize or reject the record. Authorizing/Rejecting requires necessary access rights.
    - Optional: Click View to view the record details.
    - Select the record and click Approve to approve the record.
    - Select the record and click **Reject** to reject the record. Specify the relevant comments in the pop-up window that appears, and click **Confirm**.
  - c. Delete/Close To remove the record.
    - Optional: In the confirmation pop-up window, click **View** to view the record details.
    - Click **Proceed** to delete the record.
  - d. Copy To copy the record parameters for creating a new record.
  - e. View To view the record details.
  - f. **Reopen** To reopen the closed record.

## 3.1.5 Internal Account Mapping

This topic describes the information to setup the reference data for internal account mapping in Cash Management system.

- Create Internal Account Mapping This topic describes the systematic instruction to map internal accounts (Customer accounts and Bank GL accounts) with specific accounting roles.
- View Internal Account Mapping

This topic describes the systematic instruction to view, modify, delete, or authorize internal account mapping records that have been created.

## 3.1.5.1 Create Internal Account Mapping

This topic describes the systematic instruction to map internal accounts (Customer accounts and Bank GL accounts) with specific accounting roles.

Specify User ID and Password, and login to Home screen.

- 1. On Home screen, click Cash Management. Under Cash Management, click Receivables & Payables.
- 2. Under Receivables & Payables, click Maintenance. Under Maintenance, click Accounting.
- 3. Under Accounting, click Internal Account Mapping. Under Internal Account Mapping, click Create Internal Account Mapping.

The Create Internal Account Mapping screen displays.

| ranch *                    |             | Product *    |                       | Role *                    |         |                                  |
|----------------------------|-------------|--------------|-----------------------|---------------------------|---------|----------------------------------|
| 000-FLEXCUBE-UNIVERSAL-BRA |             | ALL          | Ψ.                    | BRIDGE_ACC                | Q       |                                  |
| Account Type               |             | Settlement M | ethod *               | Account in Transaction Cu | irrency | Filter Criteria                  |
| CASA GL                    |             | Cust A/C     | T                     |                           |         | Event, Program And Party Based 🔹 |
| event *                    |             | Program *    |                       | Party *                   |         |                                  |
| Select                     | v           |              | Q,                    | Search                    | ٩,      |                                  |
| Account Currency *         |             | Account Num  | ber *                 | Default Account           |         |                                  |
| Select                     | <b>.</b>    | Search       | ٩,                    | $\bigcirc$                |         | Add/Edit Reset                   |
| Account Currency           | Account Nur | nber         | Contra Account Number | Default(Y/N)              | Action  |                                  |
| ,                          |             |              |                       |                           |         |                                  |
| GBP                        | 11001100110 |              |                       | Y                         | :       |                                  |

Figure 3-13 Create Internal Account Mapping

4. Specify the fields on **Create Internal Account Mapping** screen.

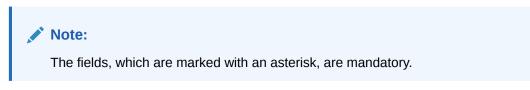

| Table 3-5 | <b>Create Internal Account Mapping - Field Description</b> |
|-----------|------------------------------------------------------------|
|-----------|------------------------------------------------------------|

| Field                              | Description                                                                                                    |
|------------------------------------|----------------------------------------------------------------------------------------------------|
| Branch                             | Select the branch in which account is maintained.                                                                                                    |
| Product                            | Select the product for which internal account mapping is to be maintained.<br>The user can select <b>ALL</b> if the account is to be used for all the products.   |
| Role                               | Click the search icon to select the accounting role to map the account to.                                                                                        |
| Account Type                       | Switch the toggle button to select either CASA or GL for the mapping.                                                                                             |
| Settlement Method                  | Select the settlement method corresponding to the account type.                                                                                                   |
| Account in Transaction<br>Currency | Use this toggle button to specify whether the accounting should be done in transaction currency or not.                                                           |
| Filter Criteria                    | Select any one of the following criteria:<br>Party and Division Code Based<br>Event and Party Based<br>Party Based<br>Event Based<br>Charge Code Based<br>Default |
| Party                              | Click the search icon and select the party to whose account is to be mapped.<br>This field is displayed only if <b>Filter Criteria</b> selected as <b>Party</b> . |

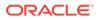

| Field            | Description                                                                                                    |
|------------------|----------------------------------------------------------------------------------------------------|
| Division Code    | Click the search icon and select the applicable division code.<br>This field is displayed only if <b>Filter Criteria</b> selected as <b>Division</b><br><b>Code</b> . |
| Event            | Select an event for account mapping.<br>This field is displayed only if <b>Filter Criteria</b> selected as <b>Event</b> .                                             |
| Charge Code      | Select the charge code to map the account with.<br>This field is displayed only if <b>Filter Criteria</b> selected as <b>Charge</b><br><b>Code</b> .                  |
| Account Currency | Select the currency of the account to be mapped.                                                                                                    |
| Account Number   | Click the Search icon and select real/virtual account number.                                                                                                    |
| Default Account  | Use this toggle button to specify if this account should be considered as the default one.                                                                            |

### Table 3-5 (Cont.) Create Internal Account Mapping - Field Description

- 5. Click Add/ Edit to add the details to the grid.
  - Click <sup>‡</sup> icon in the **Action** column to edit or delete the row.
- 6. Click **Reset** to clear the selected values, if required.
- 7. Click **Save** to save the data and send it for authorization.

## 3.1.5.2 View Internal Account Mapping

This topic describes the systematic instruction to view, modify, delete, or authorize internal account mapping records that have been created.

A tile is present for each record that has been created. The bottom portion of each record-tile displays the following:

- The status, whether Authorized, Unauthorized, or Rejected
- Open or Closed
- The number of times the record has been submitted by the Maker added.

Specify User ID and Password, and login to Home screen.

- 1. On Home screen, click Cash Management. Under Cash Management, click Receivables & Payables.
- 2. Under Receivables & Payables, click Maintenance. Under Maintenance, click Accounting.
- 3. Under Accounting, click Internal Account Mapping. Under Internal Account Mapping, click View Internal Account Mapping.

The View Internal Account Mapping screen displays.

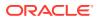

| ९ <b>C</b>                                                                       |                                                                                  |            |                                                                                 |      |                                                                                 |       |                                                                                 |     |
|----------------------------------------------------------------------------------|----------------------------------------------------------------------------------|------------|---------------------------------------------------------------------------------|------|---------------------------------------------------------------------------------|-------|---------------------------------------------------------------------------------|-----|
| Product: :<br>ALL                                                                | Product:<br>ALL                                                                  | ÷          | Product:<br>ALL                                                                 | ÷    | Product:<br>ALL                                                                 | ÷     | Product:<br>ALL                                                                 | ÷   |
| Role: SUSP_ACC<br>Filter Criteria: CHARGE_CODE<br>Party: N/A<br>Event: N/A       | Role: BRIDGE_ACC<br>Filter Criteria: PARTY_BASED<br>Party: Cust001<br>Event: N/A |            | Role: SUSP_ACC<br>Filter Criteria: EVENT_PARTY_B<br>Party: 140323<br>Event: EOD |      | Role: CHGINC_ACC<br>Filter Criteria: PARTY_BASED<br>Party: 000380<br>Event: N/A |       | Role: BRIDGE_ACC<br>Filter Criteria: PARTY_BASED<br>Party: 140323<br>Event: N/A |     |
| Unauthorized 🔒 Open 🛛                                                            | 1 Unauthorized 🔒 Open                                                            | Ø 1        | Unauthorized                                                                    | ľ۵ ا | Unauthorized                                                                    | []2 2 | Unauthorized                                                                    | ا 🖾 |
| Product: :                                                                       | Product:<br>ALL                                                                  | ÷          |                                                                                 |      |                                                                                 |       |                                                                                 |     |
| Role: LOC_CHQ_PUR<br>Filter Criteria: PARTY_BASED<br>Party: 000380<br>Event: N/A | Role: BRIDGE_ACC<br>Filter Criteria: PARTY_BASED<br>Party: 000380<br>Event: N/A  |            |                                                                                 |      |                                                                                 |       |                                                                                 |     |
| Authorized                                                                       | 3 Unauthorized                                                                   | <b>2</b> 3 |                                                                                 |      |                                                                                 |       |                                                                                 |     |

Figure 3-14 View Internal Account Mapping

- 4. Filter the records in the **View** screen:
  - a. Click **Search** icon to view the filters. The user can filter the records by Branch, Product, Role, Party, Location, Authorization Status and Record Status.

The View Internal Account Mapping - Search screen displays.

### Figure 3-15 View Internal Account Mapping - Search

| View Internal Account Mapping |   |                      |   |               |   |       | ,* × |
|-------------------------------|---|----------------------|---|---------------|---|-------|------|
| Branch                        |   | Product              |   | Role          |   | Party |      |
|                               | · |                      | Ŧ |               |   |       |      |
| Event                         |   | Authorization Status |   | Record Status |   |       |      |
|                               | r |                      | v |               | v |       |      |
| Search Reset                  |   |                      |   |               |   |       |      |

- b. Select the required filter criteria and click **Search** button to filter the records.
- c. Click **Reset** to reset the filter criteria.
- 5. Click **Refresh** icon to refresh the records.
- 6. Click **Options** icon and then select any of the following options:
  - a. **Unlock** To modify the record details. Refer to the **Create** screen for the field level details.
  - Authorize To authorize or reject the record. Authorizing/Rejecting requires necessary access rights.
    - Optional: Click View to view the record details.
    - Select the record and click Approve to approve the record.
    - Select the record and click **Reject** to reject the record. Specify the relevant comments in the pop-up window that appears, and click **Confirm**.
  - c. Delete/Close To remove the record.
    - Optional: In the confirmation pop-up window, click **View** to view the record details.
    - Click **Proceed** to delete the record.
  - d. Copy To copy the record parameters for creating a new record.

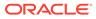

- e. View To view the record details.
- f. Reopen To reopen the closed record.

# 3.2 Charges Maintenance

This topic describes the information to maintain the charges in Cash Management system.

Banks can levy charges on services extended to corporates with respect to managing and financing receivables and payables, like documentation charges, handling charges and so on. These charges can be configured at default/global level for specific products or parties. The levying of the charges can be triggered by specific events such as auto-debit, EOD, etc. Once configured, the charges would get levied for manual as well as auto processing mode for transactions.

Charge pricing is determined by configuring various pricing methods such as fixed amount, fixed percentage, slab based pricing, count based pricing and so on. The frequency of calculation and collection, such as, daily/weekly/monthly/yearly, can also be defined for a charge.

Banks are also empowered to configure flexible and preferential pricing as per corporate risk profile and assessment.

This topic contains the following subtopics:

- Charge Code This topic describes the information to setup the reference data for charge codes in Cash Management system.
- Charge Rule Maintenance This topic describes the information to setup the rules for charge pricing/charge calculation based on the bank's requirements in Cash Management system.
- Charge Decisioning

This topic describes the information to map the charge rule template and charge code to a specific products.

• Charge Preferential Pricing This topic describes the information to configure the special pricing or charge application for a specific corporate.

# 3.2.1 Charge Code

This topic describes the information to setup the reference data for charge codes in Cash Management system.

Create Charge Code

This topic describes the systematic instruction to manage the charge code.

• View Charge Code

This topic describes the systematic instruction to view, modify, delete, or authorize the charge codes that have been created.

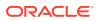

## 3.2.1.1 Create Charge Code

This topic describes the systematic instruction to manage the charge code.

Specify User ID and Password, and login to Home screen.

- 1. On Home screen, click Cash Management. Under Cash Management, click Receivables & Payables.
- 2. Under Receivables & Payables, click Maintenance. Under Maintenance, click Charges.
- 3. Under Charges, click Charge Code. Under Charge Code, click Create Charge Code. The Create Charge Code screen displays.

| Charge Code*     Charge Description*     Charge Group *     Charge Category *       Charge Type *     Effective Date *     Fee     Standard        Select     Jan 20, 2020     Image Type *     Image Type *     Image Type * | reate Charge Code |                      |         |                |         | i Er              | rors & Overrides | *     |
|----------------------------------------------------------------------------------------------------|-------------------|----------------------|---------|----------------|---------|-------------------|------------------|-------|
| Charge Type * Effective Date * Expiry Date *                                                                                                    | Charge Code *     | Charge Description * |         | Charge Group * |         | Charge Category * |                  |       |
|                                                                                                    |                   |                      |         | Fee            |         | Standard          |                  |       |
| Select Jan 20, 2020                                                                                                    | Charge Type *     | Effective Date *     |         | Expiry Date *  |         |                   |                  |       |
|                                                                                                    | Select            | Jan 20, 2020         | <b></b> |                | <b></b> |                   |                  |       |
|                                                                                                    |                   |                      |         |                |         |                   |                  |       |
|                                                                                                    |                   |                      |         |                |         |                   |                  |       |
|                                                                                                    |                   |                      |         |                |         |                   |                  |       |
|                                                                                                    |                   |                      |         |                |         |                   |                  |       |
|                                                                                                    |                   |                      |         |                |         |                   |                  |       |
|                                                                                                    |                   |                      |         |                |         |                   |                  |       |
|                                                                                                    |                   |                      |         |                |         |                   |                  |       |
|                                                                                                    |                   |                      |         |                |         |                   |                  |       |
|                                                                                                    |                   |                      |         |                |         |                   |                  |       |
|                                                                                                    |                   |                      |         |                |         |                   |                  |       |
|                                                                                                    |                   |                      |         |                |         |                   |                  |       |
|                                                                                                    |                   |                      |         |                |         |                   |                  |       |
|                                                                                                    |                   |                      |         |                |         |                   |                  |       |
|                                                                                                    |                   |                      |         |                |         |                   |                  |       |
|                                                                                                    |                   |                      |         |                |         |                   | Save             | Cance |

Figure 3-16 Create Charge Code

4. Specify the fields on Create Charge Code screen.

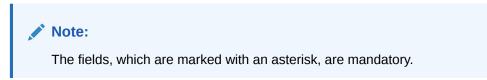

For more information on fields, refer to the field description table.

 Table 3-6
 Create Charge Code - Field Description

| Field              | Description                                   |
|--------------------|-----------------------------------------------|
| Charge Code        | Specify the unique charge code to be created. |
| Charge Description | Specify the description of the charge.        |

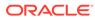

| Field           | Description                                                                                                    |
|-----------------|----------------------------------------------------------------------------------------------------|
| Charge Group    | <ul> <li>Select the group to which this charge code belongs. This field is purely for the purpose of maintaining information in the Management Information System (MIS). The available options are:</li> <li>Rebates</li> <li>Tax</li> <li>Commission</li> <li>Fee</li> </ul> |
| Charge Category | Select the value to specify whether charge is of tax or standard category.                                                                                                    |
| Charge Type     | Specify if this charge code is of debit or credit type.                                                                                                    |
| Effective Date  | Click the calendar icon to select the start date of the charge code validity.                                                                                                    |
| Expiry Date     | Click the calendar icon to select the end date of the charge code validity.                                                                                                    |

#### Table 3-6 (Cont.) Create Charge Code - Field Description

5. Click **Save** to save the record and send it for authorization.

### 3.2.1.2 View Charge Code

This topic describes the systematic instruction to view, modify, delete, or authorize the charge codes that have been created.

A tile is present for each record that has been created. The bottom portion of each record-tile displays the following:

- The status, whether Authorized, Unauthorized, or Rejected
- Open or Closed
- The number of times the record has been submitted by the Maker added.

Specify User ID and Password, and login to Home screen.

- 1. On Home screen, click Cash Management. Under Cash Management, click Receivables & Payables.
- 2. Under Receivables & Payables, click Maintenance. Under Maintenance, click Charges.
- 3. Under Charges, click Charge Code. Under Charge Code, click View Charge Code.

The View Charge Code screen displays.

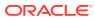

View Charge Code × × Charge Code: CA2 Charge Description: C1 Charge Description: C2 Charge Description: testing Charge Description: ChargeAuto02 Application Code: OBSCFCM Application Code: OBSCFCM Application Code: OBSCFCM Application Code: OBSCFCM 🗋 Unauthorized 🔒 Open **2**4 Authorized Authorized 1 Authorized 101 Page 1 of 1 (1 - 4 of 4 items) K < 1 > >

Figure 3-17 View Charge Code

- 4. Filter the records in the View screen:
  - a. Click **Search** icon to view the filters. The user can filter the records by Charge Code, Charge Description, Charge Group, Charge Category, Authorization Status, and Record Status.

The View Charge Code - Search screen displays.

Figure 3-18 View Charge Code - Search

| View Charge Code     |                    |   |             |                 | ,* | × |
|----------------------|--------------------|---|-------------|-----------------|----|---|
| Charge Code          | Charge Description | c | harge Group | Charge Category |    |   |
|                      |                    |   | *           |                 | Ŧ  |   |
| Authorization Status | Record Status      |   |             |                 |    |   |
|                      | •                  | • |             |                 |    |   |
| Search Reset         |                    |   |             |                 |    |   |

- b. Select the required filter criteria and click Search button to filter the records.
- c. Click **Reset** to reset the filter criteria.
- 5. Click **Refresh** icon to refresh the records.
- 6. Click **Options** icon and then select any of the following options:
  - a. **Unlock** To modify the record details. Refer to the **Create** screen for the field level details.
  - **b.** Authorize To authorize or reject the record. Authorizing/Rejecting requires necessary access rights.
    - Optional: Click View to view the record details.
    - Select the record and click Approve to approve the record.
    - Select the record and click **Reject** to reject the record. Specify the relevant comments in the pop-up window that appears, and click **Confirm**.
  - c. Delete/Close To remove the record.
    - Optional: In the confirmation pop-up window, click **View** to view the record details.
    - Click **Proceed** to delete the record.
  - d. Copy To copy the record parameters for creating a new record.
  - e. View To view the record details.

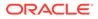

f. **Reopen** – To reopen the closed record.

# 3.2.2 Charge Rule Maintenance

This topic describes the information to setup the rules for charge pricing/charge calculation based on the bank's requirements in Cash Management system.

- Create Charge Rule Maintenance This topic describes the systematic instruction to define rules for charge pricing/ charge calculation based on the bank's requirements.
- View Charge Rule Maintenance

This topic describes the systematic instruction to view, modify, delete, or authorize the charge rules that have been created.

### 3.2.2.1 Create Charge Rule Maintenance

This topic describes the systematic instruction to define rules for charge pricing/charge calculation based on the bank's requirements.

Specify User ID and Password, and login to Home screen.

- 1. On Home screen, click Cash Management. Under Cash Management, click Receivables & Payables.
- 2. Under Receivables & Payables, click Maintenance. Under Maintenance, click Charges.
- 3. Under Charges, click Charge Rule Maintenance. Under Charge Rule Maintenance, click Create Charge Rule Maintenance.

The Create Charge Rule Maintenance screen displays.

#### Figure 3-19 Create Charge Rule Maintenance

| harge Pricing Description * |       | Annum Basis         |        | Pricing Category *          |   | Pricing Method *     |         |
|-----------------------------|-------|---------------------|--------|-----------------------------|---|----------------------|---------|
| ULE1                        |       | 366                 | v      | Tier Based Mixed            | v | Slab Mixed by Amount | v       |
| icing Currency *            |       | Charge In Txn Curre | ency   | Min/Max Validation Criteria |   |                      |         |
| BP                          | v     |                     |        | Amount                      | v |                      |         |
| in Charge Amount *          |       | Max Charge Amour    | nt *   |                             |   |                      |         |
|                             |       |                     |        |                             |   |                      |         |
|                             |       | То *                |        | Amount                      |   | Percent              |         |
|                             |       | 10                  |        | Amount                      |   | Percent              | ~ ^     |
| 00.000                      |       |                     |        |                             |   |                      | × ^     |
|                             |       |                     |        |                             |   |                      | Add Res |
| From                        | То    |                     | Amount | Percent                     |   | Action               |         |
|                             | 0     | 100                 |        | 10                          |   | :                    |         |
|                             | 100   | 200                 |        | 20                          |   | i                    |         |
|                             |       |                     |        |                             |   |                      |         |
| age 1 of 1 (1-2 of 2 items) | K < 1 | > > >               |        |                             |   |                      |         |

4. Specify the fields on Create Charge Rule Maintenance screen.

### Note:

The fields, which are marked with an asterisk, are mandatory.

For more information on fields, refer to the field description table.

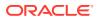

| Field                          | Description                                                                                                    |
|--------------------------------|----------------------------------------------------------------------------------------------------|
| Charge Pricing<br>Description  | Specify the pricing description of charge.                                                                                                    |
| Annum Basis                    | Select the number of days to be considered in a year for tenor-<br>based calculations.                                                                                                    |
| Pricing Category               | Select the pricing category. Based on the selected category, pricing methods will be loaded.                                                                                                    |
| Pricing Method                 | Select the method to configure the charge pricing.                                                                                                    |
| Pricing Currency               | Select the currency in which pricing is to be done.                                                                                                    |
| Charge in Txn Currency         | Switch the toggle ON if the charge should be levied in transaction currency otherwise charge will get levied in pricing currency.                                                                     |
| Min/Max Validation<br>Criteria | Specify whether the charges should be applied based on the range of amount or percentage.                                                                                                    |
| Min. Charge Amount/<br>Percent | Specify the minimum charge amount/ percentage to be considered.<br>This field is displayed based on the value selected in the <b>Min/Max</b><br><b>Validation Criteria</b> field.                     |
| Max. Charge Amount/<br>Percent | Specify the maximum charge amount/ percentage to be considered.<br>This field is displayed based on the value selected in the <b>Min/Max</b><br><b>Validation Criteria</b> field.                     |
| Fixed Amount                   | Specify the charge amount.<br>This field is displayed only if <b>Pricing Category</b> is selected as <b>Fixed</b><br><b>Amount</b> .                                                                  |
| Flat Charge                    | Switch the toggle ON if the flat charge should be applied.<br>This field is displayed only if <b>Pricing Category</b> is selected as <b>Fixed</b><br><b>Percent</b> .                                 |
| Fixed Percent                  | Specify the charge percentage.<br>This field is displayed only if <b>Pricing Category</b> is selected as <b>Fixed</b><br><b>Percent</b> .                                                             |
| From                           | Displays the start value of the amount/ percent/ duration range.<br>This field is displayed only if <b>Pricing Category</b> is selected as <b>Tier Based</b> Categories.                              |
| То                             | Specify the end value of the amount/ percent/ duration range.<br>This field is displayed only if <b>Pricing Category</b> is selected as <b>Tier Based</b> Categories.                                 |
| Amount                         | Specify the charge amount.<br>This field is displayed only if <b>Pricing Category</b> is selected as <b>Tier</b><br><b>Based Amount</b> or <b>Tier Based Mixed</b> .                                  |
| Units                          | Specify the number of charge unit.<br>This field is displayed only if <b>Pricing Category</b> is selected as <b>Tier</b><br><b>Based Amount</b> and <b>Pricing Method</b> is selected as count-based. |
| Percent                        | Specify the charge percentage.<br>This field is displayed only if <b>Pricing Category</b> is selected as <b>Tier</b><br><b>Based Percent</b> or <b>Tier Based Mixed</b> .                             |

#### Table 3-7 Create Charge Rule Maintenance - Field Description

- 5. Click **Add** to add the charge rule details to the grid.
  - a. Select the record in the grid and then click <sup>‡</sup> icon in the Action column.
  - b. Click Edit to edit the selected row.
  - c. Click **Delete** to delete the selected row.

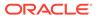

- 6. Click **Reset** to reset the fields, if required.
- 7. Click **Save** to save the record and send it for authorization.

### 3.2.2.2 View Charge Rule Maintenance

This topic describes the systematic instruction to view, modify, delete, or authorize the charge rules that have been created.

A tile is present for each record that has been created. The bottom portion of each record-tile displays the following:

- The status, whether Authorized, Unauthorized, or Rejected
- Open or Closed
- The number of times the record has been submitted by the Maker added.

Specify User ID and Password, and login to Home screen.

- 1. On Home screen, click Cash Management. Under Cash Management, click Receivables & Payables.
- 2. Under Receivables & Payables, click Maintenance. Under Maintenance, click Charges.
- 3. Under Charges, click Charge Rule Maintenance. Under Charge Rule Maintenance, click View Charge Rule Maintenance.

The View Charge Rule Maintenance screen displays.

#### Figure 3-20 View Charge Rule Maintenance

| View Rule Maintenance                                |                                                     |                                                         |                                                                   | , <sup>в</sup> × |
|------------------------------------------------------|-----------------------------------------------------|---------------------------------------------------------|-------------------------------------------------------------------|------------------|
| <b>८ ट</b>                                           |                                                     |                                                         |                                                                   |                  |
| Charge Pricing Id:<br>PRCRULE200120_000 <sup>:</sup> | Charge Pricing Id:<br>PRCRULE200120_000             | Charge Pricing Id:<br>PRCRULE290120_000                 | Charge Pricing Id:<br>PRCRULE200120_000                           |                  |
| Charge Description: R2<br>Application Code: OBSCFCM  | Charge Description: R1<br>Application Code: OBSCFCM | Charge Description: CPD001<br>Application Code: OBSCFCM | Charge Description: ChargePricingRul<br>Application Code: OBSCFCM |                  |
| Authorized 🔒 Open 🛛 🖉 3                              | 🗋 Authorized 🔒 Open 🛛 🖉 1                           | 🗋 Unauthorized 🔒 Open 🛛 🖉 4                             | 🕒 Authorized 🔒 Open 🛛 🗹 1                                         |                  |

Page 1 of 1 (1 - 4 of 4 items) K < 1 > 3

- 4. Filter the records in the **View** screen:
  - a. Click **Search** icon to view the filters. The user can filter the records by Charge Pricing Id, Charge Description, Authorization Status and Record Status.

The View Charge Rule Maintenance - Search screen displays.

#### Figure 3-21 View Charge Rule Maintenance - Search

| View Rule Maintenance |                    |                      |               | ,* × |
|-----------------------|--------------------|----------------------|---------------|------|
| Charge Pricing Id     | Charge Description | Authorization Status | Record Status | •    |
| Search Reset          |                    |                      |               |      |

- b. Select the required filter criteria and click **Search** button to filter the records.
- c. Click **Reset** to reset the filter criteria.

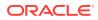

- 5. Click **Refresh** icon to refresh the records.
- 6. Click **Options** icon and then, select any of the following options:
  - a. **Unlock** To modify the record details. Refer to the **Create** screen for the field level details.
  - **b.** Authorize To authorize or reject the record. Authorizing/Rejecting requires necessary access rights.
    - Optional: Click View to view the record details.
    - Select the record and click Approve to approve the record.
    - Select the record and click **Reject** to reject the record. Specify the relevant comments in the pop-up window that appears, and click **Confirm**.
  - c. Delete/Close To remove the record.
    - Optional: In the confirmation pop-up window, click **View** to view the record details.
    - Click **Proceed** to delete the record.
  - d. Copy To copy the record parameters for creating a new record.
  - e. View To view the record details.
  - f. **Reopen** To reopen the closed record.

# 3.2.3 Charge Decisioning

This topic describes the information to map the charge rule template and charge code to a specific products.

- Create Charge Decisioning This topic describes the systematic instruction to map the charge rule and charge code to a specific product.
- View Charge Decisioning

This topic describes the systematic instruction to view, modify, delete, or authorize charge decisioning records that have been created.

### 3.2.3.1 Create Charge Decisioning

This topic describes the systematic instruction to map the charge rule and charge code to a specific product.

Specify User ID and Password, and login to Home screen.

- 1. On Home screen, click Cash Management. Under Cash Management, click Receivables & Payables.
- 2. Under Receivables & Payables, click Maintenance. Under Maintenance, click Charges.
- 3. Under Charges, click Charge Decisioning. Under Charge Decisioning, click Create Charge Decisioning.

The Create Charge Decisioning screen displays.

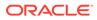

| Charge Code Select Charge Code Select Charge Pricing Rule Cternal Pricing System RP Pricing System Select Select Select Select Auto Waive                                                                                                    | Charge     Charge     Charge | nent Type Status Based   ent Status  Sharing  I Pricing "  Pricing Identifier "  see Tenor End Date " | Party To Charge *<br>Select<br>Charge Criteria<br>Select<br>External Pricing Identifier Desc<br>Effective Date *<br>Jan 20, 2020<br>Allow Pricing Modification | ▼<br>viption * | Expiry Dat<br>Jan 20, 20<br>Allow Ove | 020        | 8          |      |
|----------------------------------------------------------------------------------------------------|----------------------------------------------------------------------------------------------------|----------------------------------------------------------------------------------------------------|----------------------------------------------------------------------------------------------------|----------------|---------------------------------------|------------|------------|------|
| Instrument Type * Invoice * Invoice  | Instrum     Raisee     Charge     Charge     Charge     Externa     Externa     Externa     Referer     Select                                                                                                    | ent Status *                                                                                          | Select<br>Charge Criteria<br>Select<br>External Pricing Identifier Desc<br>Effective Date "<br>Jan 20, 2020                                                    |                | Jan 20, 20                            | 020        | ŝ          |      |
| Invoice Inherit Charges Inherit Charges Inherit Charges Inherit Default Charges Inherit Default Charges Inherit Default Charges Octore Inherit Default Charges Pricing Rule Inherit Pricing System RP Pricing Inherit Pricing System Inherit Pricing Inherit Inherit I | Raise     Charge     Charge  | Sharing<br>I Pricing *<br>I Pricing Identifier *<br>ice Tenor End Date *                              | Select<br>Charge Criteria<br>Select<br>External Pricing Identifier Desc<br>Effective Date "<br>Jan 20, 2020                                                    |                | Jan 20, 20                            | 020        | ŝ          |      |
| Inherit Charges * Inherit Default Charges Charge Code * Select Charge Pricing Rule C External Pricing System * RP Pricing C Reference Tenor Start Date * Select Auto Vaive                                                                                                    | Charge Charge Extern Extern Refere Select                                                                                                    | Sharing<br>I Pricing *<br>I Pricing Identifier *<br>Ice Tenor End Date *                              | Select<br>Charge Criteria<br>Select<br>External Pricing Identifier Desc<br>Effective Date "<br>Jan 20, 2020                                                    |                | Jan 20, 20                            | 020        | ŝ          |      |
| Inherit Delault Charges                                                                                                    | Charge                                                                                                    | I Pricing *<br>I Pricing Identifier *<br>see Tenor End Date *                                         | Select<br>Charge Criteria<br>Select<br>External Pricing Identifier Desc<br>Effective Date "<br>Jan 20, 2020                                                    |                | Jan 20, 20                            | 020        | ŝ          |      |
| Charge Code * Select  Charge Pricing Rule C External Pricing System * RP Pricing  Reference Tenor Start Date * Select  C Auto Waive                                                                                                    | Charge                                                                                                    | I Pricing *<br>I Pricing Identifier *<br>see Tenor End Date *                                         | Select<br>Charge Criteria<br>Select<br>External Pricing Identifier Desc<br>Effective Date "<br>Jan 20, 2020                                                    |                | Jan 20, 20                            | 020        | ŝ          |      |
| Select Charge Pricing Rule Charge Pricing System * RP Pricing System * RP Pricing Content of the second second sec | Externa     Externa     Externa     Referer     Select                                                                                                    | I Pricing *<br>I Pricing Identifier *<br>see Tenor End Date *                                         | Select<br>Charge Criteria<br>Select<br>External Pricing Identifier Desc<br>Effective Date "<br>Jan 20, 2020                                                    |                | Jan 20, 20                            | 020        |            |      |
| Charge Pricing Rule                                                                                                    | Carterna<br>Externa<br>Externa<br>Externa<br>Referer<br>Select                                                                                                    | )<br>I Pricing Identifier *<br>ice Tenor End Date *                                                   | Charge Criteria<br>Select<br>External Pricing Identifier Desc<br>Effective Date                                                                                |                | Jan 20, 20                            | 020        | ŝ          |      |
| C<br>External Pricing System *<br>RP Pricing *<br>Reference Tenor Start Date *<br>Select *<br>Vuto Waive                                                                                                    | C Externa<br>Externa<br>Referen                                                                                                    | )<br>I Pricing Identifier *<br>ice Tenor End Date *                                                   | Select<br>External Pricing Identifier Desc<br>Effective Date *<br>Jan 20, 2020                                                                                 |                | Jan 20, 20                            | 020        |            |      |
| xternal Pricing System * RP Pricing * Keference Tenor Start Date * Select * Uto Waive                                                                                                    | Externa<br>Referen                                                                                                    | nce Tenor End Date *                                                                                  | External Pricing Identifier Desc<br>Effective Date *<br>Jan 20, 2020                                                                                           |                | Jan 20, 20                            | 020        | ŝ          |      |
| RP Pricing                                                                                                    | ▼ Referen                                                                                                    | nce Tenor End Date *                                                                                  | Effective Date *<br>Jan 20, 2020                                                                                                    |                | Jan 20, 20                            | 020        | <b></b>    |      |
| RP Pricing Reference Tenor Start Date *                                                                                                    | ▼ Referen                                                                                                    | nce Tenor End Date *                                                                                  | Effective Date *<br>Jan 20, 2020                                                                                                    |                | Jan 20, 20                            | 020        | <u>iii</u> |      |
| Select Auto Waive                                                                                                    | ▼ Select                                                                                                    | ×                                                                                                    | Jan 20, 2020                                                                                                    | <u></u>        | Jan 20, 20                            | 020        | -          |      |
| Select Auto Waive                                                                                                    | ▼ Select                                                                                                    | ×                                                                                                    | Jan 20, 2020                                                                                                    |                | Jan 20, 20                            | 020        | ±          |      |
| $\bigcirc$                                                                                                    | Allow                                                                                                    | Vaiver                                                                                                | Allow Pricing Modification                                                                                                    |                | Allow Ove                             | rride      |            |      |
| $\bigcirc$                                                                                                    | $\bigcirc$                                                                                                    |                                                                                                    |                                                                                                    |                |                                       |            |            |      |
|                                                                                                    | $\bigcirc$                                                                                                    |                                                                                                    |                                                                                                    |                |                                       |            |            |      |
|                                                                                                    |                                                                                                    |                                                                                                    |                                                                                                    |                |                                       |            |            |      |
| Collection Parameters                                                                                                    |                                                                                                    |                                                                                                    |                                                                                                    |                |                                       |            |            |      |
| Collection Type *                                                                                                    | Freque                                                                                                    |                                                                                                    | Reference Period *                                                                                                    |                | Units *                               |            |            |      |
| Batch                                                                                                    | ▼ Month                                                                                                    | ily 🔻                                                                                                 | EOP                                                                                                    | Ŧ              | 1                                     |            | × ^        |      |
| Calculation Parameters                                                                                                    |                                                                                                    |                                                                                                    |                                                                                                    |                |                                       |            |            |      |
| Calculation Type *                                                                                                    | Freque                                                                                                    | ncy *                                                                                                 | Reference Period *                                                                                                    |                | Units *                               |            |            |      |
| Batch                                                                                                    | ▼ Month                                                                                                    | ily 👻                                                                                                 | EOP                                                                                                    | *              | 1                                     |            | × ^        |      |
|                                                                                                    |                                                                                                    |                                                                                                    |                                                                                                    |                |                                       |            | Add        | Rese |
| Add/Override Charges                                                                                                    |                                                                                                    |                                                                                                    |                                                                                                    |                |                                       |            |            |      |
| Charge Sharing Char                                                                                                    | arge Code                                                                                                    | Charge Pricing Rule                                                                                   | Charge Criteria                                                                                                    | Effective Date | E                                     | xpiry Date | Action     |      |
| N C1                                                                                                    |                                                                                                    | PRCRULE200120_0000003052                                                                              | COUNT_OF_PO                                                                                                    | 2020-01-20     | 2                                     | 020-01-20  | :          |      |
| Page 1 of 1 (1 of 1 items)                                                                                                    | К < 1 > Э                                                                                                    |                                                                                                    |                                                                                                    |                |                                       |            |            |      |
| Default Charges                                                                                                    |                                                                                                    |                                                                                                    |                                                                                                    |                |                                       |            |            |      |
| Party To Charge                                                                                                    | Charge Code                                                                                                    | Charge Pricing Rule                                                                                   | Charge Criteria                                                                                                    | Effe           | ctive Date                            | Ext        | piry Date  |      |
| No data to display.                                                                                                    | -                                                                                                    |                                                                                                    |                                                                                                    |                |                                       |            |            |      |
|                                                                                                    |                                                                                                    |                                                                                                    |                                                                                                    |                |                                       |            |            |      |
| Page 1 (0 of 0 items) K <                                                                                                    | < 1 > >                                                                                                    |                                                                                                    |                                                                                                    |                |                                       |            |            |      |

#### Figure 3-22 Create Charge Decisioning

4. Specify the fields on Create Charge Decisioning screen.

### Note:

The fields, which are marked with an asterisk, are mandatory.

For more information on fields, refer to the field description table.

| Table 3-8 | <b>Create Charge Decisioning - Field I</b> | Description |
|-----------|--------------------------------------------|-------------|
|-----------|--------------------------------------------|-------------|

| Field           | Description                                                                                                    |
|-----------------|----------------------------------------------------------------------------------------------------|
| Event           | Select the event on the occurrence of which, the charge should be applied.                                                                                                |
| Filter Criteria | Select the appropriate filter criteria on which the charge is required to be calculated and debited. This can be Default, Product Based, or Instrument Type Status Based. |

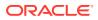

| Field                                      | Description                                                                                                    |
|--------------------------------------------|----------------------------------------------------------------------------------------------------|
| Instrument Type                            | Select the instrument type for which the charge is to be mapped.                                                                                                    |
|                                            | This field appears if the <b>Filter Criteria</b> is selected as <b>Instrument Type</b> .                                                                                                    |
| Instrument Status                          | Select the relevant status of the instrument based on which<br>the charge would get levied. Different charges and pricing can<br>be configured for combination of instruments and their status.                                                            |
|                                            | This field appears if the <b>Filter Criteria</b> is selected as <b>Instrument Type</b> .                                                                                                    |
| Inherit Charges                            | Specify if default charges should be inherited as set up for default filter criteria or should be overridden as well.                                                                                                    |
| Charge Code                                | Select the charge code for which the decisioning is to be configured.                                                                                                    |
| Charge Sharing                             | Switch the toggle ON if charge sharing is applicable.                                                                                                    |
| Sharing Percentage<br>Allocation           | Click the link to specify the sharing percentage for each party.<br>This link is displayed only if the <b>Charge Sharing</b> toggle is<br>enabled.                                                                                                    |
| Party To Charge                            | Select the party to be charged. This field is displayed if you disable <b>Charge Sharing</b> .                                                                                                    |
| Charge Pricing Rule                        | Click the search icon to select the charge pricing rule to be applied.                                                                                                    |
| External Pricing                           | Switch the toggle ON to allow the user to configure the external pricing.<br>By default, this toggle will be OFF.                                                                                                    |
| Charge Criteria                            | <ul> <li>Select the criteria to be considered based on which the charge should be calculated. The available options are:</li> <li>Count of POs</li> <li>Parent Charge Code</li> <li>Count of Invoice</li> <li>Invoice Amount</li> <li>PO Amount</li> </ul> |
| External Pricing System                    | Select the external pricing system from the dropdown list for<br>which the external charges needs to be configured.<br>This field appears only if the <b>External Pricing</b> toggle is ON.                                                                |
| External Pricing<br>Identifier             | Specify the unique identifier for the external pricing system.<br>This field appears only if the <b>External Pricing</b> toggle is ON.                                                                                                    |
| External Pricing<br>Identifier Description | Specify the brief description about the external pricing identifier.<br>This field appears only if the <b>External Pricing</b> toggle is ON.                                                                                                    |
| Parent Charge Code                         | Select the parent charge code.                                                                                                    |
|                                            | The field displays if the <b>Charge Criteria</b> is selected as <b>Parent Charge Code</b> .                                                                                                    |
| Reference Tenor Start<br>Date              | Specify which date should be considered to calculate the start of charge tenor duration                                                                                                    |

### Table 3-8 (Cont.) Create Charge Decisioning - Field Description

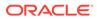

| Field                         | Description                                                                                                    |  |
|-------------------------------|----------------------------------------------------------------------------------------------------|--|
| Reference Tenor End<br>Date   | Specify which date should be considered to calculate the end of charge tenor duration.                                                                                                    |  |
| Effective Date                | Click the calendar icon to select the start date of the charge decisioning validity.                                                                                                    |  |
| Expiry Date                   | Click the calendar icon to select the end date of the charge decisioning validity.                                                                                                    |  |
| Auto Waive                    | Switch the toggle ON to enable automatic charge waiving at the time of transaction processing.                                                                                                    |  |
|                               | This field is displayed only if <b>Filter Criteria</b> is selected as <b>Instrument Type Status Based</b> .                                                                                                    |  |
| Allow Waive                   | Switch the toggle ON to enable manual charge waiving at the time of transaction processing. If the <b>Auto Waive</b> toggle is switched ON, then this toggle is switched OFF and disabled b default.                                      |  |
| Allow Pricing<br>Modification | Switch the toggle On to allow pricing rule modification at the time of transaction processing. If the <b>Auto Waive</b> toggle is switched ON, then this toggle is switched OFF and disabled b default.                                   |  |
| Allow Override                | Switch the toggle On to enable overriding of charge amount at<br>the time of transaction processing. If the <b>Auto Waive</b> toggle is<br>switched ON, then this toggle is switched OFF and disabled by<br>default                       |  |
| Collection Parameters         | Displays the fields related to Collection Parameters under this section.                                                                                                    |  |
| Collection Type               | Specify how the charge should be collected.                                                                                                    |  |
| Frequency                     | Specify the frequency of charge collection.                                                                                                    |  |
|                               | This field is displayed only if the <b>Collection Type</b> is selected as <b>Batch</b> .                                                                                                    |  |
| Reference Period              | Specify when the collection should take place for the selected frequency.                                                                                                    |  |
|                               | For monthly or half-yearly frequency, the collection can take place either at the beginning of the period (BOP) of end of the period (EOP).                                                                                               |  |
|                               | For weekly frequency, the collection can happen on a specific day of the week.                                                                                                    |  |
|                               | This field is displayed only if the <b>Collection Type</b> is selected as <b>Batch</b> .                                                                                                    |  |
| Units                         | This field specifies whether the charge collection should take<br>place as per units of specified frequency. If monthly frequency<br>is specified and the number of units is 2, then the charge<br>would be collected once in two months. |  |
|                               | This field is displayed only if the <b>Collection Type</b> is selected as <b>Batch</b> .                                                                                                    |  |

### Table 3-8 (Cont.) Create Charge Decisioning - Field Description

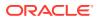

| Field                  | Description                                                                                                    |
|------------------------|----------------------------------------------------------------------------------------------------|
| Calculation Parameters | Displays the fields related to Calculation Parameters under this section.                                                                                                    |
| Calculation Type       | Specify how the charge should be calculated.                                                                                                    |
| Frequency              | Specify the frequency of charge calculation.                                                                                                    |
|                        | This field is displayed only if the <b>Calculation Type</b> is selected as <b>Batch</b> .                                                                                                    |
| Reference Period       | Specify when the calculation should take place for the selected frequency.                                                                                                    |
|                        | For monthly or half-yearly frequency, the calculation can take place either at the beginning of the period (BOP) or end of the period (EOP).                                                                          |
|                        | For weekly frequency, the calculation can happen on a specific day of the week.                                                                                                    |
|                        | This field is displayed only if the <b>Calculation Type</b> is selected as <b>Batch</b> .                                                                                                    |
| Units                  | Specify whether the charge calculation should take place as per units of specified frequency. If monthly frequency is specified and the number of units is 2, then the charge would be calculated once in two months. |
|                        | This field is displayed only if the <b>Calculation Type</b> is selected as <b>Batch</b> .                                                                                                    |
| Add/Override Charges   | Displays the details of new charges added in this grid.                                                                                                    |
| Default Charges        | Displays the default charges configured for the selected event<br>in this grid, if the <b>Inherit Charges</b> is selected as <b>Inherit</b><br><b>Default Charges</b> . These charges cannot be modified.             |

#### Table 3-8 (Cont.) Create Charge Decisioning - Field Description

5. Click **Sharing Percentage Allocation** link to specify the sharing percentage for each party.

The Charge Sharing Allocation popup screen displays.

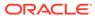

| rty To Charge *     | Sharing Percentage *                    | _      |
|---------------------|-----------------------------------------|--------|
| elect               | ▼ \ ^                                   | Add    |
| Charge Sharing      | Sharing Percentage Allocation           | Action |
| BUY                 | 50                                      | :      |
| SUPP                | 50                                      | :      |
| Page 1 of 1 (1-2 of | of 2 items) $\kappa$ $<$ 1 $>$ $\times$ |        |

Figure 3-23 Charge Sharing Allocation

- a. From the **Party to Charge** list, select the party to be charged.
- **b.** In the **Sharing Percentage**, enter the percentage to be allotted to the selected party.
- c. Click Add to add the details in the grid.
- d. Repeat these steps to add more parties to be charged.

### Note:

The sum of percentages of all added parties should be 100.

- e. If required, click i icon under the **Action** column in the grid and then click **Edit** to modify details or click **Delete** to remove the record.
- f. Click **OK** to save the charge sharing details.
- 6. Click Add to add the details to the grid.
- 7. Perform the following steps to take action on the records in the grid:
  - a. Select the record in the grid and click **Options** icon in the **Action** column.
  - b. Click Edit to modify the details.
  - c. Click **Delete** to remove the record.
- 8. Click **Save** to save the data and send it for authorization.

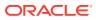

## 3.2.3.2 View Charge Decisioning

This topic describes the systematic instruction to view, modify, delete, or authorize charge decisioning records that have been created.

A tile is present for each record that has been created. The bottom portion of each record-tile displays the following:

- The status, whether Authorized, Unauthorized, or Rejected
- Open or Closed
- The number of times the record has been submitted by the Maker added.

Specify User ID and Password, and login to Home screen.

- 1. On Home screen, click Cash Management. Under Cash Management, click Receivables & Payables.
- 2. Under Receivables & Payables, click Maintenance. Under Maintenance, click Charges.
- 3. Under Charges, click Charge Decisioning. Under Charge Decisioning, click View Charge Decisioning.

The View Charge Decisioning screen displays.

# 

#### Figure 3-24 View Charge Decisioning

- 4. Filter the records in the **View** screen:
  - a. Click the **Search** icon to view the filters. The user can filter the records by Instrument Type, Instrument Status, Product, Credit/Debit Status, Event, Authorization Status and Record Status.

The View Charge Decisioning - Search screen displays.

#### Figure 3-25 View Charge Decisioning - Search

| View Charge Decisionir | ng        |          |   |      |                      | * | × |
|------------------------|-----------|----------|---|------|----------------------|---|---|
| Instrument Type        | Instrumen | t Status | E | vent | Authorization Status |   |   |
|                        | <b>T</b>  |          | • |      |                      |   | r |
| Record Status          |           |          |   |      |                      |   |   |
|                        | •         |          |   |      |                      |   |   |
| Search Reset           |           |          |   |      |                      |   |   |

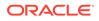

- **b.** Select the required filter criteria and click **Search** button to filter the records.
- c. Click **Reset** to reset the filter criteria.
- 5. Click **Refresh** icon to refresh the records.
- 6. Click **Options** icon and then, select any of the following options:
  - a. **Unlock** To modify the record details. Refer to the **Create** screen for the field level details.
  - **b.** Authorize To authorize or reject the record. Authorizing/Rejecting requires necessary access rights.
    - Optional: Click **View** to view the record details.
    - Select the record and click Approve to approve the record.
    - Select the record and click **Reject** to reject the record. Specify the relevant comments in the pop-up window that appears, and click **Confirm**.
  - c. Delete/Close To remove the record.
    - Optional: In the confirmation pop-up window, click **View** to view the record details.
    - Click **Proceed** to delete the record.
  - d. Copy To copy the record parameters for creating a new record.
  - e. View To view the record details.
  - f. **Reopen** To reopen the closed record.

# 3.2.4 Charge Preferential Pricing

This topic describes the information to configure the special pricing or charge application for a specific corporate.

Create Charge Preferential Pricing

This topic describes the systematic instruction to maintain the charges for specific products or parties.

View Charge Preferential Pricing

This topic describes the systematic instruction to view, modify, delete, or authorize charge preferential pricing records that have been created.

### 3.2.4.1 Create Charge Preferential Pricing

This topic describes the systematic instruction to maintain the charges for specific products or parties.

Specify User ID and Password, and login to Home screen.

- 1. On Home screen, click Cash Management. Under Cash Management, click Receivables & Payables.
- 2. Under Receivables & Payables, click Maintenance. Under Maintenance, click Charges.
- 3. Under Charges, click Charge Preferential Pricing. Under Charge Preferential Pricing, click Create Preferential Pricing.

The Create Preferential Pricing screen displays.

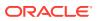

| eate Preferential Pricing                    |               |                               |                 |                      |                      |                  | i Errors & Overrides | 1     |
|----------------------------------------------|---------------|-------------------------------|-----------------|----------------------|----------------------|------------------|----------------------|-------|
| Filter Criteria *                            |               |                               |                 |                      |                      |                  |                      |       |
| Party Id Instrument Type Status I            | 3 💌           |                               |                 |                      |                      |                  |                      |       |
| Party *                                      |               | Instrument Type *             |                 | Instrument Status    | *                    |                  |                      |       |
| ABZ Solutions<br>000462                      | ٩             | Invoice                       | •               | Raised               |                      | *                |                      |       |
| Charge Code *                                |               | Charge Criteria               |                 | Charge Pricing Rul   | le *                 | External Pricing | 1 *                  |       |
|                                              | Q             | Select                        | •               |                      | C                    |                  |                      |       |
| External Pricing System *                    |               | External Pricing Identifier * |                 | External Pricing Ide | entifier Description |                  |                      |       |
| RP Pricing                                   | *             |                               |                 |                      |                      |                  |                      |       |
| Reference Tenor Start Date *                 |               | Reference Tenor End Date *    |                 | Effective Date *     |                      | Expiry Date *    |                      |       |
| Select                                       | *             | Select                        | *               | 20-01-2020           | Ē                    | 20-01-2020       | <b></b>              |       |
| Charge Application                           |               | Allow Waiver                  |                 | Allow Override       |                      | Allow Pricing M  | lodification         |       |
| Collection Parameters<br>Collection Type *   |               | Frequency *                   |                 | Reference Period     | *                    | Units *          |                      |       |
| Batch                                        | ×             | Monthly                       | ×               | EOP                  | ,                    | ·                | ~ ^                  |       |
| Calculation Parameters<br>Calculation Type * |               | Frequency *                   |                 | Reference Period     | *                    | Units *          |                      |       |
| Batch                                        | *             | Monthly                       | Ŧ               | EOP                  |                      | ·                | ~ ^                  |       |
|                                              |               |                               |                 |                      |                      |                  | Add                  | Reset |
| Charge Code                                  | Charge Pricin | g Rule                        | Charge Criteria | 3                    | Effective Date       | Expiry Date      | Action               | 42    |
| C1                                           | PRCRULE2001   | 20_000003052                  | COUNT_OF_PC     |                      | 2020-01-20           | 2020-01-20       | :                    |       |
| Page 1 of 1 (1 of 1 items)                   | К < 1         | К <                           |                 |                      |                      |                  |                      |       |

#### Figure 3-26 Create Preferential Pricing

4. Specify the fields on Create Preferential Pricing screen.

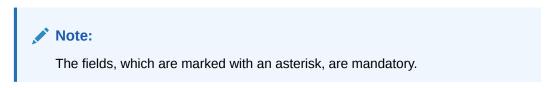

For more information on fields, refer to the field description table.

Table 3-9 Create Preferential Pricing - Field Description

| Field           | Description                                                                                                    |  |
|-----------------|----------------------------------------------------------------------------------------------------|--|
| Filter Criteria | Select the appropriate filter criteria for specific application of accounting entries.<br>Based on the selected criteria, the Party ID, Instrument Type, and Instrument Status fields are displayed. |  |
| Party           | Click the search icon to select the party to map the preferential pricing to.                                                                                                    |  |
| Instrument Type | Select the type of instrument to map the preferential pricing to.<br>Instrument statuses are available based on the selected instrument<br>type.                                                     |  |
|                 | This field is displayed only if the <b>Filter Criteria</b> is selected as <b>Instrument Type</b> .                                                                                                   |  |

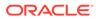

| Field                                      | Description                                                                                                    |  |
|--------------------------------------------|----------------------------------------------------------------------------------------------------|--|
| Instrument Status                          | Select the status of the instrument to map the preferential pricing to.                                                                                                    |  |
|                                            | This field is displayed only if the Filter Criteria is selected as                                                                                                    |  |
|                                            | Instrument Type.                                                                                                    |  |
| Charge Code                                | Click the search icon to select the charge code for pricing configuration.                                                                                                    |  |
| Charge Criteria                            | Select the criteria to be considered based on which charge should be calculated.                                                                                                    |  |
| Charge Pricing Rule                        | Click the search icon to select the charge pricing rule to be applied.                                                                                                    |  |
| Parent Charge Code                         | Select the parent charge code.<br>This field is displayed if the <b>Charge Criteria</b> is selected as <b>Parent</b><br><b>Charge Code</b> .                                                |  |
| External Pricing                           | Switch the toggle ON to allow the user to configure the external pricing.<br>By default, this toggle will be OFF.                                                                           |  |
| External Pricing System                    | Select the external pricing system from the dropdown list for which<br>the external charges needs to be configured.<br>This field appears only if the <b>External Pricing</b> toggle is ON. |  |
| External Pricing Identifier                | Specify the unique identifier for the external pricing system.<br>This field appears only if the <b>External Pricing</b> toggle is ON.                                                      |  |
| External Pricing Identifier<br>Description | Specify the brief description about the external pricing identifier.<br>This field appears only if the <b>External Pricing</b> toggle is ON.                                                |  |
| Reference Tenor Start<br>Date              | Specify which date should be considered to calculate the start of tenor duration.                                                                                                    |  |
| Reference Tenor End Date                   | te Specify which date should be considered to calculate the end or tenor duration.                                                                                                    |  |
| Effective Date                             | Click the calendar icon to select the start date of the preferential charge validity.                                                                                                    |  |
| Expiry Date                                | Click the calendar icon to select the end date of the preferential charge validity.                                                                                                    |  |
| Charge Application                         | Switch the toggle ON to enable charge application.                                                                                                    |  |
| Allow Waive                                | Switch the toggle ON to enable charge waiving.                                                                                                    |  |
| Allow Override                             | Switch the toggle ON to enable overriding of the charge.                                                                                                    |  |
| Allow Pricing Modification                 | Switch the toggle ON to allow pricing modification.                                                                                                    |  |
| Collection Parameters                      | Displays the fields related to Collections Parameters.                                                                                                    |  |
| Collection Type                            | Specify how the pricing should be collected.                                                                                                    |  |
| Frequency                                  | Specify the frequency of charge collection.                                                                                                    |  |
|                                            | This field is displayed only if the <b>Collection Type</b> is selected as <b>Batch</b> .                                                                                                    |  |
| Reference Period                           | Specify when the collection should take place for the selected frequency.                                                                                                    |  |
|                                            | This field is displayed only if the <b>Collection Type</b> is selected as <b>Batch</b> .                                                                                                    |  |

### Table 3-9 (Cont.) Create Preferential Pricing - Field Description

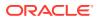

| Field                  | Description                                                                                   |
|------------------------|-----------------------------------------------------------------------------------------------|
| Units                  | Specify whether the charge collection should take place as per units of specified frequency.  |
|                        | This field is displayed only if the <b>Collection Type</b> is selected as <b>Batch</b> .      |
| Calculation Parameters | Displays the fields related to Calculation Parameters.                                        |
| Calculation Type       | Specify how the pricing should be calculated.                                                 |
| Frequency              | Specify the frequency of charge calculation.                                                  |
|                        | This field is displayed only if the <b>Calculation Type</b> is selected as <b>Batch</b> .     |
| Reference Period       | Specify when the calculation should take place for the selected frequency.                    |
|                        | This field is displayed only if the <b>Calculation Type</b> is selected as <b>Batch</b> .     |
| Units                  | Specify whether the charge calculation should take place as per units of specified frequency. |
|                        | This field is displayed only if the <b>Calculation Type</b> is selected as <b>Batch</b> .     |
| Charges Grid           | Displays the details of the preferential pricing added as an entry in this grid.              |

#### Table 3-9 (Cont.) Create Preferential Pricing - Field Description

- 5. Click Add to add the details to the grid.
- 6. Click **Reset** to reset the rows in the grid.
- 7. Perform the following steps to take action on the records in the grid:
  - a. Select the record in the grid and then click i con in the Action column.
  - b. Click Edit to modify the details.
  - c. Click **Delete** to remove the record.
- 8. Click Save to save the record and send it for authorization.

### 3.2.4.2 View Charge Preferential Pricing

This topic describes the systematic instruction to view, modify, delete, or authorize charge preferential pricing records that have been created.

A tile is present for each record that has been created. The bottom portion of each record-tile displays the following:

- The status, whether Authorized, Unauthorized, or Rejected
- Open or Closed
- The number of times the record has been submitted by the Maker added.

Specify User ID and Password, and login to Home screen.

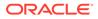

- 1. On Home screen, click Cash Management. Under Cash Management, click Receivables & Payables.
- 2. Under Receivables & Payables, click Maintenance. Under Maintenance, click Charges.
- 3. Under Charges, click Charge Preferential Pricing. Under Charge Preferential Pricing, click View Charge Preferential Pricing.

The View Charge Preferential Pricing screen displays.

#### Figure 3-27 View Charge Preferential Pricing

| View Preferential Pricing                                                                                | "к × |
|----------------------------------------------------------------------------------------------------|------|
| <b>० ट</b>                                                                                               | ■ =  |
| Filter Criteria: :<br>PARTY_BASED                                                                        |      |
| Party: 000380<br>Instrument Type: N/A<br>Instrument Status: N/A                                          |      |
| C Authorized Dopen                                                                                       |      |
| Page         1         of 1         (1 - 1 of 1 items)         K         <         1         >         N |      |

- 4. Filter the records in the View screen:
  - a. Click **Search** icon to view the filters. The user can filter the records by Product, Credit/Debit Status, Party, Instrument Type, Instrument Status, Authorization Status and Record Status.

The View Charge Preferential Pricing - Search screen displays.

#### Figure 3-28 View Charge Preferential Pricing - Search

| View Preferential Pricing |                 |                   |               | ,* × |
|---------------------------|-----------------|-------------------|---------------|------|
| Party                     | Instrument Type | Instrument Status | Record Status |      |
|                           |                 | v                 | v             | Ŧ    |
| Authorization Status      |                 |                   |               |      |
|                           | •               |                   |               |      |
| Search Reset              |                 |                   |               |      |

- b. Select the required filter criteria and click Search button to filter the records.
- c. Click **Reset** to reset the filter criteria.
- 5. Click **Refresh** icon to refresh the records.
- 6. Click **Options** icon and then, select any of the following options:
  - a. **Unlock** To modify the record details. Refer to the **Create** screen for the field level details.
  - **b.** Authorize To authorize or reject the record. Authorizing/Rejecting requires necessary access rights.
    - Optional: Click **View** to view the record details.

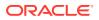

- Select the record and click **Approve** to approve the record.
- Select the record and click **Reject** to reject the record. Specify the relevant comments in the pop-up window that appears, and click **Confirm**.
- c. Delete/Close To remove the record.
  - Optional: In the confirmation pop-up window, click **View** to view the record details.
  - Click **Proceed** to delete the record.
- d. Copy To copy the record parameters for creating a new record.
- e. View To view the record details.
- f. Reopen To reopen the closed record.

# 3.3 Commodity Maintenance

This topic describes the information to maintain the commodity details to each supplier for creation of invoice data either through UI or upload.

This topic contains the following subtopics:

Create Commodity

This topic describes the systematic instruction to create a commodity record required for creation of invoice/PO record.

View Commodity

This topic describes the systematic instruction to view, modify, delete, or authorize the commodities that have been created.

## 3.3.1 Create Commodity

This topic describes the systematic instruction to create a commodity record required for creation of invoice/PO record.

Newly created alert types take effect once authorized and cannot be modified thereafter.

Specify User ID and Password, and login to Home screen.

- On Home screen, click Cash Management. Under Cash Management, click Receivables & Payables.
- 2. Under Receivables & Payables, click Maintenance. Under Maintenance, click Commodity.
- 3. Under Commodity, click Create Commodity.

The Create Commodity screen displays.

| Create Commodity                   |                                    |                              | i Errors & Overrides |
|------------------------------------|------------------------------------|------------------------------|----------------------|
| Supplier Id * PEGATRON 201901      |                                    |                              |                      |
| Commodity Code *<br>CMD1759PEGA847 | Commodity Name *<br>Tyres          | Description<br>19 Inch Tyres | Tax(%)<br>2.0000 ¥ ^ |
| Discount(%)                        | Country of Origin<br>United States | Year<br>2021                 |                      |
| Add/Edit Reset                     |                                    |                              |                      |

#### Figure 3-29 Create Commodity

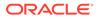

4. Specify the fields on Create Commodity screen.

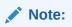

The fields, which are marked with an asterisk, are mandatory.

For more information on fields, refer to the field description table.

 Table 3-10
 Create Commodity - Field Description

| Field             | Description                                                                                           |
|-------------------|----------------------------------------------------------------------------------------------------|
| Supplier Id       | Click the Search icon and select the supplier's ID.<br>This field cannot be modified once authorized. |
| Supplier Name     | Displays the Supplier name based on selected supplier ID.                                             |
| Commodity Code    | Specify the unique commodity code to be created.                                                      |
| Commodity Name    | Specify the name of the commodity.                                                                    |
| Description       | Specify the description of the commodity.                                                             |
| Tax(%)            | Specify the percentage of tax to be levied on commodity.                                              |
| Discount(%)       | Specify the percentage of discount applicable on commodity.                                           |
| Country of Origin | Select the country where the commodity is originated from.                                            |
| Year              | Specify the year of origination.                                                                      |

5. Click **Add/Edit** to add the details to the grid.

The **Commodity Table Grid** displays.

| ommodity Code             | Commodity Name | Description   | Tax(%) | Discount(%) | Country of Origin | Year | Unit Details | Action |
|---------------------------|----------------|---------------|--------|-------------|-------------------|------|--------------|--------|
| MD1759PEGA847             | Tyres          | 19 Inch Tyres | 2      | 1           | USA               | 2021 | Add/Edit     | 1      |
| ige 1 of 1 (1 of 1 items) | к < 1 > н      |               |        |             |                   |      |              |        |
|                           |                |               |        |             |                   |      |              |        |
|                           |                |               |        |             |                   |      |              |        |
|                           |                |               |        |             |                   |      |              |        |
|                           |                |               |        |             |                   |      |              |        |
|                           |                |               |        |             |                   |      |              |        |
|                           |                |               |        |             |                   |      |              |        |
|                           |                |               |        |             |                   |      |              |        |
|                           |                |               |        |             |                   |      |              |        |
|                           |                |               |        |             |                   |      |              |        |
|                           |                |               |        |             |                   |      |              |        |

- 6. Perform the following steps to take action on the records in the grid.
  - a. Select the record in the grid and click **Options** icon in the **Action** column.
  - b. Click Edit to modify the details.
  - c. Click **Delete** to remove the record.
  - d. In the **Unit Details** column of the grid, click **Add/Edit** link to update the unit details.

The Unit Details screen displays.

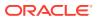

| nit<br>ilogram   |                       | Minimum Unit<br>10 | ~  |        | Maximum<br>100 | ronit  | ~ | ^ | Unit Price<br>250 | ~ |
|------------------|-----------------------|--------------------|----|--------|----------------|--------|---|---|-------------------|---|
| Add/Edit<br>Unit | Reset<br>Minimum Unit | Maximum Unit       | Ur | nit Pr | ice            | Action |   |   |                   |   |
| KILOGRAM         | 10                    | 100                | 25 | 0      |                | :      |   |   |                   |   |

Figure 3-31 Unit Details

For more information on fields, refer to the field description table.

Table 3-11 Unit Details - Field Description

| Field        | Description                                           |
|--------------|-------------------------------------------------------|
| Unit         | Specify the measuring unit for the commodity.         |
| Minimum Unit | Specify the minimum units required for the commodity. |
| Maximum Unit | Specify the maximum units allowed for the commodity.  |
| Unit Price   | Specify the price per single unit of a commodity.     |

- e. Click Add/Edit to add records in the grid or modify the selected records. If required, click Reset to clear the selected values.
- f. Click **OK** to go the parent page.
- 7. Click **Save** to save the record and send it for authorization.

# 3.3.2 View Commodity

This topic describes the systematic instruction to view, modify, delete, or authorize the commodities that have been created.

A tile is present for each record that has been created. The bottom portion of each record-tile displays the following:

- The status, whether Authorized, Unauthorized, or Rejected
- Open or Closed
- The number of times the record has been submitted by the Maker added.

Specify User ID and Password, and login to Home screen.

- 1. On Home screen, click Cash Management. Under Cash Management, click Receivables & Payables.
- 2. Under Receivables & Payables, click Maintenance. Under Maintenance, click Commodity.
- 3. Under Commodity, click View Commodity.

The View Commodity screen displays.

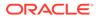

| Supplier ld: :<br>201930    | Supplier Id: :<br>000462     | Supplier Id: :<br>008549  | Supplier Id: :               | Supplier ld: :<br>000381 |
|-----------------------------|------------------------------|---------------------------|------------------------------|--------------------------|
| Supplier Name: Future Group | Supplier Name: ABZ Solutions | Supplier Name: BMW Motors | Supplier Name: NehNovCust1   | Supplier Name: Danone    |
| 📸 Unauthorized 🔒 Open       | Authorized 🔒 Open            | Authorized 🔒 Open         | Authorized 🔒 Open            | Authorized 🔒 Open        |
| Supplier ld: :<br>201921    | Supplier Id: :<br>201901     | Supplier Id: :<br>001715  | Supplier ld: :<br>008548     |                          |
| Supplier Name:              | Supplier Name: PEGATRON      | Supplier Name: AugSupp    | Supplier Name: Nippon Paints |                          |
| 📸 Unauthorized 🔒 Open       | 🗟 Unauthorized 🔒 Open        | Authorized 🔒 Open         | Authorized 🔒 Open            |                          |

Figure 3-32 View Commodity

- 4. Filter the records in the View screen:
  - a. Click **Search** icon to view the filters. The user can filter the records by Supplier Id, Authorization Status, and Record Status.

The View Commodity - Search screen displays.

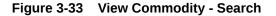

| View Commodity |                      |               |   | ×* |
|----------------|----------------------|---------------|---|----|
| Supplier Id    | Authorization Status | Record Status |   |    |
|                |                      | ·             | ¥ |    |
| Search Reset   |                      |               |   |    |

- b. Select the required filter criteria and click **Search** button to filter the records.
- c. Click Reset to reset the filter criteria.
- 5. Click **Refresh** icon to refresh the records.
- 6. Click **Options** icon and then select any of the following options:
  - a. Unlock To modify the record details. Refer to the Create screen for the field level details.
  - **b.** Authorize To authorize or reject the record. Authorizing/Rejecting requires necessary access rights.
    - Optional: Click View to view the record details.
    - Select the record and click **Approve** to approve the record.
    - Select the record and click **Reject** to reject the record. Specify the relevant comments in the pop-up window that appears, and click **Confirm**.
  - c. Delete/Close To remove the record.
    - Optional: In the confirmation pop-up window, click **View** to view the record details.
    - Click **Proceed** to delete the record.
  - d. Copy To copy the record parameters for creating a new record.
  - e. View To view the record details.
  - f. **Reopen** To reopen the closed record.

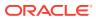

# 3.4 Division Code Maintenance

This topic describes the information to maintain the division codes for parties in Cash Management system.

Once created, disbursement or settlement for a finance can be managed through accounts specific to those divisions.

This topic contains the following subtopics:

- Create Division Code
   This topic describes the systematic instruction to create a division code for a party.
- View Division Code This topic describes the systematic instruction to view, modify, delete, or authorize the division code that have been created.

## 3.4.1 Create Division Code

This topic describes the systematic instruction to create a division code for a party.

Newly created code takes effect once authorized and cannot be modified thereafter.

Specify User ID and Password, and login to Home screen.

- On Home screen, click Cash Management. Under Cash Management, click Receivables & Payables.
- 2. Under Receivables & Payables, click Maintenance. Under Maintenance, click Division Code.
- 3. Under Division Code, click Create Division Code.

The Create Division Code screen displays.

| ry ld *<br>uvoTon Market<br>Vision Details<br>Vision Cofe * Division Name * Email Tel No<br>North East Div2 divid@nuvoton.com 007664257846<br>North East Div2 divid@nuvoton.com 007664257846<br>North East Div2 divid@nuvoton.com 00766425 |                               |               |                        |                        |                        |                        |                        | i Errors &   | Overrides |
|----------------------------------------------------------------------------------------------------|-------------------------------|---------------|------------------------|------------------------|------------------------|------------------------|------------------------|--------------|-----------|
| UNXPORTON       Outsion Details         Vision Code *       Division Address Line 2       Division Address Line 2         Division Address Line 1       Division Address Line 2       Division Address Line 3       Division Address Line 4         Block D4       North East Div2       Division Address Line 3       Division Address Line 4         Block D4       North East Div2       Division Address Line 3       Division Address Line 4         Block D4       North East Div2       Division Address Line 3       Division Address Line 4         Division Code       Division Address Line 1       Division Address Line 3       Division Address Line 4         Division Code       Division Address Line 1       Division Address Line 3       Division Address Line 4       NU - 10034         Division Code       Division Address Line 1       Division Address Line 3       Division Address Line 4       Country       Tel No       Action         Division Code       Division Address Line 1       Division Address Line 3       Division Address Line 4       Country       Tel No       Action         Division Code       Division Address Line 1       Division Address Line 3       Division Address Line 4       Country       Tel No       Action                                                                                                    | arty Details                  |               |                        |                        |                        |                        |                        |              |           |
| NV42578     North East Div2     divid@muvoton.com     007864257846       Wision Address Line1     Division Address Line2     Division Address Line3     Division Address Line4       Block D4     Ney York     NU - 10034                                                                                                    | arty ld *<br>40700N<br>100285 | ٩,            |                        |                        |                        |                        |                        |              |           |
| INV2578       INVERTERSE Line1       INVERTERSE Line2       INVERTERSE Line2       INVERTERSE Line3       INVERTERSE Line3       INVERERSE Line3       INVERTERSE Line3       INVERERSE                                                                                                    | vision Details                |               |                        |                        |                        |                        |                        |              |           |
| vision Address Line1 13. Street 12 34. Street 12 34. Stree                                                                                         | vision Code *                 |               | Division Name *        |                        | Email                  |                        | Tel No                 |              |           |
| 13. Street 12     Ney York     NU - 10034       wntry<br>nited States     North East Division Address Line1     Division Address Line2     Division Address Line3     Division Address Line4     Country     Tel No     Action       Division Code     Division Address Line1     Division Address Line2     Division Address Line3     Division Address Line4     Country     Tel No     Action       Division Address Line2     Block D4     Ney York     NU - 10034     United States     007664257646     Tel No     Action                                                                                                    | IV42578                       |               | North East Div2        |                        | divd@nuvoton.com       |                        | 007864257846           |              |           |
| Division Code         Division Address Line1         Division Address Line2         Division Address Line3         Division Address Line4         Country         Tel No         Action           DIV42578         North East Div2         Division Address Line2         Division Address Line3         Division Address Line4         Country         Tel No         Action                                                                                                    | vision Address Line1          |               | Division Address Lin   | e2                     | Division Address Line3 |                        | Division Address Line4 | ŧ.           |           |
| Division Code     Division Address Line1     Division Address Line2     Division Address Line3     Division Address Line4     Country     Tel No     Action       DIV42578     North East Div2     V13, Street 12     Block D4     Ney York     NU - 10034     United States     007864257866     I                                                                                                    | /13, Street 12                |               | Block D4               |                        | Ney York               |                        | NU - 10034             |              |           |
| Division Code         Division Address Line1         Division Address Line2         Division Address Line3         Division Address Line4         Country         Tel No         Action           DIVA2578         North East Div2         V13, Street 12         Block D4         Ney York         NU - 10034         United States         007864257846         I                                                                                                    | Country                       |               |                        |                        |                        |                        |                        |              |           |
| DIV42578 North East Div2 V13, Street 12 Block D4 Ney York NU - 10034 United States 007864257846 E                                                                                                    | Inited States                 | Q             | Add/Edit Re            | eset                   |                        |                        |                        |              |           |
|                                                                                                    | Division Code                 | Division Name | Division Address Line1 | Division Address Line2 | Division Address Line3 | Division Address Line4 | Country                | Tel No       | Action    |
| Page 1 of1 (1 of1 items) K < 1 > >                                                                                                    |                               |               |                        |                        |                        |                        |                        | 007051057016 |           |
|                                                                                                    |                               |               | 7                      | Block D4               | Ney York               | NU - 10034             | United States          | 007864257846 | •         |

#### Figure 3-34 Create Division Code

4. Specify the fields on Create Division Code screen.

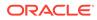

#### Note:

The fields, which are marked with an asterisk, are mandatory.

For more information on fields, refer to the field description table.

| Table 3-12 | <b>Create Division Code - Field Description</b> |
|------------|-------------------------------------------------|
|            |                                                 |

| Field                   | Description                                                                                       |
|-------------------------|---------------------------------------------------------------------------------------------------|
| Party Id                | Click Search icon to search and select the party from the list.                                   |
| Party Name              | Displays the party name based on the selected Party ID.                                           |
| Division Code           | Specify the unique division code to be created.<br>This field cannot be modified once authorized. |
| Division Name           | Specify the name of the division to be created.                                                   |
| Email                   | Specify the email id of the division.                                                             |
| Tel No                  | Specify the Telephone contact number.                                                             |
| Division Address Line 1 | Specify the address of the division.                                                              |
| Division Address Line 2 | Specify the line 2 of the division address.                                                       |
| Division Address Line 3 | Specify the line 3 of the division address.                                                       |
| Division Address Line 4 | Specify the line 4 of the division address.                                                       |
| Country                 | Click the Search icon to search and select the country from the list.                             |

- Click Add/Edit to add the details to the grid. Or, click Reset to reset the fields, if required.
  - Select the record in the grid and click **Option** icon in the **Action** column.
  - Click Edit to modify the details.
  - Click **Delete** to remove the record.
- 6. Click Save to save the record and send it for authorization.

## 3.4.2 View Division Code

This topic describes the systematic instruction to view, modify, delete, or authorize the division code that have been created.

A tile is present for each record that has been created. The bottom portion of each record-tile displays the following:

- The status, whether Authorized, Unauthorized, or Rejected
- Open or Closed
- The number of times the record has been submitted by the Maker added.

Specify User ID and Password, and login to Home screen.

- 1. On Home screen, click Cash Management. Under Cash Management, click Receivables & Payables.
- 2. Under Receivables & Payables, click Maintenance. Under Maintenance, click Division Code.

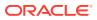

3. Under Division Code, click View Division Code.

The View Division Code screen displays.

Figure 3-35 View Division Code

| ς c                          |                             |                            |                                    |                         |  |
|------------------------------|-----------------------------|----------------------------|------------------------------------|-------------------------|--|
| Party Id: :<br>201927        | Party Id: :<br>008551       | Party Id: :<br>201930      | Party Id: :<br>201910              | Party Id: :<br>000285   |  |
| Party Name: TRUE             | Party Name: Mercedez motors | Party Name: Future Group   | Party Name: GENLIGHT INTERNATIONAL | Party Name: NUVOTON     |  |
| 🖹 Unauthorized 🖌 In Progress | 🗟 Unauthorized 🔒 Open       | Authorized 🔒 Open          | Authorized 🔒 Open                  | Authorized 🔒 Open       |  |
| Party Id: :<br>201928        | Party Id: :<br>NC00000551   | Party Id: :<br>001083      | Party Id: :<br>201929              | Party Id: :<br>009002   |  |
| Party Name: USI              | Party Name: BMW13Jul1751    | Party Name: SCFCUSTOMERONE | Party Name: TELENOR                | Party Name: POSupplier1 |  |
| Authorized 🔒 Open            | 🗟 Unauthorized 🔒 Open       | 🖹 Unauthorized 🔒 Open      | Authorized 🔒 Open                  | Authorized 🔒 Open       |  |

- 4. Filter the records in the View screen:
  - a. Click **Search** icon to view the filters. The user can filter the records by Supplier Id, Authorization Status, and Record Status.

The View Division Code - Search screen displays.

Figure 3-36 View Division Code - Search

| View Division Code |                      |               | $_{\mu^{n'}} \ \times$ |
|--------------------|----------------------|---------------|------------------------|
| Party Id           | Authorization Status | Record Status |                        |
| Search Reset       |                      |               |                        |

- b. Select the required filter criteria and click Search button to filter the records.
- c. Click **Reset** to reset the filter criteria.
- 5. Click **Refresh** icon to refresh the records.
- 6. Click **Options** icon and then, select any of the following options:
  - a. **Unlock** To modify the record details. Refer to the **Create** screen for the field level details.
  - **b.** Authorize To authorize or reject the record. Authorizing/Rejecting requires necessary access rights.
    - Optional: Click View to view the record details.
    - Select the record and click **Approve** to approve the record.
    - Select the record and click **Reject** to reject the record. Specify the relevant comments in the pop-up window that appears, and click **Confirm**.
  - c. Delete/Close To remove the record.
    - Optional: In the confirmation pop-up window, click **View** to view the record details.
    - Click **Proceed** to delete the record.
  - d. **Copy** To copy the record parameters for creating a new record.
  - e. View To view the record details.

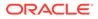

f. **Reopen** – To reopen the closed record.

# 3.5 Reconciliation Rules Maintenance

This topic describes the information to maintain the Reconciliation Rules in Cash Management system.

Reconciliation is one of the core modules of Oracle Banking Cash Management application which can be performed for two categories namely 'Invoice payment' and 'Cash flow payment'.

- Invoice/Debit Note with Payment: Any outstanding invoice/debit note due from buyer can be reconciled against payment(s), as per the reconciliation rules configured in the application.
- **Cashflow with Payment**: Any outstanding expected cash flow raised by a corporate in the application, can be reconciled against payment(s), as per the reconciliation rules configured for this category in the application.
- **Invoice with Credit Note**: Any outstanding invoice due from buyer can be reconciled against credit note(s), as per the reconciliation rules configured in the application.

This topic contains the following subtopics:

Reconciliation Rule Definition

This topic describes the information to configure recon rules for reconciliation category in Cash Management system.

• Reconciliation Rule Decision This topic describes the information to set the priority for the execution of recon rules.

# 3.5.1 Reconciliation Rule Definition

This topic describes the information to configure recon rules for reconciliation category in Cash Management system.

There are two types of rules can be configured; Exact and Generic.

For the 'Exact' type of rule, attributes of one entity are mapped with attributes of another entity, e.g.: for 'Expected Debit/Credit to Payment' recon category attributes of expected debit/credit entity are mapped to attributes of payment entity and similarly for 'Invoice to Payment' recon category, attributes of invoice are mapped to attributed of payment for matching purpose. Also, multiple recon rules can be defined at global/ default level or mapped to the corporate with priority assignment.

For the 'Generic' type of rule, user can configure generic reconciliation methods such as FIFO, LIFO, HAFO, and LAFO. As per selected method: one can choose 'Based on' attribute. For example, in 'FIFO' for Expected Cashflow recon category, one can choose 'Expected Date' or 'Revised Expected Date'. Similarly, in 'FIFO' for Invoice Payment recon category, one can choose 'Invoice Date' or 'Invoice Due Date'.

This topic contains the following subtopics:

Create Exact Reconciliation Rule Definition

This topic describes the systematic instruction for setting up recon rule for Exact reconciliation category.

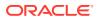

- Create Generic Reconciliation Rule Definition This topic describes the systematic instruction for setting up recon rule for 'Generic' reconciliation category.
- View Reconciliation Rule Definition This topic describes the systematic instruction to view, modify, delete, or authorize the reconciliation rule definitions.

### 3.5.1.1 Create Exact Reconciliation Rule Definition

This topic describes the systematic instruction for setting up recon rule for Exact reconciliation category.

Specify User ID and Password, and login to Home screen.

- 1. On Home screen, click Cash Management. Under Cash Management, click Receivables & Payables.
- 2. Under Receivables & Payables, click Maintenance. Under Maintenance, click Reconciliation Rule Definition.
- 3. Under Reconciliation Rule Definition, click Create Reconciliation Rule Definition.

The Create Reconciliation Rule Definition screen displays.

#### Figure 3-37 Create Exact Reconciliation Rule Definition

| Rule Description *   | Recon Category *                   | Recon Type *  | Allocation Details |           |
|----------------------|------------------------------------|---------------|--------------------|-----------|
|                      | Invoice/Debit Notes to Credit No 🔻 | Exact Generic | Select             |           |
| xact Recon           |                                    |               |                    |           |
|                      |                                    |               |                    |           |
| AND OR               |                                    |               | Add Condition      | Add Group |
| Validate and Preview |                                    |               |                    |           |
|                      |                                    |               |                    |           |
|                      |                                    |               |                    |           |
|                      |                                    |               |                    |           |

4. Specify the fields on Create Exact Reconciliation Rule Definition screen.

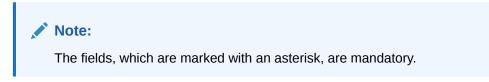

For more information on fields, refer to the field description table.

#### Table 3-13 Create Exact Reconciliation Rule Definition - Field Description

| Field            | Description                            |
|------------------|----------------------------------------|
| Rule Description | Specify the description of recon rule. |

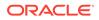

| Field              | Description                                                                                                    |
|--------------------|----------------------------------------------------------------------------------------------------|
| Recon Category     | <ul> <li>Select any one of the below categories of recon for which rule is defined.</li> <li>Invoice/Debit Notes to Credit Notes Recon</li> <li>Invoice/Debit Notes to Payment Recon</li> <li>Expected Cashflow To Payment Recon</li> <li>Allocation of Payment to Virtual Accounts</li> </ul> |
| Recon Type         | Select Exact as the category of the Recon definition.                                                                                                    |
| Allocation Details | If allocation required, then select the appropriate value to specify<br>whether the allocation should be done based on the account or<br>attribute of entity like cashflow/payment/invoice.                                                                                                    |

#### Table 3-13 (Cont.) Create Exact Reconciliation Rule Definition - Field Description

- 5. In the **Exact Recon** section, perform the following steps to create conditions or group of conditions:
  - a. Click Add Condition to add a single line of condition. Or, click Add Group to add a group of conditions.
  - **b.** Click inside the added container to view buttons for adding condition details.

The Exact Recon - Condition/Group Details screen displays with the Fixed Value, Text between, Invoice/Payment Attributes, Payment Attributes, or Cashflow/Payment Attributes (depending on the selected recon category).

#### Figure 3-38 Exact Recon - Condition/Group Details

| eate Reconciliation Rule Definition |                                                   |                            |                    |                              | i Errors & C  | tverrides | 1   |
|-------------------------------------|---------------------------------------------------|----------------------------|--------------------|------------------------------|---------------|-----------|-----|
| Rule Description *                  | Recon Category * Invoice/Debit Notes to Credit No | Recon Type * Exact Generic |                    | Allocation Details<br>Select |               |           |     |
| xact Recon                          |                                                   |                            |                    |                              |               |           |     |
| AND OR                              |                                                   | Fixed Value Text between   | Invoice Attributes | Credit Notes Attributes      | Add Condition | Add Grou  | p   |
|                                     |                                                   |                            |                    |                              |               |           |     |
| Validate and Preview                |                                                   |                            |                    |                              |               |           |     |
|                                     |                                                   |                            |                    |                              |               |           |     |
|                                     |                                                   |                            |                    |                              |               |           |     |
|                                     |                                                   |                            |                    |                              |               | Save      | Can |

- c. Click Fixed Values to define the value to be validated.
- d. Click **Text between** to define the range of text to be validated.

The Exact Recon - Text Between screen displays.

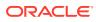

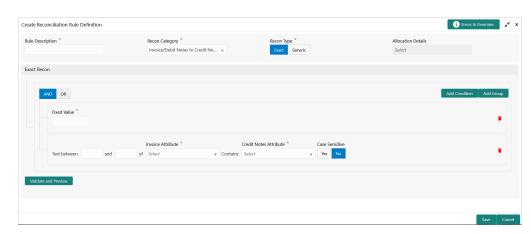

Figure 3-39 Exact Recon - Text Between

- e. Select the **Case Sensitive** as **Yes** or **No** to check the case sensitivity of the field value while recon execution.
- f. Click **Invoice/Expected Cashflow Attributes** to define condition for invoice/cashflow details. Or click **Payment Attributes** to define condition for payment details.

The Exact Recon - Attributes screen displays.

#### Figure 3-40 Exact Recon - Attributes

|                                    | Recon Type *   | Allocation Details                      |                                                       |
|------------------------------------|----------------|-----------------------------------------|-------------------------------------------------------|
| Invoice/Debit Notes to Credit No 💌 | Exact Generic  | Select                                  |                                                       |
|                                    |                |                                         |                                                       |
|                                    |                |                                         |                                                       |
|                                    | starts with en | ds with Contains Operator Add Condition | n Add Group                                           |
|                                    |                |                                         |                                                       |
| •                                  |                |                                         | <b>*</b>                                              |
|                                    |                |                                         |                                                       |
|                                    |                |                                         |                                                       |
|                                    |                |                                         |                                                       |
|                                    |                |                                         |                                                       |
|                                    |                | starts with en                          | starts with ends with Contains Operator Add Condition |

For more information on the attributes, refer the following attributes table.

Table 3-14 Exact Recon - Attributes

| Invoice                   | Credit Note                | Expected Cashflow        | Payment            |
|---------------------------|----------------------------|--------------------------|--------------------|
| Base Invoice Amount       | Credit Note Number         | External Reference<br>No | Payment Date       |
| Buyer Name                | Supplier Code              | Cashflow Type            | Credit Account No. |
| Net Invoice Amt.          | Credit Note Base<br>Amount | Revised Expected<br>Date | Bank               |
| Supplier Division<br>Code | Buyer Name                 | Narration/Remarks        | Relationship Code  |

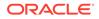

| Invoice               | Credit Note                | Expected Cashflow             | Payment                  |
|-----------------------|----------------------------|-------------------------------|--------------------------|
| Bank                  | Credit Note Date           | Corporate ID                  | Virtual Account<br>Owner |
| Invoice CCY           | Buyer Id                   | Bank Account<br>Number        | Entity Ref No.           |
| Payment Due Date      | Net Credit Note<br>Amount  | Counterparty Name             | Branch                   |
| Supplier ID           | Supplier Name              | Free Field (10<br>Attributes) | Filler (10 Attributes)   |
| Branch                | Credit Note Number         | Code                          | Payment Mode             |
| Filler (4 attributes) | Supplier Code              | Amount                        | Payment Party Id         |
| PO No.                | Credit Note Base<br>Amount | Counterparty Id               | Instrument Date          |
| Supplier Name         | Buyer Name                 | Customer Reference<br>No      | Virtual Account Flag     |
| Buyer Code            | Credit Note Expiry<br>Date | Description                   | Payment Party Code       |
| Invoice Date          | Supplier Id                | Expected Date                 | Counterparty Id          |
| Repayment Account No. | Buyer Division Code        | Virtual Account<br>Number     | Remarks                  |
| Buyer Division Code   | Filler (10 Attributes)     | -                             | Payment Reference<br>No  |
| Invoice Due Date      | Buyer Code                 | -                             | Counterparty Code        |
| BIC/Routing Code      | Currency                   | -                             | Beneficiary Id           |
| Buyer ID              | Supplier Division<br>Code  | -                             | Payment Currency         |
| Invoice No.           | Remarks                    | -                             | Debit-Credit Indicator   |
| Supplier Code         | -                          | -                             | Remitter Account No      |
| -                     | -                          | -                             | Payment Amount           |
| -                     | -                          | -                             | Interest Refund          |
| -                     | -                          | -                             | Margin Refund            |

| Table 3-14 | (Cont.) | Exact Recon - | Attributes |
|------------|---------|---------------|------------|
|------------|---------|---------------|------------|

- g. Click starts with, ends with and Contains to define the text to be validated based on each selection.
- h. Click **Operator** to specify how to compare defined values.
- i. Repeat the above steps to add more conditions and/or group of conditions.
- j. Click **Delete** icon to delete the condition located at the right-bottom of the condition container.
- **k.** Click **AND** / **OR** to define how many conditions or combination of conditions should be matched to execute the recon rule.
- I. Click Validate and Preview to check if the added conditions are valid or not.

The Allocation Basis Grid displays.

#### Figure 3-41 Allocation Basis Grid

| llocation Attribute | Percentage | Action   |  |
|---------------------|------------|----------|--|
| Buyer ID 🗶          | 50         | <b>1</b> |  |
| Supplier ID 🗙       | 50         | 1        |  |

- 6. In the Allocation Basis Grid section, perform the following steps to define percentage of account/attribute allocation:
  - a. Click Add to add a new row.
  - b. Double click the row to add/edit attribute and percentage.
  - c. Repeat the above steps to add more attributes.
  - d. Click **Delete** icon under **Action** column to remove the allocation row.
- 7. Click **Save** to save the record and send it for authorization.

### 3.5.1.2 Create Generic Reconciliation Rule Definition

This topic describes the systematic instruction for setting up recon rule for 'Generic' reconciliation category.

Specify User ID and Password, and login to Home screen.

- 1. On Home screen, click Cash Management. Under Cash Management, click Receivables & Payables.
- 2. Under Receivables & Payables, click Maintenance. Under Maintenance, click Reconciliation Rule Definition.
- 3. Under Reconciliation Rule Definition, click Create Reconciliation Rule Definition.

The Create Reconciliation Rule Definition screen displays.

Figure 3-42 Create Generic Reconciliation Rule Definition

| Create Reconciliation Rule Definit | ion                              |               | i) Errors & Override | s_ ,* × |
|------------------------------------|----------------------------------|---------------|----------------------|---------|
| Rule Description *                 | Recon Category *                 | Recon Type *  | Allocation Details   |         |
|                                    | Invoice/Debit Notes to Payment 🔻 | Exact Generic | Select               | r       |

4. Specify the fields on Create Generic Reconciliation Rule Definition screen.

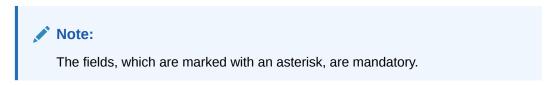

For more information on fields, refer to the field description table.

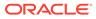

| Field            | Description                                                                                                    |
|------------------|----------------------------------------------------------------------------------------------------|
| Rule Description | Specify the description of recon rule.                                                                                                    |
| Recon Category   | <ul> <li>Select any one of the below category of recon for which rule is defined.</li> <li>Invoice/Debit Notes to Credit Notes Recon</li> <li>Invoice/Debit Notes to Payment Recon</li> <li>Expected Cashflow To Payment Recon</li> <li>Allocation of Payment to Virtual Accounts</li> </ul> |
| Recon Type       | Select Generic as the category of the Recon definition.                                                                                                    |
| Allocation Basis | Select the value to specify whether the allocation should be done based on account or attribute.                                                                                                    |

#### Table 3-15 Create Generic Reconciliation Rule Definition - Field Description

#### Figure 3-43 Generic Recon Rule

| G  | eneric Recon |                    |    |                            |   |
|----|--------------|--------------------|----|----------------------------|---|
| Ba | ise Entity   | Generic Criteria * |    | Based On Attribute *       |   |
| In | voice        | HAFO               | T. | Outstanding Invoice Amount | Ŧ |

5. In the Generic Recon section, perform the following steps:

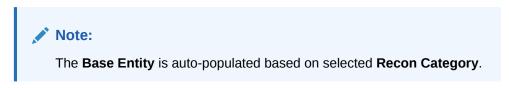

- a. In the Generic Criteria list, select the generic rule to be defined. viz. FIFO First In First Out, LIFO – Last In First Out, HAFO – Highest Amount First Out and LAFO – Least Amount First Out.
- **b.** In the **Based On Attribute** list, select the entity (invoice/cashflow) attribute on which the rule would be based. The available attributes are based on the combination of selected recon category and generic criteria.

The Allocation Basis Grid section displays.

#### Figure 3-44 Allocation Basis Grid

| location Attribute | Percentage | Action |  |
|--------------------|------------|--------|--|
| Buyer ID 🗙         | 50         | -      |  |
| Supplier ID 🗶      | 50         |        |  |

- 6. In the Allocation Basis Grid section, perform the following steps to define account/attribute allocation basis which the allocation would be done and percentage.
  - a. Click Add icon to add a new row.
  - b. Double click the row to add/edit attribute/account and appropriate percentage.

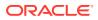

- c. Repeat the above steps to add more attributes.
- d. Click **Delete** icon under **Action** column to remove the allocation row.
- 7. Click Save to save the record and send it for authorization.

### 3.5.1.3 View Reconciliation Rule Definition

This topic describes the systematic instruction to view, modify, delete, or authorize the reconciliation rule definitions.

A tile is present for each record that has been created. The bottom portion of each record-tile displays the following:

- The status, whether Authorized, Unauthorized, or Rejected
- Open or Closed
- The number of times the record has been submitted by the Maker added.

Specify User ID and Password, and login to Home screen.

- 1. On Home screen, click Cash Management. Under Cash Management, click Receivables & Payables.
- 2. Under Receivables & Payables, click Maintenance. Under Maintenance, click Reconciliation.
- 3. Under Reconciliation, click Reconciliation Rule Definition. Under Reconciliation Rule Definition, click View Reconciliation Rule Definition.

The View Reconciliation Rule Definition screen displays.

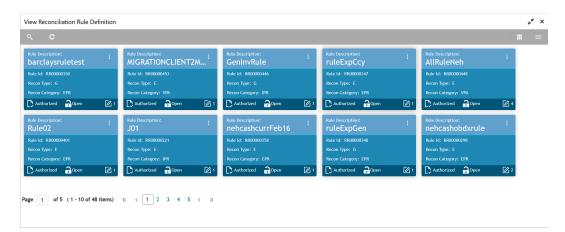

Figure 3-45 View Reconciliation Rule Definition

- 4. Filter the records in the View screen:
  - a. Click **Search** icon to view the filters. The user can filter the records by Rule Id, Rule Description, Recon Category, Recon Type, Allocation Details, Authorization Status, and Record Status.

The View Reconciliation Rule Definition - Search screen displays.

#### Figure 3-46 View Reconciliation Rule Definition - Search

| View Reconciliation Rule Definition |                      |                |   |            | ,* × |
|-------------------------------------|----------------------|----------------|---|------------|------|
| Rule Id                             | Rule Description     | Recon Category |   | Recon Type |      |
|                                     |                      |                | Ŧ |            | Ŧ    |
| Allocation Details                  | Authorization Status | Record Status  |   |            |      |
| Search Reset                        | · · · · ·            |                | ¥ |            |      |

- b. Select the required filter criteria and click **Search** button to filter the records.
- c. Click **Reset** to reset the filter criteria.
- 5. Click **Refresh** icon to refresh the records.
- 6. Click **Options** icon and then, select any of the following options:
  - a. **Unlock** To modify the record details. Refer to the **Create** screen for the field level details.
  - **b.** Authorize To authorize or reject the record. Authorizing/Rejecting requires necessary access rights.
    - Optional: Click View to view the record details.
    - Select the record and click **Approve** to approve the record.
    - Select the record and click **Reject** to reject the record. Specify the relevant comments in the pop-up window that appears, and click **Confirm**.
  - c. Delete/Close To remove the record.
    - Optional: In the confirmation pop-up window, click **View** to view the record details.
    - Click **Proceed** to delete the record.
  - d. **Copy** To copy the record parameters for creating a new record.
  - e. View To view the record details.
  - f. Reopen To reopen the closed record.

### 3.5.2 Reconciliation Rule Decision

This topic describes the information to set the priority for the execution of recon rules.

This topic contains the following subtopics:

Create Recon Rule Decision

This topic describes the systematic instruction for mapping recon rule to a corporate or product or counterparty and assign appropriate priority in case multiple rules are mapped to a specific entity.

View Recon Rule Decision

This topic describes the systematic instruction to view, modify, delete, or authorize the reconciliation rule decision.

### 3.5.2.1 Create Recon Rule Decision

This topic describes the systematic instruction for mapping recon rule to a corporate or product or counterparty and assign appropriate priority in case multiple rules are mapped to a specific entity.

Specify User ID and Password, and login to Home screen.

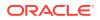

- 1. On Home screen, click Cash Management. Under Cash Management, click Receivables & Payables.
- 2. Under Receivables & Payables, click Maintenance. Under Maintenance, click Recon Rule Decision.
- 3. Under Recon Rule Decision, click Create Recon Rule Decision.

The Create Recon Rule Decision screen displays.

Figure 3-47 Create Recon Rule Decision

| Ret Criteria " Redicating and CounterParty R.                                                                                                    | te                  |                           |                        |               |              |                     |                      | i Errors & Overrides |
|----------------------------------------------------------------------------------------------------|---------------------|---------------------------|------------------------|---------------|--------------|---------------------|----------------------|----------------------|
| Reconstruction         Counterparty Id *         PECATION         PECATION         PECAT                                                                                                    | ilter Criteria *    |                           |                        |               |              |                     |                      |                      |
| PEGA123         Q         PEGA10A<br>201901         Q         Recon Type         Recon Type         Rule Id *           riority*         Recon Category         Recon Type         Eact         RR0000224         RR0000224         RR0000024         RR0000024         RR00000024         RR0000024         RR00000024                                                                                                    | Relationship and Co | ounterParty B 🔻           |                        |               |              |                     |                      |                      |
| Proof. S         201901         C           Prior. V         Recon Category         Recon Type         Recon Type         R                                                                                                    | telationship Code * | •                         | Counterparty Id *      |               |              |                     |                      |                      |
| Expected Cachiflow to Payment Recon         Exact         RR0000224         Q           Weld Appender Cachiflow to Payment Recon         Exact         Recon Category to Payment Recon         Recon Type         Reld No         Recon Category to Payment Recon         Reld No         Reld Reconception         Reconception                                                                                                    | PEGA123             | Q                         |                        | ٩             |              |                     |                      |                      |
| Null Id Description     Execute Generic Rule     Add/Edit     Reser       Priority     Recon Category     Recon Type     Rule Id     Rule Id Description     Execute Generic Rule     Action       1     Exected Cashflow to Payment Recon     Exact     RR800000224     expected Cashflow     Y     I                                                                                                    | riority *           |                           | Recon Category *       |               | Recon Type * |                     | Rule Id *            |                      |
| xpected ash flow         Add/data         Recer           Priority         Recon Category         Recon Type         Rule Id         Rule Id Description         Execute Generic Rule         Action           1         Expected Cashflow to Payment Recon         Exect         RR00000224         expected Cash flow         Y         Image: Cashflow to Payment Recon         Image: Cashflow to Payment Recon         Image: Cashflow |                     |                           | Expected Cashflow to I | Payment Recon | Exact        |                     | RR00000224           | Q                    |
| Priority         Recon Type         Rule Id         Rule Id Description         Execute Generic Rule         Action           1         Expected Cashflow to Payment Recon         Exact         R800000224         expected cash flow         Y         I                                                                                                    | tule Id Description |                           | Execute Generic Rule   |               |              |                     |                      |                      |
| 1 Expected Cashflow to Payment Recon Exact RR00000224 expected cash flow Y                                                                                                    | expected cash flow  | w                         |                        |               | Add/Edit     | Reset               |                      |                      |
|                                                                                                    |                     |                           |                        | D             | Pule Id      | Rule Id Description | Execute Generic Rule | Action               |
|                                                                                                    | Priority            | Recon Category            |                        | Recon Type    | Nulle lu     |                     |                      |                      |
|                                                                                                    | 1                   | Expected Cashflow to Paym |                        |               |              |                     | Y                    | 1                    |
|                                                                                                    | 1                   | Expected Cashflow to Paym |                        |               |              |                     | Y                    | :                    |
|                                                                                                    | 1                   | Expected Cashflow to Paym |                        |               |              |                     | Y                    | i                    |
|                                                                                                    | 1                   | Expected Cashflow to Paym |                        |               |              |                     | v                    | i                    |
|                                                                                                    | 1                   | Expected Cashflow to Paym |                        |               |              |                     | Y                    | I                    |
|                                                                                                    | 1                   | Expected Cashflow to Paym |                        |               |              |                     | Y                    | I                    |

4. Specify the fields on Create Recon Rule Decision screen.

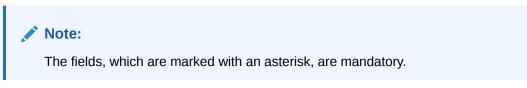

For more information on fields, refer to the field description table.

 Table 3-16
 Create Recon Rule Decision - Field Description

| Field           | Description                                                                                                    |  |
|-----------------|----------------------------------------------------------------------------------------------------|--|
| Filter Criteria | <ul> <li>Select the appropriate filter criteria to map the reconciliation rule for specific application. The available options are:</li> <li>Corporate Based</li> <li>CounterParty Based</li> <li>Relationship and CounterParty Based</li> <li>Relationship Based</li> <li>Default</li> </ul> |  |
| Counterparty Id | Click the Search icon and select the counterparty to setup the recon<br>rule for.<br>This field is displayed only if the <b>Filter Criteria</b> is selected as<br><b>CounterParty Based</b> .                                                                                                 |  |

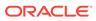

| Field                 | Description                                                                                                    |
|-----------------------|----------------------------------------------------------------------------------------------------|
| Corporate             | Click the Search icon and select the corporate to setup the recon<br>rule for.<br>This field is displayed only if the <b>Filter Criteria</b> is selected as<br><b>Corporate Based</b> .                                                                                                    |
| Relationship Code     | Click the Search icon and select the relationship to setup the recon<br>rule for.<br>This field is displayed only if the <b>Filter Criteria</b> is selected as<br><b>Relationship Based</b> .                                                                                                    |
| Priority              | Specify the priority to apply the rules in ascending order.                                                                                                    |
| Recon Category        | Select the category of recon rule being mapped.<br>For example: Expected Debit/Credit to Payment Recon, or<br>Invoice Payment Recon.                                                                                                    |
| Recon Type            | Select the type of reconciliation as either Generic or Exact rule.                                                                                                    |
| Rule Id               | Click Search icon to search and select all the existing rules available for recon category and type.                                                                                                    |
| Rule Id Description   | Displays the description of the rule based on the selected rule.                                                                                                    |
| Execute Generic Recon | Select the option if generic recon is to be executed if there are more than one matching record post exact reconciliation and if generic recon rule is to be executed for matching outstanding payment to invoice or cashflow.<br>This field is enabled only if <b>Recon Type</b> is selected as <b>Exact</b> . |

Table 3-16 (Cont.) Create Recon Rule Decision - Field Description

- 5. Click **Reset** to reset the fields, if required.
- 6. Click Add/Edit to add the details to the grid.
  - Once an entry is made to the grid, click **Option** icon in the **Action** column, to edit or delete it.
  - Click Edit Table icon to add/remove columns to be displayed in the grid.
- 7. Perform the following steps to take action on the records in the grid.
  - Select the record in the grid and click **Option** icon in the **Action** column.
  - Click Edit to modify the details.
  - Click **Delete** to remove the record.
- 8. Click **Save** to save the record and send it for authorization.

### 3.5.2.2 View Recon Rule Decision

This topic describes the systematic instruction to view, modify, delete, or authorize the reconciliation rule decision.

A tile is present for each record that has been created. The bottom portion of each record-tile displays the following:

- The status, whether Authorized, Unauthorized, or Rejected
- Open or Closed
- The number of times the record has been submitted by the Maker added.

Specify User ID and Password, and login to Home screen.

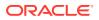

- 1. On Home screen, click Cash Management. Under Cash Management, click Receivables & Payables.
- 2. Under Receivables & Payables, click Maintenance. Under Maintenance, click Reconciliation.
- 3. Under Reconciliation, click Recon Rule Decision. Under Recon Rule Decision, click View Recon Rule Decision.

The View Recon Rule Decision screen displays.

View Recon Rule Decision ,\* × RELATIONSHIP\_BASED CORPORATE\_BASED CORPORATE\_BASED CORPORATE\_BASED Authorized 🔒 Ope ized 🔒 Open zed 🔒 Ope **1** Dunauthor 🕒 Authorized 🛛 🔒 Ope 6 Auth ed 🔒 Op **2**3 Autho 1 Authorized Authorized Authorized 🕒 Authorized 🔒 Open **1** Authorized 🔒 Op Ø 2 **2**3 Page 1 of 2 (1 - 10 of 11 items)  $K \ll 1$  2  $\rightarrow$   $\rtimes$ 

Figure 3-48 View Recon Rule Decision

- 4. Filter the records in the **View** screen:
  - a. Click **Search** icon to view the filters. The user can filter the records by Corporate, Counterparty Id, Relationship Code, Program, Authorization Status, and Record Status.

The View Recon Rule Decision - Search screen displays.

#### Figure 3-49 View Recon Rule Decision - Search

| View Recon Rule Decision |                 |                   |                      | ,* × |
|--------------------------|-----------------|-------------------|----------------------|------|
| Corporate Name           | Counterparty Id | Relationship Code | Authorization Status |      |
|                          |                 |                   |                      |      |
| Record Status            |                 |                   |                      |      |
| v                        |                 |                   |                      |      |
| Search Reset             |                 |                   |                      |      |

- b. Select the required filter criteria and click Search button to filter the records.
- c. Click **Reset** to reset the filter criteria.
- 5. Click **Refresh** icon to refresh the records.
- 6. Click **Options** icon and then, select any of the following options:
  - a. **Unlock** To modify the record details. Refer to the **Create** screen for the field level details.
  - Authorize To authorize or reject the record. Authorizing/Rejecting requires necessary access rights.
    - Optional: Click **View** to view the record details.
    - Select the record and click Approve to approve the record.

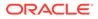

- Select the record and click **Reject** to reject the record. Specify the relevant comments in the pop-up window that appears, and click **Confirm**.
- c. Delete/Close To remove the record.
  - Optional: In the confirmation pop-up window, click **View** to view the record details.
  - Click **Proceed** to delete the record.
- d. Copy To copy the record parameters for creating a new record.
- e. View To view the record details.
- f. **Reopen** To reopen the closed record.

# 3.6 Tolerance Maintenance

This topic describes the information to configure an acceptable discrepancy between invoice/cashflow outstanding amount and payment amount to enable automatic matching of invoices/cashflow with the respective payment records.

Reconciliation of repayments with invoices/cashflows are executed basis configured exact and generic reconciliation rules such as FIFO, LIFO etc. Through this functionality, user can configure an acceptable discrepancy between invoice/cashflow outstanding amount and payment amount to enable automatic matching of invoices/ cashflow with the respective payment records. Tolerances allow outstanding payments and invoice/ cashflow records to match even if the respective amount differ. Similarly, tolerance can be configured for other categories as well. Without the tolerance configuration, user intervention would be required for matching invoices/cash-flows and payment records that does not have equated amounts.

This topic contains the following subtopics:

- Create Tolerance
   This topic describes the systematic instruction to create a tolerance.
- View Tolerance

This topic describes the systematic instruction to view, modify, delete, or authorize tolerance details.

## 3.6.1 Create Tolerance

This topic describes the systematic instruction to create a tolerance.

Newly created tolerance takes effect once authorized and cannot be modified thereafter.

Specify User ID and Password, and login to Home screen.

- 1. On Home screen, click Cash Management. Under Cash Management, click Receivables & Payables.
- 2. Under Receivables & Payables, click Maintenance. Under Maintenance, click Tolerance.
- 3. Under Tolerance, click Create Tolerance.

The Create Tolerance screen displays.

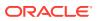

| elationship and CounterParty B.<br>lationship and CounterParty B.<br>lationship Code<br>counterparty Id<br>Sun Group Limited<br>Ot 626<br>Counterparty Id<br>Sun Group Limited<br>Counterparty Id<br>Sun Group Limited<br>Counterparty Id<br>Counterparty Id<br>Sun Group Limited<br>Counterparty Id<br>Counterparty Id<br>Counterpa | reate Tolerance     |                    |                 |                  |                          |                          |                            | 1 Errors &                 | Overrides | × |
|----------------------------------------------------------------------------------------------------|---------------------|--------------------|-----------------|------------------|--------------------------|--------------------------|----------------------------|----------------------------|-----------|---|
| Kationship Code *         Counterparty Id *           elation 708         Q             Counterparty Id *         Sun Group Limited 00122             Counterparty Id *         Q             Counterparty Id *         Q             Counterparty Id *         Q             Counterparty Id *         Q             Counterparty Id *         Q             Counterparty Id *         Q             Counterparty Id *         Q             Counterparty Id *         Q             Counterparty Id *         Q             Counterparty Id *         Q             Counterparty Id *         Q             Counterparty Id *         Q         Absolute Lower Threshold         Percentage Lower Threshold         Percentage Upper Threshold         Action             Vancie Pay         N/A         AMOUNT *         USD *         Stone *         Stone *         Invition         Invition         Invition         Invition         Invition         Invition         Invition         Invition         Invition         Invition         Invition         Invition         Invition         Invition         Invition         Invition         Invition                                                                                                    | Filter Criteria *   |                    |                 |                  |                          |                          |                            |                            |           |   |
| edation 708         Q         Sum Groups Limited<br>D01628         Q           concletegory         Cash Flow Category         Match Basis         Currency         Absolute Lower Threshold         Percentage Lower Threshold         Percentage Lower Threshold         Percentage Lower Threshold         Action           worker Pay         N/A         *         AMOUNT *         USD *         \$100.000         \$100.000         1         10         Circle           apected Ca         Invoice         *         MNV100         INV10000000         1         \$500.000         1                                                                                                    | Relationship and Co | ounterParty B 🔻    |                 |                  |                          |                          |                            |                            |           |   |
| Cash Flow Category         Match Basis         Currency         Absolute Lower Threshold         Percentage Lower Threshold         Percentage Lower Threshold         Action           wolce Pay *         N/A         *         AMOUNT *         USD *         \$100.000         \$100.000.00         1         10         C*           apected Ca *         Invoice *         AMOUNT *         Invoice *         INV10.00         11         \$5         C*                                                                                                    | Relationship Code * |                    | Counte          | rparty Id *      |                          |                          |                            |                            |           |   |
| Condetegory         Cash Flow Category         Match Basis         Currency         Absolute Lower Threshold         Percentage Lower Threshold         Percentage Lower Threshold         Action Threshold         Action Threshold         Action Threshold         Percentage Lower Threshold         Action Threshold         Action Threshold                                                                                                    | Relation708         | Q                  | Sun Gr<br>00162 | oup Limited<br>6 | ٩                        |                          |                            |                            |           |   |
| wolce Pay         v         N/A         v         AMOUNT         USD         v         \$100.00         \$1         10         I         10         I         I <thi< th="">         I         I         I         I         I         I         I         I         I         I         I         I         I         I         I         I         I         I         I         I         I         I         I         I         I         I</thi<>                                                                                                    |                     |                    |                 |                  |                          |                          |                            |                            |           |   |
| xpected Ca. * Invoice * AMOUNT * Invoice * INV10.00 INV100.000.00 1 5 2                                                                                                    | Recon Category      | Cash Flow Category | Match Basis     | Currency         | Absolute Lower Threshold | Absolute Upper Threshold | Percentage Lower Threshold | Percentage Upper Threshold | Action    |   |
|                                                                                                    | Invoice Pay v       | N/A v              | AMOUNT V        | USD 🔻            | \$100.00                 | \$100,000.00             | 1                          | 10                         |           | 1 |
| ge 1 of 1 (1-2 of 2 items) κ < 1 > 3                                                                                                    | Expected Ca v       | Invoice v          | AMOUNT .        | Invoice v        | INV10.00                 | INV100,000.00            | 1                          | 5                          | Ľ         | 1 |
|                                                                                                    |                     |                    |                 |                  |                          |                          |                            |                            |           |   |

### Figure 3-50 Create Tolerance

4. Specify the fields on **Create Tolerance** screen.

**Note:** The fields, which are marked with an asterisk, are mandatory.

For more information on fields, refer to the field description table.

 Table 3-17
 Create Tolerance - Field Description

| Field             | Description                                                                                                    |
|-------------------|----------------------------------------------------------------------------------------------------|
| Filter Criteria   | Select the appropriate filter criteria for specific application of tolerance.                                                                                   |
| Program           | Click the Search icon and select the program.<br>This field is only displayed if the <b>Filter Criteria</b> is selected as <b>Program</b> .                     |
|                   | This field is only applicable for OBSCF system.                                                                                                    |
| Spoke             | Click the Search icon and select the spoke of the selected program.<br>This field is only displayed if the <b>Filter Criteria</b> is selected as <b>Spoke</b> . |
|                   | This field is only applicable for OBSCF system.                                                                                                    |
| Relationship Code | Click the Search icon and select the relationship code.<br>This field is only displayed if the <b>Filter Criteria</b> is selected as <b>Relationship</b> .      |
| Counterparty Id   | Click the Search icon and select the counterparty id.<br>This field is only displayed if the <b>Filter Criteria</b> is selected as <b>Counterparty</b> .        |
| Party             | Click the Search icon and select the party.<br>This field is only displayed if the <b>Filter Criteria</b> is selected as <b>Party</b> .                         |

5. Click **Add** icon to add rows in the grid and specify the following details in the grid.

For more information on fields, refer to the field description table.

| Field                         | Description                                                                                                    |
|-------------------------------|----------------------------------------------------------------------------------------------------|
| Recon Category                | Select the recon category to add the tolerance for.                                                                                                    |
| Cash Flow Category            | Displays the cashflow category based on selected recon<br>category.<br>This field is only if Receivables and Payables module is<br>integrated with Oracle Banking Cash Management. |
| Match Basis                   | Select the value to be matched from the reconciliation record.<br>For example: AMOUNT                                                                                              |
| Currency                      | Select the currency to be considered for threshold amount/ percentage.                                                                                                    |
| Absolute Lower<br>Threshold   | Specify the lower absolute variance of either amount.                                                                                                    |
| Absolute Upper<br>Threshold   | Specify the upper absolute variance of either amount.                                                                                                    |
| Percentage Lower<br>Threshold | Specify the lower percentage variance of either amount.                                                                                                    |
| Percentage Upper<br>Threshold | Specify the upper percentage variance of either amount.                                                                                                    |

 Table 3-18
 Tolerance Table Grid - Field Description

- 6. In the Action column of the grid, perform any one of the following steps:
  - Click **Delete** icon to remove that specific row. OR
  - Click Edit icon to edit the details in the grid.
- 7. Click **Save** to save the record and send it for authorization.

## 3.6.2 View Tolerance

This topic describes the systematic instruction to view, modify, delete, or authorize tolerance details.

A tile is present for each record that has been created. The bottom portion of each record-tile displays the following:

- The status, whether Authorized, Unauthorized, or Rejected
- Open or Closed
- The number of times the record has been submitted by the Maker added.

Specify User ID and Password, and login to Home screen.

- 1. On Home screen, click Cash Management. Under Cash Management, click Receivables & Payables.
- 2. Under Receivables & Payables, click Maintenance. Under Maintenance, click Tolerance.
- 3. Under Tolerance, click View Tolerance.

The View Tolerance screen displays.

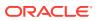

| Filter Criteria: :<br>PARTY BASED :  | Filter Criteria: :<br>PROGRAM SPOKE B | Filter Criteria:<br>PROGRAM SPOKE B     | Filter Criteria:<br>PROGRAM SPOKE B              | Filter Criteria: :<br>PARTY BASED :      |
|--------------------------------------|---------------------------------------|-----------------------------------------|--------------------------------------------------|------------------------------------------|
| Program:                             | Program: VFDP                         | Program: BCP14Aug                       | Program: SFN14Aug                                | Program: N/A                             |
| Spoke:                               | Spoke: 000484                         | Spoke: NC00000661                       | Spoke: NC00000661                                | Spoke: N/A                               |
| Relationship Code:                   | Relationship Code:                    | Relationship Code: N/A                  | Relationship Code:                               | Relationship Code: N/A                   |
| Counterparty Id:                     | Counterparty Id:                      | Counterparty Id: N/A                    | Counterparty Id:                                 | Counterparty Id: N/A                     |
| Authorized 🔒 Open                    | 🖹 Unauthorized 🔒 Open                 | 🗟 Unauthorized 🔒 Closed                 | 💫 Authorized 🔒 Open                              | 💫 Authorized 🔒 Open                      |
| Filter Criteria:<br>RELATIONSHIP_COU | Filter Criteria:<br>RELATIONSHIP_COU  | Filter Criteria: :<br>PROGRAM_SPOKE_B : | Filter Criteria:<br>PROGRAM_SPOKE_B <sup>:</sup> | Filter Criteria: :<br>RELATIONSHIP_BASED |
| Program:                             | Program:                              | Program: PROGRAM2                       | Program: Check1                                  | Program:                                 |
| Spoke:                               | Spoke:                                | Spoke: Brown Co                         | Spoke: NC00000569                                | Spoke:                                   |
| Relationship Code: TataRelation      | Relationship Code: RCORP00000403      | Relationship Code: N/A                  | Relationship Code: N/A                           | Relationship Code: REL702                |
| Counterparty Id: 201901              | Counterparty Id: 001083               | Counterparty Id: N/A                    | Counterparty Id: N/A                             | Counterparty Id:                         |
| 🗟 Unauthorized 🔒 Open                | 둱 Unauthorized 🔒 Open                 | 💦 Unauthorized 🔒 Open                   | Authorized 🏳 Open                                | 🗟 Unauthorized 🔒 Closed                  |

Figure 3-51 View Tolerance

- 4. Filter the records in the View screen:
  - a. Click **Search** icon to view the filters. The user can filter the records by Program, Spoke, Relationship Code, Counterparty Id, Party, Authorization Status, and Record Status.

The View Tolerance - Search screen displays.

### Figure 3-52 View Tolerance - Search

| View Tolerance |                      |                   |                 | $_{\mu ^{k^{\prime }}}\times$ |
|----------------|----------------------|-------------------|-----------------|-------------------------------|
| Program        | Spoke                | Relationship Code | Counterparty Id |                               |
| Party          | Authorization Status | Record Status     |                 |                               |
| Search Reset   | v                    | v                 |                 |                               |

- b. Select the required filter criteria and click **Search** button to filter the records.
- c. Click Reset to reset the filter criteria.
- 5. Click **Refresh** icon to refresh the records.
- 6. Click **Options** icon and then, select any of the following options:
  - a. **Unlock** To modify the record details. Refer to the **Create** screen for the field level details.
  - Authorize To authorize or reject the record. Authorizing/Rejecting requires necessary access rights.
    - Optional: Click **View** to view the record details.
    - Select the record and click **Approve** to approve the record.
    - Select the record and click **Reject** to reject the record. Specify the relevant comments in the pop-up window that appears, and click **Confirm**.
  - c. Delete/Close To remove the record.
    - Optional: In the confirmation pop-up window, click **View** to view the record details.
    - Click **Proceed** to delete the record.
  - d. Copy To copy the record parameters for creating a new record.

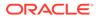

- e. View To view the record details.
- f. **Reopen** To reopen the closed record.

# 3.7 Payment Terms Maintenance

This topic describes the information to maintain specific payment frequencies and dates for buyers making bulk payments on repetitive fixed dates.

Payment frequencies such as weekly, monthly etc. can be maintained against each buyer.

This topic contains the following subtopics:

Create Payment Terms

This topic describes the systematic instruction to create a payment term for a buyer.

View Payment Terms
 This topic describes the systematic instruction to view, modify, delete, or authorize payment terms details.

# 3.7.1 Create Payment Terms

This topic describes the systematic instruction to create a payment term for a buyer.

Newly created payment terms takes effect once authorized and cannot be modified thereafter.

Specify User ID and Password, and login to Home screen.

- 1. On Home screen, click Cash Management. Under Cash Management, click Receivables & Payables.
- 2. Under Receivables & Payables, click Maintenance. Under Maintenance, click Payment Terms.
- 3. Under Payment Terms, click Create Payment Terms.

The Create Payment Terms screen displays.

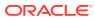

| Tere Chere*     Contreparty II       alaionabig Code*     Minimum Credit Period *       alaionabig Code*     Minimum Credit Period *       alaionabig Code*     Minimum Credit Period *       alaionabig Code*     Noted Data + Minimum Te.       alaionabig Code     Noted Data + Minimum Te.       alaionabig Code     Noted Data + Minimum Te.                                                                                                    |                     |                                        |                                                                                                    |                                                                                                    |                                                                                                    |                                                                                                    |                                                                                                    |                                                                                                    |
|----------------------------------------------------------------------------------------------------|---------------------|----------------------------------------|----------------------------------------------------------------------------------------------------|----------------------------------------------------------------------------------------------------|----------------------------------------------------------------------------------------------------|----------------------------------------------------------------------------------------------------|----------------------------------------------------------------------------------------------------|----------------------------------------------------------------------------------------------------|
| Relationship Code*     Counterputy d*       massing coordship     Minimum Credit Period*     Minimum Credit Period*       squared of pyments*     Pymeret Date - Alkaliton Basis*     Minimum Credit Period*     Minimum Credit Period*       water     Pymeret Date - Alkaliton Basis*     Minimum Credit Period*     Minimum Credit Period*     Minimum Credit Period*       water     Invoice Date - Minimum Te.     2      Minimum Credit Period*     Minimum Credit Period*                                                                                                    |                     |                                        |                                                                                                    |                                                                                                    |                                                                                                    |                                                                                                    |                                                                                                    |                                                                                                    |
| Netscher Sonsonn         Missing Corosann         Minimum Credit Period         Minimum Credit Period         Molday Insaturent           equercy of Payments*         Invoice Due to calculation Basis*         Minimum Credit Period         Note Basines Date         Note Basines Date           statom         Invoice Due to e Minimum Te.         2         Invoice Due to e Minimum Te.         Note Basines Date         Note Basines Date           statom         Invoice Due to et e Minimum Te.         2         Invoice Due to et e Minimum Te.         Note Basines Date         Invoice Due to et e Minimum Te.         Note Basines Date         Invoice Due to et e Minimum Te                                                                                                    |                     |                                        |                                                                                                    |                                                                                                    |                                                                                                    |                                                                                                    |                                                                                                    |                                                                                                    |
| Payment Date Calculation Basis     Minimum Credit Paiment with Calculation Basis     Minimum Credit Paiment with Paiment with |                     |                                        |                                                                                                    |                                                                                                    |                                                                                                    |                                                                                                    |                                                                                                    |                                                                                                    |
| equency of Payments*         Payment Date Calculation Basis*         Minimum Credit Period*         Holiday Treatment*           Lutorn         Imorice Due Date + Minimum Te*         2         Imorice Due Date         Next Business Date         Next Business Date <td>MERCIER 0<br/>201916</td> <td></td> <td></td> <td></td> <td></td> <td></td> <td></td> <td></td>                                                                                                    | MERCIER 0<br>201916 |                                        |                                                                                                    |                                                                                                    |                                                                                                    |                                                                                                    |                                                                                                    |                                                                                                    |
| From Day         Day         Permet Day         Action           3rd         4         3rd         5         6         6         6         6         6         6         6         6         6         6         6         6         6         6         6         6         6         6         6         6         6         6         6         6         6         6         6         6         6         6         6         6         6         6         6         6         6         6         6         6         6         6         6         6         6         6         6         6         6         6         6         6         6         6         6         6         6         6         6         6         6         6         6         6         6         6         6         6         6         6         6         6         6         6         6         6         6         6         6         6         6         6         6         6         6         6         6         6         6         6         6         6         6         6         6         6         6                                                                                                    |                     | Date Calculation Basis *               | Minimum Credit F                                                                                                    | eriod *                                                                                                    | Holiday Treatment *                                                                                                    |                                                                                                    |                                                                                                    |                                                                                                    |
| For Day         Day         Permutation         Permutation         Permu                                                                                                    | Invoice D           | lue Date + Minimum Te 🔻                | 2                                                                                                    | × ^                                                                                                    | Next Business Date                                                                                                    |                                                                                                    | •                                                                                                    |                                                                                                    |
| From Day         Day         Period         Reinit         Ation           3rd A         4h A         5h A         If I           2rd A         add A         3rd A         If I         If I           1st A         add A         add A         If I         If I         If I                                                                                                    |                     |                                        |                                                                                                    |                                                                                                    |                                                                                                    |                                                                                                    |                                                                                                    | E                                                                                                    |
| 2nd     *     2nd     *     3rd     * <b>C</b> 1st     *     1st     *     2nd     * <b>C</b>                                                                                                    |                     | To Day                                 |                                                                                                    | Payment Day                                                                                                    |                                                                                                    | Action                                                                                                    |                                                                                                    |                                                                                                    |
| lat v lat v 2nd v C î                                                                                                    | v                   | 4th                                    | Ŧ                                                                                                    | 5th                                                                                                    | v                                                                                                    |                                                                                                    | 1                                                                                                    |                                                                                                    |
|                                                                                                    | v                   | 2nd                                    | v                                                                                                    | 3rd                                                                                                    | Ŧ                                                                                                    | ß                                                                                                    | 1                                                                                                    |                                                                                                    |
| Page 1 of 1 (1-3 of 3 items) $\kappa$ $\langle$ 1 $\rangle$ $\times$                                                                                                    | v                   | 1st                                    | Ŧ                                                                                                    | 2nd                                                                                                    | v                                                                                                    | ß                                                                                                    | 1                                                                                                    |                                                                                                    |
|                                                                                                    | K < 1               |                                        |                                                                                                    |                                                                                                    |                                                                                                    |                                                                                                    |                                                                                                    |                                                                                                    |
|                                                                                                    |                     |                                        |                                                                                                    |                                                                                                    |                                                                                                    |                                                                                                    |                                                                                                    |                                                                                                    |
|                                                                                                    |                     |                                        |                                                                                                    |                                                                                                    |                                                                                                    |                                                                                                    |                                                                                                    |                                                                                                    |
|                                                                                                    |                     |                                        |                                                                                                    |                                                                                                    |                                                                                                    |                                                                                                    |                                                                                                    |                                                                                                    |
|                                                                                                    |                     | Macata<br>2019<br>Payment<br>Invoice D | AMERCINE CORDORATION<br>Payment Date Calculation Basis *<br>Invoice Due Date + Minimum Te *<br><b>To Day</b><br>4th<br>2nd<br>1st | Metacles conservation     Conservation       Payment Date Calculation Basis     Minimum Credit F       Invoice Due Date + Minimum Te     2 | Nescence coordship     O       Payment Date Calculation Basis *<br>Invoice Due Date + Minimum Te *     Minimum Credit Period *<br>2     *       1     To Day     Payment Day       *     4th     *       *     2nd     *       *     1st     2nd | Mescrise consecution     Minimum Credit Period*     Modulary Treatment*       Payment Date Calculation Basis*     2     *     *     Modulary Treatment*       Invoice Due Date + Minimum Te*     2     *     *     Next Business Date       Invoice Due Date + Minimum Te*     2     *     *     Next Business Date       Invoice Due Date + Minimum Te*     2     *     *     Next Business Date       Invoice Due Date + Minimum Te*     2     *     *     *       Invoice Due Date + Minimum Te*     5th     *     *       Invoice Due Date + Minimum Te*     3rd     *     *       Invoice Due Date + Minimum Te*     3rd     *     * | Mescales conservation     Minimum Credit Period     Holiday Treatment       Payment Date Calculation Basis     2     Next Business Date       Invoice Due Date + Minimum Te     2     Next Business Date | Mescuse consecution Basis     Minimum Credit     Holday Treatment       Payment Date Calculation Basis     Minimum Credit     Holday Treatment       Invoice Due Date + Minimum Te     Payment Day     Action       To Day     Payment Day     Action       Invoice Due Date     Sth     If Invoice       Invoice Due Date     Sth     If Invoice       Invoice Due Date     Sth     If Invoice       Invoice Due Date     Sth     If Invoice       Invoice Due Date     Sth     If Invoice |

### Figure 3-53 Create Payment Terms

4. Specify the fields on Create Payment Terms screen.

Note: The fields, which are marked with an asterisk, are mandatory.

For more information on fields, refer to the field description table.

Table 3-19 Create Payment Terms - Field Description

| Field                 | Description                                                                                                    |
|-----------------------|----------------------------------------------------------------------------------------------------|
| Filter Criteria       | Select the appropriate filter criteria for specific application of payment terms.                                                                                 |
| Relationship Code     | Click the Search icon and select the relationship code.<br>This field is displayed only if the <b>Filter Criteria</b> is selected as <b>Relationship</b> .        |
| Counterparty Id       | Click the Search icon and select the counterparty id.<br>This field is displayed only if the <b>Filter Criteria</b> is selected as<br><b>Counterparty</b> .       |
| Party                 | Click the Search icon and select the party.<br>This field is displayed only if the <b>Filter Criteria</b> is selected as <b>Party</b> .                           |
| Frequency of Payments | Select the frequency of the payment as monthly, weekly, or custom.                                                                                                |
| Days of the Month     | Select the days of the month on which payment is expected.<br>This field is displayed only if the <b>Frequency of Payments</b> is<br>selected as <b>Monthly</b> . |
| Days of the Week      | Select the days of the week on which payment is expected.<br>This field is displayed only if the <b>Frequency of Payments</b> is<br>selected as <b>Weekly</b> .   |

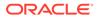

| Field                             | Description                                                                                                    |
|-----------------------------------|----------------------------------------------------------------------------------------------------|
| Payment Date Calculation<br>Basis | <ul> <li>Select the any one of the following to calculate the payment date.</li> <li>Invoice Date + Minimum Tenor</li> <li>Invoice Due Date</li> <li>Invoice Due Date + Minimum Tenor</li> </ul> |
| Minimum Credit Period             | Specify the number to define the minimum tenor for the invoice.                                                                                                    |
| Holiday Treatment                 | Select the value to specify payment due date should be moved to next/previous day in case it falls on holiday.                                                                                   |
| Payment Schedule grid             | Displays the fields to specify the custom payment schedule.<br>This field is displayed only if the <b>Frequency of Payments</b> is<br>selected as <b>Custom</b> .                                |
| From Day                          | Select the start date of the duration as per selected entity for<br>'Payment Date Calculation Basis' field.                                                                                      |
| To Day                            | Select the end date of the duration as per selected entity for<br>'Payment Date Calculation Basis' field.                                                                                        |
| Payment Day                       | Select the specific day of the month for payment against the specified 'From' and 'To' days.                                                                                                    |

### Table 3-19 (Cont.) Create Payment Terms - Field Description

- 5. Click Add icon to add a row of schedule.
- 6. Perform the following steps to add customer frequency of payment.
  - Click Edit icon to modify the details.
  - Click Delete icon to remove that specific row.
- 7. Click **Save** to save the record and send it for authorization.

# 3.7.2 View Payment Terms

This topic describes the systematic instruction to view, modify, delete, or authorize payment terms details.

A tile is present for each record that has been created. The bottom portion of each record-tile displays the following:

- The status, whether Authorized, Unauthorized, or Rejected
- Open or Closed
- The number of times the record has been submitted by the Maker added.

Specify User ID and Password, and login to Home screen.

- 1. On Home screen, click Cash Management. Under Cash Management, click Receivables & Payables.
- 2. Under Receivables & Payables, click Maintenance. Under Maintenance, click Payment Terms.
- 3. Under Payment Terms, click View Payment Terms.

The View Payment Terms screen displays.

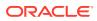

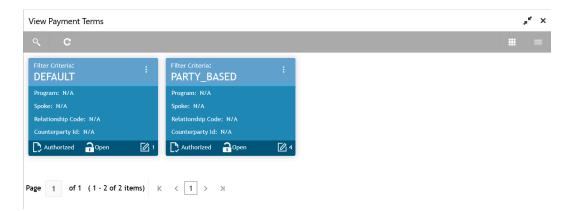

Figure 3-54 View Payment Terms

- 4. Filter the records in the View screen:
  - a. Click **Search** icon to view the filters. The user can filter the records by Program, Spoke, Relationship Code, Counterparty Id, Party, Authorization Status, and Record Status.

The View Payment Terms - Search screen displays.

#### Figure 3-55 View Payment Terms - Search

| View Payment Terms |                      |                 |         | $_{\mu^{k'}}\times$ |
|--------------------|----------------------|-----------------|---------|---------------------|
| Relationship Code  | Spoke                | Counterparty Id | Program |                     |
| Party              | Authorization Status | Record Status   |         |                     |
| Search Reset       |                      |                 |         |                     |

- b. Select the required filter criteria and click Search button to filter the records.
- c. Click Reset to reset the filter criteria.
- 5. Click **Refresh** icon to refresh the records.
- 6. Click **Options** icon and then, select any of the following options:
  - Unlock To modify the record details. Refer to the Create screen for the field level details.
  - Authorize To authorize or reject the record. Authorizing/Rejecting requires necessary access rights.
    - Optional: Click View to view the record details.
    - Select the record and click Approve to approve the record.
    - Select the record and click **Reject** to reject the record. Specify the relevant comments in the pop-up window that appears, and click **Confirm**.
  - c. Delete/Close To remove the record.
    - Optional: In the confirmation pop-up window, click **View** to view the record details.
    - Click **Proceed** to delete the record.
  - d. **Copy** To copy the record parameters for creating a new record.
  - e. View To view the record details.

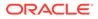

f. Reopen – To reopen the closed record.

# 3.8 Relationship Maintenance

This topic describes the information to create linkage between corporates and counterparty.

Corporate/Back-office users can link their customers or non-customers as counterparties through this module. In case, if record of non-customer to be linked is not established in the application, then the same can be created through this screen.

This topic contains the following subtopics:

Create Relationship

This topic describes the systematic instruction to create relationship between corporates and buyers, or suppliers counterparties.

View Relationship

This topic describes the systematic instruction to view, modify, delete, or authorize relationship details.

View Non Customer

This topic describes the systematic instruction to view, modify, delete, or authorize non-customer details.

## 3.8.1 Create Relationship

This topic describes the systematic instruction to create relationship between corporates and buyers, or suppliers counterparties.

Newly created relationships take effect once authorized and cannot be modified post authorization. However, the counterparty can be added/modified.

Specify User ID and Password, and login to Home screen.

- 1. On Home screen, click Cash Management. Under Cash Management, click Receivables & Payables.
- 2. Under Receivables & Payables, click Maintenance. Under Maintenance, click Relationship Management.
- 3. Under Relationship Management, click Create Relationship.

The **Create Relationship - Customer** screen displays if the **Corporate Id** is selected with the Customer.

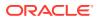

| ationship Code *                         |                |                     | Relationship Descri | iption *      |                          | Corporate Id  |                                    |                      | t Category *          |                |        |
|------------------------------------------|----------------|---------------------|---------------------|---------------|--------------------------|---------------|------------------------------------|----------------------|-----------------------|----------------|--------|
|                                          |                |                     |                     |               |                          | Search        | ٩,                                 | ✓ Rec                | ceivable & Collection | ns 🗹 Payables  |        |
| ective From *                            |                |                     | Valid Till *        |               |                          | Auto-Debit Ap | plicable                           | Holiday              | y Treatment *         |                |        |
| n 20, 2020                               | ά d            |                     |                     |               |                          |               |                                    | Select               |                       | Ŧ              |        |
| to Acceptance App                        | blicable       |                     | No. of Days         |               | / <b>^</b>               | Allow Overdue | Receivables                        | Maximu               | um Days Overdue       | ~ ^            |        |
| lidate Linked Purch                      | ase Orders     |                     | Excess Handling     |               |                          | Excess Refund | Party                              | Excess               | Refund Payment Mo     | de             |        |
|                                          |                |                     | Select              |               | ×                        | Select        |                                    | Select               |                       | *              |        |
| Buyer Id                                 | Valid Till     | Auto-Debit          | Holiday Treatment   | Status        | Auto Acceptance          | No. of Days   | Allow Overdue Receivables          | Validate Linked Purc | hase Orders Ex        | cess Handling  | Action |
| Buyer Id<br>ABZ Solutions<br>000462      | Valid Till     | Auto-Debit<br>Yes v |                     | Status<br>A v | Auto Acceptance<br>Yes v |               | Allow Overdue Receivables<br>Yes v |                      | hase Orders Ex        |                |        |
| ABZ Solutions<br>000462                  | ±              |                     | v                   |               |                          |               |                                    |                      |                       | ccess Handling | Action |
| ABZ Solutions<br>000462                  | ±              | Yes 👻               | *<br>K              | A v           | Yes                      |               | Ves v                              |                      |                       | ccess Handling | Action |
| ABZ Solutions<br>000462 Q<br>Page 1 of 1 | (1 of 1 items) | Yes 💌<br>K < 1 >    | *<br>K              | A V           | Yes                      |               | Ves v                              | Yes                  | Excess Refund P       | ccess Handling | Action |

### Figure 3-56 Create Relationship - Customer

The **Create Relationship - Non Customer** screen displays if the **Corporate Id** is selected with the Non Customer.

| ionship Code 🍍    |                |                 | Relationship Descrip | tion *      |                | Corporate Id     | 1*                    |            | Product Category   | *                     |        |
|-------------------|----------------|-----------------|----------------------|-------------|----------------|------------------|-----------------------|------------|--------------------|-----------------------|--------|
|                   |                |                 |                      |             |                | Search           | ٩,                    |            | 🗹 Receivable & C   | Collections 🗹 Payable | s      |
| tive From *       |                |                 | Valid Till *         |             |                | Auto-Debit /     | Applicable            |            | Holiday Treatment  | *                     |        |
| 20, 2020          | Ċ              | 1               |                      |             | <b>m</b>       |                  |                       |            | Select             | v                     |        |
| Acceptance App    | licable        |                 | No. of Days          |             |                | Allow Overd      | ue Receivables        |            | Maximum Days Ov    | rerdue                |        |
| D                 |                |                 |                      | ~           | ^              |                  |                       |            |                    | ~ ^                   |        |
| ate Linked Purcha | ase Orders     |                 | Excess Handling      |             |                | Excess Refun     | id Party              |            | Excess Refund Payr | ment Mode             |        |
| $\supset$         |                |                 | Select               |             | Ŧ              | Select           | v                     |            | Select             | v                     |        |
| NC000003 Q        | <u></u>        | Yes 🔻           | v                    | A 🔻         | Yes            | 7                | Yes                   |            |                    | ¥ ¥                   | 1      |
| Page 1 of 1       | (1 of 1 items) | к < 1 > >       |                      |             |                |                  |                       |            |                    |                       |        |
| Supplier Id       | Auto-Debit     | Auto Acceptance | No. of Days          | Allow Overd | ue Receivables | Maximum Days Ove | erdue Excess Handling | Europea Da | fund Party Excess  | Refund Payment Mode   | Action |
|                   | Auto-Debit     | Auto Acceptance | NO. OF Days          | Allow Overd | ae Receivables | waximum Days Ow  | erdue Excess Handling | Excess Re  | fund Party Excess  | Refutitu Payment Mode | Action |
| NC00000: Q        | Yes v          | Yes             | v                    | Yi          | 25 🔻           |                  |                       | •          | ×                  | v                     | -      |
|                   |                |                 |                      |             |                |                  |                       |            |                    |                       |        |

4. Specify the fields on **Create Relationship** screen.

### Note:

The fields, which are marked with an asterisk, are mandatory.

For more information on fields, refer to the field description table.

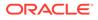

| Field                         | Description                                                                                                    |
|-------------------------------|----------------------------------------------------------------------------------------------------|
| Relationship Code             | Specify the unique relationship code to be created.                                                                                                    |
|                               | This field cannot be modified once authorized.                                                                                                    |
| Relationship<br>Description   | Specify the description of the code.                                                                                                    |
| Corporate Id                  | Click the Search icon to select the corporate for whom the linkage to counterparty is required.                                                                                                    |
| Product Category              | Select the applicable product categories as 'Receivables & Collections' and/or 'Payables'.<br>The data grid for each category is displayed upon selecting the category.                                                                                             |
| Effective From                | Click the Calendar icon to select the date from which the relationship is active.<br>The system considers the branch date, if this field is left blank.                                                                                                    |
| Valid Till                    | Click the Calendar icon and select the date till which the relationship would be valid.                                                                                                    |
| Auto Debit Applicable         | Switch the toggle ON, if automatic debit facility is applicable at relationship level.                                                                                                    |
| Holiday Treatment             | Select the value to specify how to treat transactions falling on holidays.                                                                                                    |
| Auto Acceptance<br>Applicable | Switch the toggle ON, if auto acceptance should be enabled.                                                                                                    |
| No. of Days                   | Specify the number of day(s) post which the auto-acceptance is triggered for an invoice.                                                                                                    |
| Allow Overdue<br>Receivables  | Switch the toggle ON to allow creation of overdue invoices and debit notes for the relationship.                                                                                                    |
| Maximum Days<br>Overdue       | Specify the maximum number of days past the invoice/debit-<br>note due date or the payment due date (if maintained), until<br>when the creation of the receivable is allowed. This field<br>appears only when the 'Allow Overdue Receivables' toggle is<br>enabled. |

### Table 3-20 Create Relationship - Field Description

5. In the grid section, click Add icon to add the selected values in the grid.

A message appears enquiring if the relationship parameters should be applied to the counterparty record.

6. Click **Confirm**, if the relationship parameters must be percolated to the counterparty. Else, click **Cancel**.

### Note:

If you click 'Confirm', the values of Auto-Debit Applicable, Holiday Treatment, Auto Acceptance Applicable, No. of Days, Allow Overdue Receivables, and Maximum Days Overdue fields are percolated to the counterparty being added. On clicking 'Cancel', these fields remain NULL at the counterparty-level.

- 7. Perform the following steps in the grid.
  - a. Click Search icon in the Buyer/Supplier Name and select the buyer/supplier.

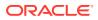

b. Click Add icon to add Non Customer details.

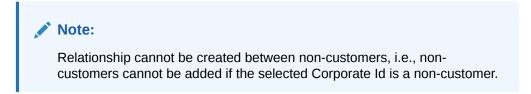

The Non Customer - Basic Info screen displays.

Figure 3-58 Non Customer - Basic Info

| n Customer       |             |                     |                         |      |
|------------------|-------------|---------------------|-------------------------|------|
| Basic Info       |             | Address Information | Tax Information         |      |
| Ion Customer Id  | Name *      | Short Name *        | Category *              |      |
| NC00002003       | Pegatron    | Pega1               | Private Limited Company |      |
| egistration No * | Industry *  |                     |                         |      |
| J23557685Pega    | AUTOMOBILES | *                   |                         |      |
| +                |             |                     |                         |      |
|                  |             |                     | Save                    | Canc |

- c. In the **Basic Info** tab, specify the non-customer basic details such as name, category, registration number, and industry. The user can also upload documents of the non-customers.
- d. Click Address Information tab.

The Non Customer - Address Information screen displays.

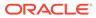

| De                           | asic Info  |                   | Address Info   | ormation               | _ '            | ax Information | n      |
|------------------------------|------------|-------------------|----------------|------------------------|----------------|----------------|--------|
| Address Inform               | ation      |                   |                |                        |                |                |        |
| Address Type *               |            | Country *         |                | Address Line 1 *       | Addr           | ess Line 2     |        |
| Select                       |            | e                 | Q              | L                      |                |                |        |
| Address Line 3               |            | Address Line 4    |                | PIN *                  |                |                |        |
|                              |            |                   |                |                        |                |                |        |
|                              |            |                   |                |                        |                |                |        |
| Add                          |            |                   |                |                        |                |                |        |
| Address Type                 | Country    | Address Line 1    | Address Line 2 | Address Line 3         | Address Line 4 | PIN            | Action |
| REGISTERED                   | CANADA     | Block 4 Street 13 | Cross Road 6   |                        |                | 457001         | :      |
|                              |            |                   |                |                        |                |                |        |
|                              |            |                   |                |                        |                |                |        |
| Contact Info                 |            |                   |                |                        |                |                |        |
| Preferred Communic           |            |                   |                |                        |                |                |        |
| Preferred Communic<br>Mobile | ation Mode | Country Code      |                | Mobile *<br>7346823557 | Landline N     | umber          |        |
| Mobile                       | •          |                   | •              | /34602335/             |                |                |        |
|                              |            | Email             |                |                        |                |                |        |
| Fax #                        |            |                   |                |                        |                |                |        |

Figure 3-59 Non Customer - Address Information

- e. In the Address Information tab, specify the address related information of the non-customer.
- f. Click Tax Information tab.

The Non Customer - Tax Information screen displays.

Figure 3-60 Non Customer - Tax Information

| Basic Info             | Ad                     | dress Information   | Tax Information |
|------------------------|------------------------|---------------------|-----------------|
| Tax Reference Number 1 | Tax Reference Number 2 | GIIN                |                 |
| CESS                   | SERVICE                | FNLIJ20321094Q23563 |                 |

- g. In the **Tax Information** tab, specify the tax reference numbers and GIIN of the non-customer.
- h. Click Save to save the non-customer data.
- 8. Click Save to save the record and send it for authorization.

## 3.8.2 View Relationship

This topic describes the systematic instruction to view, modify, delete, or authorize relationship details.

A tile is present for each record that has been created. The bottom portion of each record-tile displays the following:

The status, whether Authorized, Unauthorized, or Rejected

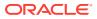

- Open or Closed
- The number of times the record has been submitted by the Maker added.

Specify User ID and Password, and login to Home screen.

- 1. On Home screen, click Cash Management. Under Cash Management, click Receivables & Payables.
- 2. Under Receivables & Payables, click Maintenance. Under Maintenance, click Relationship Management .
- 3. Under Relationship Management , click View Relationship.

The View Relationship screen displays.

| Q       C         Relationship Description:       Relationship Description:       Relationship Description:       Relationship Description:       Relationship Description:       Relationship Description:       Relationship Description:       Relationship Description:       Relationship Description:       Relationship Description:       Relationship Description:       Relationship Description:       Relationship Description:       Relationship Description:       Relationship Code:       Relationship Code:                                                                                                    | •      |
|----------------------------------------------------------------------------------------------------|--------|
| RCORP00000302     F and B Manufacturi <sup>1</sup> RCORP00000344     Relationship Code: RC0890000034     Relationship Code: RC089000034     Relationship Code: RC089000034 <th< th=""><th>•</th></th<> | •      |
| Corporate Id: 000485         Corporate Id: 001685         Corporate Id: 00177         Corporate Id: 20197         Corporate Id: 20197           Auto Acceptance: N         Auto Acceptance: Y         Auto Acceptance: Y         Auto Acceptance: Y         Auto Acceptance: Y                                                                                                    |        |
|                                                                                                    |        |
| 🗞 Authorized 🔒 Open 🛛 🕼 Authorized 🔒 Open 🔹 🖓 Authorized 🔒 Open 👘 Authorized                                                                                                    | 🔒 Open |
| Relationship Description:<br>Relationship Description:<br>Relationship Description:<br>Relationship Description:<br>PO Relationship Description:<br>Sony Cash Managem                                                                                                    | ion: : |
| Relationship Code:         Relationship Code:         Relationship Code:         Sci08P00000250         Relationship Code:         Sci08P00000250         Relationship Code:         Sci08P00000                                                                                                    |        |
| 🗞 Authorized 🔒 Open 🔹 Authorized 🔒 Open 🎲 Authorized 🔒 Open 🎲 Authorized                                                                                                    | Dpen   |

Figure 3-61 View Relationship

- 4. Filter the records in the View screen:
  - a. Click Search icon to view the filters. The user can filter the records by Relationship Code, Relationship Description, Corporate Id, Product Category, Authorization Status, and Record Status.

The View Relationship - Search screen displays.

### Figure 3-62 View Relationship - Search

| View Relationship    |                          |              |                  | $_{\mu^{k'}}$ $\times$ |
|----------------------|--------------------------|--------------|------------------|------------------------|
| Relationship Code    | Relationship Description | Corporate Id | Product Category |                        |
| Authorization Status | Record Status            |              |                  |                        |
| Search Reset         | Ť                        |              |                  |                        |

- b. Select the required filter criteria and click Search button to filter the records.
- c. Click **Reset** to reset the filter criteria.
- 5. Click Refresh icon to refresh the records.
- 6. Click **Options** icon and then, select any of the following options:
  - a. **Unlock** To modify the record details. Refer to the **Create** screen for the field level details.
  - Authorize To authorize or reject the record. Authorizing/Rejecting requires necessary access rights.

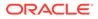

- Optional: Click View to view the record details.
- Select the record and click Approve to approve the record.
- Select the record and click **Reject** to reject the record. Specify the relevant comments in the pop-up window that appears, and click **Confirm**.
- c. Delete/Close To remove the record.
  - Optional: In the confirmation pop-up window, click **View** to view the record details.
  - Click **Proceed** to delete the record.
- d. Copy To copy the record parameters for creating a new record.
- e. View To view the record details.
- f. **Reopen** To reopen the closed record.

# 3.8.3 View Non Customer

This topic describes the systematic instruction to view, modify, delete, or authorize non-customer details.

A tile is present for each record that has been created. The bottom portion of each record-tile displays the following:

- The status, whether Authorized, Unauthorized, or Rejected
- Open or Closed
- The number of times the record has been submitted by the Maker added.

Specify User ID and Password, and login to Home screen.

- 1. On Home screen, click Cash Management. Under Cash Management, click Receivables & Payables.
- 2. Under Receivables & Payables, click Maintenance. Under Maintenance, click Non Customer.
- 3. Under Non Customer, click View Non Customer.

The View Non Customer screen displays.

| Non Customer Id: :         | Non Customer Id:           | Non Customer Id:              | Non Customer Id: :             | Non Customer Id:           |
|----------------------------|----------------------------|-------------------------------|--------------------------------|----------------------------|
| NC00000477                 | NC00000289                 | NC00000369                    | NC00000525                     | NC00000558                 |
| lame: Hai Au Ltd           | Name: Covid Corp           | Name: BMW01Jun1334            | Name: ONE PLUS                 | Name: corp04               |
| legistration No: CORP67645 | Registration No: COVID19   | Registration No: CRN01Jun1334 | Registration No: ONE01         | Registration No: RegNo04   |
| Authorized 🔒 Closed        | 💫 Authorized 🔒 Open        | Authorized 🔒 Open             | Authorized 🔒 Open              | Authorized 🔒 Open          |
| Non Customer Id: :         | Non Customer Id: :         | Non Customer Id: :            | Non Customer Id: :             | Non Customer Id: :         |
| NC00000576                 | NC00000661                 | NC00000581                    | NC00000658                     | NC00000673                 |
| lame: LinkedInvparty       | Name: BritishPaint14Aug    | Name: Paladin Paints Itd      | Name: LodhaBuilders Limi       | Name: BMWC15Aug            |
| legistration No: 283293892 | Registration No: CRNA14Aug | Registration No: C76745       | Registration No: LodhaCRN12345 | Registration No: CRND15Aug |
| 👌 Authorized 🔒 Open        | 💫 Authorized 🔒 Open        | Authorized 🔒 Open             | Authorized 🔒 Open              | 🗟 Unauthorized 🔒 Open      |

Figure 3-63 View Non Customer

4. Filter the records in the View screen:

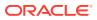

a. Click **Search** icon to view the filters. The user can filter the records by Non Customer Id, Short Name, Registration No, Authorization Status, and Record Status.

The View Non Customer - Search screen displays.

#### Figure 3-64 View Non Customer - Search

| View Non Customer |            |                 |                      | $_{\mu ^{d}}\times$ |
|-------------------|------------|-----------------|----------------------|---------------------|
| Non Customer Id   | Short Name | Registration No | Authorization Status |                     |
| Record Status     |            |                 |                      |                     |
| Search Reset      |            |                 |                      |                     |

- b. Select the required filter criteria and click **Search** button to filter the records.
- c. Click Reset to reset the filter criteria.
- 5. Click **Refresh** icon to refresh the records.
- 6. Click **Options** icon and then, select any of the following options:
  - Unlock To modify the record details. Refer to the Create screen for the field level details.
  - Authorize To authorize or reject the record. Authorizing/Rejecting requires necessary access rights.
    - Optional: Click View to view the record details.
    - Select the record and click **Approve** to approve the record.
    - Select the record and click **Reject** to reject the record. Specify the relevant comments in the pop-up window that appears, and click **Confirm**.
  - c. **Delete/Close** To remove the record.
    - Optional: In the confirmation pop-up window, click **View** to view the record details.
    - Click **Proceed** to delete the record.
  - d. Copy To copy the record parameters for creating a new record.
  - e. View To view the record details.
  - f. **Reopen** To reopen the closed record.

# 3.9 Alerts Maintenance

This topic describes the information to setup the reference data for Alerts such as contact details, definition and decisioning in Cash Management system.

Alert Contact Details

This topic describes the information to setup the reference data to maintain the contact details of the party for alert codes.

- Alert Definition
   This topic describes the information to maintain the alert definitions in Cash Management system.
- Alert Decisioning

This topic describes the information to set and manage the alerts in Cash Management system.

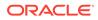

# 3.9.1 Alert Contact Details

This topic describes the information to setup the reference data to maintain the contact details of the party for alert codes.

The user can maintain contact details for multiple alerts for a selected party.

This topic contains the following subtopics:

Create Alert Contact Details

This topic describes the systematic instruction to create a record of party contact details for alerts.

 View Alert Contact Details This topic describes the systematic instruction to view, modify, or authorize the alert contact details.

### 3.9.1.1 Create Alert Contact Details

This topic describes the systematic instruction to create a record of party contact details for alerts.

A newly created contact details record takes effect once authorized and cannot be modified thereafter.

Specify User ID and Password, and login to Home screen.

- 1. On Home screen, click Cash Management. Under Cash Management, click Receivables & Payables.
- 2. Under Receivables & Payables, click Maintenance. Under Maintenance, click Alerts.
- 3. Under Alerts, click Alert Contact Details. Under Alert Contact Details, click Create Alert Contact Details.

The Create Alert Contact Details screen displays.

| ate Alert Contact Details  |                     |                   | i Errors & Overrides |
|----------------------------|---------------------|-------------------|----------------------|
| irty *                     |                     |                   |                      |
| arrefour<br>00380          | Q                   |                   |                      |
|                            |                     |                   |                      |
| Alert Code                 | Telephone Number    | Email             | Action               |
| CB11                       |                     |                   |                      |
| CB11                       | 1234567890          | noname@sample.com |                      |
| age 1 of 1 (1-2 of 2 items | ы) к < <u>1</u> > э |                   |                      |
|                            |                     |                   |                      |
|                            |                     |                   |                      |
|                            |                     |                   | Save Can             |

Figure 3-65 Create Alert Contact Details

4. Specify the fields on Create Alert Contact Details screen.

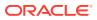

Note:

The fields, which are marked with an asterisk, are mandatory.

For more information on fields, refer to the field description table.

 Table 3-21
 Create Alert Contact Details - Field Description

| Field            | Description                                                                       |
|------------------|-----------------------------------------------------------------------------------|
| Party            | Click the Search icon and select the party to add the alert contact details for.  |
| Alert Code       | Click the Search icon and select the alert code to enter the contact details for. |
| Telephone Number | Specify the telephone number to be considered for selected alert.                 |
| Email            | Specify the email ID to be considered for the alert.                              |

- 5. Click Add icon to add a row for a contact.
- 6. Perform any of the below action on the grid record(s).
  - Click Edit icon to edit the contact details.
  - Click **Delete** icon to remove the row.
- 7. Click **Save** to save the record and send it for authorization.

### 3.9.1.2 View Alert Contact Details

This topic describes the systematic instruction to view, modify, or authorize the alert contact details.

A tile is present for each record that has been created. The bottom portion of each record-tile displays the following:

- The status, whether Authorized, Unauthorized, or Rejected
- Open or Closed
- The number of times the record has been submitted by the Maker added.

Specify User ID and Password, and login to Home screen.

- 1. On Home screen, click Cash Management. Under Cash Management, click Receivables & Payables.
- 2. Under Receivables & Payables, click Maintenance. Under Maintenance, click Alerts.
- 3. Under Alerts, click Alert Contact Details. Under Alert Contact Details, click View Alert Contact Details.

The View Alert Contact Details screen displays.

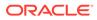

| २ <b>८</b>          |       |     |                  |       |            |                      |               |            |  |  |
|---------------------|-------|-----|------------------|-------|------------|----------------------|---------------|------------|--|--|
| Party Id:<br>000380 |       | ÷   | Party Id: 201912 |       | ÷          | Party Id:<br>Cust001 |               | ÷          |  |  |
| Unauthorized        | Open  | ☑ 5 | Authorized       | Popen | 🗹 1        | Unauthorized         | Open          | <b>2</b> 1 |  |  |
| Unauthorized        | Copen | ☑ 5 | Authorized       | POpen | <b>⊘</b> 1 | Unauthorized         | <b>-</b> Open | ı          |  |  |

Figure 3-66 View Alert Contact Details

- 4. Filter the records in the View screen:
  - a. Click **Search** icon to view the filters. The user can filter the records by Party Id, Authorization Status and Record Status.

The View Alert Contact Details - Search screen displays.

Figure 3-67 View Alert Contact Details - Search

| View Alert Contact Details |               |                      | × <sup>ع</sup> م |
|----------------------------|---------------|----------------------|------------------|
| Party Id                   | Record Status | Authorization Status |                  |
| Search Reset               |               |                      |                  |

- b. Select the required filter criteria and click **Search** button to filter the records.
- c. Click **Reset** to reset the filter criteria.
- 5. Click **Refresh** icon to refresh the records.
- 6. Click **Options** icon and then, select any of the following options:
  - a. **Unlock** To modify the record details. Refer to the **Create** screen for the field level details.
  - **b.** Authorize To authorize or reject the record. Authorizing/Rejecting requires necessary access rights.
    - Optional: Click **View** to view the record details.
    - Select the record and click **Approve** to approve the record.
    - Select the record and click **Reject** to reject the record. Specify the relevant comments in the pop-up window that appears, and click **Confirm**.
  - c. Delete/Close To remove the record.
    - Optional: In the confirmation pop-up window, click **View** to view the record details.
    - Click **Proceed** to delete the record.
  - d. Copy To copy the record parameters for creating a new record.
  - e. View To view the record details.
  - f. **Reopen** To reopen the closed record.

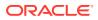

# 3.9.2 Alert Definition

This topic describes the information to maintain the alert definitions in Cash Management system.

The **Alert Definition** functionality can be used to configure and manage the types of alerts. User can define alert categories for various events. These defined alerts can be further used in the **Alert Decisioning** screen to set alerts.

This topic contains the following subtopics:

Create Alert Definition

This topic describes the systematic instruction to configure and manage various types of alerts.

View Alert Definition
 This topic describes the systematic instruction to view, modify, or authorize the alert definitions.

### 3.9.2.1 Create Alert Definition

This topic describes the systematic instruction to configure and manage various types of alerts.

Newly created alert types take effect once authorized and cannot be modified thereafter.

Specify User ID and Password, and login to Home screen.

- 1. On Home screen, click Cash Management. Under Cash Management, click Receivables & Payables.
- 2. Under Receivables & Payables, click Maintenance. Under Maintenance, click Alerts.
- 3. Under Alerts, click Alert Definition. Under Alert Definition, click Create Alert Definition.

The Create Alert Definition screen displays.

Figure 3-68 Create Alert Definition

| ate Alert Definition |                                       |                  | i) Errors & Overrides 🚽 📌 |
|----------------------|---------------------------------------|------------------|---------------------------|
| lert Code *          | Alert Description *                   | Alert Category * |                           |
|                      |                                       | Select           | •                         |
| vent *               | Effective Date *                      | Expiry Date      |                           |
| Select 🔻             | · · · · · · · · · · · · · · · · · · · |                  | <b>m</b>                  |
|                      |                                       |                  |                           |
|                      |                                       |                  |                           |
|                      |                                       |                  |                           |
|                      |                                       |                  |                           |
|                      |                                       |                  |                           |
|                      |                                       |                  |                           |
|                      |                                       |                  |                           |
|                      |                                       |                  |                           |
|                      |                                       |                  |                           |
|                      |                                       |                  |                           |
|                      |                                       |                  |                           |
|                      |                                       |                  |                           |
|                      |                                       |                  |                           |

4. Specify the fields on Create Alert Definition screen.

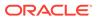

Note:

The fields, which are marked with an asterisk, are mandatory.

For more information on fields, refer to the field description table.

 Table 3-22
 Create Alert Definition - Field Description

| Field             | Description                                                                                  |
|-------------------|----------------------------------------------------------------------------------------------|
| Alert Code        | Specify the unique alert code to be maintained in the system.                                |
| Alert Description | Specify the description of the alert.                                                        |
| Alert Category    | Select the category of the alert.                                                            |
| Event             | Select the event for which the alert should be used.                                         |
| Effective Date    | Click the calendar icon and select the date from which the alert is effective in the system. |
| Expiry Date       | Click the calendar icon and select the date up to which the alert can be used in the system. |

5. Click Save to save the record and send it for authorization.

### 3.9.2.2 View Alert Definition

This topic describes the systematic instruction to view, modify, or authorize the alert definitions.

A tile is present for each record that has been created. The bottom portion of each record-tile displays the following:

- The status, whether Authorized, Unauthorized, or Rejected
- Open or Closed
- The number of times the record has been submitted by the Maker added.

Specify User ID and Password, and login to Home screen.

- 1. On Home screen, click Cash Management. Under Cash Management, click Receivables & Payables.
- 2. Under Receivables & Payables, click Maintenance. Under Maintenance, click Alerts.
- 3. Under Alerts, click Alert Definition. Under Alert Definition, click View Alert Definition.

The View Alert Definition screen displays.

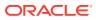

| ९ <b>ट</b>                                         |     |                                                                |     |                                                                    |     |                                                               |      |                                        |          |            |  |
|----------------------------------------------------|-----|----------------------------------------------------------------|-----|--------------------------------------------------------------------|-----|---------------------------------------------------------------|------|----------------------------------------|----------|------------|--|
| Alert Code:<br>CB11                                | ÷   | Alert Code:<br>MAUTO_ALERT_014                                 | ÷   | Alert Code:<br>MAUTO_ALERT_012                                     | ÷   | Alert Code:<br>MAUTO_ALERT_01                                 | 5    | Alert Code:<br>MAUTO_A                 | LERT_018 | ÷          |  |
| Alert Description: desc<br>Alert Category: INVOICE |     | Alert Description: ModifyAlert<br>Alert Category: COUNTERPARTY |     | Alert Description: AlertPurchased<br>Alert Category: PURCHASEORDER |     | Alert Description: AlertCounte<br>Alert Category: COUNTERPART |      | Alert Description<br>Alert Category: F |          |            |  |
| 🗅 Authorized 🔒 Open                                | Ø 1 | Unauthorized                                                   | 🖉 2 | Authorized                                                         | Ø 1 | 🗋 Authorized 🔒 Open                                           | ı [] | Authorized                             | Popen    | <b>1</b>   |  |
| Alert Code:<br>MAUTO_ALERT_00                      | 2   | Alert Code:<br>MAUTO_ALERT_005                                 | ÷   | Alert Code:<br>MAUTO_ALERT_010                                     | ÷   | Alert Code:<br>AL2                                            | :    | Alert Code:<br>MAUTO_A                 | LERT_020 | :          |  |
| Alert Description: AlertInvoice.                   | 1   | Alert Description: AlertInvoice5                               |     | Alert Description: AlertPurchase                                   |     | Alert Description: AL2                                        |      | Alert Description                      |          |            |  |
|                                                    |     | Alert Category: INVOICE                                        |     | Alert Category: PURCHASEORDER                                      |     | Alert Category: INVOICE                                       |      | Alert Category: I                      |          |            |  |
| Authorized 🔒 Open                                  | ı [ | Authorized 🔒 Open                                              | Ø1  | 🔁 Authorized 🔒 Open                                                | 🖾 1 | 🗋 Unauthorized 🔒 Open                                         | 🖾 1  | Authorized                             | न Open   | <b>2</b> 1 |  |

Figure 3-69 View Alert Definition

- 4. Filter the records in the **View** screen:
  - a. Click **Search** icon to view the filters. The user can filter the records by Alert Code, Alert Description, Authorization Status and Record Status.

The View Alert Definition - Search screen displays.

#### Figure 3-70 View Alert Definition - Search

| View Alert Definition |                   |               |                      | ,* × |
|-----------------------|-------------------|---------------|----------------------|------|
| Alert Code            | Alert Description | Record Status | Authorization Status | Ŧ    |
| Search Reset          |                   |               |                      |      |

- b. Select the required filter criteria and click **Search** button to filter the records.
- c. Click Reset to reset the filter criteria.
- 5. Click Refresh icon to refresh the records.
- 6. Click **Options** icon and then, select any of the following options:
  - Unlock To modify the record details. Refer to the Create screen for the field level details.
  - **b.** Authorize To authorize or reject the record. Authorizing/Rejecting requires necessary access rights.
    - Optional: Click View to view the record details.
    - Select the record and click Approve to approve the record.
    - Select the record and click **Reject** to reject the record. Specify the relevant comments in the pop-up window that appears, and click **Confirm**.
  - c. Delete/Close To remove the record.
    - Optional: In the confirmation pop-up window, click **View** to view the record details.
    - Click **Proceed** to delete the record.
  - d. Copy To copy the record parameters for creating a new record.
  - e. View To view the record details.
  - f. **Reopen** To reopen the closed record.

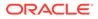

# 3.9.3 Alert Decisioning

This topic describes the information to set and manage the alerts in Cash Management system.

The **Alert Decisioning** functionality is used to choose from the defined alerts and set the same for a recipient. The delivery mode and frequency for sending the alerts can also be defined.

This topic contains the following subtopics:

Create Alert Decisioning

This topic describes the systematic instruction to set the delivery mode and frequency of sending alerts to a recipient.

 View Alert Decisioning This topic describes the systematic instruction to view, modify, or authorize alert decisioning record details.

### 3.9.3.1 Create Alert Decisioning

This topic describes the systematic instruction to set the delivery mode and frequency of sending alerts to a recipient.

Newly set decisioning records take effect once authorized. The phone number and email ID are obtained from the records maintained in the **Alert Contact Details** screen. Additional contact information can be entered in this screen.

Specify User ID and Password, and login to Home screen.

- 1. On Home screen, click Cash Management. Under Cash Management, click Receivables & Payables.
- 2. Under Receivables & Payables, click Maintenance. Under Maintenance, click Alerts.
- 3. Under Alerts, click Alert Decisioning. Under Alert Decisioning, click Create Alert Decisioning.

The Create Alert Decisioning screen displays.

| ilter Criteria         |            |               |                        |                    |                        |                      |           |              |
|------------------------|------------|---------------|------------------------|--------------------|------------------------|----------------------|-----------|--------------|
| Category *             |            | Filter Criter | ia *                   |                    |                        |                      |           |              |
| Invoice                | v          | Relationsh    | ip Based 🛛 👻           |                    |                        |                      |           |              |
| elationship Code *     |            |               |                        |                    |                        |                      |           |              |
|                        | Q          |               |                        |                    |                        |                      |           |              |
| Alert Decision Deta    | ils        |               |                        |                    |                        |                      |           |              |
| ivent *                |            | Alert Code    | *                      | Description        |                        | Recipient *          |           |              |
| Select                 | Ŧ          |               | Q                      |                    |                        | Select               | Ŧ         |              |
| requency *             |            | Delivery M    | ode *                  | Generate da        | ys before *            | Additional Phon      | e *       |              |
| Scheduled              | Ŧ          | SMS           | v                      |                    |                        |                      |           |              |
|                        |            |               |                        |                    |                        |                      |           |              |
|                        | Alert Code | Description   | Delivery Mode          | Additional Details | Recipient              | Generate days before |           | Add/Edit Res |
| Event<br>Invoice Raise | Alert Code | Description   | Delivery Mode<br>Email | Additional Details | Recipient<br>Bank User | Generate days before | Frequency |              |

### Figure 3-71 Create Alert Decisioning

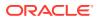

4. Specify the fields on **Create Alert Decisioning** screen.

### Note:

The fields, which are marked with an asterisk, are mandatory.

For more information on fields, refer to the field description table.

Table 3-23 Create Alert Decisioning - Field Description

| Field                            | Description                                                                                                    |
|----------------------------------|----------------------------------------------------------------------------------------------------|
| Category                         | Select the category to set the alerts for.                                                                                                    |
| Filter Criteria                  | Select the appropriate filter criteria for specific application of alerts.                                                                                                    |
| Relationship Code                | Click the search icon and select the relationship to set the alerts for.                                                                                                    |
|                                  | This field appears if the <b>Filter Criteria</b> is selected as <b>Relationship Based</b> .                                                                                                    |
| Event                            | Select the event to set the alert for.                                                                                                    |
| Alert Code                       | Click the search icon and select from the required alert code. The list of alert codes are displayed as per selected combination of category and event.                                                                                                    |
| Description                      | Displays the description of the selected alert code.                                                                                                    |
| Recipient                        | Select the recipient to whom the alert should be sent.                                                                                                    |
| Frequency                        | <ul> <li>Select the frequency to send the alerts as follows:</li> <li>Select <b>Online</b> if the alert should be sent only when the event is generated.</li> <li>Select <b>Scheduled</b> if the alert should be sent one or more times prior to the generation of the event.</li> </ul> |
| Delivery Mode                    | Select the mode through which the alert should be sent.                                                                                                    |
| Generate days before             | Specify the number of days before the event when the alert should be generated in the system.                                                                                                    |
| Additional Phone                 | Specify the additional phone number to send the alert on.                                                                                                    |
|                                  | This field is displayed only for the <b>WhatsApp</b> , and <b>SMS</b> modes of delivery.                                                                                                    |
| Additional Email                 | Specify the additional email address to send the alert on.                                                                                                    |
|                                  | This field is displayed only for the <b>Email</b> delivery mode.                                                                                                    |
| Text Template for Email          | Click the search icon and select the text template for an email alert.                                                                                                    |
|                                  | This field is displayed only for <b>Online</b> frequency and <b>Email</b> delivery mode.                                                                                                    |
| Attachment Template for<br>Email | Click the search icon and select the attachment template for an email alert.                                                                                                    |
|                                  | This field is displayed only for <b>Online</b> frequency and <b>Email</b> delivery mode.                                                                                                    |

| Field                          | Description                                                                                                    |
|--------------------------------|----------------------------------------------------------------------------------------------------|
| Text Template for<br>Whatsapp  | Click the search icon and select the text template for the <b>WhatsApp</b> alert.                                  |
|                                | This field is displayed only for <b>Online</b> frequency and <b>Whatsapp</b> delivery mode.                        |
| Text Template for SMS          | Click the search icon and select the text template for an SMS alert.                                               |
|                                | This field is displayed only for <b>Online</b> frequency and <b>SMS</b> delivery mode.                             |
| Text Template for<br>Dashboard | Specify the text template for the Dashboard alert.<br>This field is displayed only for <b>Online</b> frequency and |
|                                | Dashboard delivery mode.                                                                                           |

### Table 3-23 (Cont.) Create Alert Decisioning - Field Description

5. On selecting the **Scheduled** option in the **Frequency** field, click the Alert Calendar icon to select the alert schedule.

The Alert Schedule popup screen displays.

### Figure 3-72 Alert Schedule

| Alert Schedule                |               |       |
|-------------------------------|---------------|-------|
| Number of Alerts 1            | Interval Days |       |
| Text Template 1               |               |       |
| Alert for Instrument Clearing |               |       |
| Text Template 2               |               |       |
| Alert for Instrument Clearing |               |       |
|                               | Add           | Reset |

- a. In the **Number of Alerts** field, enter the total alerts to be sent.
- b. In the Interval Days field, enter the interval in days between each alert.
- c. In the Text Template field, enter the alert content to be sent.
- d. In case of Email delivery mode, in the **Attachment Template** field of each alert, click the Search icon and select the template for the alert
- e. Click Add to add the selected templates.
- f. Click **Reset** to clear the fields.

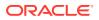

- 6. Click Add/Edit to add alert decision details in the grid or modify a selected records from the grid.
- 7. Perform the following steps to take action on the records in the grid.
  - a. Select the record in the grid and click **Options** icon under the **Action** column.
  - b. Click Edit to modify records in the grid.
  - c. Click **Delete** to remove the record.
- 8. Click **Save** to save the record and send it for authorization.

### 3.9.3.2 View Alert Decisioning

This topic describes the systematic instruction to view, modify, or authorize alert decisioning record details.

A tile is present for each record that has been created. The bottom portion of each record-tile displays the following:

- The status, whether Authorized, Unauthorized, or Rejected
- Open or Closed
- The number of times the record has been submitted by the Maker added.

Specify User ID and Password, and login to Home screen.

- 1. On Home screen, click Cash Management. Under Cash Management, click Receivables & Payables.
- 2. Under Receivables & Payables, click Maintenance. Under Maintenance, click Alerts.
- 3. Under Alerts, click Alert Decisioning. Under Alert Decisioning, click View Alert Decisioning.

The View Alert Decisioning screen displays.

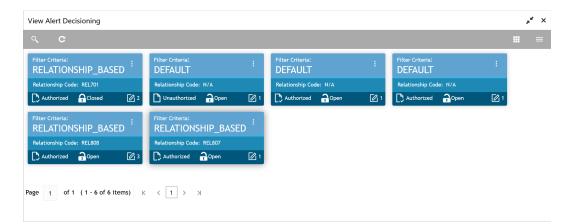

Figure 3-73 View Alert Decisioning

- 4. Filter the records in the View screen:
  - a. Click **Search** icon to view the filters. The user can filter the records by Corporate Id, Authorization Status, Record Status and Category.

The View Alert Decisioning - Search screen displays.

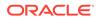

### Figure 3-74 View Alert Decisioning - Search

| View Alert Decisioning |                      |   |               |          | × <sup>ع</sup> ر |
|------------------------|----------------------|---|---------------|----------|------------------|
| Relationship Code      | Authorization Status | Ŧ | Record Status | Category | <b>.</b>         |
| Search Reset           |                      |   |               |          |                  |

- b. Select the required filter criteria and click **Search** button to filter the records.
- c. Click **Reset** to reset the filter criteria.
- 5. Click Refresh icon to refresh the records.
- 6. Click **Options** icon and then, select any of the following options:
  - a. **Unlock** To modify the record details. Refer to the **Create** screen for the field level details.
  - **b.** Authorize To authorize or reject the record. Authorizing/Rejecting requires necessary access rights.
    - Optional: Click View to view the record details.
    - Select the record and click **Approve** to approve the record.
    - Select the record and click **Reject** to reject the record. Specify the relevant comments in the pop-up window that appears, and click **Confirm**.
  - c. Delete/Close To remove the record.
    - Optional: In the confirmation pop-up window, click **View** to view the record details.
    - Click **Proceed** to delete the record.
  - d. Copy To copy the record parameters for creating a new record.
  - e. View To view the record details.
  - f. **Reopen** To reopen the closed record.

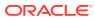

# 4 Create Receivables and Payables

This topic describes the systematic instruction to create invoices/purchase orders/debit notes/ credit notes.

The user can search the invoices/purchase orders/debit notes/credit notes based on various parameters such as reference number, supplier, buyer, date range, and so on and change their processing status.

Specify User ID and Password, and login to Home screen.

- 1. On Home screen, click Cash Management. Under Cash Management, click Receivables & Payables.
- 2. Under Receivables & Payables, click Create Receivables and Payables.

The Create Receivables and Payables screen displays.

#### Figure 4-1 Create Receivables and Payables

| reate Receivables and Pa | ayables |                 | Ê           | (DEMUSINGLY)  | LM BRANCH (004)<br>Jan 13, 2020 |                 | M.<br>Santan Santa |
|--------------------------|---------|-----------------|-------------|---------------|---------------------------------|-----------------|--------------------|
| Instrument Type *        |         | Record Status * |             | Branch *      |                                 | Processing Date |                    |
| Select                   | -       | New             | In Progress | 004-LM BRANCH | Ψ                               | Jan 13, 2020    | Proceed            |

3. Specify the details on the Create Receivables and Payables screen.

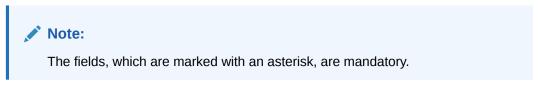

For more information on fields, refer to the field description table.

 Table 4-1
 Create Receivables and Payables - Field Description

| Field           | Description                                                                                                    |
|-----------------|----------------------------------------------------------------------------------------------------|
| Instrument Type | Select the instrument type. The available options are: <ul> <li>Invoice</li> <li>Purchase Order</li> <li>Debit Note</li> <li>Credit Note</li> </ul> |
| Record Status   | Click on the respective switch to create a new/existing invoices.                                                                                   |
| Branch          | Specify your branch.<br>By default, the branch of the logged-in user is selected.                                                                   |
| Processing Date | Displays the date on which the instrument is processed.                                                                                             |

The user can create the following instruments.

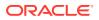

Create Invoice

This topic describes the systematic instruction to create an invoice using Create Receivables and Payables screen.

- Create Purchase Order
   This topic describes the systematic instruction to create a purchase order using
   Create Receivables and Payables screen.
- Create Debit Note

This topic describes the systematic instruction to create a debit note using Create Receivables and Payables screen.

Create Credit Note

This topic describes the systematic instruction to create a credit note using Create Receivables and Payables screen.

# 4.1 Create Invoice

This topic describes the systematic instruction to create an invoice using Create Receivables and Payables screen.

1. On Create Receivables and Payables screen, select Invoice from the Instrument Type list.

#### **Basic Information**

2. Click **Proceed** to view the screen for populating the invoice details.

The Invoice - Basic Information screen displays.

| nvoice                                |                          |   |                      |           |                      |           |                     |              | 1           |
|---------------------------------------|--------------------------|---|----------------------|-----------|----------------------|-----------|---------------------|--------------|-------------|
| <ul> <li>Basic Information</li> </ul> | Basic Information        |   |                      |           |                      |           |                     |              | Screen (1/4 |
| Purchase Order,Commodity              | Invoice Number *         |   | Invoice Date *       |           | Invoice Value Date * |           | Invoice Due Date *  |              |             |
| Shipment Information                  | IN4543                   |   | Sep 7, 2022          | <b>**</b> | Jun 5, 2023          | <b>**</b> | Jun 30, 2023        | <b></b>      |             |
| Summary                               | Supplier *               |   | Relationship *       |           | Program              |           | Buyer *             |              |             |
|                                       | Danone<br>000381         | Q | REL701               | ٩         | INV00380Prg          | Q         | Carrefour<br>000380 | Q            |             |
|                                       | Supplier Division Code   |   | Buyer Division Code  |           | Currency *           |           | Pre-Accepted        |              |             |
|                                       |                          | Q |                      | Q,        | GBP                  | *         |                     |              |             |
|                                       | BIC Routing Code         |   | Funding Request Date |           | Remarks              |           | Virtual Account     |              |             |
|                                       | 34353535                 |   | Jun 7, 2023          | <u></u>   |                      |           |                     |              |             |
|                                       | Repayment Account Number |   |                      |           |                      |           |                     |              |             |
|                                       | 246566453                |   |                      |           |                      |           |                     |              |             |
|                                       |                          |   |                      |           |                      |           |                     |              |             |
|                                       |                          |   |                      |           |                      |           |                     |              |             |
|                                       |                          |   |                      |           |                      |           |                     |              |             |
|                                       |                          |   |                      |           |                      |           |                     |              |             |
|                                       |                          |   |                      |           |                      |           |                     |              |             |
|                                       |                          |   |                      |           |                      |           |                     |              |             |
|                                       |                          |   |                      |           |                      |           |                     |              |             |
|                                       |                          |   |                      |           |                      |           | Back Next           | Save & Close | e Cance     |
|                                       |                          |   |                      |           |                      |           | Back INEXC          | Jane of Clus | Cance       |

Figure 4-2 Invoice - Basic Information

3. Specify the fields on **Basic Information** screen.

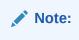

The fields, which are marked with an asterisk, are mandatory.

For more information on fields, refer to the field description table.

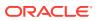

|                             | 1                                                                                                    |
|-----------------------------|----------------------------------------------------------------------------------------------------|
| Field                       | Description                                                                                                    |
| Invoice Number              | Specify the unique reference number for invoice to be created.<br>OR                                                                                                    |
|                             | Click the <b>Search</b> icon to select the existing invoice number.                                                                                                    |
|                             | This field cannot be modified once authorized.                                                                                                    |
| Invoice Date                | Click the <b>Calendar</b> icon and select the date of invoice creation. By default, the system's current date is set.                                                           |
| Invoice Value Date          | Click the <b>Calendar</b> icon and select the invoice value date. This date may be different from the invoice date.                                                             |
| Invoice Due Date            | Click the <b>Calendar</b> icon and select the date by when the invoice is due.                                                                                                  |
| Supplier                    | Click the <b>Search</b> icon and select the supplier of the goods/<br>commodity.<br>This field cannot be modified once authorized.                                              |
| Relationship                | Click the <b>Search</b> icon and select the relationship of the selected supplier under which this invoice should be created.<br>This field cannot be modified once authorized. |
| Program                     | Click the <b>Search</b> icon and select the required program under which the invoice should be created.<br>This field is applicable to only OBSCF system.                       |
| Buyer                       | Click the <b>Search</b> icon and select the buyer to create the invoice for.<br>This field cannot be modified once authorized.                                                  |
| Supplier Division Code      | Click the <b>Search</b> icon and select the division code of the supplier.                                                                                                    |
| Buyer Division Code         | Click the <b>Search</b> icon and select the division code of the buyer.                                                                                                    |
| Currency                    | Select the currency of the invoice.                                                                                                    |
| Pre-Accepted                | Switch the toggle ON if the invoice is pre-accepted by the buyer.                                                                                                    |
| BIC Routing Code            | Specify the BIC or SWIFT code of the financial institution, to send the payment amount to.                                                                                      |
| Funding Request Date        | Click the <b>Calendar</b> icon and select the date on which funding for the invoice was requested.                                                                              |
| Remarks                     | Specify the comments regarding the invoice, if any.                                                                                                    |
| Virtual Account             | Switch the toggle ON, if the repayment account is a virtual one.                                                                                                    |
| Repayment Account<br>Number | Specify the account number to send the repayment amount to.                                                                                                    |

### Table 4-2 Basic Information - Field Description

4. Perform any of the below action from the **Basic Information** screen.

- Click Next to go to the Purchase Order, Commodity and Pricing screen.
- Click Save & Close to save the invoice details and submit it for authorization.
- Click **Cancel** to cancel the creation of the invoice.

### Purchase Order, Commodity and Pricing

5. Click Next on Basic Information tab.

The Invoice - Commodity and Pricing screen displays.

| ice                  |                                                                                                    |                   |                     |                                                                |                                                     |            |                                                                                                    |                                |                  |                                                                       |                                   |        |      |
|----------------------|----------------------------------------------------------------------------------------------------|-------------------|---------------------|----------------------------------------------------------------|-----------------------------------------------------|------------|----------------------------------------------------------------------------------------------------|--------------------------------|------------------|-----------------------------------------------------------------------|-----------------------------------|--------|------|
| Information          | Purchase Order,Commod                                                                                                    | dity and Pricing  | q                   |                                                                |                                                     |            |                                                                                                    |                                |                  |                                                                       |                                   |        | icre |
| hase Order,Commodity | Invoice<br>IN4543                                                                                                    | e Number<br>3     |                     |                                                                | Buyer<br>Carrefour                                  |            |                                                                                                    | Supplier<br>Danone             |                  |                                                                       | Invoice Due Date<br>2023-06-30    |        |      |
| imary                | Link Purchase Orders                                                                                                    |                   |                     |                                                                |                                                     |            |                                                                                                    |                                |                  |                                                                       |                                   |        |      |
|                      | Link Purchase Orders                                                                                                    |                   |                     |                                                                |                                                     |            |                                                                                                    |                                |                  |                                                                       |                                   |        |      |
|                      | Purchase Order Number                                                                                                    | Purchase O        | rder Amount         | Purchase Order Av                                              | vailable Amount                                     | Invoice    | Allocated Amount                                                                                     | Invoice Alloc                  | ation Percentage | Purchase Order Available Ar                                           | nount Post-linkage                | Action |      |
|                      | s42342                                                                                                    |                   | £213,123.00         |                                                                | £213,1                                              | 23.00      | £170,498.40                                                                                          |                                | 80               |                                                                       | £42,624.60                        |        |      |
|                      | posupp01                                                                                                    |                   | £5,000.00           |                                                                | £5,0                                                | 00.00      | £2,250.00                                                                                            |                                | 45               |                                                                       | £2,750.00                         | ß      |      |
|                      | TR                                                                                                    |                   | £100.00             |                                                                | £1                                                  | 00.00      | £50.00                                                                                               |                                | 50               |                                                                       | £50.00                            | ß      |      |
|                      | Add Commodities                                                                                                    |                   |                     |                                                                |                                                     |            |                                                                                                    |                                |                  |                                                                       |                                   |        |      |
|                      | Commodity Details                                                                                                    | PO Number         | lleit               | Quantity                                                       | Unit Cost                                           | Discount % | Discount år                                                                                          | trees                          | Tay %            | Tay Amount                                                            | Net Cost                          | Actio  |      |
|                      |                                                                                                    | PO Number<br>TR v | Unit                | Quantity<br>¥ 4                                                | Unit Cost                                           | Discount % | Discount Arr                                                                                         | iount<br>£0.20                 | Tax %            | Tax Amount           3         £0.59                                  | Net Cost<br>£20.39                | Actio  |      |
|                      | Commodity Details<br>Commodity Name<br>Oil                                                                                                 |                   | Unit                |                                                                |                                                     |            |                                                                                                    |                                |                  |                                                                       |                                   |        |      |
|                      | Commodity Details                                                                                                    |                   |                     |                                                                |                                                     |            |                                                                                                    | £0.20                          |                  |                                                                       |                                   |        |      |
|                      | Commodity Details Commodity Name Oil Pricing Details                                                                                       |                   |                     | × 4                                                            |                                                     |            | 1                                                                                                    | £0.20                          |                  | 3 £0.59                                                               |                                   |        |      |
|                      | Commodity Details<br>Commodity Name<br>Oil<br>Pricing Details<br>Currocy<br>CCP                                                            | TR ¥              | Ba                  | × 4                                                            | 5<br>GBP 20.00                                      |            | Discount Percer<br>5.000<br>Total Invoice An                                                         | £0.20                          |                  | 3 £0.59                                                               | £20.39                            |        |      |
|                      | Commodity Details<br>Commodity Name<br>Dil<br>Pricing Details<br>Currency<br>GBP<br>Tar(%)                                                 |                   | Ba                  | v 4<br>se Invoice Amount *                                     | 5<br>GBP 20.00<br>GBP 0.76                          |            | Discount Percen<br>5.0000<br>Total Invoice An<br>GBP 19.76                                           | £0.20<br>Itage                 |                  | 3 £0.59<br>Discount Amount                                            | £20.39<br>G8P 1.00                |        |      |
|                      | Commodity Details<br>Commodity Name<br>Oil<br>Pricing Details<br>Currocy<br>CCP                                                            | TR ¥              | Ba                  | v 4                                                            | 5<br>GBP 20.00<br>GBP 0.76                          |            | Discount Percer<br>5.000<br>Total Invoice An                                                         | £0.20<br>Itage                 |                  | 3 £0.59                                                               | 68P 1.00                          |        |      |
|                      | Commodity Details<br>Commodity Name<br>Oil<br>Pricing Details<br>Commoy<br>Carriery<br>Tarkii<br>4.000<br>Misc Change I Desc               | TR ¥              | Ba<br>Ta<br>M       | v 4<br>se Invoice Amount *<br>x Amount<br>sisc Charge 1 Amount | 5<br>GBP 20.00<br>GBP 0.76                          |            | Discount Percer<br>5.000<br>Total Invoice An<br>GBP 19.76<br>Misc Charge 2 [                         | £0.20<br>tage<br>nount         |                  | 3 £0.59<br>Discount Amount<br>Misc Charge 2 Amo                       | 68P 1.00                          |        |      |
|                      | Commodity Details<br>Commodity Name<br>Oil<br>Pricing Details<br>Currery<br>Care<br>Care<br>Care<br>Net Charge 1 Desc<br>Net Innoce Annual | TR ¥              | Ba<br>Ta<br>M       | v 4<br>se Invoice Amount *                                     | 5<br>GBP 20.00<br>GBP 0.76                          |            | 1<br>Discount Percer<br>5.000<br>Total Invoice An<br>GBP 19.76<br>Misc Charge 2 [<br>Primary Discour | £0.20<br>tage<br>nount<br>Nesc | × •              | 3 £0.59<br>Discount Amount<br>Misc Charge 2 Amo<br>Primary Discount P | GBP 1.00<br>GBP 0.00<br>ercentage |        |      |
|                      | Commodity Details<br>Commodity Name<br>Oil<br>Pricing Details<br>Commoy<br>Carriery<br>Tarkii<br>4.000<br>Misc Change I Desc               | TR ¥              | Ba<br>Ta<br>M<br>Ar | v 4<br>se Invoice Amount *<br>x Amount<br>sisc Charge 1 Amount | 5<br>GBP 20.00<br>GBP 0.76<br>GBP 0.00<br>GBP 19.76 |            | Discount Percer<br>5.000<br>Total Invoice An<br>GBP 19.76<br>Misc Charge 2 [                         | £0.20<br>tage<br>nount<br>Nesc |                  | 3 £0.59<br>Discount Amount<br>Misc Charge 2 Amo                       | 68P 1.00                          |        |      |

Figure 4-3 Invoice - Purchase Order, Commodity and Pricing

For more information on fields, refer to the field description table.

 Table 4-3
 Purchase Order, Commodity and Pricing - Field Description

| Field            | Description                                   |
|------------------|-----------------------------------------------|
| Invoice Number   | Displays the reference number of the invoice. |
| Buyer            | Displays the name of the buyer.               |
| Supplier         | Displays the name of the supplier.            |
| Invoice Due Date | Displays the date when the invoice is due.    |

- 6. Switch the Link Purchase Orders toggle ON to link one or more purchase orders to the invoice.
  - a. In the Link Purchase Orders section, click Add icon to link one or more purchase orders to the invoice.

The Link Purchase Orders screen displays.

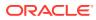

|         |           | Q          | Currency<br>Select | Amount From              | Amount To                       |
|---------|-----------|------------|--------------------|--------------------------|---------------------------------|
| PO Date | Range     | ~          | PO Number          |                          |                                 |
| ro bute | tunge ↔   | <b>*</b>   |                    |                          |                                 |
|         |           |            |                    |                          |                                 |
| Fetch   | Reset     |            |                    |                          |                                 |
| Fetch   | Reset     |            |                    |                          |                                 |
|         |           |            |                    |                          |                                 |
|         |           |            |                    |                          |                                 |
|         | PO Number | PO Date    | PO Amount          | Invoice Allocated Amount | Purchase Order Available Amount |
|         | TR1       | 2022-04-12 | £10.00             | £0.00                    | £10.0                           |
|         | TR        | 2022-04-12 | £100.00            | £0.00                    | £100.0                          |
|         |           |            |                    |                          | £1,000.0                        |
|         | TY        | 2022-08-04 | £1,000.00          | £0.00                    | £1,000.0                        |
|         | posupp01  | 2022-09-06 | £5,000.00          | £0.00                    | £5,000.0                        |
|         | s42342    | 2022-08-09 | £213,123.00        | £0.00                    | £213,123.0                      |
|         |           |            |                    |                          |                                 |

Figure 4-4 Link Purchase Orders

b. On the Link Purchase Orders screen, specify the required search criteria and click Fetch.

The relevant purchase order records are displayed.

c. Select the records and click **Save** to link the purchase orders to the invoice.

The **Link Purchase Orders** section displays with the linked purchase orders.For more information on fields, refer to the field description table.

| Field                                               | Description                                                                                                    |
|-----------------------------------------------------|----------------------------------------------------------------------------------------------------|
| Purchase Order Number                               | Displays the purchase order numbers of the same buyer-seller combination as the invoice.                                                                                                    |
| Purchase Order Amount                               | Displays the purchase order amount.                                                                                                    |
| Purchase Order<br>Available Amount                  | Displays the purchase order amount as purchase order available<br>amount. Once a purchase order is linked to an invoice,<br>Purchase Order Available Amount = Purchase Order Amount -<br>Invoice Allocated Amount.                                                                                                    |
| Invoice Allocated<br>Amount                         | Displays the invoice amount allocated to a purchase order. This<br>field is editable and allows you to add the amount manually as<br>well. On entering this value, the invoice allocation percentage is<br>automatically updated.<br>If Purchase Order Available Amount is greater than or equal to<br>Invoice Amount, the entire invoice amount is allocated to the PO<br>by default. If not, the invoice Amount to the extent of PO<br>Available Amount is allocated to the purchase order. |
| Invoice Allocation<br>Percentage                    | Displays the percentage of invoice amount allocated to a purchase order. This field is editable and allows you to add the percentage manually as well. On entering this value, the invoice allocated amount is automatically updated.                                                                                                    |
| Purchase Order<br>Available Amount Post-<br>Linkage | Displays the available purchase order amount post the linkage with invoice.                                                                                                    |

Table 4-4 Link Purchase Orders - Field Description

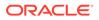

| Field  | Description                                                                                                    |
|--------|----------------------------------------------------------------------------------------------------|
| Action | <ul> <li>Displays the following options to edit or delete the purchase order record.</li> <li>Click Edit icon to edit the record.</li> <li>Click Delete icon to delete the record.</li> </ul> |

Table 4-4 (Cont.) Link Purchase Orders - Field Description

- 7. Switch the Add Commodities toggle ON to add the Commodity details.
- 8. In the Add Commodities section, click Add icon to add the commodity details.

For more information on fields, refer to the field description table.

| Table 4-5 | Commodity | <b>Details - Field</b> | Description |
|-----------|-----------|------------------------|-------------|
|-----------|-----------|------------------------|-------------|

| Field             | Description                                                                                                    |
|-------------------|----------------------------------------------------------------------------------------------------|
| Commodity Details | Displays the fields related to the Commodity details.<br>This section appears if the <b>Add Commodities</b> toggle is<br>switched ON.                                                     |
| PO Number         | Displays the reference number of the linked purchase orders.                                                                                                    |
| Commodity Name    | Displays the commodity name based on the selected commodity code.                                                                                                    |
| Unit              | Select the measuring unit for the goods.                                                                                                    |
| Quantity          | Specify the quantity of the goods as per selected measuring unit.                                                                                                    |
| Unit Cost         | Specify a single unit's cost of the goods.                                                                                                    |
| Discount (%)      | Specify the percentage of discount to be applied on the total cost.                                                                                                    |
| Discount Amount   | Displays the discount amount based on the discount percentage.                                                                                                    |
| Tax (%)           | Specify the percentage of tax to be applied on total amount post discounting.                                                                                                    |
| Tax Amount        | Displays the tax amount based on tax percentage.                                                                                                    |
| Net Cost          | Displays the total amount of the commodity after discount, and<br>inclusion of tax.<br>Total Net Cost should be equal to Total Invoice Allocated<br>Amount.                               |
| Action            | <ul> <li>Displays the following options to edit or delete the commodity details.</li> <li>Click Edit icon to edit the record.</li> <li>Click Delete icon to delete the record.</li> </ul> |

9. In the **Pricing Details** section, specify the following pricing details.

### Note:

The fields, which are marked with an asterisk, are mandatory.

For more information on fields, refer to the field description table.

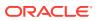

| Field                            | Description                                                                                                    |
|----------------------------------|----------------------------------------------------------------------------------------------------|
| Currency                         | Displays the selected currency.                                                                                                    |
| Base Invoice Amount              | Displays the base amount of the invoice. This field is editable and allows you to add the base amount manually, if the Base Invoice Amount is greater than or equal to the Total Net Cost. |
| Discount Percentage              | Specify the percentage of discount to be applied on the base invoice amount. Discount percentage is auto-calculated based on entered discount amount.                                      |
| Discount Amount                  | Specify the amount to be discounted from the base invoice amount.<br>Discount amount is auto-calculated based on entered discount<br>percentage.                                           |
| Tax (%)                          | Specify the percentage of tax to be levied on the total invoice<br>amount. Tax percentage is auto-calculated based on entered tax<br>amount.                                               |
| Tax Amount                       | Specify the amount of tax to be levied on the total invoice amount.<br>Tax amount is auto-calculated based on entered tax percentage.                                                      |
| Total Invoice Amount             | Displays the total invoice amount post calculating base invoice amount, discount, and tax.                                                                                                 |
| Misc Charge 1 Desc               | Specify the description of the miscellaneous charges to be added in total invoice amount.                                                                                                  |
| Misc Charge 1 Amount             | Specify the miscellaneous charge amount to be added in total invoice amount.                                                                                                    |
| Misc Charge 2 Desc               | Specify the description of another miscellaneous charges to be added in total invoice amount.                                                                                              |
| Misc Charge 2 Amount             | Specify the miscellaneous charge amount to be added in total invoice amount.                                                                                                    |
| Net Invoice Amount               | Displays the net invoice amount post adding miscellaneous charges in the total invoice amount.                                                                                             |
| Acceptance Amount                | Specify the invoice amount that has been accepted by the Buyer.                                                                                                    |
| Primary Discount Days            | Specify the primary discount days.                                                                                                    |
| Primary Discount<br>Percentage   | Specify the primary discount percentage.                                                                                                    |
| Secondary Discount Days          | Specify the secondary discount days.                                                                                                    |
| Secondary Discount<br>Percentage | Specify the secondary discount percentage.                                                                                                    |

### Table 4-6 Pricing Details - Field Description

**10.** Perform any of the following action from the **Commodity and Pricing** screen:

- Click Next to go to the Shipment Information screen.
- Click Save & Close to save the invoice details and submit it for authorization.
- Click **Back** to go to the **Basic Information** screen.
- Click **Cancel** to cancel the creation of the invoice.

#### **Shipment Information**

11. Click Next on Commodity and Pricing tab.

The Invoice - Shipment Information screen displays.

| Basic Information        | Shipment Information     |                            |                    | Scree                          |
|--------------------------|--------------------------|----------------------------|--------------------|--------------------------------|
| Purchase Order,Commodity | Invoice Number<br>IN4543 | Buyer<br>Carrefour         | Supplier<br>Danone | Invoice Due Date<br>2023-06-30 |
| Summary                  | Shipment Date            | Shipment Number            | Shipment Address   | Shipment Country               |
|                          | Jun 8. 2023              | 3353                       | ABC Lane           | CAN v                          |
|                          | City                     | Zip Code                   | Phone Number       | Tax ID                         |
|                          | New York                 | 12232                      | 05343645343        |                                |
|                          | Reason for Export        | Terms of Sales (Incoterms) | Net Payment Terms  | Country of Origin              |
|                          |                          | DES v                      |                    | AUS 👻                          |
|                          |                          |                            |                    |                                |

Figure 4-5 Invoice - Shipment Information

12. Specify the fields on Shipment Information screen.

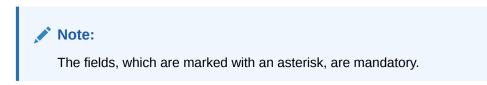

For more information on fields, refer to the field description table.

| Table 4-7 | Shipment Information - Field Description |
|-----------|------------------------------------------|
|-----------|------------------------------------------|

| Field             | Description                                                                                         |
|-------------------|----------------------------------------------------------------------------------------------------|
| Invoice Number    | Displays the reference number of the invoice.                                                       |
| Buyer             | Displays the name of the buyer.                                                                     |
| Supplier          | Displays the name of the supplier.                                                                  |
| Invoice Due Date  | Displays the date when the invoice is due.                                                          |
| Shipment Date     | Click the Calendar icon and select the date on which the buyer expects commodity to get dispatched. |
| Shipment Number   | Specify the unique shipment number to track the shipment.                                           |
| Shipment Address  | Specify the complete address where shipment should be sent.                                         |
| Shipment Country  | Select the country to send the shipment to.                                                         |
| City              | Select the city to send the shipment to.                                                            |
| Zip Code          | Specify the postal code to send the shipment to.                                                    |
| Phone Number      | Specify the contact number of the shipment company.                                                 |
| Tax Id            | Specify the unique tax id if shipment charge includes tax amount.                                   |
| Reason for Export | Specify the reason for exporting the shipment.                                                      |

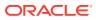

| Field                       | Description                                                                                                    |
|-----------------------------|----------------------------------------------------------------------------------------------------|
| Terms of<br>Sale(Incoterms) | <ul> <li>Select any of the following terms of sales:</li> <li>DAF – Delivered At Frontier</li> <li>DES - Delivered Ex Ship</li> <li>DEQ - Delivered Ex Quay</li> <li>DDU - Delivered Duty Unpaid</li> <li>CIP - Carriage and Insurance Paid To (Insert place of destination)</li> <li>CPT - Carriage Paid To (Insert place of destination)</li> <li>CIF - Cost, Insurance and Freight</li> <li>CFR - Cost and Freight</li> <li>FOB - Free On Board</li> <li>DDP - Delivered Duty Paid (Insert place of destination).</li> <li>FCA - Free Carrier (Insert named place of delivery)</li> <li>EXW - Ex Works (Insert place of delivery)</li> <li>FAS - Free Alongside Ship (insert name of port of loading)</li> </ul> |
| Net Payment Terms           | Specify the terms of payments, if any.                                                                                                    |
| Country of Origin           | Select the country from where the shipment is being sent.                                                                                                    |
| Payment Condition           | <ul> <li>Select the payment condition. The options are:</li> <li>Open Account</li> <li>Bill of exchange against acceptance</li> <li>Bill of exchange against payment</li> <li>Documents through banks</li> <li>Instalment payment without draft</li> <li>Instalment payment with draft</li> <li>Other</li> </ul>                                                                                                    |

Table 4-7 (Cont.) Shipment Information - Field Description

**13.** Perform any of the below action from the **Shipment Information** screen:

- Click Next to go to the Summary screen.
- Click Save & Close to save the invoice details and submit it for authorization.
- Click Back to go to the Commodity and Pricing screen.
- Click Cancel to cancel the creation of the invoice.

### Summary

14. Click Next on Shipment Information tab.

The Invoice - Summary screen displays.

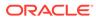

| Basic Information               | Summary                                                                                                    |                                                                                                    |                                                                                                    |                                                            |          |  | Screen |
|---------------------------------|----------------------------------------------------------------------------------------------------|----------------------------------------------------------------------------------------------------|----------------------------------------------------------------------------------------------------|------------------------------------------------------------|----------|--|--------|
| Purchase Order,Commodity        | Invoice Information                                                                                                    | Relationship Informatio                                                                               | n R                                                                                                  | emarks                                                     |          |  |        |
| Shipment information<br>Summary | Invoice Number : NV5453<br>Invoice Date : 2022-09-12<br>Invoice Due Date : 2023-07-27<br>Payment Due Date : 2023-07-27<br>Net Invoice Amount : £10,000.00<br>Pricing Details<br>Invoice Amount : £10,000.00 | Relationship Name : REL701<br>Supplier : Danone<br>Boyer : Carrefour<br>Valid Till : 2099-01-20       |                                                                                                    |                                                            |          |  |        |
|                                 | Discont Amount! 1: 00<br>Discont Amount : 0.00<br>Tar(1): 0<br>Tar Amount : 0.00<br>Total Investe: 0.00<br>Total Carvey: 0.00<br>Net Investe Amount : £10,000,00                                            | Shipment Information<br>Shipment Number<br>33533<br>Shipment Address<br>ABC Lane<br>Net Payment Terms | Shipment Date<br>2023-07-03<br>Reason for Export<br>-<br>Payment Condition<br>Documents through bank | Country of Origin<br>CAN<br>Terms of Sales (Incoter<br>DES | ms)      |  |        |
|                                 | Commodity Details                                                                                                    |                                                                                                    |                                                                                                    |                                                            |          |  |        |
|                                 | Commodity Code Commodity Nam                                                                                                    | e Quantity Unit C                                                                                     | ost Discount Amount                                                                                  | Tax Amount                                                 | Net Cost |  |        |
|                                 | No data to display.                                                                                                    |                                                                                                    |                                                                                                    |                                                            |          |  |        |
|                                 | Page 1 (0 of 0 items) K < 1                                                                                                    | К                                                                                                    |                                                                                                    |                                                            |          |  |        |

Figure 4-6 Invoice - Summary

- **15.** Review the detail of the invoice being created and perform any of the following action from the **Summary** screen.
  - Click **Save & Close** to save the invoice details and submit it for authorization.
  - Click Back to go to the Shipment Information screen.
  - Click **Cancel** to cancel the creation of the invoice.

### Note:

A cashflow record is automatically created for every new invoice record, if the 'Create Cashflow from Invoice' system-level configuration parameter is set to 'Yes'.

## 4.2 Create Purchase Order

This topic describes the systematic instruction to create a purchase order using Create Receivables and Payables screen.

- 1. On Create Receivables and Payables screen, select Purchase Order from the Instrument Type list.
- 2. Click Proceed to view the screen for populating purchase order (PO) details.

The Purchase Order - Basic Information screen displays.

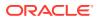

| Basic Information     | Basic Information |    |                   |         |                                  |   |                        | Screen (1 |
|-----------------------|-------------------|----|-------------------|---------|----------------------------------|---|------------------------|-----------|
| Commodity and Pricing | External PO No *  |    | PO Date *         |         | Buyer *                          |   | Relationship *         |           |
| Shipment Information  | PUR554872         | Q  | Jan 13, 2020      | <b></b> | GENLIGHT INTERNATIONAL<br>201910 | Q | MERCOR                 | Q         |
| Summary               | Program           |    | Supplier *        |         | Buyer Division Code              |   | Supplier Division Code |           |
|                       |                   | ٩, | ABB Ltd<br>000409 | 9       |                                  | 0 |                        | ٩,        |
|                       | Currency *        |    | Pre-Accepted      |         | Remarks                          |   |                        |           |
|                       | USD               | v  |                   |         |                                  |   |                        |           |
|                       |                   |    |                   |         |                                  |   |                        |           |
|                       |                   |    |                   |         |                                  |   |                        |           |
|                       |                   |    |                   |         |                                  |   |                        |           |
|                       |                   |    |                   |         |                                  |   |                        |           |
|                       |                   |    |                   |         |                                  |   |                        |           |
|                       |                   |    |                   |         |                                  |   |                        |           |
|                       |                   |    |                   |         |                                  |   |                        |           |
|                       |                   |    |                   |         |                                  |   |                        |           |
|                       |                   |    |                   |         |                                  |   |                        |           |
|                       |                   |    |                   |         |                                  |   |                        |           |
|                       |                   |    |                   |         |                                  |   |                        |           |
|                       |                   |    |                   |         |                                  |   |                        |           |
|                       |                   |    |                   |         |                                  |   |                        |           |
|                       |                   |    |                   |         |                                  |   |                        |           |
|                       |                   |    |                   |         |                                  |   |                        |           |
|                       |                   |    |                   |         |                                  |   |                        |           |
|                       |                   |    |                   |         |                                  |   |                        |           |
|                       |                   |    |                   |         |                                  |   |                        |           |
|                       |                   |    |                   |         |                                  |   |                        |           |
|                       |                   |    |                   |         |                                  |   |                        |           |
|                       |                   |    |                   |         |                                  |   |                        |           |
|                       |                   |    |                   |         |                                  |   |                        |           |
|                       |                   |    |                   |         |                                  |   |                        |           |
|                       |                   |    |                   |         |                                  |   |                        |           |

Figure 4-7 Purchase Order - Basic Information

3. Specify the fields on **Basic Information** screen.

Note: The fields, which are marked with an asterisk, are mandatory.

For more information on fields, refer to the field description table.

 Table 4-8
 Basic Information - Field Description

| Field          | Description                                                                                                    |
|----------------|----------------------------------------------------------------------------------------------------|
| External PO No | Specify the external reference number for purchase order to be created.<br>OR                                                                                                    |
|                | Click Search icon to select the existing PO number.                                                                                                    |
|                | Only "-" is allowed as a special character.                                                                                                    |
|                | This field cannot be modified once authorized.                                                                                                    |
| PO Date        | Click <b>Calendar</b> icon and select the date of purchase order creation.<br>By default, the system's current date is set.                                                        |
| Buyer          | Click <b>Search</b> icon and select the buyer to create the purchase order for.<br>This field cannot be modified once authorized.                                                  |
| Relationship   | Click <b>Search</b> icon and select the relationship of the selected buyer<br>under which this purchase order should be created.<br>This field cannot be modified once authorized. |
| Program        | Click <b>Search</b> icon and select the required program under which the purchase order should be created.<br>This field is applicable to only OBSCF system.                       |
| Supplier       | Click <b>Search</b> icon and select the supplier of the goods/commodity.<br>This field cannot be modified once authorized.                                                         |

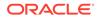

| Field                  | Description                                                                 |
|------------------------|-----------------------------------------------------------------------------|
| Buyer Division Code    | Click Search icon and select the division code of the buyer.                |
| Supplier Division Code | Click Search icon and select the division code of the supplier.             |
| Currency               | Select the currency of the purchase order.                                  |
| Pre-Accepted           | Switch the toggle ON if the purchase order is pre-accepted by the supplier. |
| Remarks                | Specify the comments regarding the purchase order, if any.                  |

### Table 4-8 (Cont.) Basic Information - Field Description

4. Perform any of the below action from the **Basic Information** screen:

- Click Next to go to the Commodity and Pricing screen.
- Click Save & Close to save the PO details and submit it for authorization.
- Click Cancel to cancel the creation of the PO.

### **Commodity and Pricing**

5. Click Next on Basic Information tab.

The Purchase Order - Commodity and Pricing screen displays.

### Figure 4-8 Purchase Order - Commodity and Pricing

| Basic Information     | Commodity and Pricing |                      |                     |     |                      | Screen ( 2 / |
|-----------------------|-----------------------|----------------------|---------------------|-----|----------------------|--------------|
| Commodity and Pricing | External PO Number    | Buyer                | Supp                |     | PO Dat               |              |
| Shipment Information  | PUR554872             | GENLIGHT INTERNA     | ATIONAL ABB         | Ltd | 2020-0               | 01-13        |
| Summary               | Add Commodities       |                      |                     |     |                      |              |
|                       |                       |                      |                     |     |                      |              |
|                       | Pricing Details       |                      |                     |     |                      |              |
|                       | Currency              | Base PO Amount *     | Discount Percentage |     | Discount Amount      |              |
|                       | USD                   | USD20,000.00         | 3.0000              | ~ ^ |                      | USD600.00    |
|                       | Tax(%)                | Tax Amount           | Total PO Amount     |     |                      |              |
|                       | 2.0000 × ^            | USD388.00            | USD19,788.00        |     |                      |              |
|                       | Misc Charge 1 Desc    | Misc Charge 1 Amount | Misc Charge 2 Desc  |     | Misc Charge 2 Amount |              |
|                       | Service Charge        | USD99.00             |                     |     |                      | USD0.00      |
|                       | Net PO Amount         |                      |                     |     |                      |              |
|                       | USD19,887.00          |                      |                     |     |                      |              |
|                       |                       |                      |                     |     |                      |              |
|                       |                       |                      |                     |     |                      |              |
|                       |                       |                      |                     |     |                      |              |
|                       |                       |                      |                     |     |                      |              |
|                       |                       |                      |                     |     |                      |              |
|                       |                       |                      |                     |     |                      |              |
|                       |                       |                      |                     |     |                      |              |
|                       |                       |                      |                     |     |                      |              |

6. Switch the Add Commodities toggle ON to view Commodity Details section.

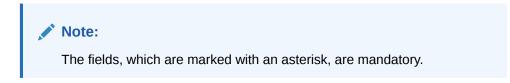

For more information on fields, refer to the field description table.

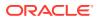

Back Next Save & Close Cancel

| Field              | Description                                                                                                    |
|--------------------|----------------------------------------------------------------------------------------------------|
| External PO Number | Displays the reference number of the purchase order.                                                                             |
| Buyer              | Displays the name of the buyer.                                                                                                  |
| Supplier           | Displays the name of the supplier.                                                                                               |
| PO Date            | Displays the date of creation of the purchase order.                                                                             |
| Add Commodities    | Switch this toggle ON to add the commodities being purchased.                                                                    |
| Commodity Details  | Displays the fields related to the Commodity details.<br>This section appears if the 'Add Commodities' toggle is switched<br>ON. |
| Commodity Name     | Displays the commodity name based on the selected commodity code.                                                                |
| Unit               | Select the measuring unit for the goods.                                                                                         |
| Quantity           | Specify the quantity of the goods as per selected measuring unit.                                                                |
| Unit Cost          | Specify a single unit's cost of the goods.                                                                                       |
| Discount (%)       | Specify the percentage of discount to be applied on the total cost.                                                              |
| Discount Amount    | Displays the discount amount based on the discount percentage.                                                                   |
| Tax (%)            | Specify the percentage of tax to be applied on total amount post discounting.                                                    |
| Tax Amount         | Displays the tax amount based on tax percentage.                                                                                 |
| Net Cost           | Displays the net costing based on all the previous fields.                                                                       |

Table 4-9 Commodity Details - Field Description

7. Specify the following details on the **Pricing Details** section.

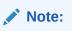

The fields, which are marked with an asterisk, are mandatory.

For more information on fields, refer to the field description table.

Table 4-10 Pricing Details - Field Description

| Field               | Description                                                                                                    |
|---------------------|----------------------------------------------------------------------------------------------------|
| Currency            | Displays the selected currency.                                                                                                    |
| Base PO Amount      | Displays the total gross amount of all commodities that have been<br>added. This field is editable and allows you to add the base amount<br>manually as well. |
| Discount Percentage | Displays the overall discount percentage received on the base<br>amount. This field is editable and allows you to add the percentage<br>manually as well.     |
| Discount Amount     | Displays the overall discount amount received. This field is editable and allows you to add the amount manually as well.                                      |
| Tax (%)             | Displays the overall tax percentage. This field is editable and allows you to add the percentage manually as well.                                            |
| Tax Amount          | Displays the overall tax amount. This field is editable and allows you to add the amount manually as well.                                                    |

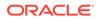

| Field                | Description                                                                              |
|----------------------|------------------------------------------------------------------------------------------|
| Total PO Amount      | Displays the total PO amount post calculating base PO amount, discount, and tax.         |
| Misc Charge 1 Desc   | Specify the description of the miscellaneous charges to be added in total PO amount.     |
| Misc Charge 1 Amount | Specify the miscellaneous charge amount to be added in total PO amount.                  |
| Misc Charge 2 Desc   | Specify the description of another miscellaneous charges to be added in total PO amount. |
| Misc Charge 2 Amount | Specify the miscellaneous charge amount to be added in total PO amount.                  |
| Net PO Amount        | Displays the net PO amount post adding miscellaneous charges in the total PO amount.     |

### Table 4-10 (Cont.) Pricing Details - Field Description

- a. Click Add icon to add rows in the grid.
- b. In the Action column of grid, perform any one of the following steps:
- Click **Delete** icon to remove that specific row.
- Click Edit icon and specify the commodity details in the grid.
- 8. Perform any of the below action from the **Commodity and Pricing** screen.
  - Click Next to go to the Shipment Information screen.
  - Click Save & Close to save the PO details and submit it for authorization.
  - Click **Back** to go to the **Basic Information** screen.
  - Click Cancel to cancel the creation of the PO.

### **Shipment Information**

9. Click Next on Commodity and Pricing tab.

The Purchase Order - Shipment Information screen displays.

Figure 4-9 Purchase Order - Shipment Information

| Basic Information     | Shipment Information    |           |                            |           |                  |                   | Screen ( 3 |
|-----------------------|-------------------------|-----------|----------------------------|-----------|------------------|-------------------|------------|
| Commodity and Pricing | External PO             |           | Buyer                      |           | Supplier         | PO Date           |            |
| Shipment Information  | PUR554872               |           | GENLIGHT INTER             | RNATIONAL | ABB Ltd          | 2020-01-13        |            |
| Summary               | Requested Shipment Date |           | Ship To                    |           | Shipment Address | Shipment Country  |            |
|                       | Nov 30, 2021            | <b></b>   |                            |           |                  | Select            | ×          |
|                       | City                    |           | Zip Code                   |           | Phone Number     | Tax ID            |            |
|                       |                         |           |                            |           |                  |                   |            |
|                       | Reason for Export       |           | Terms of Sales (Incoterms) |           | Payment Terms    | Country of Origin |            |
|                       |                         |           | Select                     | *         |                  | Select            | *          |
|                       | Promised Shipment Date  |           |                            |           |                  |                   |            |
|                       | Nov 30, 2021            | <b>**</b> |                            |           |                  |                   |            |
|                       |                         |           |                            |           |                  |                   |            |
|                       |                         |           |                            |           |                  |                   |            |
|                       |                         |           |                            |           |                  |                   |            |
|                       | <u>1</u>                |           |                            |           |                  |                   |            |
|                       |                         |           |                            |           |                  |                   |            |
|                       |                         |           |                            |           |                  |                   |            |
|                       |                         |           |                            |           |                  |                   |            |
|                       |                         |           |                            |           |                  |                   |            |
|                       |                         |           |                            |           |                  |                   |            |
|                       |                         |           |                            |           |                  |                   |            |
|                       |                         |           |                            |           |                  |                   |            |
|                       |                         |           |                            |           |                  |                   |            |
|                       |                         |           |                            |           |                  |                   |            |
|                       |                         |           |                            |           |                  |                   |            |
|                       |                         |           |                            |           |                  |                   |            |

**10.** Specify the fields on **Shipment Information** screen.

## Note:

The fields, which are marked with an asterisk, are mandatory.

For more information on fields, refer to the field description table.

 Table 4-11
 Shipment Information - Field Description

| Field                    | Description                                                                                                    |  |  |
|--------------------------|----------------------------------------------------------------------------------------------------|--|--|
|                          |                                                                                                    |  |  |
| Requested Shipment Date  | Click the Calendar icon and select the date on which the buyer expects commodity to get dispatched.                                                                                                    |  |  |
| Ship To                  | Specify the name of the location where shipment should be sent.                                                                                                    |  |  |
| Shipment Address         | Specify the complete address where shipment should be sent.                                                                                                    |  |  |
| Shipment Country         | Specify the country to send the shipment to.                                                                                                    |  |  |
| City                     | Select the city to send the shipment to.                                                                                                    |  |  |
| Zip Code                 | Specify the postal code to send the shipment to.                                                                                                    |  |  |
| Phone Number             | Specify the contact number of the shipment company.                                                                                                    |  |  |
| Tax Id                   | Specify the unique tax id if shipment charge includes tax amount.                                                                                                    |  |  |
| Reason for Export        | Specify the reason for exporting the shipment.                                                                                                    |  |  |
| Terms of Sale(Incoterms) | <ul> <li>Select any of the below terms of sales:</li> <li>DAF – Delivered At Frontier</li> <li>DES - Delivered Ex Ship</li> <li>DEQ - Delivered Ex Quay</li> <li>DDU - Delivered Duty Unpaid</li> <li>CIP - Carriage and Insurance Paid To (Insert place of destination)</li> <li>CPT - Carriage Paid To (Insert place of destination)</li> <li>CIF - Cost, Insurance and Freight</li> <li>CFR - Cost and Freight</li> <li>FOB - Free On Board</li> <li>DDP - Delivered Duty Paid (Insert place of destination).</li> <li>FCA - Free Carrier (Insert named place of delivery)</li> <li>EXW - Ex Works (Insert place of delivery)</li> <li>FAS - Free Alongside Ship (insert name of port of loading)</li> </ul> |  |  |
| Payment Terms            | Specify the terms of payments, if any.                                                                                                    |  |  |
| Country of Origin        | Select the country from where the shipment is being sent.                                                                                                    |  |  |
| Promised Shipment Date   | Click the Calendar icon and select the date agreed by the supplier to send the shipment.                                                                                                    |  |  |

**11**. Perform any of the below action from the **Shipment Information** screen:

- Click Next to go to the Summary screen.
- Click Save & Close to save the PO details and submit it for authorization.
- Click Back to go to the Commodity and Pricing screen.
- Click **Cancel** to cancel the creation of the PO.

### Summary

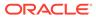

**12.** Click Next on Shipment Information tab.

The Purchase Order - Summary screen displays.

| Basic Information             | Summary                                                                                              |                |                                                                                 |           |                       |                        |          |    |  |
|-------------------------------|----------------------------------------------------------------------------------------------------|----------------|---------------------------------------------------------------------------------|-----------|-----------------------|------------------------|----------|----|--|
| Commodity and Pricing         | Purchase Order Informati                                                                             | on             | Relationship Inf                                                                | ormation  |                       | Remarks                |          |    |  |
| hipment Information<br>ummary | External PO No : PUR554872<br>PO Date : 2020-01-13<br>Net PO Amount : \$19,887.00<br>Pricing Details |                | Relationship Name :<br>Supplier : ABB Ltd<br>Buyer : GENLIGHT<br>Valid Till : - |           | AL                    |                        |          |    |  |
|                               | Base PO Amount : 20000<br>Discount(%) : 3<br>Discount Amount : \$600.00<br>Tax(%) : 2                |                |                                                                                 |           |                       |                        |          |    |  |
|                               | Tax Amount : \$388.00<br>Total PO Amount : \$19.788.                                                 | 00             | Shipment Inform                                                                 | nation    |                       |                        |          |    |  |
|                               | Total Charges : \$99.00                                                                              |                | Requested Shipme                                                                |           | romised Shipment Date | Country of Origin      |          |    |  |
|                               | Net PO Amount : \$19,887.0                                                                           | 10             | 2021-11-30                                                                      |           | 021-11-30             |                        |          |    |  |
|                               |                                                                                                    |                | Shipment Address                                                                | R         | eason for Export      | Terms of Sales (Incote | erms)    |    |  |
|                               |                                                                                                    |                |                                                                                 |           |                       |                        |          |    |  |
|                               |                                                                                                    |                | Payment Terms                                                                   |           |                       |                        |          |    |  |
|                               |                                                                                                    |                |                                                                                 |           |                       |                        |          |    |  |
|                               | Commodity Details                                                                                    |                |                                                                                 |           |                       |                        |          | í. |  |
|                               | Commodity Code                                                                                       | Commodity Name | Quantity                                                                        | Unit Cost | Discount Amoun        | t Tax Amount           | Net Cost |    |  |
|                               | No data to display.                                                                                  |                |                                                                                 |           |                       |                        |          |    |  |
|                               | Page 1 (0 of 0 items)                                                                                | K < 1 > N      |                                                                                 |           |                       |                        |          |    |  |
|                               |                                                                                                    |                |                                                                                 |           |                       |                        |          |    |  |

Figure 4-10 Purchase Order - Summary

- **13.** Review the detail of the PO being created and perform any of the below action from the **Summary** screen.
  - Click Save & Close to save the PO details and submit it for authorization.
  - Click **Back** to go to the **Shipment Information** screen.
  - Click Cancel to cancel the creation of the PO.

## 4.3 Create Debit Note

This topic describes the systematic instruction to create a debit note using Create Receivables and Payables screen.

- 1. On Create Receivables and Payables screen, select Debit Note from the Instrument Type list.
- 2. Click **Proceed** to view the screen for populating debit note details.

The Debit Note - Basic Information screen displays.

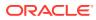

|                       | Basic Information      |      |                     |    |                   |         |                     | Screen (  |
|-----------------------|------------------------|------|---------------------|----|-------------------|---------|---------------------|-----------|
| Commodity and Pricing | Debit Note Number *    |      | Link Invoice        |    | Debit Note Date * |         | Debit Note Due Date |           |
| Shipment Information  | DB245719               |      | INV2406             | Q  | Jan 16, 2020      | <u></u> | Jun 16, 2020        | <b>**</b> |
| Summary               | Supplier *             |      | Relationship *      |    | Program           |         | Buyer *             |           |
|                       | PEGATRON<br>201901     | ٩,   | RCORP00000742       | ٩  |                   |         | AB8 Ltd<br>000409   | ٩         |
|                       | Supplier Division Code |      | Buyer Division Code |    | Currency *        |         | Adjustment Reason   |           |
|                       |                        | Q    |                     | ٩, | GBP               |         | Select              | <b>*</b>  |
|                       | Funding Request Date   |      | Remarks             |    |                   |         |                     |           |
|                       |                        | 11 A |                     |    |                   |         |                     |           |
|                       |                        |      |                     |    |                   |         |                     |           |
|                       |                        | _    |                     |    |                   |         |                     |           |
|                       |                        | _    |                     |    |                   |         |                     |           |
|                       |                        | _    |                     |    |                   |         |                     |           |
|                       |                        | _    |                     |    |                   |         |                     |           |
|                       |                        |      |                     |    |                   |         |                     |           |
|                       |                        |      |                     |    |                   |         |                     |           |
|                       |                        |      |                     |    |                   |         |                     |           |
|                       |                        |      |                     |    |                   |         |                     |           |
|                       |                        |      |                     |    |                   |         |                     |           |
|                       |                        |      |                     |    |                   |         |                     |           |
|                       |                        |      |                     |    |                   |         |                     |           |

Figure 4-11 Debit Note - Basic Information

- In the Debit Note Number field, specify the unique debit note number to be created. Or in case of existing debit note number, click Search icon and select the existing debit note number.
- 4. In the Link Invoice field, click the Search icon to search and select the invoice to be linked with the debit note.

The Link Invoice screen displays.

| Supplier *         |                       | Relationship * |        |   | Program          |   | Buyer *                               |          |  |
|--------------------|-----------------------|----------------|--------|---|------------------|---|---------------------------------------|----------|--|
| PEGATRON<br>201901 |                       | RCORP00000742  |        | Q |                  | Q | ABB Ltd                               | Q        |  |
| nvoice Nur         | Imber                 | Amount From    |        |   | Amount To        |   | Currency *                            |          |  |
|                    |                       |                |        |   |                  |   | GBP                                   | <b>.</b> |  |
| Fetch              | ]                     |                |        |   |                  |   |                                       |          |  |
| Fetch              | Invoice Number        | Invoice        | e Date |   | Invoice Due Date |   | Invoice Amount                        |          |  |
|                    | Invoice Number<br>123 | 2020-0         |        |   | Invoice Due Date |   | Invoice Amount<br>1234567900987654400 |          |  |
| Fetch              |                       |                | 01-14  |   |                  |   |                                       |          |  |

Figure 4-12 Link Invoice

5. Perform the following steps to search and select the invoice to be linked.

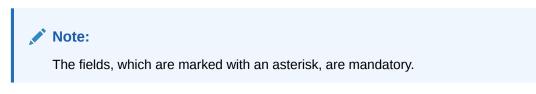

For more information on fields, refer to the field description table.

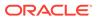

Save Cancel

| Field          | Description                                                                                                    |
|----------------|----------------------------------------------------------------------------------------------------|
| Supplier       | Click <b>Search</b> icon and select the supplier of the invoice.                                                                                                    |
| Relationship   | Click <b>Search</b> icon and select the any of the relationship<br>maintained for the selected supplier.<br>In case of linked invoice, the relationship is auto-populated. |
| Buyer          | Click <b>Search</b> icon and select the buyer for the credit note.<br>In case of linked invoice, the buyer is auto-populated.                                              |
| Invoice Number | Specify the specific invoice to search for.                                                                                                    |
| Amount From    | Specify the minimum amount of the invoice respectively to filter the invoice search.                                                                                       |
| Amount To      | Specify the maximum amount of the invoice respectively to filter the invoice search.                                                                                       |
| Currency       | Select the invoice currency.                                                                                                    |

Table 4-12 Link Invoice - Field Description

- a. Click **Fetch** to view the invoices matching to the search criteria.
- **b.** Select the invoice(s) from the search result and then, click **Save** to select the invoices for the debit note.
- 6. Specify the following debit note details in the **Basic Information** screen.

### Note:

The fields, which are marked with an asterisk, are mandatory.

For more information on fields, refer to the field description table.

 Table 4-13
 Basic Information - Field Description

| Field                  | Description                                                                                                    |
|------------------------|----------------------------------------------------------------------------------------------------|
| Debit Note Date        | Click the Calendar icon and select the date on which debit note is created.                                                                                                    |
| Debit Note Due Date    | Click the Calendar icon and select the date by when the debit note is due.                                                                                                    |
| Supplier               | Click the Search icon and select the supplier for the debit note.<br>In case of linked invoice, the supplier is auto-populated.                                                               |
| Relationship           | Click the Search icon and select the any of the relationship<br>maintained for the selected supplier.<br>In case of linked invoice, the relationship is auto-populated.                       |
| Program                | Click the Search icon and select the program to create the<br>debit note for.<br>In case of linked invoice, the program is auto-populated.<br>This field is applicable only for OBSCF system. |
| Buyer                  | Click the Search icon and select the buyer for the debit note.<br>In case of linked invoice, the buyer is auto-populated.                                                                     |
| Supplier Division Code | Click the Search icon and select the division code of the selected supplier.                                                                                                    |

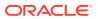

| Field                       | Description                                                                                          |
|-----------------------------|----------------------------------------------------------------------------------------------------|
| Buyer Division Code         | Click the Search icon and select the division code of the selected buyer.                            |
| Currency                    | Select the currency of the debit note.<br>In case of linked invoice, the currency is auto-populated. |
| Adjustment Reason           | Select the adjustment reason to be considered for creation of debit note.                            |
| Funding Request Date        | Click the Calendar icon and select the requested date for funding the debit note.                    |
| Remarks                     | Specify the remarks about the debit note, if any.                                                    |
| Pre-Accepted                | Switch the toggle ON if the debit note is pre-accepted by the buyer.                                 |
| BIC Routing Code            | Specify the BIC or SWIFT code of the financial institution, to send the payment amount to.           |
| Virtual Account             | Switch the toggle ON, if the repayment account is a virtual one.                                     |
| Repayment Account<br>Number | Specify the account number to send the repayment amount to.                                          |

Table 4-13 (Cont.) Basic Information - Field Description

- 7. Perform any of the below action from the **Basic Information** screen:
  - Click Next to go to the Commodity and Pricing screen.
  - Click Save & Close to save the debit note details and submit it for authorization.
  - Click **Cancel** to cancel the creation of the debit note.

### **Commodity and Pricing**

8. Click Next on Basic Information tab.

The Debit Note - Commodity and Pricing screen displays.

Figure 4-13 Debit Note - Commodity and Pricing

| Basic Information    | Commodity and Prici   | ing         |                  |              |                         |     |                      | Screen (      |
|----------------------|-----------------------|-------------|------------------|--------------|-------------------------|-----|----------------------|---------------|
|                      |                       | Note Number |                  | Buyer        | Supplier                |     |                      | Note Due Date |
| Shipment Information | DB24                  | 5719        |                  | ABB Ltd      | PEGATRON                | 4   | 2020                 | -06-16        |
| Summary              | Inherit Commodities   |             | Add Commoditie   | s            |                         |     |                      |               |
|                      |                       |             | $\bigcirc$       |              |                         |     |                      |               |
|                      | Pricing Details       |             |                  |              |                         |     |                      |               |
|                      | Currency              |             | Base Debit Note  | Amount *     | Discount Percentage     |     | Discount Amount      |               |
|                      | GBP                   |             |                  | GBP10,000.00 | 5.0000                  | ~ ^ |                      | GBP500.00     |
|                      | Tax(%)                |             | Tax Amount       |              | Total Debit Note Amount |     |                      |               |
|                      | 4.0000                | ~ ^         |                  | GBP380.00    | GBP9,880.00             |     |                      |               |
|                      | Misc Charge 1 Desc    |             | Misc Charge 1 An |              | Misc Charge 2 Desc      |     | Misc Charge 2 Amount |               |
|                      | Service Charge        |             |                  | GBP120.00    |                         |     |                      | GBP0.00       |
|                      | Net Debit Note Amount |             |                  |              |                         |     |                      |               |
|                      | GBP10,000.00          |             |                  |              |                         |     |                      |               |
|                      |                       |             |                  |              |                         |     |                      |               |
|                      |                       |             |                  |              |                         |     |                      |               |
|                      |                       |             |                  |              |                         |     |                      |               |
|                      |                       |             |                  |              |                         |     |                      |               |
|                      |                       |             |                  |              |                         |     |                      |               |
|                      |                       |             |                  |              |                         |     |                      |               |
|                      |                       |             |                  |              |                         |     |                      |               |
|                      |                       |             |                  |              |                         |     |                      |               |

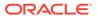

9. Switch the Add Commodities toggle ON to view Commodity Details section.

## Note:

The fields, which are marked with an asterisk, are mandatory.

For more information on fields, refer to the field description table.

 Table 4-14
 Commodity Details - Field Description

| Field           | Description                                                                   |
|-----------------|-------------------------------------------------------------------------------|
| Commodity Name  | Displays the commodity name based on the selected commodity code.             |
| Unit            | Select the measuring unit for the goods.                                      |
| Quantity        | Specify the quantity of the goods as per selected measuring unit.             |
| Unit Cost       | Specify a single unit's cost of the goods.                                    |
| Discount (%)    | Specify the percentage of discount to be applied on the total cost.           |
| Discount Amount | Displays the discount amount based on the discount percentage.                |
| Tax (%)         | Specify the percentage of tax to be applied on total amount post discounting. |
| Tax Amount      | Displays the tax amount based on tax percentage.                              |
| Net Cost        | Displays the net costing based on all the previous fields.                    |

**10.** Specify the following details on the **Pricing Details** section.

## Note:

The fields, which are marked with an asterisk, are mandatory.

For more information on fields, refer to the field description table.

 Table 4-15
 Pricing Details - Field Description

| Field                     | Description                                                                                                    |
|---------------------------|----------------------------------------------------------------------------------------------------|
| Base Debit Note<br>Amount | Displays the base amount of the Debit Note. Modify the base debit note amount, if required.                                                              |
| Discount Percentage       | Specify the percentage of discount to be applied on the base debit note amount. Discount percentage is auto-calculated based on entered discount amount. |
| Discount Amount           | Specify the amount to be discounted from the base debit note amount. Discount amount is auto-calculated based on entered discount percentage.            |
| Tax (%)                   | Specify the percentage of tax to be levied on the total debit note amount. Tax percentage is auto-calculated based on entered tax amount.                |

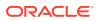

| Field                      | Description                                                                                                    |
|----------------------------|----------------------------------------------------------------------------------------------------|
| Tax Amount                 | Specify the amount of tax to be levied on the total debit note<br>amount. Tax amount is auto-calculated based on entered tax<br>percentage. |
| Total Debit Note<br>Amount | Displays the total debit note amount post calculating base debit note amount, discount, and tax.                                            |
| Misc Charge 1 Desc         | Specify the description of the miscellaneous charges to be added in total debit note amount.                                                |
| Misc Charge 1 Amount       | Specify the miscellaneous charge amount to be added in total debit note amount.                                                             |
| Misc Charge 2 Desc         | Specify the description of another miscellaneous charges to be added in total debit note amount.                                            |
| Misc Charge 2 Amount       | Specify the miscellaneous charge amount to be added in total debit note amount.                                                             |
| Net PO Amount              | Displays the net debit note amount post adding miscellaneous charges in the total debit note amount.                                        |
| Acceptance Amount          | Specify the debit note amount that has been accepted by the Buyer.                                                                          |

Table 4-15 (Cont.) Pricing Details - Field Description

- a. Click Add icon to add rows in the grid.
- b. In the Action column of grid, perform any one of the following steps:
- Click Delete icon to remove that specific row.
- Click Edit icon and specify the commodity details in the grid.
- **11**. Perform any of the below action from the **Commodity and Pricing** screen.
  - Click Next to go to the Shipment Information screen.
  - Click Save & Close to save the debit note details and submit it for authorization.
  - Click **Back** to go to the **Basic Information** screen.
  - Click **Cancel** to cancel the creation of the debit note.

### **Shipment Information**

12. Click Next on Commodity and Pricing tab.

The **Debit Note - Shipment Information** screen displays.

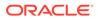

| Basic Information                             | Shipment Information |                    |                            |                      |                         | Screen ( 3 ) |
|-----------------------------------------------|----------------------|--------------------|----------------------------|----------------------|-------------------------|--------------|
| Commodity and Pricing<br>Shipment Information | Debit N<br>DB2457    | lote Number<br>719 | Buyer<br>ABB Ltd           | Supplier<br>PEGATRON | Debit Note<br>2020-06-1 |              |
| Summary                                       | Shipment Date        |                    | Shipment Number            | Shipment Address     | Shipment Country        |              |
|                                               | Feb 10, 2020         | <b></b>            | D5963WX749                 |                      | UK                      | *            |
|                                               | City                 |                    | Zip Code                   | Phone Number         | Tax ID                  |              |
|                                               |                      |                    |                            |                      |                         |              |
|                                               | Reason for Export    |                    | Terms of Sales (Incoterms) | Payment Terms        | Country of Origin       |              |
|                                               |                      |                    | FAS *                      |                      | UK                      | *            |
|                                               | J                    |                    |                            |                      |                         |              |
|                                               |                      |                    |                            |                      |                         |              |

Figure 4-14 Debit Note - Shipment Information

**13.** Specify the fields on **Shipment Information** screen.

Note: The fields, which are marked with an asterisk, are mandatory.

For more information on fields, refer to the field description table.

| Table 4-16 | Shipment Information - Field Description |
|------------|------------------------------------------|
|------------|------------------------------------------|

| Field             | Description                                                                                         |
|-------------------|----------------------------------------------------------------------------------------------------|
| Shipment Date     | Click the Calendar icon and select the date on which the buyer expects commodity to get dispatched. |
| Shipment Number   | Specify the unique shipment number to track the shipment.                                           |
| Shipment Address  | Specify the complete address where shipment should be sent.                                         |
| Shipment Country  | Specify the country to send the shipment to.                                                        |
| City              | Select the city to send the shipment to.                                                            |
| Zip Code          | Specify the postal code to send the shipment to.                                                    |
| Phone Number      | Specify the contact number of the shipment company.                                                 |
| Tax Id            | Specify the unique tax id if shipment charge includes tax amount.                                   |
| Reason for Export | Specify the reason for exporting the shipment.                                                      |

| Field                       | Description                                                                                                    |
|-----------------------------|----------------------------------------------------------------------------------------------------|
| Terms of<br>Sale(Incoterms) | <ul> <li>Select any of the below terms of sales:</li> <li>DAF – Delivered At Frontier</li> <li>DES - Delivered Ex Ship</li> <li>DEQ - Delivered Ex Quay</li> <li>DDU - Delivered Duty Unpaid</li> <li>CIP - Carriage and Insurance Paid To (Insert place of destination)</li> <li>CPT - Carriage Paid To (Insert place of destination)</li> <li>CIF - Cost, Insurance and Freight</li> <li>CFR - Cost and Freight</li> <li>FOB - Free On Board</li> <li>DDP - Delivered Duty Paid (Insert place of destination).</li> <li>FCA - Free Carrier (Insert named place of delivery)</li> <li>EXW - Ex Works (Insert place of delivery)</li> <li>FAS - Free Alongside Ship (insert name of port of loading)</li> </ul> |
| Payment Terms               | Specify the terms of payments, if any.                                                                                                    |
| Country of Origin           | Select the country from where the shipment is being sent.                                                                                                    |

Table 4-16 (Cont.) Shipment Information - Field Description

**14.** Perform any of the below action from the **Shipment Information** screen:

- Click Next to go to the Summary screen.
- Click **Save & Close** to save the debit note details and submit it for authorization.
- Click Back to go to the Commodity and Pricing screen.
- Click **Cancel** to cancel the creation of the debit note.

### Summary

15. Click Next on Shipment Information tab.

The **Debit Note - Summary** screen displays.

### Figure 4-15 Debit Note - Summary

| Basic Information                 | Summary                                                                                                    |                                     |                                                                                                 |               |                                      |                                                          |          | Screen |
|-----------------------------------|----------------------------------------------------------------------------------------------------|-------------------------------------|-------------------------------------------------------------------------------------------------|---------------|--------------------------------------|----------------------------------------------------------|----------|--------|
| Commodity and Pricing             | Debit Note Information                                                                                                    |                                     | Relationship Info                                                                               | rmation       | Re                                   | marks                                                    |          |        |
| ) Shipment Information<br>Summary | Debit Note Number : DB245719 Debit Note Due: 2020-01-16 Debit Note Due: 2020-01-16 Payment Due Date : - Net Debit Note Amount : £10,000.00 Pricing Details Base Debit Note Amount : £10,000.00 Discount(1): 5 |                                     | Relationship Name : Rt<br>Supplier : PEGATRON<br>Buyer : ABB Ltd<br>Valid Till : 2099-05-1      | 4             |                                      |                                                          |          |        |
|                                   | Discont(%):5<br>Discont(%):5<br>Tackontent<br>Tackonsent: £380,00<br>Total Debit Note Amount : £9,8<br>Total Chaines: £120,00<br>Net Debit Note Amount : £10,0                                                |                                     | Shipment Inform<br>Shipment Number<br>D5963WX749<br>Shipment Address<br>-<br>Payment Terms<br>- | Shipn<br>2020 | nent Date<br>•02-10<br>In for Export | Country of Origin<br>UK<br>Terms of Sales (Incote<br>FAS | erms)    |        |
|                                   | Commodity Details                                                                                                    |                                     |                                                                                                 |               |                                      |                                                          |          |        |
|                                   | Commodity Code C                                                                                                    | ommodity Name                       | Quantity                                                                                        | Unit Cost     | Discount Amount                      | Tax Amount                                               | Net Cost |        |
|                                   | No data to display.                                                                                                    |                                     |                                                                                                 |               |                                      |                                                          |          |        |
|                                   | Page 1 (0 of 0 items)                                                                                                    | $\langle \langle 1 \rangle \rangle$ |                                                                                                 |               |                                      |                                                          |          |        |

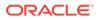

- **16.** Review the detail of the debit note being created and perform any of the below action from the **Summary** screen.
  - Click Save & Close to save the debit note details and submit it for authorization.
  - Click **Back** to go to the **Shipment Information** screen.
  - Click **Cancel** to cancel the creation of the debit note.

### Note:

A cashflow record is created for each new debit note record, if the 'Create Cashflow from Invoice' system-level configuration flag is set to 'Yes'.

## 4.4 Create Credit Note

This topic describes the systematic instruction to create a credit note using Create Receivables and Payables screen.

- 1. On Create Receivables and Payables screen, select Credit Note from the Instrument Type list.
- 2. Click **Proceed** to view the screen for populating credit note details.

The Credit Note - Basic Information screen displays.

| Basic Information         Credit Note Number // Credit Note Spin Date // Credit Note Spin Date // Credit Note Spin Date // Date // Dat |                       |                        |    |                     |   |                    |   |                           | ×*         |
|----------------------------------------------------------------------------------------------------|-----------------------|------------------------|----|---------------------|---|--------------------|---|---------------------------|------------|
| Summary         5942156         Commary         Jan 16, 2020         Spp 1, 2021           Supplier*         Relationship*         Program         Buyer*           21/910         Q         RCORPOROUT42         Q         Q         A88 Ltd           Supplier/bit/silon.Code         Ourrency*         Agent Philinen Reason         Externed         Externed           Genlight Division A         Q         Division 4/95         Q         USD         Items not received                                                                                                    | Basic Information     | Basic Information      |    |                     |   |                    |   |                           | Screen ( 1 |
| Supplier*     Relationship*     Program     Buyer*       201910     Q     RCORPOX00742     Q     Q     ABB Ltd       Supplier Division Code     Buyer Division Code     Currency*     Adjustment Reason       Genlight Division A     Q     Division 409     USD     Items not received                                                                                                    | Commodity and Pricing | Credit Note Number *   |    | Link Invoice        |   | Credit Note Date * |   | Credit Note Expiry Date * |            |
| 201910     Q     RCCRP00000742     Q     ABB Ltd       Supplier Division Code     Buyer Division Code     Currency*     Adjustment Reason       Genlight Division A     Q     Division 409     USD     Items not received                                                                                                    | Summary               | 5942156                |    |                     | Q | Jan 16, 2020       | t | Sep 1, 2021               | ±±         |
| Supplier Division Code         Buyer Division Code         Currency*         Adjustment Reason           Genight Division A         Q         Division 409         USD         Items not received                                                                                                    |                       | Supplier *             |    | Relationship *      |   | Program            |   | Buyer *                   |            |
| Genlight Division A Q Division 409 Q USD • Items not received                                                                                                    |                       | 201910                 | ٩, | RCORP00000742       | Q |                    | Q | ABB Ltd                   | Q          |
|                                                                                                    |                       | Supplier Division Code |    | Buyer Division Code |   | Currency *         |   | Adjustment Reason         |            |
| Remarks<br>-                                                                                                    |                       | Genlight Division A    | Q  | Division 409        | Q | USD                | Ŧ | Items not received        | Ŧ          |
|                                                                                                    |                       | Remarks                |    |                     |   |                    |   |                           |            |
|                                                                                                    |                       |                        |    |                     |   |                    |   |                           |            |
|                                                                                                    |                       |                        |    |                     |   |                    |   |                           |            |
|                                                                                                    |                       |                        |    |                     |   |                    |   |                           |            |
|                                                                                                    |                       |                        |    |                     |   |                    |   |                           |            |
|                                                                                                    |                       |                        |    |                     |   |                    |   |                           |            |
|                                                                                                    |                       |                        |    |                     |   |                    |   |                           |            |
|                                                                                                    |                       |                        |    |                     |   |                    |   |                           |            |
|                                                                                                    |                       | 2                      |    |                     |   |                    |   |                           |            |
|                                                                                                    |                       | -                      |    |                     |   |                    |   |                           |            |
|                                                                                                    |                       |                        |    |                     |   |                    |   |                           |            |
|                                                                                                    |                       |                        |    |                     |   |                    |   |                           |            |
|                                                                                                    |                       |                        |    |                     |   |                    |   |                           |            |
|                                                                                                    |                       |                        |    |                     |   |                    |   |                           |            |
|                                                                                                    |                       |                        |    |                     |   |                    |   |                           |            |
|                                                                                                    |                       |                        |    |                     |   |                    |   |                           |            |
|                                                                                                    |                       |                        |    |                     |   |                    |   |                           |            |
|                                                                                                    |                       |                        |    |                     |   |                    |   |                           |            |
|                                                                                                    |                       |                        |    |                     |   |                    |   |                           |            |

Figure 4-16 Credit Note - Basic Information

- 3. In the **Credit Note Number** field, enter the unique credit note number to be created. Or in case of existing credit note number, click the Search icon and select the existing credit note number.
- 4. In the **Link Invoice** field, click the Search icon to search and select the invoice to be linked with the credit note.

The Link Invoice screen displays.

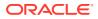

| Supplier *         | Re     | elationship *              |   | Program          |    | Buyer *                               |   |
|--------------------|--------|----------------------------|---|------------------|----|---------------------------------------|---|
| PEGATRON<br>201901 | Q, R   | RCORP00000742              | Q |                  | Q, | ABB Ltd                               | Q |
| nvoice Number      | An     | mount From                 |   | Amount To        |    | Currency *                            |   |
|                    |        |                            |   |                  |    | GBP                                   | * |
| Fetch Invoice I    | Number | Invoice Date               |   | Invoice Due Date |    | Invoice Amount                        |   |
| Invoice I          | Number | Invoice Date<br>2020-01-14 |   | Invoice Due Date |    | Invoice Amount<br>1234567900987654400 |   |
| Invoice I          |        |                            |   |                  |    |                                       |   |

Figure 4-17 Link Invoice

5. Perform the following steps to search and select the invoice to be linked.

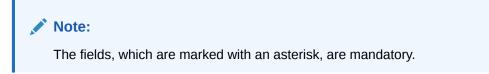

For more information on fields, refer to the field description table.

Table 4-17 Link Invoice - Field Description

| Field          | Description                                                                                                    |
|----------------|----------------------------------------------------------------------------------------------------|
| Supplier       | Click Search icon and select the supplier of the invoice.                                                                                                    |
| Relationship   | Click <b>Search</b> icon and select the any of the relationship maintained<br>for the selected supplier.<br>In case of linked invoice, the relationship is auto-populated. |
| Buyer          | Click <b>Search</b> icon and select the buyer for the credit note.<br>In case of linked invoice, the buyer is auto-populated.                                              |
| Invoice Number | Specify the specific invoice to search for.                                                                                                    |
| Amount From    | Specify the minimum amount of the invoice respectively to filter the invoice search.                                                                                       |
| Amount To      | Specify the maximum amount of the invoice respectively to filter the invoice search.                                                                                       |
| Currency       | Select the invoice currency.                                                                                                    |

- a. Click Fetch to view the invoices matching to the search criteria.
- **b.** Select the invoice(s) from the search result and then, click **Save** to select the invoices for the credit note.
- 6. Specify the following credit note details in the **Basic Information** screen.

### Note:

The fields, which are marked with an asterisk, are mandatory.

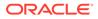

For more information on fields, refer to the field description table.

| Field                   | Description                                                                                                    |
|-------------------------|----------------------------------------------------------------------------------------------------|
| Credit Note Number      | Specify a unique reference number for the credit note to be created.<br>OR                                                                                                    |
|                         | Click <b>Calendar</b> icon and select an existing credit note number.<br>This field cannot be modified once authorized.                                                                     |
| Link Invoice            | Click <b>Search</b> icon to find the invoice(s) to link the credit note to.                                                                                                    |
| Credit Note Date        | Click <b>Calendar</b> icon and select the date on which credit note is created.                                                                                                    |
| Credit Note Expiry Date | Click <b>Calendar</b> icon and select the date till when the credit note is valid.                                                                                                    |
| Supplier                | Click the Search icon and select the supplier for the credit<br>note.<br>In case of linked invoice, the supplier is auto-populated.                                                         |
| Relationship            | Click the Search icon and select the any of the relationship<br>maintained for the selected supplier.<br>In case of linked invoice, the relationship is auto-populated.                     |
| Program                 | Click the Search icon and select the program to create the credit note for.<br>In case of linked invoice, the program is auto-populated.<br>This field is applicable only for OBSCF system. |
| Buyer                   | Click the Search icon and select the buyer for the credit note.<br>In case of linked invoice, the buyer is auto-populated.                                                                  |
| Supplier Division Code  | Click the Search icon and select the division code of the selected supplier.                                                                                                    |
| Buyer Division Code     | Click the Search icon and select the division code of the selected buyer.                                                                                                    |
| Currency                | Select the currency of the credit note.<br>In case of linked invoice, the currency is auto-populated.                                                                                       |
| Adjustment Reason       | Select the adjustment reason to be considered for creation of credit note.                                                                                                    |
| Funding Request Date    | Click the Calendar icon and select the requested date for funding the credit note.                                                                                                    |
|                         |                                                                                                    |

 Table 4-18
 Basic Information - Field Description

- 7. Perform any of the below action from the **Basic Information** screen:
  - Click Next to go to the Commodity and Pricing screen.
  - Click Save & Close to save the credit note details and submit it for authorization.
  - Click **Cancel** to cancel the creation of the credit note.

### **Commodity and Pricing**

8. Click Next on Basic Information tab.

The Credit Note - Commodity and Pricing screen displays.

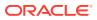

| sic Information     | Commodity and Pricir   | ng                |           |                                |             |                         |                       |             |                                 | So     | creen |
|---------------------|------------------------|-------------------|-----------|--------------------------------|-------------|-------------------------|-----------------------|-------------|---------------------------------|--------|-------|
| mmodity and Pricing | Credit 1<br>594215     | Note Number<br>i6 |           | Buyer<br>ABB Ltd               |             | Suppli<br>GENLI         | er<br>IGHT INTERNATIO | NAL         | Credit Note Expir<br>2021-09-01 | y Date |       |
|                     | Add Commodities        |                   |           |                                |             |                         |                       |             |                                 |        |       |
|                     | Commodity Details      |                   |           |                                |             |                         |                       |             |                                 |        |       |
|                     | Commodity Name         | Unit              | Quantity  | Unit Cost                      | Discount %  | Discount Amount         | Tax %                 | Tax Amount  | Net Cost                        | Action |       |
|                     | Pomegranate            | KILOGRAM v        | 1000      | 60                             | 2           | \$1,200.00              | 1                     | \$588.00    | \$59,388.00                     |        |       |
|                     | Pricing Details        |                   |           |                                |             |                         |                       |             |                                 |        |       |
|                     | Currency               |                   | Raco Crod | it Note Amount *               |             | Discount Percentage     |                       | Discount Am | ount                            |        |       |
|                     | USD                    |                   | base crea |                                | 5D60,000.00 | 2.0000                  | ~ ^                   | Discount Am | USD1,20                         | 00.00  |       |
|                     | Tax(%)                 |                   | Tax Amou  |                                |             | Total Credit Note Amour |                       |             |                                 |        |       |
|                     | 1.0000                 | ~ ^               |           |                                | USD588.00   | USD59,388.00            |                       |             |                                 |        |       |
|                     | Misc Charge 1 Desc     |                   | Misc Char | ge 1 Amount Misc Charge 2 Desc |             |                         |                       | Misc Charge | 2 Amount                        |        |       |
|                     |                        |                   |           |                                | USD0.00     |                         |                       |             | USE                             | 00.00  |       |
|                     | Net Credit Note Amount |                   |           |                                |             |                         |                       |             |                                 |        |       |
|                     | USD59,388.00           |                   |           |                                |             |                         |                       |             |                                 |        |       |
|                     |                        |                   |           |                                |             |                         |                       |             |                                 |        |       |

Figure 4-18 Credit Note - Commodity and Pricing

9. Switch the Add Commodities toggle ON to view Commodity Details section.

Note: The fields, which are marked with an asterisk, are mandatory.

For more information on fields, refer to the field description table.

 Table 4-19
 Commodity Details - Field Description

| Field                   | Description                                                                                                    |
|-------------------------|----------------------------------------------------------------------------------------------------|
| Credit Note Number      | Displays the reference number of the credit note.                                                                                                    |
| Buyer                   | Displays the name of the buyer.                                                                                                    |
| Supplier                | Displays the name of the supplier.                                                                                                    |
| Credit Note Expiry Date | Displays the date when the credit note expires.                                                                                                    |
| Inherit Commodities     | Switch this toggle ON to inherit commodity details from the linked invoice(s). This toggle is present only if one or more invoices have been linked. |
| Add Commodities         | Switch this toggle ON to add the commodities for which the credit note is being raised.                                                              |
| Commodity Details       | Displays the fields related to the Commodity details.<br>This section appears if the 'Add Commodities' toggle is switched<br>ON.                     |
| Invoice Number          | Select the invoice whose commodity record is to be linked to the credit note.                                                                        |
| Commodity Name          | Displays the commodity name based on the selected commodity code.                                                                                    |
| Unit                    | Select the measuring unit for the goods.                                                                                                    |
| Quantity                | Specify the quantity of the goods as per selected measuring unit.                                                                                    |
| Unit Cost               | Specify a single unit's cost of the goods.                                                                                                    |

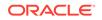

| Field           | Description                                                                   |
|-----------------|-------------------------------------------------------------------------------|
| Discount (%)    | Specify the percentage of discount to be applied on the total cost.           |
| Discount Amount | Displays the discount amount based on the discount percentage.                |
| Tax (%)         | Specify the percentage of tax to be applied on total amount post discounting. |
| Tax Amount      | Displays the tax amount based on tax percentage.                              |
| Net Cost        | Displays the net costing based on all the previous fields.                    |

### Table 4-19 (Cont.) Commodity Details - Field Description

**10.** Specify the following details on the **Pricing Details** section.

### Note:

The fields, which are marked with an asterisk, are mandatory.

For more information on fields, refer to the field description table.

Table 4-20 Pricing Details - Field Description

| Field                       | Description                                                                                                    |
|-----------------------------|----------------------------------------------------------------------------------------------------|
| Currency                    | Displays the selected currency.                                                                                                    |
| Base Credit Note<br>Amount  | Displays the base amount of the Credit Note. Modify the base credit note amount, if required.                                                             |
| Discount Percentage         | Specify the percentage of discount to be applied on the base credit note amount. Discount percentage is auto-calculated based on entered discount amount. |
| Discount Amount             | Specify the amount to be discounted from the base credit note amount. Discount amount is auto-calculated based on entered discount percentage.            |
| Tax (%)                     | Specify the percentage of tax to be levied on the total credit note amount. Tax percentage is auto-calculated based on entered tax amount.                |
| Tax Amount                  | Specify the amount of tax to be levied on the total credit note amount. Tax amount is auto-calculated based on entered tax percentage.                    |
| Total Credit Note<br>Amount | Displays the total credit note amount post calculating base credit note amount, discount, and tax.                                                        |
| Misc Charge 1 Desc          | Specify the description of the miscellaneous charges to be added in total credit note amount.                                                             |
| Misc Charge 1 Amount        | Specify the miscellaneous charge amount to be added in total credit note amount.                                                                          |
| Misc Charge 2 Desc          | Specify the description of another miscellaneous charges to be added in total credit note amount.                                                         |
| Misc Charge 2 Amount        | Specify the miscellaneous charge amount to be added in total credit note amount.                                                                          |
| Net Credit Note Amount      | Displays the net credit note amount post adding miscellaneous charges in the total credit note amount.                                                    |

a. Click Add icon to add rows in the grid.

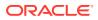

- **b.** In the **Action** column of grid, perform any one of the following steps:
- Click **Delete** icon to remove that specific row.
- Click Edit icon and specify the commodity details in the grid.
- **11**. Perform any of the below action from the **Commodity and Pricing** screen.
  - Click **Next** to go to the **Summary** screen.
  - Click Save & Close to save the credit note details and submit it for authorization.
  - Click **Back** to go to the **Basic Information** screen.
  - Click **Cancel** to cancel the creation of the credit note.

### Summary

12. Click Next on Shipment Information tab.

The Credit Note - Summary screen displays.

| Figure 4-19 | Credit Note | - Summary |
|-------------|-------------|-----------|
|-------------|-------------|-----------|

| Summary       Summary         Summary       Credit Note Information       Relationship Information       Remarks         Summary       Credit Note Information       Relationship Information       Remarks         Summary       Credit Note Information       Relationship Information       Remarks         Summary       Credit Note Information       Relationship Information       Remarks         Credit Note Information       Relationship Information       Remarks         Credit Note Information       Restonding Nume: RCORPOD000742       Supplement State State | it Note               |                                                                                           |                                                                                                    |              |               |                 |            |             |   |   |          |
|----------------------------------------------------------------------------------------------------|-----------------------|-------------------------------------------------------------------------------------------|----------------------------------------------------------------------------------------------------|--------------|---------------|-----------------|------------|-------------|---|---|----------|
| Commodity Details         Relationship Name: S02010-116         Relationship Name: S02010-116         Relationship Name: S02010-116           Credit Note Dar: S020-01-16         Credit Note Dar: S020-01-16         Relationship Name: S0200-01-02         Suppler: GRNLGHT INTERNATIONAL         Suppler: GRNLGHT INTERNATIONAL           Dyricing Details         Base Credit Note Amount: \$50,000.00         Discount Remont: \$1200.00         Task Lidd         Valid TBI :-         Suppler: GRNLGHT INTERNATIONAL           Discount Remont: \$12,000.00         Discount Remont: \$58,000         Task Lidd         Valid TBI :-         Suppler: GRNLGHT INTERNATIONAL           Discount Remont: \$12,000.00         Task SB4.00         Task Lidd         Valid TBI :-         Suppler: GRNLGHT INTERNATIONAL           Discount Remont: \$12,000.00         Task SB4.00         Task SB4.00         Task SB4.00         Suppler: GRNLGHT INTERNATIONAL           Task SB4.00         Task SB4.00         Task SB4.00         Task SB4.00         Suppler: GRNLGHT INTERNATIONAL           Task SB4.00         Task SB4.00         Task SB4.00         Task Mount: S59,388.00         Suppler: GRNLGHT INTERNATIONAL           Commodity Details         Commodity Code         Commodity Name         Quantity         Unit Cost         Discount Amount         Task Amount         Net Cost           Pornegranate         Pornegranate         Too0                                                                                                    | lasic Information     | Summary                                                                                   |                                                                                                    |              |               |                 |            |             |   | S | Screen ( |
| Credit Note Date: 2020-01-16<br>Credit Note Annue: 559.388.00       Supplie:: SENLIGHT INTERNATIONAL<br>By:: ABB Ltd         Discount Note Annue:: 559.388.00       Discount Annue: 559.388.00         Discount Annue:: 559.388.00       Discount Annue:: 559.388.00         Tax Amount:: 559.388.00       Discount More Annue:: 559.388.00         Tax Amount:: 559.388.00       Discount More Annue:: 559.388.00         Total Charge:: 559.388.00       Discount More Annue:: 559.388.00         Total Charge:: 559.388.00       Discount More Annue:: 559.388.00         Discount Note: Annue:: 559.388.00       Discount More Annue:: 559.388.00         Discount Note: Annue:: 559.388.00       Discount Annue:: 559.388.00         Commodity Details       Discount Annue:: 559.388.00         Commodity Details       Discount Annue:: 559.388.00         Commodity Details       Discount Annue:: 559.388.00         Discount Annue:: 559.388.00       Discount Annue:: 559.388.00         Discount More Annue:: 559.388.00       Discount Annue:: 559.388.00                                                                                                    | Commodity and Pricing | Credit Note Informat                                                                      | ion                                                                                                    | Relationship | o Information |                 | Remarks    |             |   |   |          |
| Discount 59: 2<br>Discount Amount: 55,200.00<br>Tarls: 1<br>Tax Amount: 559,388.00<br>Total Charges: 50.00<br>Net Crefit Note Amount: 559,388.00                                                                                                    | iummary               | Credit Note Date : 2020-01<br>Credit Note Expiry Date : 20<br>Net Credit Note Amount : \$ | D20-01-16         Supplier : GENLIGHT INTERNATIONAL           ate : 2021-09-01         Buyer : ABB Ltd |              |               |                 |            |             |   |   |          |
| Tax Anount: \$58,388.00         Total Credit Note Amount: \$59,388.00         Total Credit Note Amount: \$59,388.00         Commodity Details         Commodity Detaile         Commodity Code       Commodity Name         Quantity       Unit Cost       Discount Amount         Total Code State       State         Pomegranate       Pomegranate       1000       60       \$1,200.00       \$558.00                                                                                                    |                       | Discount(%) : 2                                                                           |                                                                                                    |              |               |                 |            |             |   |   |          |
| Commodity Code         Commodity Name         Quantity         Unit Cost         Discount Amount         Tax Amount         Net Cost           Pomegranate         Pomegranate         1000         60         \$1,200.00         \$\$\$88.00         \$\$\$3,988.00                                                                                                    |                       | Tax Amount : \$588.00<br>Total Credit Note Amou<br>Total Charges : \$0.00                 | nt : \$59,388.00                                                                                       |              |               |                 |            |             |   |   |          |
| Pomegranate         Pomegranate         1000         60         \$1,200,00         \$588,00         \$59,388,00                                                                                                    |                       | Commodity Details                                                                         |                                                                                                    |              |               |                 |            |             | 1 |   |          |
|                                                                                                    |                       | Commodity Code                                                                            | Commodity Name                                                                                         | Quantity     | Unit Cost     | Discount Amount | Tax Amount | Net Cost    |   |   |          |
| Page 1 of1 (tof1items) K < 1 > 3                                                                                                    |                       | Pomegranate                                                                               | Pomegranate                                                                                            | 1000         | 60            | \$1,200.00      | \$588.00   | \$59,388.00 |   |   |          |
|                                                                                                    |                       | Page 1 of 1 (1 of                                                                         | 1 items) K < 1                                                                                         | K <          |               |                 |            |             |   |   |          |

- **13.** Review the detail of the credit note being created and perform any of the below action from the **Summary** screen.
  - Click Save & Close to save the credit note details and submit it for authorization.
  - Click Back to go to the Commodity and Pricing screen.
  - Click **Cancel** to cancel the creation of the credit note.

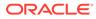

# 5 Receivables and Payables Management

This topic describes the systematic instruction to process and take various actions on instruments (Invoices/Purchase Order/Debit Note/Invoice & Debit Note).

The user can search for the instruments based on the various parameters such as file name, reference number, supplier, date range, amount range, and so on.

Specify User ID and Password, and login to Home screen.

- 1. On Home screen, click Cash Management. Under Cash Management, click Receivables & Payables.
- 2. Under Receivables & Payables, click Receivables and Payables Management.

The Receivables and Payables Management screen displays.

Figure 5-1 Receivables and Payables Management

3. Specify the details on the Receivables and Payables Management screen.

Note:

The fields, which are marked with an asterisk, are mandatory.

For more information on fields, refer to the field description table.

| Table 5-1 | Receivables and Payables Management - Field Descr | ription |
|-----------|---------------------------------------------------|---------|
|-----------|---------------------------------------------------|---------|

| Field           | Description                                                                       |
|-----------------|-----------------------------------------------------------------------------------|
| Branch          | Specify your branch.<br>By default, the branch of the logged-in user is selected. |
| Instrument Type | Select the instrument to be managed.                                              |
| Action          | Select the action to be taken on the instrument.                                  |
| Processing Date | Select the date on which the instrument is processed.                             |

4. Click **Proceed** to view the search parameters.

The Invoice & Debit Note - Search Parameter screen displays.

|    | Reference Number *     |                                         | Buyer *                                    |                                                                                 | Supplier *                                                                |                                                                                                |
|----|------------------------|-----------------------------------------|--------------------------------------------|---------------------------------------------------------------------------------|---------------------------------------------------------------------------|------------------------------------------------------------------------------------------------|
|    |                        |                                         |                                            | ٩,                                                                              |                                                                           | ۹,                                                                                             |
|    | Program                |                                         | Date Reference Basis                       |                                                                                 | Date Range                                                                |                                                                                                |
| Q. |                        | Q                                       | Select                                     | ×                                                                               |                                                                           | <b></b>                                                                                        |
|    | Amount Reference Basis |                                         | Amount From                                |                                                                                 | Amount To                                                                 |                                                                                                |
| Ψ. | Select                 | Ŧ                                       |                                            |                                                                                 |                                                                           |                                                                                                |
|    | ٩                      | Program<br>Q.<br>Amount Reference Basis | Program<br>Q. Q.<br>Amount Reference Basis | Program Date Reference Basis<br>Q. Select<br>Amount Reference Basis Amount From | Program Date Reference Basis Q Select  Amount Reference Basis Amount From | Program Date Reference Basis Date Range Q Select  Amount Reference Basis Amount From Amount To |

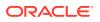

The Purchase Order - Search Parameter screen displays.

#### Figure 5-3 Purchase Order - Search Parameter

| File Name *    |   | PO Number * |    | Buyer *                |   | Supplier *                                 |         |
|----------------|---|-------------|----|------------------------|---|--------------------------------------------|---------|
|                |   |             |    |                        | ٩ |                                            | ٩       |
| Relationship * |   | Program     |    | Date Reference Basis * |   | Date Range                                 |         |
|                | Q |             | Q, | Select                 | v | $\longleftrightarrow  \longleftrightarrow$ | <b></b> |
| Currency       |   | Amount From |    | Amount To              |   |                                            |         |
| Select         | Ŧ |             |    |                        |   |                                            |         |
| Search Reset   |   |             |    |                        |   |                                            |         |

- 5. Specify the value for at least one mandatory field to search the instrument(s).
- 6. Click Search to view the search results.
- 7. Click Reset to clear the search fields.

### Accept Receivables and Payables This topic describes the systematic instruction to accept the invoices/debit notes/ purchase orders.

- Assign Receivables and Payables This topic describes the systematic instruction to assign the invoices/debit notes/ purchase orders.
- Cancel Receivables and Payables This topic describes the systematic instruction to cancel the invoices/debit notes/ purchase orders.
- Edit Receivables and Payables This topic describes the systematic instruction to edit the invoices/debit notes/ purchase orders.
- Initiate Finance for Receivables and Payables
   This topic describes the systematic instruction to initiate finance for the invoices/
   debit notes/purchase orders that are linked to a program and have been accepted.
- Link Program for Receivables and Payables This topic describes the systematic instruction to link program for the invoices/ debit notes/purchase orders.
- Raise Dispute for Receivables and Payables This topic describes the systematic instruction to raise dispute for the invoices/ debit notes.
- Reassign Receivables and Payables This topic describes the systematic instruction to reassign the invoices/debit notes.
- Resolve Dispute on Receivables and Payables This topic describes the systematic instruction to resolve dispute on the invoices/ debit notes.
- Write Off Disputed Receivables and Payables This topic describes the systematic instruction to write off the disputed invoices/ debit notes.
- Mark PUA for Receivables and Payables This topic describes the systematic instruction to mark PUA for the invoices/debit notes.
- Mark Indirect Payment for Receivables and Payables This topic describes the systematic instruction to mark indirect payment for the disputed invoices/debit notes.

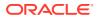

- Accept Early Payment for Receivables and Payables This topic describes the systematic instruction to accept the invoices/debit notes for early payment offer.
- Link Purchase Orders for Receivables and Payables This topic describes the systematic instruction to link the Purchase Orders for the invoices.

# 5.1 Accept Receivables and Payables

This topic describes the systematic instruction to accept the invoices/debit notes/purchase orders.

Perform the following steps post searching the invoices/debit notes/purchase orders for the **Accept** action:

- 1. On Receivables and Payables Management screen, select the action as Accept.
- 2. Click **Proceed** to view the search parameters.
- 3. Specify the value for at least one mandatory field to search the instrument(s).
- 4. Click **Search** to view the search results.

The Accept Invoice/Debit Note screen displays.

|             | ce/Dr Note List    |                 |                |          |            |            |             |             |                   |                       |         |
|-------------|--------------------|-----------------|----------------|----------|------------|------------|-------------|-------------|-------------------|-----------------------|---------|
|             | Reference Number   | Instrument Type | Buyer          | Supplier | Program    | Issue Date | Net Amount  | Remarks     | Acceptance Amount | New Acceptance Amount | Stale S |
|             | INVMARCH1702       | Invoice         | Carrefour      | Danone   |            | 2020-01-09 | £100.00     |             | £0.00             | £80.00                | N       |
|             | INVMARCH1703       | Invoice         | Carrefour      | Danone   |            | 2020-01-09 | £100.00     | Remarks     | £0.00             |                       | N       |
|             | MAUTO-DEBIT-003    | Debit Note      | Carrefour      | Danone   | This is PR | 2018-01-11 | ₹10,200.00  | Resolve Dis | ₹0.00             |                       | N       |
|             | 051716293772739440 | Invoice         | Carrefour      | Danone   |            | 2021-10-25 | £7,000.00   | performanc  | £0.00             |                       | N       |
|             | TE4                | Invoice         | Carrefour      | Danone   |            | 2021-10-25 | £700.00     |             | £0.00             |                       | N       |
|             | ALERTTEST          | Invoice         | Carrefour      | Danone   |            | 2021-10-19 | \$10,000.00 |             | \$0.00            |                       | Y       |
|             | TE1                | Invoice         | Carrefour      | Danone   |            | 2021-10-25 | £7,000.00   |             | £0.00             |                       | N       |
|             | TE2                | Invoice         | Carrefour      | Danone   |            | 2021-10-25 | £7,000.00   |             | £0.00             |                       | N       |
| bage<br>mar |                    | s) K < 1 >      | Acceptance Ar  | nount    |            | Ар         | ply Undo    |             |                   |                       |         |
|             | mary               |                 |                |          |            |            |             |             |                   |                       |         |
|             | nstruments         |                 | Total Acceptar |          |            |            |             |             |                   |                       |         |

### Figure 5-4 Accept Invoice/Debit Note

The Accept Purchase Order screen displays.

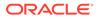

| ranch        | *               |           |          | Instrument Ty  | pe *         |            | Action *               |             | Processin         | g Date *              |            |
|--------------|-----------------|-----------|----------|----------------|--------------|------------|------------------------|-------------|-------------------|-----------------------|------------|
| 004-L        | M BRANCH        | v         |          | Purchase Orc   | ler          | v          | Accept                 | v           | Jan 16, 2         | 020                   |            |
|              | _               |           |          |                |              |            |                        |             |                   |                       |            |
|              | beed            |           |          |                |              |            |                        |             |                   |                       |            |
| 10W S        | earch 🔻         |           |          |                |              |            |                        |             |                   |                       |            |
| 'urch        | ase Order List  |           |          |                |              |            |                        |             |                   |                       |            |
|              | PO Number       | Buyer     | Supplier | Program        | Relationship | PO Date    | Promised Shipment Date | PO Amount   | Acceptance Amount | New Acceptance Amount | Stale Stat |
|              | 280521          | Carrefour | Danone   | This is PROG   | REL701       | 2020-01-14 |                        | £100.00     |                   |                       |            |
|              | FEB921-01-PO    | Carrefour | Danone   |                | REL701       | 2018-03-30 | 2018-03-30             | \$10,000.00 | \$100.00          |                       | Y          |
|              | FEB921-02-PO    | Carrefour | Danone   |                | REL701       | 2018-03-30 | 2018-03-30             | \$10,000.00 | \$100.00          |                       | Y          |
|              | G-905           | Carrefour | Danone   |                | REL701       | 2019-11-07 | 2019-11-18             | \$650.00    |                   |                       | Y          |
| ~            | MAUTO-PO-1103   | Carrefour | Danone   | BOSE Progra    | REL701       | 2020-01-14 | 2021-06-08             | £10,900.00  |                   | £6,900.00             |            |
|              | PO-2212-02      | Carrefour | Danone   | This is PROG   | REL701       | 2019-11-07 | 2019-11-07             | \$10,000.00 | \$100.00          |                       | Y          |
|              | PO-JAN-2020-01  | Carrefour | Danone   | This is PROG   | REL701       | 2020-01-07 | 2020-03-07             | \$10,000.00 | \$100.00          |                       | Y          |
|              | FEB2021-01      | Carrefour | Danone   | This is PROG   | REL701       | 2020-01-09 |                        | £9,000.00   |                   |                       |            |
|              | FEB921-04-PO    | Carrefour | Danone   |                | REL701       | 2018-03-30 | 2018-03-30             | \$10,000.00 | \$100.00          |                       | Y          |
|              | PO-DEC-2020-013 | Carrefour | Danone   | This is PROG   | REL701       | 2019-11-07 | 2019-11-07             | \$10,000.00 | \$100.00          |                       | Y          |
| Page         | 1 of 5 (1-10 of | 44 items) | к < 1 2  | 3 4 5 > >      | 4            |            |                        |             |                   |                       |            |
| emar         | s               |           |          | Acceptance A   | mount        |            |                        |             |                   |                       |            |
|              |                 |           |          |                | £6,9         | 00.00      | Apply Undo             |             |                   |                       |            |
|              |                 |           |          |                |              |            |                        |             |                   |                       |            |
|              | nary            |           |          |                |              |            |                        |             |                   |                       |            |
| otal Ir<br>1 | istruments      |           |          | Total Acceptar |              |            |                        |             |                   |                       |            |
|              |                 |           |          |                |              |            |                        |             |                   |                       |            |

Figure 5-5 Accept Purchase Order

- Optional: In the Reference/PO Number column, click the link to view the details of the instrument.
- 6. Select the invoice/debit note/PO to be accepted.
- 7. Optional: In the **Remarks** field, enter the remarks for the new acceptance amount.
- 8. In the Acceptance Amount field, enter the amount to be accepted.
- 9. Click **Apply** to make changes in the grid.
- **10.** If required, click **Undo** to revert the applied changes.
- 11. Click **Submit** to accept the invoice/debit note/PO and send it for authorization (if applicable).

## 5.2 Assign Receivables and Payables

This topic describes the systematic instruction to assign the invoices/debit notes/ purchase orders.

Perform the following steps post searching the invoices/debit notes/purchase orders for the **Assignment** action:

### Note:

This action is available only if the Receivables and Payables module is integrated with **Oracle Banking Supply Chain Finance** system.

- 1. On Receivables and Payables Management screen, select the action as Assignment.
- 2. Click Proceed to view the search parameters.

- 3. Specify the value for at least one mandatory field to search the instrument(s).
- 4. Click Search to view the search results.

The Assign Receivables and Payables screen displays.

| anch   | *                     |                    | Instrument T           | ype *       |                                  | Action *   |             |         | Processing Date * |                   |                       |              |
|--------|-----------------------|--------------------|------------------------|-------------|----------------------------------|------------|-------------|---------|-------------------|-------------------|-----------------------|--------------|
| 104-F  | LEXCUBE-UNIVERSAL-BR  | VA 👻               |                        | Invoice v   |                                  | w.         | - Assignm   |         | Ψ.                | Sep 7, 2022       |                       |              |
|        |                       |                    |                        |             |                                  |            |             |         |                   |                   |                       |              |
|        | eed                   |                    |                        |             |                                  |            |             |         |                   |                   |                       |              |
| iow S  | earch 🔻               |                    |                        |             |                                  |            |             |         |                   |                   |                       |              |
| nvoid  | :e/Dr Note List       |                    |                        |             |                                  |            |             |         |                   |                   |                       |              |
|        | Reference Number      | Instrument Type    | Buyer                  | Supplier    | Program                          | Issue Date | Net Amount  | Remarks | Assignable Amount | Assignment Amount | New Assignment Amount | Stale Status |
|        | ASD11                 | Invoice            | Carrefour              | Danone      | This is PROGRA                   | 2022-08-09 | \$10,000.00 |         |                   | \$0.00            |                       | N            |
|        | CDINV00003            | Invoice            | Carrefour              | Danone      | This is PROGRA                   | 2022-07-11 | \$10,000.00 |         |                   | \$0.00            |                       | Y            |
|        | CD100003              | Invoice            | Carrefour              | Danone      | This is PROGRA                   | 2022-07-11 | \$1,000.00  |         |                   | \$0.00            |                       | Y            |
|        | CDIN00011             | Invoice            | Carrefour              | Danone      | This is PROGRA                   | 2022-07-11 | \$80,000.00 |         |                   | \$0.00            |                       | Y            |
|        | DCI00013              | Invoice            | Carrefour              | Danone      | This is PROGRA                   | 2022-07-11 | \$100.00    |         |                   | \$0.00            |                       | Y            |
|        | DC100007              | Invoice            | Carrefour              | Danone      | This is PROGRA                   | 2022-07-11 | \$500.00    |         |                   | \$0.00            |                       | Y            |
|        | CDIN00005             | Invoice            | Carrefour              | Danone      | This is PROGRA                   | 2022-07-11 | \$30,000.00 |         |                   | \$0.00            |                       | Y            |
|        | DCI00011              | Invoice            | Carrefour              | Danone      | This is PROGRA                   | 2022-07-11 | \$800.00    |         |                   | \$0.00            |                       | Y            |
|        | CDI00014              | Invoice            | Carrefour              | Danone      | This is PROGRA                   | 2022-07-11 | \$2,000.00  |         |                   | \$0.00            |                       | Y            |
|        | CDIN00022             | Invoice            | Carrefour              | Danone      | This is PROGRA                   | 2022-07-11 | \$80,000.00 |         |                   | \$0.00            |                       | Y            |
| Page   | CD100014<br>CD1N00022 | Invoice<br>Invoice | Carrefour<br>Carrefour | Danone      | This is PROGRA<br>This is PROGRA | 2022-07-11 | \$2,000.00  |         |                   | \$0.00            |                       | Y            |
| mark   | G                     |                    |                        | Assignment  | Amount                           |            |             |         |                   |                   |                       |              |
|        |                       |                    |                        |             |                                  |            | Apply       | Undo    |                   |                   |                       |              |
|        |                       |                    |                        |             |                                  |            |             |         |                   |                   |                       |              |
|        | nary                  |                    |                        |             |                                  |            |             |         |                   |                   |                       |              |
| tal In | istruments            |                    |                        | Total Amoun | t                                |            |             |         |                   |                   |                       |              |
|        |                       |                    |                        |             |                                  |            |             |         |                   |                   |                       |              |

Figure 5-6 Assign Receivables and Payables

- 5. Optional: In the **Reference/PO Number** column, click the link to view the details of the instrument.
- 6. Select the invoice/debit note/PO to be assigned.
- Optional: In the Remarks field, enter the remarks for the assignment of the invoice/debit note.
- 8. Click Apply to make changes in the grid.
- 9. If required, click **Undo** to revert the applied changes.
- 10. Click Submit to submit the assignment and send it for authorization (if applicable).

## 5.3 Cancel Receivables and Payables

This topic describes the systematic instruction to cancel the invoices/debit notes/purchase orders.

Only an invoice/debit notes/PO that has not yet been accepted, can be cancelled. Perform the following steps post searching the invoices/debit notes/PO for the **Cancel** action:

- 1. On Receivables and Payables Management screen, select the action as Cancel.
- 2. Click **Proceed** to view the search parameters.
- 3. Specify the value for at least one mandatory field to search the instrument(s).
- 4. Click **Search** to view the search results.

The Cancel Invoice/Debit Note screen displays.

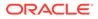

|        | /Dr Note List           |                 |           |          |         |            |             |            |              |
|--------|-------------------------|-----------------|-----------|----------|---------|------------|-------------|------------|--------------|
|        | Reference Number        | Instrument Type | Buyer     | Supplier | Program | Issue Date | Net Amount  | Remarks    | Stale Status |
|        | INVMARCH1702            | Invoice         | Carrefour | Danone   |         | 2020-01-09 | £100.00     | Cancelatio | N            |
|        | INVMARCH1703            | Invoice         | Carrefour | Danone   |         | 2020-01-09 | £100.00     | Remarks    | N            |
| . 1    | TE1                     | Invoice         | Carrefour | Danone   |         | 2021-10-25 | £7,000.00   |            | N            |
| 1      | TE2                     | Invoice         | Carrefour | Danone   |         | 2021-10-25 | £7,000.00   |            | N            |
|        | 051716293772739440      | Invoice         | Carrefour | Danone   |         | 2021-10-25 | £7,000.00   | performan  | N            |
| 1      | TE4                     | Invoice         | Carrefour | Danone   |         | 2021-10-25 | £700.00     |            | N            |
|        | ALERTTEST               | Invoice         | Carrefour | Danone   |         | 2021-10-19 | \$10,000.00 |            | Y            |
| Page - | 1 of 1 (1-7 of 7 items) | K < 1 > X       | Apply Ur  | ndo      |         |            |             |            |              |
|        | iry                     |                 |           |          |         |            |             |            |              |
| ummai  | ruments                 |                 | l Amount  |          |         |            |             |            |              |

Figure 5-7 Cancel Invoice/Debit Note

The Cancel Purchase Order screen displays.

### Figure 5-8 Cancel Purchase Order

| ranch *                            |           |          | Instrument Type * |              | Action *   |                        | Processing Date * |             |              |
|------------------------------------|-----------|----------|-------------------|--------------|------------|------------------------|-------------------|-------------|--------------|
| 004-LM BRANCH                      | Ŧ         |          | Purchase Order    | v            | Cancel     | v                      | Oct 25, 2021      | ÷           | 1            |
|                                    |           |          |                   |              |            |                        |                   |             |              |
| Proceed                            |           |          |                   |              |            |                        |                   |             |              |
| ow Search 🔻                        |           |          |                   |              |            |                        |                   |             |              |
| urchase Order List                 |           |          |                   |              |            |                        |                   |             |              |
| PO Number                          | Buyer     | Supplier | Program           | Relationship | PO Date    | Promised Shipment Date | PO Amount         | Remarks     | Stale Status |
|                                    | buyer     | Supplier | Flogram           | relationship | PO Date    | Promised Shipment Date | FORMOUNT          |             |              |
| POFEB2601                          |           | Danone   | riogram           | REL701       | 2020-01-30 | Promised Snipment Date | \$1,000.00        | Cancellatic | N            |
| POFEB2601                          | Carrefour |          | -                 |              |            | Promised Snipment Date |                   |             | N            |
| POFEB2601                          | Carrefour | Danone   | -                 |              |            | Promiseo snipment Date |                   |             | N            |
| POFEB2601 Page 1 of 1 (1 of        | Carrefour | Danone   | -                 |              |            | Promised shipment Date |                   |             | N            |
| POFEB2601 Page 1 of 1 (1 of emarks | Carrefour | Danone   | ĸ                 |              |            | Promised shipment Date |                   |             | N            |
| POFEB2601 Page 1 of 1 (1 of        | Carrefour | Danone   | ĸ                 |              |            | Promoted shipment Date |                   |             | N            |

- 5. Optional: In the **Reference/PO Number** column, click the link to view the details of the instrument.
- 6. Select the invoice/debit note/PO to be canceled.
- 7. Optional: In the **Remarks** field, enter the remarks about cancellation.
- 8. Click **Apply** to make changes in the grid.
- 9. If required, click **Undo** to revert the applied changes.
- Click Submit to accept the invoice/debit note/PO and send it for authorization (if applicable).

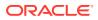

# 5.4 Edit Receivables and Payables

This topic describes the systematic instruction to edit the invoices/debit notes/purchase orders.

Perform the following steps post searching the invoices/debit notes/purchase orders for the **Edit** action:

- 1. On Receivables and Payables Management screen, select the action as Cancel.
- 2. Click **Proceed** to view the search parameters.
- 3. Specify the value for at least one mandatory field to search the instrument(s).
- 4. Click **Search** to view the search results.

The Edit Invoice/Debit Note screen displays.

### Figure 5-9 Edit Invoice/Debit Note

|                           |                     |                    |           |             |            |            |            |                |            |              |                      | » <sup>e</sup>      |
|---------------------------|---------------------|--------------------|-----------|-------------|------------|------------|------------|----------------|------------|--------------|----------------------|---------------------|
| Branch                    | *                   |                    | Instrum   | nent Type * |            |            | Action *   |                |            | Pro          | cessing Date *       |                     |
| 004-L                     | M BRANCH            | v                  | Invoio    | e & Dr Note |            | w.         | Edit       |                | v          |              | ct 25, 2021          | =                   |
|                           |                     |                    |           |             |            |            |            |                |            |              |                      |                     |
|                           | ceed                |                    |           |             |            |            |            |                |            |              |                      |                     |
| show s                    | earch 🔻             |                    |           |             |            |            |            |                |            |              |                      |                     |
| Invoi                     | ce/Dr Note List     |                    |           |             |            |            |            |                |            |              |                      |                     |
|                           | Reference Number    | Instrument Type    | Buyer     | Supplier    | Program    | Issue Date | Net Amount | Remarks        | Due Date   | New Due Date | Funding Request Date | New Funding Request |
|                           | INVFEB2711          | Invoice            | Carrefour | Danone      | This is PR | 2020-01-09 | \$1,000.00 | Edit           | 2020-02-28 | 2021-10-25   |                      |                     |
| Page                      | 1 of 1 (1 of 1 item | ns) K < 1 >        | ж         |             |            |            |            |                |            |              |                      |                     |
| Page<br>Remar             |                     | ns) K < 1 >        |           | ue Date     |            |            | New Fundi  | ng Request Dat |            |              |                      |                     |
|                           |                     | 15) K < [] >       |           | ue Date     |            | <b>m</b>   | New Fundi  | ng Request Dat | e          |              | Apply Undo           | _                   |
| Remar                     | ks                  | ns) K < 1 >        |           | ue Date     |            | <b>m</b>   | New Fundi  | ng Request Dat |            |              | Apply Undo           | _                   |
| Remar<br>Sumr             | ks                  | из) к < <u>1</u> > |           |             |            | <b>m</b>   | New Fundi  | ng Request Dat |            |              | Apply Undo           | -                   |
| Remar<br>Sumr             | ks<br>nary          | ns) k < 1 >        | New D     |             | \$1,000    |            | New Fundi  | ng Request Dat |            |              | Apply Undo           | -                   |
| Remar<br>Sumr<br>Total Ir | ks<br>nary          | ns) K < 1 >        | New D     |             |            |            | New Fundi  | ng Request Dat |            | •            | Apply Undo           | -                   |

The Edit Purchase Order screen displays.

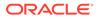

| eceivables and Payable                           | is Manageme | nt       |                |              |            |                          |             |                            |         |              |
|--------------------------------------------------|-------------|----------|----------------|--------------|------------|--------------------------|-------------|----------------------------|---------|--------------|
| ranch *                                          |             |          | Instrument Typ | pe *         |            | Action *                 |             | Processing Date *          |         |              |
| 004-LM BRANCH                                    | v           |          | Purchase Ord   | er           |            | Edit                     | v           | Oct 25, 2021               |         |              |
|                                                  |             |          |                |              |            |                          |             |                            |         |              |
| Proceed                                          |             |          |                |              |            |                          |             |                            |         |              |
| ow Search 🔻                                      |             |          |                |              |            |                          |             |                            |         |              |
| urchase Order List                               |             |          |                |              |            |                          |             |                            |         |              |
| PO Number                                        | Buyer       | Supplier | Program        | Relationship | PO Date    | Promised Shipment Date   | PO Amount   | New Promised Shipment Date | Remarks | Stale Status |
| - PO Number                                      | buyer       |          |                |              |            |                          |             |                            |         |              |
| PO-DEC-2020-01                                   |             | Danone   | This is PR     | REL701       | 2019-11-07 | 2019-11-07               | \$10,000.00 | 2021-10-25                 | Edit PO | Y            |
| PO-DEC-2020-013                                  | Carrefour   |          | This is PR     | REL701       | 2019-11-07 | 2019-11-07               | \$10,000.00 | 2021-10-25                 | Edit PO | Y            |
| PO-DEC-2020-013                                  | Carrefour   | Danone   | This is PR     | REL701       | 2019-11-07 | 2019-11-07               | \$10,000.00 | 2021-10-25                 | Edit PO | Y            |
| PO-DEC-2020-012 Page 1 of 1 (1 of 1              | Carrefour   | Danone   | This is PR     |              | 2019-11-07 | 2019-11-07<br>Apply Undo | \$10,000.00 | 2021-10-25                 | Edit PO | Y            |
| PO-DEC-2020-01:<br>Page 1 of 1 (1 of 1<br>emarks | Carrefour   | Danone   | This is PR     |              |            |                          | \$10,000.00 | 2021-10-25                 | Edit PO | Y            |
| PO-DEC-2020-012 Page 1 of 1 (1 of 1              | Carrefour   | Danone   | This is PR     |              |            |                          | \$10,000.00 | 2021-10-25                 | Edit PO | Y            |

Figure 5-10 Edit Purchase Order

- Optional: In the Reference/PO Number column, click the link to view the details of the instrument.
- 6. Select the invoice/debit note/PO to be edited.
- 7. Optional: In the **Remarks** field, enter any relevant remarks.
- 8. As per selection, do one of the following:
  - For Invoice/Debit Note:
    - a. In the **New Due Date** field, click the **Calendar** icon and select the new due date.
    - **b.** In the **New Funding Request Date** field, click the **Calendar** icon and select the new funding date.
  - For Purchase Order:
    - a. In the **New Promised Shipment Date** field, click the **Calendar** icon and select the new date for shipment delivery.
- 9. Click Apply to make changes in the grid.
- 10. If required, click Undo to revert the applied changes.
- Click Submit to accept the invoice/debit note/PO and send it for authorization (if applicable).

## 5.5 Initiate Finance for Receivables and Payables

This topic describes the systematic instruction to initiate finance for the invoices/debit notes/purchase orders that are linked to a program and have been accepted.

Perform the following steps post searching the invoices/debit notes/PO for the **Initiate Finance** action:

### Note:

This action is available only if the Receivables and Payables module is integrated with **Oracle Banking Supply Chain Finance** system.

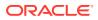

- 1. On Receivables and Payables Management screen, select the action as Initiate Finance.
- 2. Click **Proceed** to view the search parameters.
- 3. Specify the value for at least one mandatory field to search the instrument(s).
- 4. Click **Search** to view the search results.

The Initiate Finance - Invoice/Debit Note screen displays.

Figure 5-11 Initiate Finance - Invoice/Debit Note

|               |                              |                 |          |                 |                 |            | Action *     |             |                    |                 |                     |              |
|---------------|------------------------------|-----------------|----------|-----------------|-----------------|------------|--------------|-------------|--------------------|-----------------|---------------------|--------------|
| ranch         |                              |                 |          | Instrument Type | *               |            | Action *     |             |                    | Processing Dat  |                     |              |
|               | .EXCUBE-UNIVERSAL-BI         | RA 🔻            |          | Invoice         |                 |            | Initiate Fin | ance        | Y                  | Sep 7, 2022     | <b></b>             |              |
|               | and                          |                 |          |                 |                 |            |              |             |                    |                 |                     |              |
|               |                              |                 |          |                 |                 |            |              |             |                    |                 |                     |              |
| iow 5         | earch 🔻                      |                 |          |                 |                 |            |              |             |                    |                 |                     |              |
| nvoid         | e/Dr Note List               |                 |          |                 |                 |            |              |             |                    |                 |                     |              |
|               | Reference Number             | Instrument Type | Buyer    | Supplier        | Program         | Issue Date | Net Amount   | Remarks     | Financeable Amount | Financed Amount | New Financed Amount | Stale Status |
|               | GP1002                       | Invoice         | Brown Co | Alpha Pharma    | This is PROGRAI | 2022-08-09 | \$1,000.00   | assignmen   | \$450.00           | \$500.00        |                     | N            |
|               | GP1004                       | Invoice         | Brown Co | Alpha Pharma    | This is PROGRAI | 2022-08-09 | \$1,000.00   | assign case | \$100.00           | \$100.00        |                     | Ν            |
|               | GP1010                       | Invoice         | Brown Co | Alpha Pharma    | This is PROGRAI | 2022-08-09 | \$1,111.11   | assign case | \$1,033.33         | \$0.00          |                     | N            |
|               | GP1006                       | Invoice         | Brown Co | Alpha Pharma    | This is PROGRAI | 2022-08-09 | \$1,000.00   | accept cas  | \$950.00           | \$0.00          |                     | N            |
|               | GP1011                       | Invoice         | Brown Co | Alpha Pharma    | This is PROGRAI | 2022-08-09 | \$1,000.00   | assignmen   | \$450.00           | \$500.00        |                     | N            |
|               | GP1012                       | Invoice         | Brown Co | Alpha Pharma    | This is PROGRAI | 2022-08-09 | \$1,000.00   | assign case | \$500.00           | \$0.00          |                     | N            |
|               | GP1005                       | Invoice         | Brown Co | Alpha Pharma    | This is PROGRAI | 2022-08-09 | \$1,000.00   | assign case | \$250.00           | \$250.00        |                     | N            |
|               | GP1008                       | Invoice         | Brown Co | Alpha Pharma    | This is PROGRAI | 2022-08-09 | \$1,000.00   | assign cas  | \$350.00           | \$600.00        |                     | Ν            |
|               | GP1007                       | Invoice         | Brown Co | Alpha Pharma    | This is PROGRAI | 2022-08-09 | \$1,000.00   |             | \$50.00            | \$900.00        |                     | N            |
|               | GP1009                       | Invoice         | Brown Co | Alpha Pharma    | This is PROGRAI | 2022-08-09 | \$1,000.00   | assign case | \$50.00            | \$900.00        |                     | N            |
| Page<br>emarl | GP1009<br>1 of 1 (1-10 of 10 | Invoice         | Brown Co |                 | This is PROGRAI |            |              | -           |                    | \$900.00        |                     |              |
|               |                              |                 |          | $\cup$          |                 |            |              |             |                    | Apply           | Undo                |              |
|               |                              |                 |          |                 |                 |            |              |             |                    |                 |                     |              |
|               | hary                         |                 |          |                 |                 |            |              |             |                    |                 |                     |              |
| otal In       | struments                    |                 |          | Total Amount    |                 |            | Total Finan  | e Amount    |                    |                 |                     |              |
|               |                              |                 |          |                 |                 |            |              |             |                    |                 |                     |              |
|               |                              |                 |          |                 |                 |            |              |             |                    |                 |                     |              |

The Initiate Finance - Purchase Order screen displays.

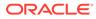

| anch | *                  |              |          |             | nstrument Type * |            |                        | Action *          |           |                    | Processing Date * |                     |            |
|------|--------------------|--------------|----------|-------------|------------------|------------|------------------------|-------------------|-----------|--------------------|-------------------|---------------------|------------|
| 04-F | LEXCUBE-UNIVERS    | AL-BRA       | v.       |             | Purchase Order   |            | v                      | Initiate Finance  |           | Ŧ                  | Sep 7, 2022       | <u></u>             |            |
|      |                    |              |          |             |                  |            |                        |                   |           |                    |                   |                     |            |
|      | reed               |              |          |             |                  |            |                        |                   |           |                    |                   |                     |            |
| w S  | earch 🔻            |              |          |             |                  |            |                        |                   |           |                    |                   |                     |            |
| ırch | ase Order List     |              |          |             |                  |            |                        |                   |           |                    |                   |                     |            |
|      | PO Number          | Buyer        | Supplier | Program     | Relationship     | PO Date    | Promised Shipment Date | PO Amount         | Remarks   | Financeable Amount | Financed Amount 🔺 | New Financed Amount | Stale Stat |
|      | PTEST998           | Carrefour    | Danone   | This is PRG | REL701           | 2022-08-08 |                        | \$8,888.00        |           |                    |                   |                     | N          |
|      | POF                | Carrefour    | Danone   | This is PRG | REL701           | 2022-09-06 |                        | \$10,200.00       |           | \$7,799.96         | \$2,400.04        |                     | N          |
|      | TestPOPrePost1     | Carrefour    | Danone   | This is PRG | REL701           | 2022-09-06 |                        | \$1,000.00        |           | \$500.00           | \$500.00          |                     | N          |
|      | POC001             | Carrefour    | Danone   | This is PRG | REL701           | 2022-09-06 |                        | \$10,200.00       |           |                    |                   |                     | N          |
|      | PO053023001        | Carrefour    | Danone   | This is PRG | REL701           | 2022-09-06 |                        | \$500.00          |           |                    |                   |                     | Ν          |
|      | POL2               | Carrefour    | Danone   | This is PRG | REL701           | 2022-09-07 | 2023-05-28             | \$1,000.00        |           | \$1,000.00         | \$0.00            |                     | Ν          |
|      | TestPO2            | Carrefour    | Danone   | This is PRG | REL701           | 2022-09-06 |                        | \$1,000.00        |           | \$800.00           | \$200.00          |                     | Ν          |
|      | PT                 | Carrefour    | Danone   | This is PRG | REL701           | 2022-07-11 |                        | \$10,000.00       |           |                    |                   |                     | N          |
|      | MAUTO-PO-003       | Carrefour    | Danone   | This is PRG | REL701           | 2017-02-10 | 2017-02-10             | \$10,200.00       | Update PC | \$10,200.00        | \$0.00            |                     | Ν          |
|      | PO23MayINVV2       | Carrefour    | Danone   | This is PRG | REL701           | 2022-08-30 |                        | \$25,000.00       |           |                    |                   |                     | N          |
| age  | 1 of 5 (1-10       | of 42 items) | к «[     | 1 2 3 4 5   | × ×              |            |                        |                   |           |                    |                   |                     |            |
| marl | s                  |              |          |             | Auto-Apportion 🖪 | •          |                        | Finance Amount    |           |                    |                   |                     |            |
|      |                    |              |          |             |                  |            |                        |                   |           |                    | Apply Un          | ido                 |            |
|      |                    |              |          |             |                  |            |                        |                   |           |                    |                   |                     |            |
|      | nary<br>istruments |              |          |             | fotal Amount     |            |                        | Total Finance Am  | ount      |                    |                   |                     |            |
|      |                    |              |          |             |                  |            |                        | ional interior Am |           |                    |                   |                     |            |

Figure 5-12 Initiate Finance - Purchase Order

- 5. Optional: In the **Reference/PO Number** column, click the link to view the details of the instrument.
- 6. Select the invoice/debit note/PO to be financed.
- 7. Optional: In the **Remarks** field, enter the remarks about new finance amount.
- 8. Switch ON the **Auto-Apportion** switch to initiate the finance with available financial amount or with multiple finances of lesser amount.

### Note:

If the **Auto-Apportion** switch is ON, the Finance Amount entered will be apportioned equally across the selected invoices/debit notes/PO. If the switch is OFF, the Finance Amount entered will be applied as-is to all the selected invoices/debit notes/PO.

- 9. In the **Finance Amount** field, enter the amount to be financed.
- **10.** Click **Apply** to make changes in the grid.
- **11.** If required, click **Undo** to revert the applied changes.
- 12. Click **Submit** to initiate finance and send it for authorization (if applicable).

A finance disbursement task is created in the **Free Tasks**, which can be acquired and processed.

### Note:

For more information, refer the **Finance Disbursement** section in the **Oracle Banking Supply Chain Finance User Guide**.

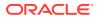

# 5.6 Link Program for Receivables and Payables

This topic describes the systematic instruction to link program for the invoices/debit notes/ purchase orders.

Perform the following steps post searching the invoices/debit notes/purchase orders for the **Link Program** action:

|    | Note:                                                                                                    |
|----|----------------------------------------------------------------------------------------------------|
|    | This action is available only if the Receivables and Payables module is integrated with <b>Oracle Banking Supply Chain Finance</b> system. |
| 1. | On <b>Receivables and Payables Management</b> screen, select the action as Link <b>Program</b> .                                           |

- 2. Click **Proceed** to view the search parameters.
- 3. Specify the value for at least one mandatory field to search the instrument(s).
- 4. Click Search to view the search results.

The Link Program - Invoice/Debit Note screen displays.

| Receiva        | bles and Payables Manag | gement          |                   |          |         |              |            |            |                   |         |                                         | ×° |
|----------------|-------------------------|-----------------|-------------------|----------|---------|--------------|------------|------------|-------------------|---------|-----------------------------------------|----|
| Branch         | *                       |                 | Instrument Type * |          |         | Action *     |            |            | Processing Date * |         |                                         |    |
| 004-LN         | / BRANCH                | w.              | Invoice & Dr Note |          | w.      | Link Program |            |            | Oct 25, 2021      |         | 111 ( ) ( ) ( ) ( ) ( ) ( ) ( ) ( ) ( ) |    |
| _              |                         |                 |                   |          |         |              |            |            |                   |         |                                         |    |
| Proc           | eed                     |                 |                   |          |         |              |            |            |                   |         |                                         |    |
| Show Se        | arch 🔻                  |                 |                   |          |         |              |            |            |                   |         |                                         |    |
| Invoic         | e/Dr Note List          |                 |                   |          |         |              |            |            |                   |         |                                         |    |
|                | Reference Number        | Instrument Type | Buyer             | Supplier | Program |              | Issue Date | Net Amount |                   | Remarks | Stale Status                            |    |
|                |                         |                 |                   |          | -       |              | issue pute |            |                   |         |                                         |    |
| $\checkmark$   | INVMARCH1702            | Invoice         | Carrefour         | Danone   | PROGRAM |              | 2020-01-09 | £100.00    |                   | Remarks | N                                       |    |
| Page<br>Remark | 1 of 1 (1 of 1 items)   | K < 1 > >       | Program           |          |         |              |            |            |                   |         |                                         |    |
|                |                         |                 | S Link Program    |          |         | Apply U      | ndo        |            |                   |         |                                         |    |
| Summ           | iary                    |                 |                   |          |         |              |            |            |                   |         |                                         |    |
| Total In:      | struments               |                 | Total Amount      |          |         |              |            |            |                   |         |                                         |    |
| 1              |                         |                 |                   | £100.    | .00     |              |            |            |                   |         |                                         |    |
|                |                         |                 |                   |          |         |              |            |            |                   |         |                                         |    |
|                |                         |                 |                   |          |         |              |            |            |                   |         |                                         |    |

### Figure 5-13 Link Program - Invoice/Debit Note

The Link Program - Purchase Order screen displays.

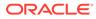

|        | ables and Payab | les Managen | ient                |                   |              |            |                        |                   |         |              |
|--------|-----------------|-------------|---------------------|-------------------|--------------|------------|------------------------|-------------------|---------|--------------|
| ranch  | *               |             |                     | Instrument Type * |              | Action *   |                        | Processing Date 1 | •       |              |
| 004-LI | M BRANCH        | ~           |                     | Purchase Order    | Ψ.           | Link Proj  | gram 🔻                 | Oct 25, 2021      | 6       | <b>1</b>     |
|        |                 |             |                     |                   |              |            |                        |                   |         |              |
|        | reed            |             |                     |                   |              |            |                        |                   |         |              |
| how S  | earch 🔻         |             |                     |                   |              |            |                        |                   |         |              |
| Purch  | ase Order List  |             |                     |                   |              |            |                        |                   |         |              |
|        |                 |             |                     |                   |              |            |                        |                   |         |              |
|        | PO Number       | Buyer       | Supplier            | Program           | Relationship | PO Date    | Promised Shipment Date | PO Amount         | Remarks | Stale Status |
|        | P0FEB2601       | Carrefour   | Danone              | BOSE Program      | REL701       | 2020-01-30 |                        | \$1,000.00        |         | N            |
| Page   | 1 of 1 (1 of    | 1 items) K  | $\langle 1 \rangle$ | к                 |              |            |                        |                   |         |              |
|        |                 |             |                     |                   |              |            |                        |                   |         |              |
| Remark | s               |             |                     | Program           |              |            |                        |                   |         |              |
|        |                 |             |                     | Clink Program     |              | Apply      | Undo                   |                   |         |              |
|        |                 |             |                     |                   |              |            |                        |                   |         |              |
|        |                 |             |                     |                   |              |            |                        |                   |         |              |
| Sumn   | nary            |             |                     |                   |              |            |                        |                   |         |              |
|        | struments       |             |                     | Total Amount      |              |            |                        |                   |         |              |

Figure 5-14 Link Program - Purchase Order

- 5. Optional: In the **Reference/PO Number** column, click the link to view the details of the instrument.
- 6. Select the invoice/debit note/PO to link a program for.
- 7. Optional: In the **Remarks** field, enter the remarks for the program linking.
- 8. Click Link Program, and select the program to be linked.
- 9. Click **Apply** to make changes in the grid.
- **10.** If required, click **Undo** to revert the applied changes.
- 11. Click Submit to link the program and send it for authorization (if applicable).

## 5.7 Raise Dispute for Receivables and Payables

This topic describes the systematic instruction to raise dispute for the invoices/debit notes.

Perform the following steps post searching the invoices/debit notes for the **Raise Dispute** action:

- 1. On Receivables and Payables Management screen, select the action as Raise Dispute.
- 2. Click **Proceed** to view the search parameters.
- 3. Specify the value for at least one mandatory field to search the instrument(s).
- 4. Click **Search** to view the search results.

The Raise Dispute for Invoice/Debit Note screen displays.

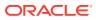

|       | *                |                 | Instrument Ty | e *      |               | Action *             |            |            | Processing Dat | te *         |              |
|-------|------------------|-----------------|---------------|----------|---------------|----------------------|------------|------------|----------------|--------------|--------------|
| 004-L | M BRANCH         | Ŧ               | Invoice & Dr  | Note     | Ŧ             | Raise Dis            | oute       | Ŧ          | Oct 25, 2021   |              | <b>11</b>    |
|       | ceed             |                 |               |          |               |                      |            |            |                |              |              |
| how S | earch 🔻          |                 |               |          |               |                      |            |            |                |              |              |
| nvoi  | ce/Dr Note List  |                 |               |          |               |                      |            |            |                |              |              |
|       | Reference Number | Instrument Type | Buyer         | Supplier | Program       | Issue Date           | Net Amount | Remarks    | Dispute Amount | Dispute Code | Stale Status |
|       | INVFEB2711       | Invoice         | Carrefour     | Danone   | This is PROGR | 2020-01-09           | \$1,000.00 | Raise Disp | \$300.00       | 1            | N            |
| Page  |                  | К < 1 >         |               |          |               |                      |            |            |                |              |              |
| lemar | G                |                 | Dispute Amou  | nt       |               | Dispute Co<br>Select | de         |            | Apply          | Undo         |              |
|       |                  |                 |               |          |               |                      |            |            |                |              |              |
|       | nary             |                 |               |          |               |                      |            |            |                |              |              |
|       |                  |                 | Total Dispute | Amount   |               |                      |            |            |                |              |              |
|       | struments        |                 |               |          | \$300.00      |                      |            |            |                |              |              |

Figure 5-15 Raise Dispute for Invoice/Debit Note

- 5. Optional: In the **Reference Number** column, click the link to view the details of the instrument.
- 6. Select the invoice/debit note to raise the dispute for.
- 7. Optional: In the **Remarks** field, enter the remarks for the disputed amount.
- 8. In the **Dispute Amount** field, enter the disputed amount.
- 9. In the **Dispute Code** field, enter select the code for which the dispute is raised.
- **10.** Click **Apply** to make changes in the grid.
- **11.** If required, click **Undo** to revert the applied changes.
- Click Submit to raise dispute for the invoice/debit note and send it for authorization (if applicable).

## 5.8 Reassign Receivables and Payables

This topic describes the systematic instruction to reassign the invoices/debit notes.

Perform the following steps post searching the invoices/debit notes for the **Re-Assignment** action:

### Note:

This action is available only if the Receivables and Payables module is integrated with **Oracle Banking Supply Chain Finance** system.

- On Receivables and Payables Management screen, select the action as Re-Assignment.
- 2. Click **Proceed** to view the search parameters.
- 3. Specify the value for at least one mandatory field to search the instrument(s).
- 4. Click Search to view the search results.

The Reassign Invoice/Debit Note screen displays.

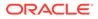

| anch     | *                       |                 | nstrument Type *  |           |                 | Action *      |            |             | Processing Date * |            |              |
|----------|-------------------------|-----------------|-------------------|-----------|-----------------|---------------|------------|-------------|-------------------|------------|--------------|
| 04-LN    | 1 BRANCH                | v               | Invoice & Dr Note |           | v               | Re-Assignment | -          |             | Oct 25, 2021      |            |              |
|          |                         |                 |                   |           |                 |               |            |             |                   |            |              |
|          | red                     |                 |                   |           |                 |               |            |             |                   |            |              |
| ow Se    | arch 🔻                  |                 |                   |           |                 |               |            |             |                   |            |              |
| voic     | e/Dr Note List          |                 |                   |           |                 |               |            |             |                   |            |              |
|          | Reference Number        | Instrument Type | Buyer             | Supplier  | Program         |               | Issue Date | Net Amount  |                   | Remarks    | Stale Status |
|          |                         |                 |                   |           | This is PROGRAM |               |            | ₹10,200.00  |                   | De estime  |              |
|          | MAUTO-DEBIT-003         | Debit Note      | Carrefour         | Danone    | This is program | 1             | 2018-01-11 | ₹10,200.00  |                   | Re-assignr | N            |
|          | MAUTO-INV-006           | Invoice         | Carrefour         | Danone    | This is PROGRAM | 1             | 2018-01-10 | \$10,000.00 |                   | Resolve Di | N            |
| Page     | 1 of 1 (1-2 of 2 items) | к < 1 > э       |                   |           |                 |               |            |             |                   |            |              |
|          |                         |                 |                   |           |                 |               |            |             |                   |            |              |
| marks    |                         |                 |                   | _         |                 |               |            |             |                   |            |              |
|          |                         |                 | Apply U           | do        |                 |               |            |             |                   |            |              |
|          |                         |                 |                   |           |                 |               |            |             |                   |            |              |
| umm      | ary                     |                 |                   |           |                 |               |            |             |                   |            |              |
| ital Ins | truments                |                 | fotal Amount      |           |                 |               |            |             |                   |            |              |
|          |                         |                 |                   | ₹10.200.0 |                 |               |            |             |                   |            |              |

Figure 5-16 Reassign Invoice/Debit Note

- 5. Optional: In the **Reference Number** column, click the link to view the details of the instrument.
- 6. Select the invoice/debit note to be re-assigned.
- **7.** Optional: In the **Remarks** field, enter the remarks for re-assigning the invoice/debit note.
- 8. Click Apply to make changes in the grid.
- 9. If required, click Undo to revert the applied changes.
- Click Submit to re-assign the invoice/debit note and send it for authorization (if applicable).

## 5.9 Resolve Dispute on Receivables and Payables

This topic describes the systematic instruction to resolve dispute on the invoices/debit notes.

Perform the following steps post searching the invoices/debit notes for the **Resolve Dispute** action:

- 1. On Receivables and Payables Management screen, select the action as Resolve Dispute.
- 2. Click **Proceed** to view the search parameters.
- 3. Specify the value for at least one mandatory field to search the instrument(s).
- 4. Click Search to view the search results.

The Resolve Dispute on Invoice/Debit Note screen displays.

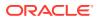

|        | bles and Payables Manag |                 |                  |          |         |                 |            |            |              |            | 4            |
|--------|-------------------------|-----------------|------------------|----------|---------|-----------------|------------|------------|--------------|------------|--------------|
| 004-LN | 1 BRANCH                | v [             | nvoice & Dr Note |          | w       | Resolve Dispute | v          |            | Oct 25, 2021 |            |              |
|        |                         |                 |                  |          |         |                 |            |            |              |            |              |
|        | arch 🔻                  |                 |                  |          |         |                 |            |            |              |            |              |
|        |                         |                 |                  |          |         |                 |            |            |              |            |              |
| nvoice | e/Dr Note List          |                 |                  |          |         |                 |            |            |              |            |              |
|        | Reference Number        | Instrument Type | Buyer            | Supplier | Program |                 | Issue Date | Net Amount |              | Remarks    | Stale Status |
|        | IMmDanoneDN0221         | Debit Note      | Carrefour        | Danone   |         |                 | 2018-01-28 | \$5,000.00 |              | Resolved [ | Y            |
|        | IMmDanoneDN0223         | Debit Note      | Carrefour        | Danone   |         |                 | 2018-01-28 | \$5,000.00 |              | REMARK     | Y            |
|        | IMmDanoneDN0226         | Debit Note      | Carrefour        | Danone   |         |                 | 2018-01-28 | \$5,000.00 |              | REMARK     | Y            |
|        | IMmDanoneDN0227         | Debit Note      | Carrefour        | Danone   |         |                 | 2018-01-28 | \$5,000.00 |              | REMARK     | Y            |
| Page   | 1 of 1 (1-4 of 4 items) | к < 1 > э       |                  |          |         |                 |            |            |              |            |              |
|        |                         |                 |                  |          |         |                 |            |            |              |            |              |
| emarks | i                       |                 |                  | ndo      |         |                 |            |            |              |            |              |
|        |                         | -               | Apply U          | 100      |         |                 |            |            |              |            |              |
| umm    | 30/                     |                 |                  |          |         |                 |            |            |              |            |              |
|        | truments                |                 |                  |          |         |                 |            |            |              |            |              |
|        |                         |                 |                  |          |         |                 |            |            |              |            |              |
|        |                         |                 |                  |          |         |                 |            |            |              |            |              |

Figure 5-17 Resolve Dispute on Invoice/Debit Note

- 5. Optional: In the **Reference Number** column, click the link to view the details of the instrument.
- 6. Select the invoice/debit note to resolve the dispute for.
- 7. Optional: In the **Remarks** field, enter the remarks for the disputed resolution.
- 8. Click Apply to make changes in the grid.
- 9. If required, click **Undo** to revert the applied changes.
- Click Submit to resolve dispute on the invoice/debit note and send it for authorization (if applicable).

# 5.10 Write Off Disputed Receivables and Payables

This topic describes the systematic instruction to write off the disputed invoices/debit notes.

Perform the following steps post searching the invoices/debit notes for the **Write off Dispute** action:

- On Receivables and Payables Management screen, select the action as Write off Dispute.
- 2. Click **Proceed** to view the search parameters.
- 3. Specify the value for at least one mandatory field to search the instrument(s).
- 4. Click **Search** to view the search results.

The Write Off Disputed Invoice/Debit Note screen displays.

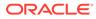

|        | 1 BRANCH                | ~                | Invoice & Dr Note   |          | · Write off disput | te v       |            |            | 10           |
|--------|-------------------------|------------------|---------------------|----------|--------------------|------------|------------|------------|--------------|
| PH LIN |                         |                  | Involce de brinkote |          | write on dispu     | te .       |            |            |              |
|        | ent l                   |                  |                     |          |                    |            |            |            |              |
|        | arch 🔻                  |                  |                     |          |                    |            |            |            |              |
| W SE   | arch *                  |                  |                     |          |                    |            |            |            |              |
| /oic   | e/Dr Note List          |                  |                     |          |                    |            |            |            |              |
|        | Reference Number        | Instrument Type  | Buyer               | Supplier | Program            | Issue Date | Net Amount | Remarks    | Stale Status |
| /      | IMmDanoneDN0221         | Debit Note       | Carrefour           | Danone   |                    | 2018-01-28 | \$5,000.00 | Writing- o | Y            |
|        | IMmDanoneDN0223         | Debit Note       | Carrefour           | Danone   |                    | 2018-01-28 | \$5,000.00 | REMARK     | Y            |
|        | IMmDanoneDN0226         | Debit Note       | Carrefour           | Danone   |                    | 2018-01-28 | \$5,000.00 | REMARK     | Y            |
|        | IMmDanoneDN0227         | Debit Note       | Carrefour           | Danone   |                    | 2018-01-28 | \$5,000.00 | REMARK     | Y            |
| age    | 1 of 1 (1-4 of 4 items) | к < <b>1</b> > э |                     |          |                    |            |            |            |              |
| Ĩ      |                         |                  |                     |          |                    |            |            |            |              |
| nark   | 5                       |                  |                     | _        |                    |            |            |            |              |
|        |                         |                  | Apply U             | ndo      |                    |            |            |            |              |
|        |                         |                  |                     |          |                    |            |            |            |              |
|        | ary                     |                  |                     |          |                    |            |            |            |              |
| al In: | truments                |                  |                     |          |                    |            |            |            |              |
|        |                         |                  |                     |          |                    |            |            |            |              |

Figure 5-18 Write Off Disputed Invoice/Debit Note

- 5. Optional: In the **Reference Number** column, click the link to view the details of the instrument.
- 6. Select the invoice/debit note to write-off the dispute for.
- Optional: In the **Remarks** field, enter the remarks for writing-off the disputed amount.
- 8. Click Apply to make changes in the grid.
- 9. If required, click **Undo** to revert the applied changes.
- Click Submit to write-off the disputed invoice/debit note and send it for authorization (if applicable).

# 5.11 Mark PUA for Receivables and Payables

This topic describes the systematic instruction to mark PUA for the invoices/debit notes.

Perform the following steps post searching the invoices/debit notes for the **Mark PUA** action:

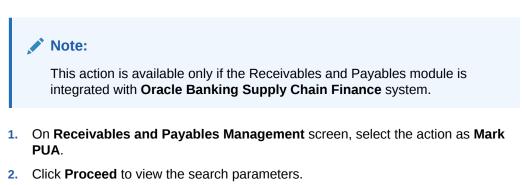

- 3. Specify the value for at least one mandatory field to search the instrument(s).
- 4. Click Search to view the search results.

The Mark PUA for Invoice/Debit Note screen displays.

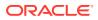

| ecen                    | ables and Payables M | anagement       |                   |              |          |               |            |             |                   |           |          |
|-------------------------|----------------------|-----------------|-------------------|--------------|----------|---------------|------------|-------------|-------------------|-----------|----------|
| Branch                  | *                    |                 | Instrument Type * |              |          | Action *      |            |             | Processing Date * |           |          |
| 004-L                   | M BRANCH             | T               | Invoice & Dr Note | v            |          | Mark PUA      |            | Ψ.          | Jan 16, 2020      |           | <u></u>  |
|                         | reed                 |                 |                   |              |          |               |            |             |                   |           |          |
| how S                   | earch 🔻              |                 |                   |              |          |               |            |             |                   |           |          |
| nvoi                    | ce/Dr Note List      |                 |                   |              |          |               |            |             |                   |           |          |
|                         | Reference Number     | Instrument Type | Buyer             | Supplier     | Program  | Relationship  | Issue Date | Net Amount  | Payn              | nent Date | Remarks  |
|                         | INVTEST102           | Invoice         | Wasan Motors      | Future Group | AUTOPRG1 | RCORP00000244 | 2020-01-09 | \$1,000.00  |                   |           |          |
|                         | INVS103              | Invoice         | Wasan Motors      | Future Group | AUTOPRG1 | RCORP00000244 | 2020-01-07 | \$10,000.00 |                   |           | ASSIGNED |
|                         | INVS106              | Invoice         | Wasan Motors      | Future Group | AUTOPRG1 | RCORP00000244 | 2020-01-13 | \$10,000.00 |                   |           | ASSIGNED |
| ~                       | INVTEST101           | Invoice         | Wasan Motors      | Future Group | AUTOPRG1 | RCORP00000244 | 2020-01-09 | \$1,000.00  |                   |           | For PUA  |
| ~                       | INVAPR270401         | Invoice         | Wasan Motors      | Future Group | AUTOPRG1 | RCORP00000244 | 2020-01-13 | \$1,000.00  |                   |           | For PUA  |
| Page<br>Remar<br>For Pl |                      | a) K < 1 >      | Apply Unc         | lo           |          |               |            |             |                   |           |          |
|                         | nary<br>hstruments   |                 | Total Amount      |              |          |               |            |             |                   |           |          |
| 2                       |                      |                 |                   | \$2,000.0    | 0        |               |            |             |                   |           |          |
|                         |                      |                 |                   |              |          |               |            |             |                   |           |          |

Figure 5-19 Mark PUA for Invoice/Debit Note

- 5. Optional: In the **Reference Number** column, click the link to view the details of the instrument.
- 6. Select the invoice/debit note to be marked for PUA.
- 7. Optional: In the **Remarks** field, enter the remarks for marking invoice/debit note as PUA.
- 8. Click Apply to make changes in the grid.
- 9. If required, click Undo to revert the applied changes.
- 10. Click Submit to mark PUA and send it for authorization (if applicable).

# 5.12 Mark Indirect Payment for Receivables and Payables

This topic describes the systematic instruction to mark indirect payment for the disputed invoices/debit notes.

Perform the following steps post searching the invoices/debit notes for the **Mark Indirect Payment** action:

### Note:

This action is available only if the Receivables and Payables module is integrated with **Oracle Banking Supply Chain Finance** system.

- 1. On Receivables and Payables Management screen, select the action as Mark Indirect Payment.
- 2. Click Proceed to view the search parameters.
- 3. Specify the value for at least one mandatory field to search the instrument(s).
- 4. Click **Search** to view the search results.

The Mark Indirect Payment for Invoice/Debit Note screen displays.

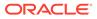

| ranch            | *                        | Ir              | nstrument Type *  |              | Action *              |            | Processing Date * |              |            |
|------------------|--------------------------|-----------------|-------------------|--------------|-----------------------|------------|-------------------|--------------|------------|
| 004-L/           | / BRANCH                 | v               | Invoice & Dr Note | v            | Mark Indirect Payment | v          | Jan 16, 2020      |              |            |
|                  |                          |                 |                   |              |                       |            |                   |              |            |
|                  | arch 🔻                   |                 |                   |              |                       |            |                   |              |            |
|                  |                          |                 |                   |              |                       |            |                   |              |            |
|                  | e/Dr Note List           |                 |                   |              |                       |            |                   |              |            |
|                  | Reference Number         | Instrument Type | Buyer             | Supplier     | Program               | Issue Date | Net Amount        | Payment Date | Remarks    |
|                  | ANPM102                  | Invoice         | Wasan Motors      | Future Group | AUTOPRG1              | 2020-01-04 | \$10,001.00       |              |            |
|                  | INVS102                  | Invoice         | Wasan Motors      | Future Group | AUTOPRG1              | 2020-01-07 | \$10,000.00       |              | PUA        |
|                  | INVTEST102               | Invoice         | Wasan Motors      | Future Group | AUTOPRG1              | 2020-01-09 | \$1,000.00        |              |            |
|                  | INVS103                  | Invoice         | Wasan Motors      | Future Group | AUTOPRG1              | 2020-01-07 | \$10,000.00       |              | ASSIGNEE   |
| ~                | AN107A                   | Invoice         | Wasan Motors      | Future Group | AUTOPRG1              | 2020-01-04 | \$2,000.00        |              | For Indire |
|                  | INVAPR270401             | Invoice         | Wasan Motors      | Future Group | AUTOPRG1              | 2020-01-13 | \$1,000.00        |              |            |
|                  | INVTEST101               | Invoice         | Wasan Motors      | Future Group | AUTOPRG1              | 2020-01-09 | \$1,000.00        |              |            |
|                  | AN106A                   | Invoice         | Wasan Motors      | Future Group | AUTOPRG1              | 2020-01-04 | \$2,000.00        |              |            |
|                  | INVJAN2502               | Invoice         | Wasan Motors      | Future Group | AUTOPRG1              | 2020-01-09 | \$1,000.00        |              |            |
|                  | INVS106                  | Invoice         | Wasan Motors      | Future Group | AUTOPRG1              | 2020-01-13 | \$10,000.00       |              | ASSIGNED   |
| Page             | 1 of 1 (1-10 of 10 items | ) к < 1 > э     |                   |              |                       |            |                   |              |            |
|                  |                          |                 |                   |              |                       |            |                   |              |            |
| emark<br>For Inc | s<br>lirect Payment      |                 | Apply Undo        |              |                       |            |                   |              |            |
|                  |                          |                 |                   |              |                       |            |                   |              |            |
| Sumn             | hary                     |                 |                   |              |                       |            |                   |              |            |
|                  | struments                | т               | otal Amount       |              |                       |            |                   |              |            |
|                  |                          |                 |                   | \$2,000.00   |                       |            |                   |              |            |

Figure 5-20 Mark Indirect Payment for Invoice/Debit Note

- 5. Optional: In the **Reference Number** column, click the link to view the details of the instrument.
- 6. Select the invoice/debit note to be marked for indirect payment.
- 7. Optional: In the **Remarks** field, enter the remarks for marking the invoice/debit note for indirect payment.
- 8. Click **Apply** to make changes in the grid.
- 9. If required, click **Undo** to revert the applied changes.
- Click Submit to mark the invoice/debit note for indirect payment and send it for authorization (if applicable).

# 5.13 Accept Early Payment for Receivables and Payables

This topic describes the systematic instruction to accept the invoices/debit notes for early payment offer.

Perform the following steps post searching the invoices/debit notes for the **Accept Early Payment** action:

### Note:

This action is available only if the Receivables and Payables module is integrated with **Oracle Banking Supply Chain Finance** system.

- 1. On Receivables and Payables Management screen, select the action as Accept Early Payment.
- 2. Click Proceed to view the search parameters.

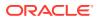

- 3. Specify the value for at least one mandatory field to search the instrument(s).
- 4. Click **Search** to view the search results.

The Accept Early Payment - Invoice/Debit Note screen displays.

|                                              | ceed                                                                                          |                 |           |                               |            |                          |             |           |                    |            |                 |                    |
|----------------------------------------------|-----------------------------------------------------------------------------------------------|-----------------|-----------|-------------------------------|------------|--------------------------|-------------|-----------|--------------------|------------|-----------------|--------------------|
| how S                                        | Search 🔻                                                                                      |                 |           |                               |            |                          |             |           |                    |            |                 |                    |
| nvoid                                        | ce/Dr Note List                                                                               |                 |           |                               |            |                          |             |           |                    |            |                 |                    |
|                                              | Reference Number                                                                              | Instrument Type | Buyer     | Supplier                      | Program    | Issue Date               | Net Amount  | Remarks   | Outstanding Amount | Discount % | Discount Amount | Early Payment Date |
| •                                            | MAUTO-INV-006                                                                                 | Invoice         | Carrefour | Danone                        | This is PR | 2018-01-10               | \$10,000.00 | Accept Ea | \$10,000.00        |            |                 | May 25, 2022       |
|                                              |                                                                                               |                 |           |                               |            |                          |             |           |                    |            |                 |                    |
|                                              | MAUTO-DEBIT-004                                                                               | Debit Note      | Carrefour | Danone                        |            | 2018-01-10               | \$9,300.00  | Created a | \$9,300.00         | -          |                 |                    |
| Page                                         | ALERTTEST                                                                                     | Invoice         | Carrefour |                               |            | 2018-01-10<br>2021-10-19 | \$9,300.00  | Created a | \$10,000.00        | -          |                 |                    |
| Page<br>lemari                               | ALERTTEST<br>1 of 1 (1-3 of 3 its<br>ks                                                       | Invoice         | Carrefour | Danone                        |            |                          |             | Created a |                    |            | nount           | -                  |
| Page<br>lemari<br>Accep                      | ALERTTEST<br>1 of 1 (1-3 of 3 its<br>ks<br>ot Early Payment Offer                             | Invoice         | Carrefour |                               |            |                          | \$10,000.00 | Created a |                    | -          | rount           |                    |
| Page<br>temark<br>Accep                      | ALERTTEST<br>1 of 1 (1-3 of 3 its<br>ks                                                       | Invoice         | Carrefour | Danone<br>Discount Offers     |            |                          | \$10,000.00 | Created a |                    | -          | nount           |                    |
| Page<br>Remark<br>Accep<br>arly Pa<br>May 25 | ALERTTEST<br>1 of 1 (1-3 of 3 itw<br>ks<br>tt Early Payment Offer<br>layment Date             | Invoice         | Carrefour | Danone<br>Discount Offers     |            |                          | \$10,000.00 | Created a |                    | -          | nount           |                    |
| Page<br>lemari<br>Accep<br>arly Pa<br>May 25 | ALERTTEST<br>1 of 1 (1-3 of 3 its<br>ks<br>ot Early Payment Offer<br>layment Date<br>(5, 2022 | Invoice         | Carrefour | Danone Discount Offers IV Und |            |                          | \$10,000.00 | Created 2 |                    | -          | nount           |                    |

Figure 5-21 Accept Early Payment - Invoice/Debit Note

- 5. Optional: In the **Reference** column, click the link to view the details of the instrument.
- 6. Select the invoice/debit note to be accepted for early payment offer.
- 7. Optional: In the **Remarks** field, enter the remarks about early payment.
- Click Discount Offers and select the early payment date, and then click OK. The Discount Offers screen displays.

Figure 5-22 Discount Offers

| 2, 2021                | <b>**</b>                    |                                   |                                  |                 |                  |                  |  |  |
|------------------------|------------------------------|-----------------------------------|----------------------------------|-----------------|------------------|------------------|--|--|
| .,                     |                              |                                   |                                  |                 | _                |                  |  |  |
|                        |                              | 1                                 |                                  | 2               |                  |                  |  |  |
|                        | PRCRUI                       | LE130120_1041                     |                                  | PRCR            | RULE130120_1001  |                  |  |  |
| scount Rate Applicable |                              | Total Invoice Amount              | Total Discount                   | Amount          | Notional Payment | Amount           |  |  |
|                        |                              | \$5,000.00                        | \$250.00                         | \$250.00 \$4,7  |                  |                  |  |  |
|                        |                              |                                   |                                  |                 |                  |                  |  |  |
|                        |                              |                                   |                                  | Discount Amount | N                | l Payment Amount |  |  |
| Reference Number       | Issue Date                   | Invoice Due Date                  | Outstanding Amount               | Discount Amount | Notiona          | ar ayment Amount |  |  |
| Reference Number       | <b>Issue Date</b> 2020-01-08 | Invoice Due Date       2020-01-08 | Outstanding Amount<br>\$5,000.00 | \$250.00        | \$4,750          | -                |  |  |
| UNIQDBMAY86            | 2020-01-08                   | 2020-01-08                        | -                                |                 |                  | -                |  |  |
| UNIQDBMAY86            |                              | 2020-01-08                        | -                                |                 |                  | -                |  |  |

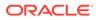

### Note:

Valid discounts that have been created and linked using Dynamic Discount Management, are displayed under Discount Offers.

- 9. Click Apply to make changes in the grid.
- **10.** If required, click **Undo** to revert the applied changes.
- **11.** Click **Submit** to send it for authorization (if applicable).

# 5.14 Link Purchase Orders for Receivables and Payables

This topic describes the systematic instruction to link the Purchase Orders for the invoices.

Perform the following steps post searching the invoices for the Link Purchase Orders action:

### Note:

This action is available only if the Receivables and Payables module is integrated with **Oracle Banking Supply Chain Finance** system.

- 1. On Receivables and Payables Management screen, select the action as Link Purchase Orders.
- 2. Click **Proceed** to view the search parameters.
- 3. Specify the value for at least one mandatory field to search the instrument(s).
- 4. Click Search to view the search results.

The Link Purchase Orders screen displays.

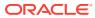

| 04-FLE |                    |           |          | Instrumen  | t Type *   |                    | Action *                     |           | Processing Date *               |                          |    |
|--------|--------------------|-----------|----------|------------|------------|--------------------|------------------------------|-----------|---------------------------------|--------------------------|----|
|        | XCUBE-UNIVERSAL-BR |           |          | Invoice    |            | Ψ.                 | Link Purchase Orders         | Ψ.        | Sep 8, 2022                     | <u></u>                  |    |
|        |                    |           |          |            |            |                    |                              |           |                                 |                          |    |
|        | sd                 |           |          |            |            |                    |                              |           |                                 |                          |    |
| ow Sea | arch 🔻             |           |          |            |            |                    |                              |           |                                 |                          |    |
| voice  | /Dr Note List      |           |          |            |            |                    |                              |           |                                 |                          |    |
| F      | Reference Number   | Buyer     | Supplier | Program    | Issue Date | Invoice O/s Amount | Invoice Pre-Allocated Amount | PO Number | Purchase Order Available Amount | Invoice Allocated Amount | Pu |
|        | INVTEST1           | Carrefour |          | This is PR | 2022-06-07 | \$100.00           | \$0.00                       |           |                                 |                          |    |
|        | OBSCF4734          | Carrefour | Danone   | This is PR | 2022-06-17 | \$0.00             | \$0.00                       |           |                                 |                          |    |
| F      | PRD_3              | Carrefour | Danone   | This is PR | 2022-07-11 | £1,500.00          | £0.00                        |           |                                 |                          |    |
|        | MAUTO-INV-TFACC1   | Carrefour | Danone   | This is PR | 2022-09-08 | \$10,020.00        | \$0.00                       |           |                                 |                          |    |
|        | MAUTO-INV-RaD11    | Carrefour | Danone   | This is PR | 2022-09-08 | \$10,020.00        | \$0.00                       |           |                                 |                          |    |
|        | MAUTO-INV-003      | Carrefour | Danone   | This is PR | 2022-09-08 | \$9,909.90         | \$0.00                       |           |                                 |                          |    |
|        | DCI00003           | Carrefour | Danone   | This is PR | 2022-07-11 | \$100.00           | \$0.00                       |           |                                 |                          |    |
|        | CDINV00008         | Carrefour | Danone   | This is PR | 2022-07-11 | \$60,000.00        | \$0.00                       |           |                                 |                          |    |
|        | CD100005           | Carrefour | Danone   | This is PR | 2022-07-11 | \$3,000.00         | \$0.00                       |           |                                 |                          |    |
|        | DCI00010           | Carrefour | Danone   | This is PR | 2022-07-11 | \$800.00           | \$0.00                       |           |                                 |                          |    |

Figure 5-23 Link Purchase Orders

- 5. Optional: In the **Reference/PO Number** column, click the link to view the details of the instrument.
- 6. Select the invoice to link a purchase order.
- 7. Optional: In the **Remarks** field, enter the remarks for the purchase order linking.
- 8. Click Link Purchase Orders, and select the purchase order to be linked.
- 9. Click Apply to make changes in the grid.
- **10.** If required, click **Undo** to revert the applied changes.
- 11. Click **Submit** to link the purchase orders and send it for authorization (if applicable).

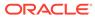

# 6 Machine Learning

This topic describes the information to train the system for feeding the invoice/PO details.

By using NLP toolkit under Machine Learning, the user can train the system to fetch data from images (pdf or jpg format) of invoice/PO. Invoice engine reads the data extracted from images and creates invoices from the same.

Create Use Case

This topic describes the systematic instruction to create, modify, authorize, and view the use cases to be utilized for machine learning.

Create Annotated File

This topic describes the systematic instruction to create an annotated file where the user can insert an invoice/PO image file and tag the labels to extract the values from images.

- Model Training
   This topic describes the systematic instruction to train the model created by using Annotator.
- Model Management

This topic describes the systematic instruction to authorize trained models created form the annotated file.

- Upload Documents This topic describes the systematic instruction to upload the scanned images of the invoice/PO to be auto-fetched by system and create invoice/PO from the same.
- View Transaction Log

This topic describes the systematic instruction to view status-wise processing details of each uploaded documents.

# 6.1 Create Use Case

This topic describes the systematic instruction to create, modify, authorize, and view the use cases to be utilized for machine learning.

Specify User ID and Password, and login to Home screen.

- 1. On Home screen, click Machine Learning. Under Machine Learning, click NLP Tool Kit.
- 2. Under NLP Tool Kit, click Use Case Definition.

The Use Case Definition screen displays.

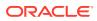

| Usecase Name: :<br>Corporate Invoice  | Usecase Name:              | Usecase Name: :<br>Corporate PO OBDX | Usecase Name:<br>Corporate Invoice OBDX | Usecase Name:<br>Corporate Purchase Order |
|---------------------------------------|----------------------------|--------------------------------------|-----------------------------------------|-------------------------------------------|
| Mod No: 5                             | Mod No: 1                  | Mod No: 3                            | Mod No: 5                               | Mod No: 1                                 |
| Authorized 🔒 Open                     | 🗟 Unauthorized 🔒 Open      | 💫 Authorized 🔒 Open                  | Authorized 🔒 Open                       | 💫 Authorized 🔒 Open                       |
| Usecase Name:<br>New Cheque Book Requ | Usecase Name: :<br>Invoice | Usecase Name: :<br>Loan DrawDown     | Usecase Name:<br>OBDX corporate invoice |                                           |
| Mod No: 8                             | Mod No: 1                  | Mod No: 2                            | Mod No: 3                               |                                           |
| 💫 Authorized 🔒 Open                   | Authorized 🔒 Open          | 💫 Authorized 🔒 Open                  | 🕞 Authorized 🔒 Open                     |                                           |

Figure 6-1 Use Case Definition

3. Click Add icon to create a use case.

The Tag Maintenance screen displays.

|                       | g Maintenance               |                                                  |          |                |                                    |
|-----------------------|-----------------------------|--------------------------------------------------|----------|----------------|------------------------------------|
| Case Nan<br>r Invoice |                             | Description<br>Tags of Invoice from File Upload. | Mod No   |                | aight Through Processing<br>Yes No |
|                       |                             |                                                  |          |                |                                    |
|                       | Tag Display Sequence        | Tag Screen Display                               | Tag Name | Annotation Tag | Default Value                      |
|                       | 1                           | Invoice Number                                   | InvNum   | Y              |                                    |
|                       | 2                           | Invoice Amount                                   | InvAmt   | Y              |                                    |
| Page 1                | 1 of 1 (1 of 2 items) K < 1 | k <                                              |          |                |                                    |
|                       |                             |                                                  |          |                |                                    |
|                       |                             |                                                  |          |                |                                    |
|                       |                             |                                                  |          |                |                                    |
|                       |                             |                                                  |          |                |                                    |
|                       |                             |                                                  |          |                |                                    |

Figure 6-2 Tag Maintenance

- 4. In the Use Case Name field, enter name of the use case to be defined.
- 5. In the **Description** field, enter the description of the use case.
- 6. In the **Straight Through Processing** option, select **Yes** in case if the use case should be auto-processed without user intervention. Else, select **No**.
- 7. Click Add icon to add a row for tag information.
- 8. Double click on the row in table edit the tag details.
- 9. Select the row and then click **Remove** icon to delete the row.
- 10. Click Save to create the use case and send it for authorization.

# 6.2 Create Annotated File

This topic describes the systematic instruction to create an annotated file where the user can insert an invoice/PO image file and tag the labels to extract the values from images.

By using this sub-menu, the user can create the annotated file.

Specify User ID and Password, and login to Home screen.

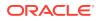

- 1. On Home screen, click Machine Learning. Under Machine Learning, click NLP Tool Kit.
- 2. Under NLP Tool Kit, click Annotator.

The Annotator screen displays.

#### Figure 6-3 Annotator

| Annotator                                                                           |                                                                                                    | " <sup>st</sup> ×                                                                                 |
|-------------------------------------------------------------------------------------|----------------------------------------------------------------------------------------------------|---------------------------------------------------------------------------------------------------|
| Action Type  Create New Annotated File Edit Created Annotated File Error Correction | Source File Definition       Source File       Source File       Annotated File:       Annotated File:       Annotated File:       Annotated File:       Get File | Document Type       Select       Get Labels       Annotated File Name:       Source File Name.txt |
| Original File                                                                       | Text Form                                                                                                    | Annotations                                                                                       |
| Document will appear here                                                           | Document converted to text will<br>be displayed here                                                                                                    | Tag Name     Tag Value       No data to display.                                                  |

- 3. In the Action Type, select the Create New Annotated File option.
- 4. In the Source File, click Select File and then select the invoice/PO image file.
- 5. In the **Document Type** list, select the created use case.
- 6. Click Get Labels to populate the tag names in the Annotations box.

The Annotator - Select Annotation Label screen displays.

### Figure 6-4 Annotator - Select Annotation Label

| nnotator                                                                                  |            |                                 |                                                  |                           |                                                    |                         |                        |   |                                  |   | p <sup>d</sup>           |
|-------------------------------------------------------------------------------------------|------------|---------------------------------|--------------------------------------------------|---------------------------|----------------------------------------------------|-------------------------|------------------------|---|----------------------------------|---|--------------------------|
| Action Type                                                                               |            |                                 |                                                  |                           | Source File Definition                             |                         |                        | C | locument Type                    |   |                          |
| Create New Annotated Fi                                                                   | e          |                                 |                                                  |                           | Source File: Invoic                                | e.jpg                   | elect File             |   | Corporate Invoice                | Ŧ | Get Labels               |
| Edit Created Annotated F     Error Correction                                             | le         |                                 |                                                  |                           | functated file.                                    |                         | elect File<br>Get File |   | nnotated File Name:<br>woice.txt |   | Create Training File     |
| riginal File                                                                              |            |                                 |                                                  |                           | Text Form                                          |                         |                        |   | Annotations                      |   |                          |
|                                                                                           |            | Oliv                            | via Ltd.                                         |                           | Olivia Ltd. 30 Sierra Street,<br>Lincoln, NE 68506 |                         |                        | Т | Tag Name                         |   | Tag Value                |
| <b>*</b>                                                                                  |            | Lino<br>Pho                     | ierra Street,<br>oln, NE 68506<br>ne- 313-754-8/ | 492                       | Phone 3137548492<br>Email ross.mike @omegar.co     | m                       |                        |   | Amount                           |   |                          |
| BILL TO                                                                                   |            | (na                             | il-ros.nite@                                     | lomegar.com               | INVOICE 1792011<br>INVOICEDATE 13092018            |                         |                        |   | Buyer Code                       |   | 38201                    |
| Buyer- 38201<br>Vancouver Logistics Ltd.                                                  |            | INVOICE<br>INVOICE D<br>PO NUMB | ATE 13-                                          | 92011<br>09-2018<br>66202 | Select Annotation Label                            |                         |                        |   | Buyer Name                       |   | Vancouver Logistics Ltd. |
| 5 Railroad Ave,<br>Altoona, PA 16601<br>Phone- 801-802-9289<br>Email- herbs.gill@vanc.com |            | PO DATE<br>DUE DATE             | 16                                               | 09-2018<br>10-2018        | Amount                                             |                         |                        |   | Currency                         |   |                          |
| SHIP TO                                                                                   |            |                                 |                                                  |                           | Currency                                           | ad Ave                  |                        |   | Discount Percentage              |   |                          |
| Adam Smith<br>5 Rainoad Ave,<br>Altoona, PA 16603<br>Phone- 401-402-5289                  |            |                                 |                                                  |                           | Discount Percentage                                | 1                       |                        |   | Discounted Amount                |   |                          |
| Email-adamsmith@vanc.com                                                                  | PRODUCT ID | INT COST                        | QUANTITY                                         | AMOUNT                    | Discounted Amount                                  | 1                       |                        |   | Invoice Date                     |   |                          |
| 1. Kitchen Chimney<br>Stoinless Steel - (Block Color)                                     | 7908NIN8 1 | 5.00                            | 40                                               | 200.00                    | Invoice Date                                       | 1                       |                        |   | Invoice Due Date                 |   |                          |
| 2. Dectronic Safe<br>1.20 Cubic Feet (33.98 Ltrs.)                                        | 8103UIP0 7 | 15.00                           | 15                                               | 1125.00                   | Invoice Due Date                                   | 1                       | ۵)                     |   | Invoice No.                      |   |                          |
|                                                                                           |            |                                 |                                                  |                           | Invoice No.                                        | ubic Feet (33.98 Ltrs.) |                        |   | Net Invoice Amount               |   |                          |
|                                                                                           | I I        |                                 |                                                  |                           | Net Invoice Amount                                 |                         |                        |   |                                  |   |                          |
|                                                                                           |            |                                 |                                                  |                           | Purchase Order No.                                 | 1                       |                        |   |                                  |   |                          |
|                                                                                           |            |                                 |                                                  |                           | Supplier Name                                      |                         |                        |   |                                  |   |                          |

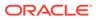

- 7. In the **Text Form** box, highlight the value and right click to select the annotation label (tag name).
- 8. Click Create Training File to create the annotated file

# 6.3 Model Training

This topic describes the systematic instruction to train the model created by using Annotator.

The user can have only one active trained model at a time.

Specify User ID and Password, and login to Home screen.

- 1. On Home screen, click Machine Learning. Under Machine Learning, click NLP Tool Kit.
- 2. Under NLP Tool Kit, click Model Training.

The Model Training screen displays.

#### Figure 6-5 Model Training

| Model Training                                 |                      |                       |        |             | ,, <sup>12</sup> × |
|------------------------------------------------|----------------------|-----------------------|--------|-------------|--------------------|
| Model Type   NLP(NER)  Document Classification |                      |                       |        |             |                    |
|                                                |                      |                       |        |             |                    |
|                                                | Use Case Name        | e Select Usecase Name | v      |             |                    |
|                                                | Training Corpus Patl | ī                     |        |             |                    |
|                                                | Run Reference        | 2                     |        |             |                    |
|                                                | OVER ALL             | Precision             | Recall | F1-Score    |                    |
| No data to display                             |                      | No data to display.   |        |             |                    |
|                                                | Tag Name             | Precision             | Recall | F1-Score    |                    |
|                                                | No data to display.  |                       |        |             |                    |
|                                                |                      |                       |        |             |                    |
|                                                |                      |                       |        |             |                    |
|                                                |                      |                       |        |             |                    |
|                                                |                      |                       |        |             |                    |
|                                                |                      |                       |        | Train Model |                    |

- 3. In the User Case Name list, select any one of the created use case.
- Click Train Model to generate the reference number of the trained model. The Model Training - Trained Model screen displays.

### Figure 6-6 Model Training - Trained Model

| Model Training                                  |                              |                            |                             |        |                 | 2    |
|-------------------------------------------------|------------------------------|----------------------------|-----------------------------|--------|-----------------|------|
| Model Type   NLP(NER)   Document C              | lassification                |                            |                             |        |                 |      |
|                                                 |                              | Use Case                   | Name Corporate Invoice      | ¥      |                 |      |
| 1.2<br>1.0<br>0.8                               |                              | Training Corpu<br>Run Refe | s Path<br>Prence ObWffNVp09 |        |                 |      |
| 80 08 06 04 00 00 00 00 00 00 00 00 00 00 00 00 |                              | OVER ALL                   | Precision                   | Recall | F1-Score        |      |
| u 0.4                                           |                              |                            | 0.9905                      | 0.9412 | 0.9652          |      |
| ≥ <sub>0.2</sub>                                |                              | Tag Name                   | Precision                   | Recall | F1-Score        |      |
| 1                                               | 2 3 4<br>Folds               | Amount                     | 1                           | 0.8824 | 0.9375          |      |
|                                                 | precision = recall = f1score | Buyer Code                 | 1                           | 0.8824 | 0.9375          |      |
| ,                                               |                              | Buyer Name                 | 1                           | 0.9375 | 0.9677          |      |
|                                                 |                              |                            |                             |        | Train Model Saw | e Mo |

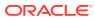

5. Click **Save Model** to save the trained model to be utilized as an active model.

# 6.4 Model Management

This topic describes the systematic instruction to authorize trained models created form the annotated file.

By using this screen, the user can set an active annotated model to be utilized by machine learning engine.

Specify User ID and Password, and login to Home screen.

- 1. On Home screen, click Machine Learning. Under Machine Learning, click NLP Tool Kit.
- 2. Under NLP Tool Kit, click Model Management.

The Model Management screen displays.

### Figure 6-7 Model Management

| Usecase Name:     | Usecase Name:           | Usecase Name:       | Usecase Name:     | Usecase Name:           |  |
|-------------------|-------------------------|---------------------|-------------------|-------------------------|--|
| corppoOBDX        | Document_Classification | corpinv             | CorpinvOBDX       | COTPDO                  |  |
| Mod No: 7         | Mod No: 7               | Mod No: 4           | Mod No: 14        | Mod No: 17              |  |
| Unattended: N     | Unattended: Y           | Unattended: N       | Unattended: N     | Unattended: N           |  |
| Authorized 🔒 Open | 🗟 Unauthorized 🔒 Closed | 💫 Authorized 🔒 Open | Authorized 🔒 Open | 🗟 Unauthorized 🔒 Closed |  |

- 3. Click **Options** icon and then perform the following steps to modify, audit, authorize, or remove a use case:
  - Click Authorize to authorize the closed records.
     The Model Management Authorize screen displays.

#### Figure 6-8 Model Management - Authorize

| Model Management                                     |         |
|------------------------------------------------------|---------|
| ч с +                                                |         |
| Mod Number 7                                         | Compare |
| Done By USER1<br>Done On 1/9/2020<br>Record Status C |         |
| Once Auth Y                                          | View    |
|                                                      |         |

- Perform the following steps to authorize the open records.
  - Click Unlock and then select the required row under Active column. The Model Management - Unlock screen displays.

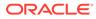

| Case Name<br>pinv   |                  |           |        |          | Model Type<br>NER |                |
|---------------------|------------------|-----------|--------|----------|-------------------|----------------|
| Run Reference       | Training Date    | Precision | Recall | F1 score | Active            |                |
| isOrDApb0A          | 08/01/2021       | 0.991     | 0.963  | 0.977    |                   | Tag Parameters |
| /DpQbomNYL          | 02/12/2020       | 0.991     | 0.977  | 0.984    | <b>V</b>          | Tag Parameters |
| SSXSvmwoJ           | 02/03/2021       | 0.991     | 0.941  | 0.965    |                   | Tag Parameters |
| 9E8Kkpikh/x         | 02/03/2021       | 0.991     | 0.941  | 0.965    |                   | Tag Parameters |
| Page 1 of1 (1-4 of4 | items) K < 1 > X |           |        |          |                   |                |

#### Figure 6-9 Model Management - Unlock

- Click **Save** to send the record for authorization.
- Click View to view the model and click Tag Parameters to view the tag parameter details.

The Tag Parameters screen displays.

### Figure 6-10 Tag Parameters

| Model Name corpinv | Model Type NER |        | Run Reference EsOrDApb0A |
|--------------------|----------------|--------|--------------------------|
| lag Name           | Precision      | Recall | F1 Score                 |
| amount             | 1              | 0.938  | 0.968                    |
| ouyerCode          | 1              | 0.938  | 0.968                    |
| puyerName          | 1              | 1      | 1                        |
| currency           | 1              | 0.938  | 0.968                    |
| discPct            | 1              | 1      | 1                        |

• Click **Delete** to remove the row and then, click **Proceed**.

# 6.5 Upload Documents

This topic describes the systematic instruction to upload the scanned images of the invoice/PO to be auto-fetched by system and create invoice/PO from the same.

Specify User ID and Password, and login to Home screen.

- 1. On Home screen, click Machine Learning. Under Machine Learning, click Operation.
- 2. Under Operation, click Document Upload.

The Document Upload screen displays.

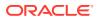

| cument Upload                                                 |               | LM BRANCH ( 004)<br>Jan 9, 2020 | <b>.</b> |        |
|---------------------------------------------------------------|---------------|---------------------------------|----------|--------|
| Scan and Upload Document                                      |               |                                 |          |        |
| ✿ Select File                                                 | Document Type | v                               |          | Upload |
| ame of loaded file will appear here!                          |               |                                 |          |        |
| Driginal Document                                             |               |                                 |          |        |
| Document to be processed will be displayed here for reference |               |                                 |          |        |
|                                                               |               |                                 |          |        |
|                                                               |               |                                 |          |        |
|                                                               |               |                                 |          |        |
|                                                               |               |                                 |          |        |
|                                                               |               |                                 |          |        |
|                                                               |               |                                 |          |        |
|                                                               |               |                                 |          |        |
|                                                               |               |                                 |          |        |
|                                                               |               |                                 |          |        |

### Figure 6-11 Document Upload

3. Click **Select File** and choose the invoice/PO image to be uploaded.

The **Document Upload** screen displays.

| Document Upload            |                   | LM BRANCH (004)<br>Jan 9, 2020 |                 |        |
|----------------------------|-------------------|--------------------------------|-----------------|--------|
| Scan and Upload Document   |                   |                                |                 |        |
| ▲ Select File              | Document Type     |                                |                 | Upload |
| Invoice.jpg                | Corporate Invoice | v                              |                 | opioud |
| Original Document          |                   |                                |                 |        |
|                            |                   | Olivia Lto                     | 1.              |        |
|                            |                   | 30 Sierra St                   | reet,           | I      |
|                            |                   | Lincoln, NE                    | 68506           | I      |
|                            |                   | Phone- 313                     |                 |        |
|                            |                   | Email- ross.                   | mike@omegar.com |        |
| BILL TO                    |                   |                                |                 |        |
| Buyer- 38201               |                   | INVOICE                        | 1792011         |        |
| Vancouver Logistics Ltd.   |                   | INVOICE DATE                   | 13-09-2018      |        |
| 5 Railroad Ave,            |                   | PO NUMBER                      | PO98202         |        |
| Altoona, PA 16601          |                   | PO DATE                        | 16-09-2018      |        |
| Phone- 801-802-9289        |                   | DUE DATE                       | 16-10-2018      |        |
| Fmail- herbs gill@vanc.com |                   |                                | •               |        |

## Figure 6-12 Document Upload

- 4. In the **Document Type** list, select any of the following:
  - Corporate Invoice
  - Corporate Purchase Order

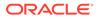

5. Click **Upload** to initiate the invoice/PO data upload in the system as per active model.

# 6.6 View Transaction Log

This topic describes the systematic instruction to view status-wise processing details of each uploaded documents.

Specify User ID and Password, and login to Home screen.

- 1. On Home screen, click Machine Learning. Under Machine Learning, click Operation.
- 2. Under Operation, click Transaction Log.

The Transaction Log screen displays.

| cument Type       | Statu                              | 15         |                 |           |                                    |             |              |
|-------------------|------------------------------------|------------|-----------------|-----------|------------------------------------|-------------|--------------|
| rpinv-Corporate I | nvoice v PRC                       | CESSED     | * <b>t</b>      |           |                                    |             |              |
|                   |                                    |            |                 |           |                                    |             |              |
| Processing Da     | shboard                            |            |                 |           |                                    |             |              |
| Document Id       | Document Type                      | Model Ref  | Processing Date | Status    | Failure Reason                     | Train. Reqd | Tag Value(s) |
| null              | corpinv-Corporate Invoice          |            | 16/12/2020      | ERROR     | Unable to complete File Processing | Υ           |              |
| 9805              | corpinvOBDX-Corporate Invoice OBDX | nOKdqvL6Xj | 10/01/2021      | PROCESSED |                                    | N           |              |
| 9804              | corpinvOBDX-Corporate Invoice OBDX | nOKdqvL6Xj | 10/01/2021      | PROCESSED |                                    | N           |              |
| 9803              | corpinvOBDX-Corporate Invoice OBDX | nOKdqvL6Xj | 10/01/2021      | PROCESSED |                                    | N           |              |
| 9802              | corpinvOBDX-Corporate Invoice OBDX |            | 10/01/2021      | ERROR     | Unable to complete File Processing | Y           |              |
| 9801              | corpinvOBDX-Corporate Invoice OBDX | nOKdqvL6Xj | 10/01/2021      | PROCESSED |                                    | N           |              |

Figure 6-13 Transaction Log

- 3. In the Document Type list, select the Corporate Invoice/Purchase Order.
- 4. In the Status list, select the current status of the document to filter the data.
- 5. Click **Refresh** icon to reload the tabular data.

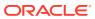

# 7 Manual Allocation

This topic describes the systematic instruction to allocate payments in virtual accounts.

Only payments that are unallocated or partially allocated with the 'Allocation Required' flag set to "Y" in the payment records can be manually allocated from this screen.

Specify User ID and Password, and login to Home screen.

- 1. On Home screen, click Cash Management. Under Cash Management, click Receivables & Payables.
- 2. Under Receivables & Payables, click Manual Allocation.

The Manual Allocation screen displays.

#### Figure 7-1 Manual Allocation

| Manual Allocation |   |          |   |                 |         | $_{\mu}^{\mu}$ $\times$ |
|-------------------|---|----------|---|-----------------|---------|-------------------------|
| Branch *          |   | Action * |   | Processing Date |         |                         |
| 004-LM BRANCH     | * | Select   | × | Jan 20, 2020    | Proceed |                         |
|                   |   |          |   |                 |         |                         |

- In the Branch list, select the branch for which payment allocation needs to be done. By default, branch of the logged-in user is selected.
- In the Action list, select the action as Allocate or De-Allocate for allocation or deallocation of the payment respectively.
- 5. Click **Proceed** to view the search parameters to search payment record(s).

The Manual Allocation - Search screen displays.

#### Figure 7-2 Manual Allocation - Search

| Payment Reference Number | r | Payment Mode    |         | Debit-Credit Indicator |           | Payment Party           |    |
|--------------------------|---|-----------------|---------|------------------------|-----------|-------------------------|----|
|                          |   | Select          | Ŧ       | Select                 | Ŧ         | Search                  | Q, |
| Counter Party            |   | Beneficiary     |         | Account Owner          |           | Remitter Account Number |    |
| Search                   | ٩ | Search          | ٩       | Search                 | ٩,        | Search                  |    |
| Credit Account Number    |   | Payment Towards |         | Recon Status           |           | Allocation Status       |    |
| Search                   |   | Virtual Account | Ŧ       | Select                 |           | Unallocated $\times$    |    |
| Amount Reference         |   | Currency        |         | Amount From            |           | Amount To               |    |
| Select                   | Ψ | Select          | Ψ.      |                        |           |                         |    |
| Date Reference Basis     |   | Date From       |         | Date To                |           |                         |    |
| Select                   | * |                 | <u></u> |                        | <b>11</b> |                         |    |

6. Specify the fields on Manual Allocation screen.

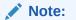

The fields, which are marked with an asterisk, are mandatory.

For more information on fields, refer to the field description table.

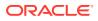

| Field                       | Description                                                                                                    |
|-----------------------------|----------------------------------------------------------------------------------------------------|
|                             | · · · · · · · · · · · · · · · · · · ·                                                                                                    |
| Payment Reference<br>Number | Specify the payment reference number to be searched.                                                                                     |
| Payment Mode                | Select the mode of payment to search the payment by.                                                                                     |
| Debit-Credit Indicator      | Select the value to specify whether the payment is for credit or debit.                                                                  |
| Payment Party               | Click the Search icon and select the party making the payment.                                                                           |
| Counter Party               | Click the Search icon and select the counter-party for the payment.                                                                      |
| Beneficiary                 | Click the Search icon and select the beneficiary of the payment.                                                                         |
| Account Owner               | Click the Search icon and select the owner of the account.                                                                               |
| Remitter Account<br>Number  | Click the Search icon and select the remitter's account number used for the payment.                                                     |
| Credit Account Number       | Click the Search icon and select the account of the beneficiary.                                                                         |
| Payment Towards             | Select the entity towards which the payment has been<br>initiated:<br>None<br>Finance<br>Invoice<br>Expected Cashflow<br>Virtual Account |
| Recon Status                | Select the current recon status of the payment.                                                                                          |
| Allocation Status           | Select the allocation status for reconciliation of the payment.                                                                          |
| Amount Reference            | Select the value to specify the reference for amount criteria.                                                                           |
| Currency                    | Select the currency of the amount.                                                                                                    |
| Amount From                 | Specify the start of the amount-range within which the payment needs to be searched.                                                     |
| Amount To                   | Specify the end of the amount-range within which the payment needs to be searched.                                                       |
| Date Reference Basis        | Select the value to specify the reference for date criteria.                                                                             |
| Date From                   | Click the Calendar icon and select the starting-range of the payment/value date.                                                         |
| Date To                     | Click the Calendar icon and select the range-ending of the payment/value date.                                                           |

### Table 7-1 Manual Allocation - Field Description

7. Click **Search** to view the payment records.

The List of Payments section displays.

## Figure 7-3 List of Payments

|          |                     | 1 -                    |               |            |                         | $\bigcirc$          |                                       |                    |
|----------|---------------------|------------------------|---------------|------------|-------------------------|---------------------|---------------------------------------|--------------------|
|          |                     | Allocation             |               |            |                         | Summar              | e e e e e e e e e e e e e e e e e e e |                    |
| ist of P | ayments             |                        |               |            |                         |                     |                                       |                    |
|          | Payment Ref No      | Debit-Credit Indicator | Payment Party | Value Date | Unallocated Payment Amt | Amt to be Allocated | Allocation Basis                      | Allocation Details |
| ~        | RECONOCT1801        | с                      | Carrefour     | 2020-01-09 | USD49,810.00            | USD30,000.00        | Account Based 👻                       | Rule Details       |
|          |                     |                        |               |            |                         |                     | Select                                |                    |
| Page     | of 1 (1-1 of 1 iter | ms) K < 1 > X          |               |            |                         |                     | Account Based                         |                    |
|          |                     |                        |               |            |                         |                     | Attribute Based                       | _                  |

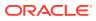

Based on the option selected from the Action list, perform the following steps: If **Allocate** option is selected:

- 8. Select the payment record and then under the **Allocation Basis** column, select the value to specify whether the allocation needs to be done based on account or attribute.
- 9. In the Amt to be Allocated column, enter the amount to allocate.
- In the Allocation Details column, click the Rule Details link to specify the allocation details.

The Allocation Details screen displays.

Figure 7-4 Allocation Details

| Amt to be Allocated<br>USD30,000.00 | Allocation Basis<br>Attribute |                  |            | 6            |
|-------------------------------------|-------------------------------|------------------|------------|--------------|
| Allocation Attribute                | Virtual Account               | Amount Allocated | Percentage | Action       |
| Credit Account no ×                 | 1000160                       | USD15,000.00     | 50         | · · <b>É</b> |
| Remitter Account no 🗙               | 1000014                       | USD15,000.00     | 50         | * ^ Ľ        |
| Page 1 of 1 (1-2 of 2 items         | ) к < 1 > э                   |                  |            |              |

| Save | Close |
|------|-------|
|------|-------|

- **11.** Perform the following steps in the **Allocation Details** pop-up screen.
  - a. Click Add icon to add a row for a virtual account and double click in each field of the row to add/edit the details.
  - **b.** In the **Allocation Attribute** field, select the attribute to allocate the virtual account for. This field is displayed only for attribute based allocation selection.
  - c. In the Virtual Account field, click the Search icon to fetch and then select the virtual account to be allocated. This fields is displayed only for account based allocation selection.
  - d. In the **Amount Allocated** field, enter the amount to be allocated to the selected virtual account.

The **Percentage** field is auto-calculated based on total amount to be allocated.

e. In the Percentage field, enter the percentage of the amount being allocated.

The **Amount Allocated** field is auto-calculated based on total amount to be allocated.

- f. If required, repeat the above steps to add more rows.
- g. Click **Delete** icon to remove a row or Edit icon () to modify the allocation details.
- h. Click Save to save the allocation details.
- **12.** Click **Proceed** to view the allocation summary.

The Allocation Summary section displays.

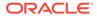

### Figure 7-5 Allocation Summary

| ternal Payment Ref No |         | Payment Party |           | Counter Party | Beneficiary | Payment Amount | Amt to be Allocated |
|-----------------------|---------|---------------|-----------|---------------|-------------|----------------|---------------------|
| RECONOCT1801          |         | Carrefour     |           |               | Danone      | USD50,000.00   | USD30,000.00        |
| Allocation Attribute  | Virtual | Account       | Amount Al | located       | Percentage  |                |                     |
| CREDIT_ACC_NO         | 1000160 | 000160 USD15  |           | 0.00          | 50          |                |                     |
| REMITTER_ACC_NO       | 1000014 |               | USD15,00  | 0.00          | 50          |                |                     |

- **13.** If required, click **Expand All** to view allocation details or **Collapse All** to hide the same.
- **14.** Click **Submit** to send the record(s) for authorization.

If **De-Allocate** option is selected:

- **15.** On **List of Payments** section, select the payment to be de-allocated.
- 16. Click Proceed.

The Confirmation message for de-allocation displays.

17. Click Confirm.

The status of the transaction message displays.

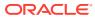

# 8 Manual Reconciliation

This topic describes the information to manually 'Reconcile' or 'De Reconcile' the payments/ credit notes against invoices or cashflows in case of exceptions in the auto recon process.

In Manual Reconciliation, the back-office user can search and reconcile records basis on invoice related attributes, payment related attribute, or cashflow related attributes depending upon the selected reconciliation category. From the search result, user can choose how to reconcile the data i.e. 'One Invoice to Many Payments' or 'Many Invoice to One Payment' or 'One Cashflow to Many Payment', and so on.

Similarly, user can de-reconcile any record that was reconciled manually or automatically. This is useful to correct the reconciliation, incorrectly done manually or by automatic rule engine.

The user can select a value from the list for the field 'Reconciled by'. Based on the value selected, the grid below will enable/disable 'Invoices/Cashflows' and/or 'Payments' row post selection.

• Search

This topic describes the information to search the transactions for performing the manual reconciliation differs as per the recon category.

Reconcile

This topic describes the systematic instruction to select multiple records or single record to reconcile.

De-Reconcile

This topic describes the systematic instruction to select multiple records or single record to de-reconcile.

# 8.1 Search

This topic describes the information to search the transactions for performing the manual reconciliation differs as per the recon category.

This topic contains the following subtopics:

- Invoice/Debit Notes to Payments/Credit Notes Recon This topic describes the systematic instruction to search the invoices/payments to reconcile or de-reconcile.
- Expected Cashflow to Payments Recon This topic describes the systematic instruction to search the invoices/payments to reconcile or de-reconcile.

## 8.1.1 Invoice/Debit Notes to Payments/Credit Notes Recon

This topic describes the systematic instruction to search the invoices/payments to reconcile or de-reconcile.

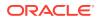

- 1. On Home screen, click Cash Management. Under Cash Management, click Receivables & Payables.
- 2. Under Receivables & Payables, click Manual Recon.

The Manual Recon screen displays.

#### Figure 8-1 Manual Recon

| Manual Recon |   |                                 |   |               |   |                 | $_{\mu^{k'}}$ $\times$ |
|--------------|---|---------------------------------|---|---------------|---|-----------------|------------------------|
| Action *     |   | Recon Category *                |   | Branch *      |   | Processing Date |                        |
| De Reconcile | × | Invoice/Debit Notes to Payment/ | Y | 004-LM BRANCH | * | Jan 20, 2020    | Proceed                |
|              |   |                                 |   |               |   |                 |                        |

- 3. In the Action field, select the action to be performed as **Reconcile** or **De Reconcile**.
- 4. In the Recon Category list, select the category as Invoice/Debit Notes to Payment/Credit Notes.
- 5. In the **Branch** list, select the branch for which reconciliation needs to be done. By default, the branch of the logged-in user is selected.
- 6. Click **Proceed** to view the search parameters to search transactions.

The Manual Recon - Search section displays.

#### Figure 8-2 Manual Recon - Search

| ivoices               |   |                        |         |                |   |                  |    |
|-----------------------|---|------------------------|---------|----------------|---|------------------|----|
| Buyer                 |   | Supplier               |         | Invoice Number |   | Invoice Currency |    |
| Search                | Q | Search                 | ٩       |                |   | Select           | *  |
| A Hide Advance Search |   |                        |         |                |   |                  |    |
| Date Reference Basis  |   | Date From              |         | Date To        |   | Relationship     |    |
| Select                | * |                        | <b></b> |                | 曲 |                  | Q, |
| Program               |   | Amount Reference Basis |         | Amount From    |   | Amount To        |    |
|                       | Q | Select                 | ×       |                |   |                  |    |
| Account Number        |   |                        |         |                |   |                  |    |
| Search                |   |                        |         |                |   |                  |    |

### Figure 8-3 Payments and Credit Notes Search

| Payment Number        |   | Date Reference Basis |    | Date From              |         | Date To              |           |
|-----------------------|---|----------------------|----|------------------------|---------|----------------------|-----------|
|                       |   | Select               | •  |                        | <b></b> |                      | <b>**</b> |
| Payment Party         |   | Beneficiary Id       |    | Payment Towards        |         | Remarks              |           |
| Search                | ٩ | Search               | ٩  | Invoice                | Ŧ       |                      |           |
| A Hide Advance Search |   |                      |    |                        |         |                      |           |
| Counter Party         | 0 | Payment Mode         |    | Debit-Credit Indicator | *       | Remitter Account Num |           |
| Search                | ٩ | Select               | *  | Select                 | *       | Search               | ٩         |
| Credit Account Number |   | Payment Currency     |    | Amount From            |         | Amount To            |           |
| Search                | ٩ | Select               | •  |                        |         |                      |           |
| Account Owner         |   | Relationship         |    | Program                |         |                      |           |
| Search                | ٩ |                      | Q  |                        | Q       |                      |           |
| edit Notes            |   |                      |    |                        |         |                      |           |
| Credit Note Number    |   | Buyer                |    | Supplier               |         | Remarks              |           |
|                       |   | Search               | ٩, | Search                 | Q       |                      |           |
|                       |   | search               | ~  | search                 | ~       |                      |           |

7. Specify the fields on Manual Recon - Search screen.

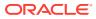

Note:

The fields, which are marked with an asterisk, are mandatory.

For more information on fields, refer to the field description table.

Table 8-1 Manual Recon - Field Description

| Field                          | Description                                                                                                    |
|--------------------------------|----------------------------------------------------------------------------------------------------|
| Field                          | Description                                                                                                    |
| Reconcile Method               | Specify whether the reconciliation was done by using 'Auto' or<br>'Manual' method.<br>This field is displayed only when 'Action' is selected as 'De<br>Reconcile'.            |
| Reconciliation Reference<br>No | Click the Search icon to select the reconciliation reference number.<br>This field is mandatory and displayed for only 'Manual' de-<br>reconciliation method.                 |
| Reconcile Date From            | Click the Calendar icon to specify start date of range within which<br>record was reconciled.<br>This field is displayed only when 'Action' is selected as 'De<br>Reconcile'. |
| Reconcile Date To              | Click the Calendar icon to specify end date of range within which<br>record was reconciled.<br>This field is displayed only when 'Action' is selected as 'De<br>Reconcile'.   |
| Invoices                       | Displays the following fields under the Invoices section.                                                                                                    |
| Buyer                          | Click the Search icon to search buyer mentioned in the invoice.                                                                                                    |
| Supplier                       | Click the Search icon to search supplier by whom invoice is generated.                                                                                                    |
| Invoice Number                 | Specify the specific internal invoice reference number to search.                                                                                                    |
| Invoice Currency               | Specify the currency selected for Invoice.                                                                                                    |
| Date Reference Basis           | Select the value to specify the reference for date criteria.                                                                                                    |
| Date From                      | Click the Calendar icon to specify the start date of range for selected date reference basis.                                                                                 |
| Date To                        | Click the Calendar icon to specify the end date of range for selected date reference basis.                                                                                   |
| Relationship                   | Click the Search icon to select the relationship code used in the transaction.                                                                                                |
| Program                        | Click the Search icon to select the program linked with the invoice.<br>This field is applicable to only OBSCF system.                                                        |
| Amount Reference Basis         | Select the reference basis of the amount range as base invoice amount or net invoice amount.                                                                                  |
| Amount From                    | Specify the lowest amount of the range.                                                                                                    |
| Amount To                      | Specify the highest amount of the range.                                                                                                    |
| Account Number                 | Click the Search icon to select the account number.<br>This field is enabled only after selecting supplier.                                                                   |
| Payments                       | Displays the following fields under the Payments section.                                                                                                    |
| Payment Number                 | Specify the unique reference number generated while making a payment.                                                                                                    |

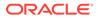

| Field                   | Description                                                                                                    |
|-------------------------|----------------------------------------------------------------------------------------------------|
| Date Reference Basis    | Select the reference basis of the date range as payment date or value date.                                                                                                    |
| Date From               | Click the Calendar icon and select the start of the date-range.                                                                                                    |
| Date To                 | Click the Calendar icon and select the end of the date-range.                                                                                                    |
| Payment Party           | Click the Search icon to select the party who made the payment.                                                                                                    |
| Beneficiary Id          | Click the Search icon to select the beneficiary id or name who<br>received the payment. In case if supplier is selected in the 'Invoice'<br>search parameter; then the same gets auto-populated here. |
| Payment Towards         | Select the option that the payment is to be made towards.                                                                                                    |
| Remarks                 | Specify the remarks added in the transaction.                                                                                                    |
| Counter Party           | Click the Search icon to select the counterparty.                                                                                                    |
| Payment Mode            | Select the mode by using which payment was done.<br>For example: Account Transfer, NEFT etc.                                                                                                    |
| Debit-Credit Indicator  | Select the value to specify whether the transaction is of debit or credit type.                                                                                                    |
| Remitter Account Number | Click the Search icon and select the remitter account of the transaction.                                                                                                    |
| Credit Account Number   | Click the Search icon and select the account credited with the amount.                                                                                                    |
| Payment Currency        | Select the currency in which payment is done.                                                                                                    |
| Amount From             | Select the minimum amount of the payment range.                                                                                                    |
| Amount To               | Select the maximum amount of the payment range.                                                                                                    |
| Account Owner           | Click the Search icon and select the owner of the account.                                                                                                    |
| Relationship            | Click the Search icon to select the relationship code used in the transaction.                                                                                                    |
| Credit Notes            | Displays the following fields under the Credit Notes section.                                                                                                    |
| Credit Note Number      | Specify the unique reference number generated for the credit note.                                                                                                    |
| Buyer                   | Click the Search icon to search buyer mentioned in the credit note.                                                                                                    |
| Supplier                | Click the Search icon to search supplier by whom credit note is generated.                                                                                                    |
| Remarks                 | Specify the remarks added in the transaction.                                                                                                    |
| Currency                | Specify the currency selected for credit note.                                                                                                    |
| Amount From             | Select the minimum amount of the credit note range.                                                                                                    |
| Amount To               | Select the maximum amount of the credit note range.                                                                                                    |
| Relationship            | Click the Search icon to select the relationship code used in the transaction.                                                                                                    |
| Date Reference Basis    | Select the reference basis of the date range as payment date or value date.                                                                                                    |
| Date From               | Click the Calendar icon and select the start of the date-range.                                                                                                    |
| Date To                 | Click the Calendar icon and select the end of the date-range.                                                                                                    |

### Table 8-1 (Cont.) Manual Recon - Field Description

8. Optional: Click **Reset** clear the selected values.

9. Click **Search** to view the result.

## 8.1.2 Expected Cashflow to Payments Recon

This topic describes the systematic instruction to search the invoices/payments to reconcile or de-reconcile.

- On Home screen, click Cash Management. Under Cash Management, click Receivables & Payables.
- 2. Under Receivables & Payables, click Manual Recon.

The Manual Recon screen displays.

| ction *                                     |    | Recon Category *         |          | Branch *                |         | Processing Date            |         |
|---------------------------------------------|----|--------------------------|----------|-------------------------|---------|----------------------------|---------|
| De Reconcile                                | Ŧ  | Expected Cashflow to Pay | yment 🔻  | 004-LM BRANCH           | Ŧ       | Jan 9, 2020                | Proceed |
| Reconcile Method                            |    | Reconciliation Reference | No       | Reconcile Date From     |         | Reconcile Date To          |         |
| Manual                                      | Ŧ  |                          | Q,       |                         | <b></b> |                            | ±       |
| Corporate<br>Search                         | 9  | Cashflow Type<br>Select  | ×        | Counter Party<br>Search | 9       | Corporate Reference Number |         |
|                                             | ٩, |                          | ×        |                         | ٩,      |                            |         |
| ▲ Hide Advance Search<br>Expected Date From |    | Expected Date To         |          | Account Number          |         | Expected Currency          |         |
| Expected Date Hom                           |    | Expected Date 10         | <b>m</b> | Search                  | ٩       | Select                     | ×       |
| Expected Amount From                        |    | Expected Amount To       |          |                         |         |                            |         |

Figure 8-4 Manual Recon

- 3. In the Action field, select the action to be performed as 'Reconcile' or 'De Reconcile'.
- 4. In the Recon Category list, select the category as 'Expected Cashflow to Payment'.
- In the Branch list, select the branch for which reconciliation needs to be done. By default, branch of the logged-in user is selected.
- 6. Click **Proceed** to view the search parameters to search transactions.

The Manual Recon - Payments screen displays.

Figure 8-5 Manual Recon - Payments

| Select     Control     Control     Control       Payment Party     Debit-Credit Indicator     Account Owner     Payment Towards       Search     Q     Select     Search     Q | ±     |
|----------------------------------------------------------------------------------------------------|-------|
| Search Q Select   Search Q Expected Cashflow  A Hide Advance Search                                                                                                    | *     |
| A Hide Advance Search                                                                                                    | · · · |
|                                                                                                    |       |
| Remarks Payment Mode Beneficiary Id Remitter Account Nu                                                                                                    | umber |
| Select Search Search Search                                                                                                    | ٩,    |
| Credit Account Number Payment Currency Amount From Amount To                                                                                                    |       |
| Search Q Select T                                                                                                    |       |

7. Specify the fields on Manual Recon screen.

### Note:

The fields, which are marked with an asterisk, are mandatory.

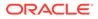

For more information on fields, refer to the field description table.

| Table 8-2 | Expected Cashflow Recon - Field Description |
|-----------|---------------------------------------------|
|-----------|---------------------------------------------|

| Field                          | Description                                                                                                    |
|--------------------------------|----------------------------------------------------------------------------------------------------|
| Reconcile Method               | Specify whether the reconciliation was done by using 'Auto' or<br>'Manual' method.<br>This field is displayed only when 'Action' is selected as 'De<br>Reconcile'.            |
| Reconciliation<br>Reference No | Click the Search icon to select the reconciliation reference<br>number.<br>This field is mandatory and displayed for only 'Manual' de-<br>reconciliation method.              |
| Reconcile Date From            | Click the Calendar icon to specify start date of range within<br>which record was reconciled.<br>This field is displayed only when 'Action' is selected as 'De<br>Reconcile'. |
| Reconcile Date To              | Click the Calendar icon to specify end date of range within which record was reconciled.                                                                                      |
|                                | This field is displayed only when 'Action' is selected as 'De Reconcile'.                                                                                                    |
| Expected Cashflow              | Displays the following fields under the Expected Cashflow section.                                                                                                    |
| Corporate                      | Click the Search icon to select the corporate from whom the cashflow is expected.                                                                                             |
| Cashflow Type                  | Select the value to specify whether it is inflow or outflow of cash.                                                                                                    |
| Counter Party                  | Click the Search icon to select the counter party involved.                                                                                                    |
| Corporate Reference<br>Number  | Specify the corporate reference number to search the cashflow details for.                                                                                                    |
| Expected Date From             | Click the Calendar icon and select the date from when the cashflow is expected.                                                                                               |
| Expected Date To               | Click the Calendar icon and select the date till when the cashflow is expected.                                                                                               |
| Account Number                 | Click the Search icon to select the account number.                                                                                                    |
| Expected Currency              | Specify the currency in which cashflow is expected.                                                                                                    |
| Expected Amount From           | Specify the lowest amount of the range.                                                                                                    |
| Expected Amount To             | Specify the highest amount of the range.                                                                                                    |
| Payments                       | Displays the following fields under the Payments section.                                                                                                    |
| Payment Number                 | Specify the unique reference number generated while making a payment.                                                                                                    |
| Date Reference Basis           | Select the reference basis of the date range as payment date or value date.                                                                                                   |
| Date From                      | Click the Calendar icon and select the start of the date-range.                                                                                                    |
| Date To                        | Click the Calendar icon and select the end of the date-range.                                                                                                    |
| Payment Party                  | Click the Search icon to select the party who made the payment.                                                                                                    |
| Debit-Credit Indicator         | Select the value to specify whether the transaction is of debit or credit type.                                                                                               |
| Account Owner                  | Click the Search icon and select the owner of the account.                                                                                                    |
| Payment Towards                | Select the option that the payment is to be made towards.                                                                                                    |

| Field                      | Description                                                                                                    |  |  |  |  |  |
|----------------------------|----------------------------------------------------------------------------------------------------|--|--|--|--|--|
| Remarks                    | Specify the remarks added in the transaction.                                                                                                    |  |  |  |  |  |
| Payment Mode               | Select the mode by using which payment was done.<br>For example: Account Transfer, NEFT etc.                                                                                                    |  |  |  |  |  |
| Beneficiary Id             | Click the Search icon to select the beneficiary id or name who received the payment. In case if supplier is selected in the 'Invoice' search parameter; then the same gets auto-populated here. |  |  |  |  |  |
| Remitter Account<br>Number | Click the Search icon and select the remitter account of the transaction.                                                                                                    |  |  |  |  |  |
| Credit Account Number      | Click the Search icon and select the account credited with the amount.                                                                                                    |  |  |  |  |  |
| Payment Currency           | Select the currency in which payment is done.                                                                                                    |  |  |  |  |  |
| Amount From                | Select the minimum amount of the payment range.                                                                                                    |  |  |  |  |  |
| Amount To                  | Select the maximum amount of the payment range.                                                                                                    |  |  |  |  |  |

Table 8-2 (Cont.) Expected Cashflow Recon - Field Description

- 8. Optional: Click **Reset** clear the selected values.
- 9. Click Search to view the result.

# 8.2 Reconcile

This topic describes the systematic instruction to select multiple records or single record to reconcile.

1. On Manual Recon screen, specify the required details and click Search.

The **Reconcilation** screen displays with the invoices/debit notes/cashflows and payments/credit notes are populated in the grid. In case, multiple unreconciled invoices/ debit notes/cashflows and/or payments/credit notes will be populated.

| con          | :ile By *              |           |                         | Reconcilation              |                     |            |         |            |         |                |             | Allocati            | on            |                  |                 |
|--------------|------------------------|-----------|-------------------------|----------------------------|---------------------|------------|---------|------------|---------|----------------|-------------|---------------------|---------------|------------------|-----------------|
| Selec        | t                      |           | ×                       |                            |                     |            |         |            |         |                |             |                     |               |                  |                 |
| xpe          | ted Cashflo            | w         |                         |                            |                     |            |         |            |         |                |             |                     |               |                  |                 |
|              | Corporate              | Counter   | Party                   | Corporate Ref              | No                  | Туре       | Unreco  | nciled Amt |         | Payment Ref No |             | Amt to be Reconcile | d(Exp Ccy)    | Amt to be Recor  | nciled(Pay Ccy) |
|              | Carrefour              | GENLIGI   | ht international        | DemoCM1006                 |                     | T          | £3,790  | .00        |         |                |             |                     |               |                  |                 |
|              | Carrefour              | MERCIE    | R CORPORATION           | DemoCM1007                 |                     | ī.         | £2,100. | 00         |         |                |             |                     |               |                  |                 |
|              | Carrefour              | GENLIGI   | HT INTERNATIONAL        | DemoCM1008                 |                     | I.         | £1,900. | 00         |         |                |             |                     |               |                  |                 |
|              | Carrefour              | MERCIE    | R CORPORATION           | DemoCM1009                 |                     | 1          | £3,300  | .00        |         |                |             |                     |               |                  |                 |
|              |                        |           |                         | 23456.                     |                     |            |         |            |         |                |             |                     |               |                  |                 |
|              | ents                   |           |                         | 1                          |                     |            |         |            |         |                |             |                     |               |                  |                 |
| Page<br>Paym | Payment Re             | ef No     | Payment Party           | Counter Party              | Unrecor             | nciled Amt |         | Dr/Cr      | Corpora | te Ref No      | Amt to be F | teconciled(Pay Ccy) | Amt to be Rec | onciled(Exp Ccy) | Rule Details    |
| aym          |                        |           | Payment Party<br>Danone | Counter Party<br>Carrefour | Unrecor<br>\$9,500. |            |         | Dr/Cr<br>C | Corpora | te Ref No      | Amt to be F | teconciled(Pay Ccy) | Amt to be Rec | onciled(Exp Ccy) | Rule Details    |
|              | Payment Re             | QAPAY5006 |                         |                            |                     | 00         |         |            | Corpora | te Ref No      | Amt to be F | leconciled(Pay Ccy) | Amt to be Rec | onciled(Exp Ccy) |                 |
| Paym         | Payment Re<br>aMAYCARE | QAPAY5006 | Danone                  | Carrefour                  | \$9,500.            | .00        |         | с          | Corpora | te Ref No      | Amt to be F | leconciled(Pay Ccy) | Amt to be Rec | onciled(Exp Ccy) | 12              |

Figure 8-6 Reconcilation

2. In the **Reconcile By** field, select any of the following:

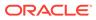

- One Invoice/Cashflow to Many Payment/Credit Notes To reconcile single invoice/ cashflow from multiple payments/credit notes.
- One Payment to Many Cashflow To reconcile multiple cashflow from single payment.
- Many Invoice to One Payment/Credit Note To reconcile multiple invoices from single payment/credit note.

For One Invoice/Cashflow to Many Payment/Credit Notes:

3. In the **Invoices/Debit Note/Expected Cashflow** section, select the invoice/debit note/cashflow to reconcile.

The One Invoice/Cashflow to Many Payment/Credit Notes option selected.

Figure 8-7 One Invoice/Cashflow to Many Payment/Credit Notes

|                    |                                                         |                                  |                                    | 1                          |              |              |            |                                |                       | 2                                     |                              |                  |               |
|--------------------|---------------------------------------------------------|----------------------------------|------------------------------------|----------------------------|--------------|--------------|------------|--------------------------------|-----------------------|---------------------------------------|------------------------------|------------------|---------------|
|                    |                                                         |                                  |                                    | Reconcilation              |              |              |            |                                |                       | Allocati                              | on                           |                  |               |
|                    | ile By *<br>ashflow to Many P                           | Payment                          | ×                                  |                            |              |              |            |                                |                       |                                       |                              |                  |               |
|                    | ted Cashflow                                            |                                  |                                    |                            |              |              |            |                                |                       |                                       |                              |                  |               |
| xpec               | Corporate                                               | Counte                           | er Party                           | Corporate Ref No           | Type         | Unreconciled | Amt        | Payment Ref No                 |                       | Amt to be Reconciled(E                | in Covi                      | Amt to be Reconc | iled(Pav Ccv) |
|                    |                                                         |                                  |                                    |                            |              |              |            |                                |                       |                                       | 1                            |                  |               |
| age                | Carrefour<br>2 (1 of 1 items                            | Danon                            |                                    | REFFEB2201                 | 1            | \$30,000.00  |            |                                |                       | \$21,795.00                           |                              |                  |               |
| ✓<br>Page<br>Payme | 2 (1 of 1 items<br>ents                                 | 5) K                             | < 1 > Я                            |                            | 1            |              |            |                                |                       |                                       |                              |                  |               |
| Page<br>Paym       | 2 (1 of 1 items<br>ents<br>Payment Ref N                | 5) K<br>10                       | < 1 > ×<br>Payment Party           | Counter Party              | Unreconciled |              |            | Corporate Ref No               | Amt to b              | \$21,795.00<br>He Reconciled(Pay Ccy) | Amt to be Rec                | onciled(Exp Ccy) | Rule Details  |
| Page<br>Paymo      | 2 (1 of 1 items<br>ents                                 | 5) K<br>10                       | < 1 > Я                            |                            | Unreconciled |              | Dr/Cr<br>C | Corporate Ref No               | Amt to b              |                                       | Amt to be Rec                | onciled(Exp Ccy) | Rule Details  |
| Page               | 2 (1 of 1 items<br>ents<br>Payment Ref N                | 5) K<br>40<br>PAY9010            | < 1 > ×<br>Payment Party           | Counter Party              |              |              |            | Corporate Ref No<br>REFFEB2201 | Amt to b<br>\$10,890. | ve Reconciled(Pay Ccy)                | Amt to be Rec<br>\$10,890.00 | onciled(Exp Ccy) |               |
| Page<br>Paymo      | 2 (1 of 1 items<br>ents<br>Payment Ref N<br>aMAYCAREQAF | 5) K<br>ko<br>PAY9010<br>PAY6004 | < 1 → X<br>Payment Party<br>Danone | Counter Party<br>Carrefour | \$22,000.50  |              | с          |                                |                       | e Reconciled(Pay Ccy)                 |                              | onciled(Exp Ccy) | Ľ             |

- 4. In the Payments/Credit Notes section,
  - a. Select the payment(s)/credit notes to reconcile.
  - **b.** In the **Amt to be Reconciled (Pay/Cr Note Ccy)** column, enter the amount to reconcile in payment/credit notes currency.

#### For One Payment to Many Cashflow:

5. In the **Payments** section, select the payment to reconcile by.

The One Payment to Many Cashflow option selected.

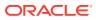

|                  |                                                         |                                                |                                         | 1<br>Reconcilation          |                     |                           |       |                               |                 | C                   | )               |                   |              |
|------------------|---------------------------------------------------------|------------------------------------------------|-----------------------------------------|-----------------------------|---------------------|---------------------------|-------|-------------------------------|-----------------|---------------------|-----------------|-------------------|--------------|
| lecon            | ncile By *                                              |                                                |                                         | Reconcilation               |                     |                           |       |                               |                 | Allocat             | ion             |                   |              |
| One              | Payment to Many                                         | y Cashflow                                     | Ŧ                                       |                             |                     |                           |       |                               |                 |                     |                 |                   |              |
| ayn              | nents                                                   |                                                |                                         |                             |                     |                           |       |                               |                 |                     |                 |                   |              |
|                  | Payment Ref N                                           | NO                                             | Payment Party                           | Counter Party               | Unreconciled A      | mt                        | Dr/Cr | Corporate Ref No              | Amt to be Recon | nciled(Pay Ccy)     | Amt to be Recon | iciled(Exp Ccy)   | Rule Details |
|                  |                                                         |                                                |                                         |                             |                     |                           |       |                               |                 |                     |                 |                   |              |
|                  | aMAYCAREQA                                              | PAY9010                                        | Danone                                  | Carrefour                   | \$22,000.50         |                           | с     |                               | \$5,080.00      |                     |                 |                   | 2            |
| ✓<br>Page<br>xpe | 1 of 1 (1 o                                             | of 1 items)<br>W                               | к < 1 >                                 | к                           |                     |                           |       |                               | \$5,080.00      |                     |                 |                   |              |
| Page             | 1 of 1 (1 o                                             | of 1 items)                                    | к < 1 >                                 |                             | \$22,000.50<br>Type | Unreconciled              |       | Payment Ref No                | \$5,080.00      | Amt to be Reconcile | ed(Exp Ccy)     | Amt to be Reconci |              |
| Page<br>xpe      | 1 of 1 (1 o                                             | of 1 items)<br>W<br>Counte                     | к < 1 >                                 | X Corporate Ref No          |                     | Unreconciled<br>£3,790.00 |       | Payment Ref No                | \$5,080.00      | Amt to be Reconcile | ed(Exp Ccy)     | Amt to be Reconci |              |
| Page             | 1 of 1 (1 o<br>ected Cashflow<br>Corporate              | Counte<br>GENLIG                               | K < 1 >                                 | X Corporate Ref No          |                     |                           |       | Payment Ref No<br>aMAYCAREQAP |                 | Amt to be Reconcile | ed(Exp Ccy)     | Amt to be Reconci |              |
| Page<br>Expe     | 1 of 1 (1 o<br>ected Cashflow<br>Corporate<br>Carrefour | of 1 items)<br>W<br>Counte<br>GENLIC<br>MERCIE | K < 1 ><br>r Party<br>GHT INTERNATIONAL | Corporate Ref No DemoCM1006 |                     | £3,790.00                 |       |                               | AY9010          |                     | ed(Exp Ccy)     |                   |              |

### Figure 8-8 One Payment to Many Cashflow

- 6. In the Expected Cashflow section,
  - a. Select the cashflow records to reconcile with.
  - **b.** In the **Amt to be Reconciled (Exp Ccy)** column, enter the amount to be reconciled in cashflow currency.

#### For Many Invoices to One Payment/Credit Note:

 In the Payments/Credit Notes section, select the payment/credit note to reconcile by. The Many Invoices to One Payment/Credit Note option selected.

| Recond                     | ile By *                                                                  |                                                          |                                                  |            | 1<br>Reconcilation                                              |               |                           |                          |                             | Alloc                                                 |               |                        |              |
|----------------------------|---------------------------------------------------------------------------|----------------------------------------------------------|--------------------------------------------------|------------|-----------------------------------------------------------------|---------------|---------------------------|--------------------------|-----------------------------|-------------------------------------------------------|---------------|------------------------|--------------|
| Many                       | Invoices to O                                                             | ne Payment/                                              | ×                                                |            |                                                                 |               |                           |                          |                             |                                                       |               |                        |              |
| Paym                       | ents                                                                      |                                                          |                                                  |            |                                                                 |               |                           |                          |                             |                                                       |               |                        |              |
|                            | Payment N                                                                 | umber                                                    | Payment Pa                                       | ty         | Unreconciled Amt                                                | Beneficiary   | Inve                      | oice Number              | Amt to                      | be Reconciled(Pay Ccy)                                | Amt to be Rea | conciled(Inv Ccy)      | Rule Details |
|                            | RECONSER                                                                  | 27772                                                    | Future Grou                                      | р          | \$10,000.00                                                     | Wasan Mc      | tors                      |                          | \$0.00                      |                                                       |               |                        | 12           |
|                            | RECONSER                                                                  | 27778                                                    | Future Grou                                      | р          | \$10,000.00                                                     | Wasan Mo      | tors                      |                          |                             |                                                       |               |                        | 12           |
|                            | RECONSER                                                                  | 27777                                                    | Future Grou                                      | р          | \$10,000.00                                                     | Wasan Mo      | tors                      |                          |                             |                                                       |               |                        | 12           |
|                            | RECONSER                                                                  | 277778                                                   | Future Grou                                      | р          | \$10,000.00                                                     | Wasan Mo      | tors                      |                          |                             |                                                       |               |                        | 12           |
| -                          |                                                                           | at least 287 iter                                        | ns) K K                                          | 1 2        | 23456> >>                                                       |               |                           |                          |                             |                                                       |               |                        |              |
| -                          | t Notes                                                                   | at least 287 iter<br>ote Number                          | ns) K <<br>Buyer                                 |            | 2 3 4 5 6 > ≫<br>Unreconciled Amt                               | Supplier      | Invoice Nu                | imber .                  | Amt to be Red               | conciled(Cr Note Ccy)                                 | Amt to be Rec | onciled(Inv Ccy)       | Rule Details |
| -                          | t Notes                                                                   | ote Number                                               |                                                  |            |                                                                 | Supplier      | Invoice Nu                |                          | 4mt to be Red<br>\$4,419.50 | conciled(Cr Note Ccy)                                 | Amt to be Rec | onciled(Inv Ccy)       | Rule Details |
| Credi<br>Page              | t Notes<br>Credit No<br>DanoneC                                           | ote Number                                               | Buyer                                            |            | Unreconciled Amt<br>\$5,000.00                                  |               | Invoice Nu                |                          |                             | onciled(Cr Note Ccy)                                  | Amt to be Rec | onciled(Inv Ccy)       |              |
| Credi<br>Page              | t Notes<br>Credit No<br>DanoneC                                           | ote Number                                               | Buyer                                            | our        | Unreconciled Amt<br>\$5,000.00                                  | Danone        | Invoice Nu                |                          | \$4,419.50                  | onciled(Cr Note Ccy)<br>Amt to be Reconciled(Inv Ccy) |               | onciled(Inv Ccy)       | C            |
| Credi<br>Page              | t Notes<br>Credit No<br>DanoneC<br>1 of 1 (1<br>ces                       | NOO8                                                     | Buyer<br>Carret<br>K < 1                         | our<br>> > | Unreconciled Amt<br>\$5,000.00                                  | Danone        | ue Date                   |                          | \$4,419.50                  |                                                       |               |                        | Ľ            |
| Iredi<br>✓<br>Page<br>nvoi | t Notes<br>Credit No<br>DanoneC<br>1 of 1 (1<br>ces<br>Buyer              | NOO8<br>1 of 1 items)<br>Supplier                        | Buyer<br>Carret<br>K < 1<br>Invoice N            | our<br>> > | Unreconciled Amt<br>\$5,000.00<br>Outstanding Amt               | Danone Inv D  | ue Date<br>01-09          |                          | \$4,419.50                  |                                                       | Amt           |                        | Ľ            |
| Credi<br>Page              | t Notes<br>Credit No<br>DanoneC<br>1 of 1 (1<br>ces<br>Buyer<br>Carrefour | te Number<br>N008<br>1 of 1 items)<br>Supplier<br>Danone | Buyer<br>Carret<br>K < 1<br>Invoice N<br>INVAPRO | our<br>> > | Unreconciled Amt<br>\$5.000.0<br>Outstanding Amt<br>\$10.000.00 | Danone Inv Da | ue Date<br>01-09<br>12-31 | Payment/Credit Note Numb | \$4,419.50                  | Amt to be Reconciled(Inv Ccy)                         | Amt<br>\$2,1  | to be Reconciled(Pay / | Ľ            |

### Figure 8-9 Many Invoices to One Payment/Credit Note

- 8. In the Invoices section,
  - a. Select the invoice(s) to be reconciled.

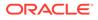

- **b.** In the **Amt to be Reconciled (Inv Ccy)** field, enter the amount to be reconciled in invoice currency.
- 9. Optional: In the **Rule Details** column, click <sup>C</sup> to view rule details.
- **10.** Click **Proceed** to move to the **Allocation** stage.

The Allocation screen displays.

- **11**. Perform the following steps to allocate payment manually:
  - a. In the **Allocation Required** column, enable the toggle to allocate account and percentage.
  - b. In the Virtual Account column, select the account to be allocated.
  - c. In the Allocated Amount column, specify the amount to be allocated for the respective virtual account.
  - d. In the Percentage column, specify the percentage of the amount.
- 12. Click **Submit** to confirm the reconciliation and send the record for authorization.

### Note:

A cashflow record is automatically created for every new invoice/debit note record, if the 'Create Cashflow from Invoice' system-level configuration flag is set to 'Yes'. In this case, the 'Not to be Reconciled Directly' record-level flag is also defaulted to 'Y', so that if the invoice is reconciled with payments or credit notes, then the corresponding cashflow record should not be considered for auto or manual reconciliation. The same is true with reconciliation of debit notes with payments or credit notes.

# 8.3 De-Reconcile

This topic describes the systematic instruction to select multiple records or single record to de-reconcile.

The user can use this option to de-reconcile 'Invoice/Debit Notes to Payment/Credit Notes' or 'Expected Cashflow to Payment' that are reconciled incorrectly due to some erroneous mapping of payments to an invoice/cashflow either automatically or manually.

- 1. On Home screen, click Cash Management. Under Cash Management, click Receivables & Payables.
- 2. Under Receivables & Payables, click Manual Recon.

The Manual Recon screen displays.

Figure 8-10 Manual Recon

| Manual Recon |   |                                   |               |   |                 | $_{\mu}^{\mu}$ $\times$ |
|--------------|---|-----------------------------------|---------------|---|-----------------|-------------------------|
| Action *     |   | Recon Category *                  | Branch *      |   | Processing Date |                         |
| De Reconcile | × | Invoice/Debit Notes to Payment/ 💌 | 004-LM BRANCH | × | Jan 20, 2020    | Proceed                 |

3. In the Action field, select the action to be performed as **Reconcile** or **De Reconcile**.

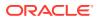

- 4. In the Recon Category list, select the category as Invoice/Debit Notes to Payment/ Credit Notes.
- 5. In the **Branch** list, select the branch for which reconciliation needs to be done. By default, the branch of the logged-in user is selected.
- 6. Click **Proceed** to view the search parameters to search transactions.

The Manual Recon - Search section displays.

Figure 8-11 Manual Recon - Search

| leconcile Method     |             | Reconciliation Reference No |    | Reconcile Date From |           | Reconcile Date To |         |
|----------------------|-------------|-----------------------------|----|---------------------|-----------|-------------------|---------|
| Select               | •           |                             | Q, |                     | <b>**</b> |                   | ŝ       |
| nvoices              |             |                             |    |                     |           |                   |         |
| Buyer                |             | Supplier                    |    | Invoice Number      |           | Invoice Currency  |         |
| Search               | ٩           | Search                      | ٩  |                     |           | Select            | Ŧ       |
| Advance Search       |             |                             |    |                     |           |                   |         |
| ayments and Credit N | otes Search |                             |    |                     |           |                   |         |
| ayments              |             |                             |    |                     |           |                   |         |
| Payment Number       |             | Date Reference Basis        |    | Date From           |           | Date To           |         |
|                      |             | Select                      | *  |                     | <b></b>   |                   | <b></b> |
| Payment Party        |             | Beneficiary Id              |    | Remarks             |           |                   |         |
| Search               | ٩           | Search                      | ٩  |                     |           |                   |         |
| Advance Search       |             |                             |    |                     |           |                   |         |
| redit Notes          |             |                             |    |                     |           |                   |         |
| Credit Note Number   |             | Buyer                       |    | Supplier            |           | Remarks           |         |
|                      |             | Search                      | ٩  | Search              | ٩         |                   |         |
| Advance Search       |             |                             |    |                     |           |                   |         |

7. Specify the search parameters and click **Search** button.

For Invoice/Debit Notes to Payments/Credit Notes:

The Invoice/Debit Notes to Payments/Credit Notes section displays.

Figure 8-12 Invoice/Debit Notes to Payments/Credit Notes

| oice | s/Payments                 |                  |                  |               |                       |           |          |                    |                   |                     |
|------|----------------------------|------------------|------------------|---------------|-----------------------|-----------|----------|--------------------|-------------------|---------------------|
|      |                            |                  |                  |               |                       |           |          |                    |                   | Expand All Collapse |
|      | Payment/Credit Note Number |                  | Amount to Match  | Payment Party | Invoice Number        | Buyer     | Supplier | Reconciled Inv Amt | Reconciled Amount | Allocation Required |
| ~    | APRINVPAYSUNILAUTOQA201    |                  | \$10.00          | Carrefour     | VRINV238              | Carrefour | Danone   | \$1,200.00         | \$10.00           |                     |
| Virt | ual Account                | Payment Currency | Allocated Amount | Percentage    |                       |           |          |                    |                   |                     |
| 100  | 0165                       | USD              | 10               | 100           |                       |           |          |                    |                   |                     |
|      | ▶ ALLOCJAN                 | 2301             | £7.00            | Carrefour     | 12345678              | Carrefour | Danone   | £90.00             | \$10.00           |                     |
|      | ▶ PAYAUGAu                 | ito4444          | \$105.50         | Carrefour     | invManualReconDerecon | Carrefour | Danone   | \$9,999.00         | \$105.50          |                     |
|      | ▶ PAYAUGAu                 | ito4444444       | \$200.00         | Carrefour     | AUGINVQAAuto44444444  | Carrefour | Danone   | \$1,200.00         | \$200.00          |                     |
|      | ▶ PYMTUITE:                | ST1666           | \$10.50          |               | INVNOV179             | Carrefour | Danone   | \$10,000.00        | \$10.50           |                     |

For Expected Cashflow to Payment:

The **Expected Cashflow to Payment** section displays.

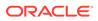

| Figure 8-13 | Expected Cashflow to Payment |
|-------------|------------------------------|
|-------------|------------------------------|

| Cashflo | w/Payments           |                |                  |           |      |              |                    |                         | Expand All Collapse A |
|---------|----------------------|----------------|------------------|-----------|------|--------------|--------------------|-------------------------|-----------------------|
|         | Payment Ref No       | Payment Party  | Corporate Ref No | Corporate | Туре | Expected Amt | Reconciled Pay Amt | Reconciled Cashflow Amt | Allocation Required   |
|         | ▶ payrefCteslaS1002  | Tesla Services | CAREQA1002       | 000380    | 1    | \$100.002.25 | \$100,002.25       | \$100,002.25            |                       |
|         | ▶ payrefCteslaS1001  | Tesla Services | CAREQA1001       | 000380    | 1    | \$100.001.19 | \$100,001.00       | \$100,001.00            |                       |
|         | ▶ payrefCteslaS1002  | Tesla Services | CAREQA1003       | 000380    | 1    | \$100.001.19 | \$50,000.00        | \$50,000.00             |                       |
|         | ▶ payrefCteslaS1004  | Tesla Services | CAREQA1006       | 000380    | 1    | \$100.002.25 | \$999.00           | \$999.00                |                       |
|         | ► RECONFEB2201       | Danone         | REFFEB2201       | 000380    | 1    | \$30,000,00  | \$100.00           | \$100.00                |                       |
| Page    | of 20 (1-5 of 98 ite | ms) K < 1 :    | 3 4 5 20 >       | N         |      |              |                    |                         |                       |

- 8. Select the records to de-reconcile.
- 9. Click **Proceed** to send the record for authorization of de-reconciliation.

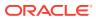

# 9 Payment Management

This topic describes the systematic instruction to stop the payment from being reconciled automatically or manually.

By using this screen, the user can mark the payment for 'Not to be Reconciled' or 'Not to be Auto-Reconciled'

Specify User ID and Password, and login to Home screen.

- 1. On Home screen, click Cash Management. Under Cash Management, click Receivables & Payables.
- 2. Under Receivables & Payables, click Payment Management.

The Payment Management screen displays.

#### Figure 9-1 Payment Management

| Branch *                |          | Action *             |         | Processing Date         |                       |   |
|-------------------------|----------|----------------------|---------|-------------------------|-----------------------|---|
| 004-LM BRANCH           | <b>.</b> | Not to be Recon      | Ψ.      | Jan 20, 2020            | Proceed               |   |
|                         |          | Not to be Recon      |         |                         |                       |   |
| Hide Search 🛋           |          | Not to be Auto-Recon |         |                         |                       |   |
| Payment Reference Numbe | r        | Payment Mode         |         | Debit-Credit Indicator  | Payment Party         |   |
|                         |          | Select               | *       | Select 💌                | Search                | Q |
| Counter Party           |          | Beneficiary          |         | Remitter Account Number | Credit Account Number |   |
| Search                  | ٩,       | Search               | ٩       | Search                  | Search                |   |
| Payment Towards         |          | Recon Status         |         | Allocation Status       |                       |   |
| Select                  | ×        | Select               |         | Select                  |                       |   |
| Amount Reference        |          | Currency             |         | Amount From             | Amount To             |   |
| Select                  | *        | Select               | v       |                         |                       |   |
| Date Reference Basis    |          | Date From            |         | Date To                 |                       |   |
| Select                  | *        |                      | <u></u> | <u></u>                 |                       |   |

- 3. In the **Branch** list, select the branch for which the payment needs to be managed.
- 4. In the Action list, select any one of the following:
  - Not to be Recon: To stop payment from being manually reconciled.
  - Not to be Auto-Recon: To stop payment from being automatically reconciled.
- 5. Click **Proceed** to view the search parameters.
- 6. Specify the fields on Payment Management screen.

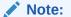

The fields, which are marked with an asterisk, are mandatory.

For more information on fields, refer to the field description table.

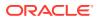

| Field                       | Description                                                                                      |
|-----------------------------|--------------------------------------------------------------------------------------------------|
| Payment Reference<br>Number | Specify the payment reference number to be searched.                                             |
| Payment Mode                | Select the mode of payment to search the payment by.                                             |
| Debit-Credit Indicator      | Select the value to specify whether the payment is of type credit or debit.                      |
| Payment Party               | Click the Search icon and select the party making the payment.                                   |
| Counter Party               | Click the Search icon and select the counter-party for the payment.                              |
| Beneficiary                 | Click the Search icon and select the beneficiary of the payment.                                 |
| Remitter Account<br>Number  | Click the Search icon and select the remitter's account number used for the payment.             |
| Credit Account Number       | Click the Search icon and select the account of the beneficiary.                                 |
| Payment Towards             | Select the entity towards which the payment has been initiated i.e. Invoice (I) or Cashflow (E). |
| Recon Status                | Select the current recon status of the payment.                                                  |
| Allocation Status           | Select the allocation status of the payment.                                                     |
| Amount Reference            | Select the value to specify the reference for amount criteria.                                   |
| Currency                    | Select the currency of the amount.                                                               |
| Amount From                 | Specify the start of the amount-range within which the payment needs to be searched.             |
| Amount To                   | Specify the end of the amount-range within which the payment needs to be searched.               |
| Date Reference Basis        | Select the value to specify the reference for date criteria.                                     |
| Date From                   | Click the Calendar icon and select the starting-range of the payment/value date.                 |
| Date To                     | Click the Calendar icon and select the range-ending of the payment/value date.                   |

 Table 9-1
 Payment Management - Field Description

7. Click **Search** to view the payment records in the **List of Payments** section.

The List of Payments screen displays.

Figure 9-2 List of Payments

| Payment Ref No | D-C Indicator | Payment Party | Counter Party | Value Date | Payment Amount |
|----------------|---------------|---------------|---------------|------------|----------------|
| pay103         | с             | Carrefour     |               | 2019-08-08 | \$2,590.00     |
| pay102         | с             | Carrefour     |               | 2019-08-08 | \$2,590.00     |
| pay101         | С             | Future Group  |               | 2019-08-08 | \$2,550.00     |
| amardemopay017 | С             | Danone        | Carrefour     | 2019-08-09 | \$200,001.00   |

8. Select the payment records to process and then click **Submit** to send the records for authorization.

# 10 File Management

This topic describes the information on the File Management functionality provided in Receivables and Payables module.

The **File Management** functionality enables you to upload files in a pre-defined format. These files are auto-processed by the system based on their type and set rules. The process is mainly divided into two screens:

Upload Files

This topic describes the systematic instruction to upload a file for entering the instrument collection data into the system.

View File Upload Status

This topic describes the systematic instruction to manage the status of the uploaded files.

# 10.1 Upload Files

This topic describes the systematic instruction to upload a file for entering the instrument collection data into the system.

The uploaded files are not processed until it is approved. The file can contain data records of cashflow codes and cashflow transactions etc. The file format accepted by the system includes ".csv" files.

| Field Column 1            | Field Column 2         | Field Column 3          | Field Column 4 |
|---------------------------|------------------------|-------------------------|----------------|
| DEBIT_CREDIT_INDIA<br>TOR | VIRTUAL_AC_FLAG        | BENEFICIARY_ID          | FILLER1        |
| PAYMENT_NO                | CREDIT_ACC_NO          | BENEFICIARY_NAME        | FILLER2        |
| CURRENCY                  | AUTO_RECONCILE         | PROGRAM_CODE            | FILLER3        |
| AMOUNT                    | FLAG                   | REMITTER_ACC_NO         | FILLER4        |
| GEN_APPROPRIATION         | ENTITY_REF_NO          | BANK_CODE               | FILLER5        |
| SPEC_APPROPRIATIO         | REMARKS                | EFT_REF_NO              | FILLER6        |
| PAYMENT_MODE              | PAYMENT_PARTY_ID       | INSTRUMENT_DATE         | FILLER7        |
| PAYMENT_DATE              | PAYMENT_PARTY_NA<br>ME | INSTRUMENT_BANK         | FILLER8        |
| PAYMENT_PARTY_CO<br>DE    | COUNTERPARTY_ID        | INSTRUMENT_BRANC<br>H   | FILLER9        |
| COUNTERPARTY_CO<br>DE     | COUNTERPARTY_NA<br>ME  | MANDATE_REF_NO          | FILLER10       |
| -                         | CREDIT_NOTE_REF_<br>NO | ALLOCATION_REQUIR<br>ED | -              |

Table 10-1 Payment File - Supported Fields

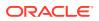

| Field Column 1            | Field Column 2          | Field Column 3          | Field Column 4              |
|---------------------------|-------------------------|-------------------------|-----------------------------|
| INDICATOR                 | REGISTRATION_NU<br>MBER | ADDRESS_LINE_2          | TAX_REF_NO_2                |
| CORPORATE_ID              | PARTY_TYPE              | ADDRESS_LINE_3          | GIIN                        |
| EFF_FROM_DATE             | STATUS                  | ADDRESS_LINE_4          | EXPIRES_ON                  |
| EXPIRES_ON                | PROGRAM_CODE            | PIN                     | AUTO_DEBIT_APPLI<br>CABLE   |
| AUTO_DEBIT_APPLI<br>CABLE | NAME                    | COUNTRY                 | HOLIDAY_TREATME<br>NT       |
| HOLIDAY_TREATME           | SHORT_NAME              | PREFFERED_COMM<br>_MODE | AUTO_ACCEPTANCE             |
| AUTO_ACCEPTANCE           | INDUSTRY                | MOBILE_NUMBER           | NO_OF_DAYS                  |
| NO_OF_DAYS                | CATEGORY                | PHONE_NUMBER            | EXTERNAL_CODE               |
| INDICATOR                 | ADDRESS_TYPE            | EMAIL                   | DIVISION_CODE               |
| CORPORATE_ID              | COUNTRY_CODE            | FAX_NUMBER              | CORPORATE_DIVISI<br>ON_CODE |
| COUNTERPARTYID            | ADDRESS_LINE_1          | TAX_REF_NO_1            | -                           |

 Table 10-2
 Relationship File - Supported Fields

### Table 10-3 Invoice File - Supported Fields

| Field Column 1   | Field Column 2        | Field Column 3        | Field Column 4       |
|------------------|-----------------------|-----------------------|----------------------|
| INDICATOR        | NET_INV_AMOUNT        | SUPPLIER_ID           | BANK                 |
| INVOICE_NO       | TAX_AMOUNT            | BUYER_NAME            | BRANCH               |
| INVOICE_DATE     | DISCOUNT              | SUPPLIER_NAME         | BIC_ROUTING_COD<br>E |
| INVOICE_DUE_DATE | PO_NUMBER             | PREACCEPTED           | FUNDING_REQ_AMT      |
| BUYER_CODE       | BUYER_DIV_CODE        | ACCEPTANCE_AMO<br>UNT | FILLER1              |
| SUPPLIER_CODE    | SUPPLIER_DIV_COD<br>E | PROGRAM_ID            | FILLER2              |
| CURRENCY         | DISPUTED              | VIRTUAL_AC_FLAG       | FILLER3              |
| BASE_INV_AMOUNT  | BUYER_ID              | REPAYMENT_AC_NO       | FILLER4              |
| -                | -                     | -                     | INVOICE_ID           |

## Table 10-4 Invoice File to link multiple POs - Supported Fields

| Field Column 1         | Field Column 2 | Field Column 3        | Field Column 4       |
|------------------------|----------------|-----------------------|----------------------|
| INDICATOR              | TAX AMOUNT     | SUPPLY_ID             | BIC_ROUTING_COD<br>E |
| INVOICE_NO             | DISCOUNT       | BUYER_NAME            | FUNDING_REQ_AMT      |
| INVOICE_DATE           | DISCOUNT1 DAYS | SUPPLIER_NAME         | FILLER1              |
| INVOICE_VALUE_DA<br>TE | DISCOUNT1 PERC | PREACCEPTED           | FILLER2              |
| INVOICE_DUE_DATE       | DISCOUNT2 DAYS | ACCEPTANCE_AMO<br>UNT | FILLER3              |

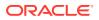

| Field Column 1  | Field Column 2        | Field Column 3               | Field Column 4       |
|-----------------|-----------------------|------------------------------|----------------------|
| BUYER_CODE      | DISCOUNT2 PERC        | PROGRAM_ID                   | FILLER4              |
| SUPPLIER_CODE   | BUYER_DIV_CODE        | VIRTUAL_AC_FLAG              | INVOICE_ID           |
| CURRENCY        | SUPPLIER_DIV_COD<br>E | REPAYMENT_AC_NO              | FUNDING_REQ_DAT<br>E |
| BASE_INV_AMOUNT | DISPUTED              | BANK                         | NET PMT TERMS        |
| NET_INV_AMOUNT  | BUYER_ID              | BRANCH                       | PMT CONDITION        |
| PO              | -                     | -                            | -                    |
| INDICATOR       | PO NUMBER             | INVOICE_AMOUNT_<br>ALLOCATED | -                    |
| COMMODITY       | -                     | -                            | -                    |
| INDICATOR       | COMMODITY_NAME        | TOTAL_COST                   | NET_COST             |
| PO_NUMBER       | QUANTITY              | TAX_AMOUNT                   | -                    |
| COMMODITY_CODE  | UNIT_COST             | DISCOUNT_AMOUN<br>T          | -                    |

 Table 10-4
 (Cont.) Invoice File to link multiple POs - Supported Fields

### Table 10-5 Purchase Order File - Supported Fields

| Field Column 1            | Field Column 2    | Field Column 3            | Field Column 4  |
|---------------------------|-------------------|---------------------------|-----------------|
| Indicator                 | Supplier id       | Buyer Division Code       | City            |
| External PO No            | Buyer Name        | Supplier Division Code    | Tax id          |
| PO Date                   | Supplier Name     | Pre Accepted              | Filler 1        |
| Promised shipment<br>Date | Discount Amount   | Funding Request<br>Amount | Filler 2        |
| Currency                  | Tax Amount        | Shipment Address          | Filler 3        |
| Base PO Amount            | Net PO Amount     | Country                   | Filler 4        |
| Buyer Id                  | Acceptance Amount | Zip                       | Filler 5        |
| -                         | -                 | -                         | Filler 6        |
| COMMODITY LIST            | -                 | -                         | -               |
| Indicator                 | Commodity Code    | Commodity Name            | Quantity        |
| Cost per unit             | Total Cost        | Tax Amount                | Discount Amount |
| -                         | -                 | -                         | Net Amount      |

### Table 10-6 Credit Note – Seller File - Supported Fields

| Field Column 1  | Field Column 2    | Field Column 3 | Field Column 4 |
|-----------------|-------------------|----------------|----------------|
| CN_NO           | TAX_AMOUNT        | REMARKS        | FILLER10       |
| CN_ID           | DISCOUNT          | FILLER1        | INVOICE_NUMBER |
| LINK_INVOICE_NO | BUYER_DIV_CODE    | FILLER2        | COMMODITY_CODE |
| CN_DATE         | SUPPLIER_DIV_CODE | FILLER3        | COMMODITY_NAME |
| CN_EXPIRY_DATE  | BUYER_ID          | FILLER4        | QUANTITY       |
| BUYER_CODE      | SUPPLIER_ID       | FILLER5        | UNIT_COST      |
| SUPPLIER_CODE   | BUYER_NAME        | FILLER6        | TOTAL_COST     |
| CURRENCY        | SUPPLIER_NAME     | FILLER7        | TAX_AMOUNT     |

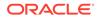

| Field Column 1 | Field Column 2         | Field Column 3 | Field Column 4  |
|----------------|------------------------|----------------|-----------------|
| BASE_CN_AMOUNT | PROGRAM_ID             | FILLER8        | DISCOUNT_AMOUNT |
| NET_CN_AMOUNT  | ADJUST_REASON_CO<br>DE | FILLER9        | NET_COST        |

#### Table 10-6 (Cont.) Credit Note – Seller File - Supported Fields

#### Table 10-7 Debit Note – Buyer File - Supported Fields

| Field Column 1        | Field Column 2        | Field Column 3         | Field Column 4       |
|-----------------------|-----------------------|------------------------|----------------------|
| DN_NO                 | DISPUTED              | ADJUST_REASON_C<br>ODE | SHIPMENT_ADDRES<br>S |
| DN_ID                 | BUYER_ID              | REMARKS                | SHIPMENT_COUNTR<br>Y |
| LINK_INVOICE_NO       | SUPPLIER_ID           | FILLER1                | EXPORT_REASON        |
| DN_DATE               | BUYER_NAME            | FILLER2                | SALE_TERMS           |
| DN_DUE_DATE           | SUPPLIER_NAME         | FILLER3                | PAYMENT_TERMS        |
| BUYER_CODE            | PREACCEPTED           | FILLER4                | COUNTRY_OF_ORIG      |
| SUPPLIER_CODE         | ACCEPTANCE_AMO<br>UNT | FILLER5                | INVOICE_NUMBER       |
| CURRENCY              | PROGRAM_ID            | FILLER6                | COMMODITY_CODE       |
| BASE_DN_AMOUNT        | VIRTUAL_AC_FLAG       | FILLER7                | COMMODITY_NAME       |
| NET_DN_AMOUNT         | REPAYMENT_AC_NO       | FILLER8                | QUANTITY             |
| TAX_AMOUNT            | BANK                  | FILLER9                | UNIT_COST            |
| DISCOUNT              | BRANCH                | FILLER10               | TOTAL_COST           |
| BUYER_DIV_CODE        | BIC_ROUTING_COD<br>E  | SHIPMENT_NO            | TAX_AMOUNT           |
| SUPPLIER_DIV_COD<br>E | FUNDING_REQ_AMT       | SHIPMENT_DATE          | DISCOUNT_AMOUN<br>T  |
| -                     | -                     | -                      | NET_COST             |

Specify User ID and Password, and login to Home screen.

1. On Home screen, click File Management. Under File Management, click File Upload.

The File Upload screen displays.

#### Figure 10-1 File Upload

| File Upload                                 |   | ۲× |
|---------------------------------------------|---|----|
| Drag and Drop<br>Select or drop files here. |   |    |
| Enter Source Code: *                        |   |    |
|                                             | Q |    |
| Upload Clear All                            |   |    |

2. Drag and drop the file to be uploaded in the highlighted box. or, Click inside the highlighted box to select the file to be uploaded.

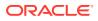

- 3. In the **Enter Source Code** field, specify the source code of the application to associate the file records to.
- Click Upload to upload the records from the file. Once the file is uploaded, it cannot be deleted.

A message appears stating that the file has been uploaded successfully.

# 10.2 View File Upload Status

This topic describes the systematic instruction to manage the status of the uploaded files.

Specify User ID and Password, and login to Home screen.

1. On Home screen, click File Management. Under File Management, click View File Upload Status.

The View File Upload Status screen displays.

| er by File Name                              | Filter by Make |                     |               | Filter by Cl |                      |         |                               |                               |             | Refre        |
|----------------------------------------------|----------------|---------------------|---------------|--------------|----------------------|---------|-------------------------------|-------------------------------|-------------|--------------|
| er by Status                                 | Filter by Uplo | ad Date: Start Date | <b></b>       | Filter by Up | sload Date: End Date | <b></b> | Filter Clear Filter           | 5                             |             | Rejected Fil |
| le Name                                      | Maker Id       | Checker Id          | Total Records | Approved     | Successful           | Failed  | Maker Time Stamp              | Checker Time Stamp            | Status      | Action       |
| BSCFCM-INVOICES-SELLER_253706992411.csv      | OBDX           | OBDXC               | 1             | 1            | 1                    | 0       | 2021-11-24T06:38:53.000+00:00 | 2021-11-24T06:38:54.000+00:00 | Processed   | ۰.           |
| BCM-INSTRUMENT-COLLECTIONS_34_4.csv          | KRINAS         | KRINAM              | 1             | 1            | 1                    | 0       | 2021-11-23712:29:08.000+00:00 | 2021-11-23T12:29:19.000+00:00 | Processed   | ۰.           |
| BCM-INSTRUMENT-COLLECTIONS_34_3.csv          | KRINAS         | KRINAM              | 1             | 1            | 0                    | 1       | 2021-11-23T12:26:34.000+00:00 | 2021-11-23T12:27:23.000+00:00 | Processed   | <b>±</b> :   |
| BCM-INSTRUMENT-COLLECTIONS_34_2.csv          | KRINAM         | KRINAS              | 1             | 1            | 0                    | 1       | 2021-11-23T12:22:22.000+00:00 | 2021-11-23T12:22:51.000+00:00 | Processed   | ٠.           |
| BCM-INSTRUMENT-COLLECTIONS_34_1.csv          | KRINAS         | KRINAM              | 1             | 1            | 1                    | 0       | 2021-11-22705:48:42.000+00:00 | 2021-11-22T06:02:23.000+00:00 | Processed   | <b>±</b> :   |
| BSCFCM-PAYMENT_MANUAL_ALLOC_01506.csv        | SAVITAR        | SWETA               | 7             | 7            | 7                    | 0       | 2021-11-20708:55:36.000+00:00 | 2021-11-20708:56:10.000+00:00 | Processed   | ۰.           |
| BSCFCM-PAYMENT_AUTO-210520201_219.csv        | GANESHM        |                     | 0             | 0            | 0                    | 0       | 2021-11-19T15:11:38.000+00:00 |                               | Unprocessed | ۰.           |
| BSCFCM-INVOICES-BUYER_AUTO-210520203_770.csv | GANESHM        |                     | 0             | 0            | 0                    | 0       | 2021-11-19T15:11:12.000+00:00 |                               | Unprocessed | ۰.           |
| BCM-CASHFLOW-TRANSACTION_169Mayur2.csv       | OBDX           | OBDXC               | 1             | 1            | 0                    | 1       | 2021-11-19T06:29:41.000+00:00 | 2021-11-19T06:29:50.000+00:00 | Processed   | <b>±</b> :   |
| BCM-CASHFLOW-TRANSACTION_169Mayur1.csv       | OBDX           | OBDXC               | 1             | 1            | 0                    | 1       | 2021-11-19T06:27:53.000+00:00 | 2021-11-19T06:28:05.000+00:00 | Processed   | ± :          |

Figure 10-2 View File Upload Status

- 2. Specify any of the following criteria to filter the listed file jobs:
  - In the **Filter by File Name** field, specify the partial or complete name of the file.
  - In the Filter by Maker ID field, specify the partial or complete Maker ID used to create the file record(s).
  - In the Filter by Checker ID field, specify the partial or complete Checker ID used to authorize the file.
  - From the **Filter by Status** list, select the required status of the file(s) to be filtered.
  - In the Filter by Upload Date: Start Date and Filter by Upload Date: End Date, select the start and end dates to filter file records by upload date.
- 3. Upon selecting the required filter criteria, click **Filter** to view the filtered records. To clear the filter criteria fields, click **Clear Filters**.
- 4. Click Rejected Files to view a list of rejected files.

The Rejected Files screen displays.

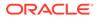

#### Figure 10-3 Rejected Files

| Rejected File Data                            |                    |         |          |                      |        |            |                               |                               | × |
|-----------------------------------------------|--------------------|---------|----------|----------------------|--------|------------|-------------------------------|-------------------------------|---|
| Filter by File name                           | Filter by Maker ID |         |          | Filter by Checker ID |        |            |                               |                               |   |
| Field                                         |                    | Version | Maker Id | Checker Id           | Status | Remarks    | Maker Time Stamp              | Checker Time Stamp            |   |
| OBSCFCM-INVOICES-BUYER_AUTO-210520203_833.csv | ۰.                 | 1       | GANESHM  | VUAYC                | R      | <b>P</b> 0 | 2021-08-10712:16:14.000+00:00 | 2021-08-19T08:02:25.000+00:00 |   |
| Page 1 of 1 (1 of 1 items) $K < 1 > 3$        |                    |         |          |                      |        |            |                               |                               |   |

- 5. Perform any of the following actions on the file records:
  - a. Click **Download** icon to download the file.
  - b. Click **Remarks** icon to view the comments added while uploading the file.
  - c. Click **Approve** in the Action column to process the file.
  - d. Click **Details** to view details of the processed file.
  - e. Click Retry in the Action column to retry the processing if required.

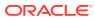

# 11 Inquiries

This topic describes the information on the various inquiries supported in the Receivables & Payables module.

Accounting Inquiry

This topic describes the systematic instruction to search for accounting entries based on various criteria such as File Reference Number, Event, Product, Party, Account Number, and so on.

Charge Inquiry

This topic describes the systematic instruction to inquire charges applied to the customer based on the various criteria such as Charge Type, Charge Account, Transaction Reference Number, Date range, etc.

#### Credit Note Inquiry

This topic describes the systematic instruction to inquire credit notes applied to the customer based on the various criteria such as Charge Type, Charge Account, Transaction Reference Number, Date range, etc.

Payment Inquiry

This topic describes the systematic instruction to inquire real time status of payment based on the various criteria such as Payment Reference Number, Payment Party, Counterparty, Payment Range, Date Range, etc.

• Purchase Order Inquiry

This topic describes the systematic instruction to search for purchase orders based on various criteria such as File Reference Number, Purchase Order Number, Party, Purchase Order Status, Date Range, Currency and Amount Range.

Receivables Inquiry

This topic describes the systematic instruction to search for the invoices/debit notes based on the various criteria such as File Reference Number, External Invoice Number, Internal Invoice Reference Number, Buyer/Supplier, Status, Due Dates, etc.

# 11.1 Accounting Inquiry

This topic describes the systematic instruction to search for accounting entries based on various criteria such as File Reference Number, Event, Product, Party, Account Number, and so on.

Specify User ID and Password, and login to Home screen.

- 1. On Home screen, click Cash Management. Under Cash Management, click Receivables & Payables.
- 2. Under Receivables & Payables, click Inquiry. Under Inquiry, click Accounting Inquiry.

The Accounting Inquiry screen displays.

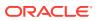

#### Figure 11-1 Accounting Inquiry

| Accounting Inquiry   |    |                       |   |                      |   |        |   | $_{\mu ^{a^{a}}}\times$ |
|----------------------|----|-----------------------|---|----------------------|---|--------|---|-------------------------|
| Hide Search 🔺        |    |                       |   |                      |   |        |   |                         |
| Branch               |    | Reference Number      |   | Event                |   | Party  |   |                         |
| 004-LM BRANCH        | Ψ. |                       |   | Select               | * | Search | ٩ |                         |
| Account Number       |    | Accounting Entry Type |   | Entry Posting Status |   |        |   |                         |
| Search               | ٩  | Select                | * | Select               | Ŧ |        |   |                         |
| Date Reference Basis |    | Date Range            |   |                      |   |        |   |                         |
| Select               | *  |                       | ± |                      |   |        |   |                         |
| Search Reset         |    |                       |   |                      |   |        |   |                         |

3. Specify the fields on Accounting Inquiry screen.

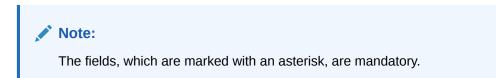

For more information on fields, refer to the field description table.

| Field                 | Description                                                                                                    |
|-----------------------|----------------------------------------------------------------------------------------------------|
| Branch                | Select the required branch.                                                                                                    |
| Reference Number      | Specify the reference number.                                                                                                    |
| Event                 | Select the event to search the accounting information for.                                                                        |
| Product               | Select the product to inquire the accounting for.                                                                                 |
| Party                 | Click the search icon to select the party.                                                                                        |
| Account Number        | Click the search icon to select the account number.                                                                               |
| Accounting Entry Type | Select the account entry type.                                                                                                    |
| Entry Posting Status  | Specify the status of the accounting entry to inquire for.                                                                        |
| Date Reference Basis  | <ul> <li>Select the basis for a date range search. Available options are:</li> <li>Processing Date</li> <li>Value Date</li> </ul> |
| Date Range            | Click the calendar icons and select the start and end dates of the date range for the selected <b>Date Reference Basis</b> .      |

 Table 11-1
 Accounting Inquiry - Field Description

4. Click **Search** to view the search results.

The Accounting Inquiry - Search Results screen displays.

| ow Search 🔻       |            |              |                |          |           |                      |            |
|-------------------|------------|--------------|----------------|----------|-----------|----------------------|------------|
| Reference Number  | Event      | Debit/Credit | Account Number | Currency | Amount    | Entry Posting Status | Value Date |
| 004010421INV92603 | Paid       | Debit        | 944901234      | USD      | 12.00     | Processing           | 2020-01-09 |
| 004010421INV92603 | Paid       | Credit       | 944901235      | USD      | 12.00     | Processing           | 2020-01-09 |
| 004010421INV92605 | Paid       | Debit        |                |          |           | Processing           | 2020-01-09 |
| 004010421INV92605 | Paid       | Credit       | CAN91432       | USD      | 7.00      | Processing           | 2020-01-09 |
| 004170421INV93016 | Assignment | Debit        | 944901234      | USD      | 10,000.00 | Processing           | 2020-01-09 |
| 004170421INV93016 | Assignment | Credit       | 944901235      | USD      | 10,000.00 | Processing           | 2020-01-09 |
| 004180421INV93092 | Assignment | Debit        | 944901234      | USD      | 1,000.00  | Processing           | 2020-01-09 |
| 004180421INV93092 | Assignment | Credit       | 944901235      | USD      | 1,000.00  | Processing           | 2020-01-09 |
| 004180421INV93096 | Assignment | Debit        | 944901234      | USD      | 1,000.00  | Processing           | 2020-01-09 |
| 004180421INV93096 | Assignment | Credit       | 944901235      | USD      | 1,000.00  | Processing           | 2020-01-09 |
| 004180421INV93101 | Assignment | Debit        | 944901234      | USD      | 7,350.00  | Processing           | 2020-01-09 |
| 004180421INV93101 | Assignment | Credit       | 944901235      | USD      | 7,350.00  | Processing           | 2020-01-09 |
| 004180421INV93104 | Assignment | Debit        | 944901234      | USD      | 1,000.00  | Processing           | 2020-01-09 |
| 004180421INV93104 | Assignment | Credit       | 944901235      | USD      | 1,000.00  | Processing           | 2020-01-09 |
| 004180421INV93106 | Paid       | Debit        | 944901234      | USD      | 100.00    | Processing           | 2020-01-09 |
| 004180421INV93106 | Paid       | Credit       | 944901235      | USD      | 100.00    | Processing           | 2020-01-09 |
| 004180421INV93108 | Assignment | Debit        | 944901234      | USD      | 1,000.00  | Processing           | 2020-01-09 |
| 004180421INV93108 | Assignment | Credit       | 944901235      | USD      | 1,000.00  | Processing           | 2020-01-09 |
| 004180421INV93111 | Paid       | Debit        | 944901234      | USD      | 100.00    | Processing           | 2020-01-09 |
| 004180421INV93111 | Paid       | Credit       | 944901235      | USD      | 100.00    | Processing           | 2020-01-09 |

Figure 11-2 Accounting Inquiry - Search Results

5. Click on the hyperlinked data in the columns to view more details of the record.

# 11.2 Charge Inquiry

This topic describes the systematic instruction to inquire charges applied to the customer based on the various criteria such as Charge Type, Charge Account, Transaction Reference Number, Date range, etc.

Specify User ID and Password, and login to Home screen.

- 1. On Home screen, click Cash Management. Under Cash Management, click Receivables & Payables.
- 2. Under Receivables & Payables, click Inquiry. Under Inquiry, click Charge Inquiry.

The Charge Inquiry screen displays.

| Charge Inquiry |   |                      |   |             |           |                 |   |
|----------------|---|----------------------|---|-------------|-----------|-----------------|---|
| Hide Search 🔺  |   |                      |   |             |           |                 |   |
| Branch         |   | Event                |   | Party       |           | Party Role      |   |
| 004-LM BRANCH  | Ŧ | Select               | • | Search      | ٩         | Select          |   |
| Charge Code    |   | Charge Group         |   | Txn Ref No. |           | Charge Type     |   |
|                | Q | Select               | • |             |           | Select          | * |
| Charge Account |   | Date Reference Basis |   | Date Range  |           | Collection Type |   |
| Search         | 9 | Select               | * |             | <b>**</b> | Select          | * |

Figure 11-3 Charge Inquiry

3. Specify the fields on Charge Inquiry screen.

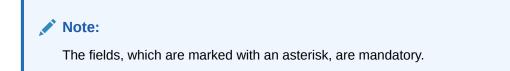

For more information on fields, refer to the field description table.

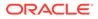

| Field                | Description                                                                                                    |
|----------------------|----------------------------------------------------------------------------------------------------|
| Branch               | Select the required branch to proceed further. By default, the branch of the logged-in user is selected.                                                                                                    |
| Event                | Select the event to which the charge is applicable.                                                                                                    |
| Party                | Click the search icon and select the party that has been charged.                                                                                                    |
| Party Role           | Select the role of the party.                                                                                                    |
| Charge Code          | Click the search icon and select the charge code to inquire for.                                                                                                    |
| Charge Group         | Select the group to which the charge code belongs.                                                                                                    |
| Txn Ref No.          | Specify the reference number or charge reference number to inquire for.                                                                                                    |
| Charge Type          | Select the value to specify whether the type of charge is <b>Debit</b> or <b>Credit</b> .                                                                                                    |
| Charge Account       | Click the Search icon and select the account in which charges takes effect.                                                                                                    |
| Date Reference Basis | <ul> <li>Select the type of date range to be applied for search.</li> <li>Calculation Date – To list all relevant charges only on the basis of calculation irrespective of its posting details.</li> <li>Posting Date – To list all relevant charges only on the basis of posting irrespective of when it was calculated.</li> </ul> |
| Date Range           | Click the Calendar icon and select the start date and end date of the date range.                                                                                                    |
| Collection Type      | Select whether the charge has been collected <b>Online</b> or in a <b>Batch</b> .                                                                                                    |

Table 11-2 Charge Inquiry - Field Description

4. Click **Search** to view the search results.

The Charge Inquiry - Search Results screen displays.

Figure 11-4 Charge Inquiry - Search Results

| arge Inquiry |       |                      |                          |                 |                 |               | 2 <sup>10</sup> |
|--------------|-------|----------------------|--------------------------|-----------------|-----------------|---------------|-----------------|
| ow Search 🔻  |       |                      |                          |                 |                 |               |                 |
| Txn Ref No.  | Event | Party                | Charge Code              | Collection Date | Charge Currency | Charge Amount | Collection Type |
| OBINVCHG1329 | EOD   | Wilson Food Dist LLC | Variable Amt By Count CM | 2019-11-06      | USD             | \$50.00       | Batch           |
| OBINVCHG1329 | EOD   | Wilson Food Dist LLC | Fixed Percent CM Charge  | 2019-11-06      | USD             | \$0.00        | Online          |
| OBINVCHG1329 | EOD   |                      | Fixed Percent CM Charge  |                 |                 |               |                 |

5. Click the hyperlinked data in the columns to view more details.

# 11.3 Credit Note Inquiry

This topic describes the systematic instruction to inquire credit notes applied to the customer based on the various criteria such as Charge Type, Charge Account, Transaction Reference Number, Date range, etc.

Specify User ID and Password, and login to Home screen.

- 1. On Home screen, click Cash Management. Under Cash Management, click Receivables & Payables.
- 2. Under Receivables & Payables, click Inquiry. Under Inquiry, click Credit Note Inquiry.

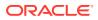

The Credit Note Inquiry screen displays.

Figure 11-5 Credit Note Inquiry

| Credit Note Inquiry   |   |                                                  |         |                    |   |                       |   | $_{\mu}^{\mu}$ $\times$ |
|-----------------------|---|--------------------------------------------------|---------|--------------------|---|-----------------------|---|-------------------------|
| Hide Search 🔺         |   |                                                  |         |                    |   |                       |   |                         |
| File Reference Number |   | Credit Note Number                               |         | Buyer              |   | Supplier              |   |                         |
|                       |   |                                                  |         | Search             | ٩ | Search                | ٩ |                         |
| Relationship          |   | Program                                          |         | Credit Note Status |   | Reconciliation Status |   |                         |
|                       | Q |                                                  | Q       | Select             |   | Select                |   |                         |
| Date Reference Basis  |   | Date Range                                       |         | Currency           |   | Amount From           |   |                         |
| Select                | Ŧ | $\stackrel{\texttt{def}}{=} \longleftrightarrow$ | <b></b> | Select             | * |                       |   |                         |
| Amount To             |   |                                                  |         |                    |   |                       |   |                         |
|                       |   |                                                  |         |                    |   |                       |   |                         |
| Search Reset          |   |                                                  |         |                    |   |                       |   |                         |

3. Specify the fields on **Credit Note Inquiry** screen.

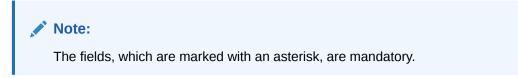

For more information on fields, refer to the field description table.

| Field                 | Description                                                                                                    |
|-----------------------|----------------------------------------------------------------------------------------------------|
| File Reference Number | Specify the reference number.                                                                                                    |
| Credit Note Number    | Specify the specific credit note number to search for.                                                                                     |
| Buyer                 | Click the Calendar icon and select the buyer mentioned in the credit note.                                                                 |
| Supplier              | Click the Calendar icon and select the supplier mentioned in the credit note.                                                              |
| Relationship          | Click the Calendar icon and select the relationship for which the credit note is created.                                                  |
| Program               | Click the search icon and select the program under which the credit<br>note is created.<br>This field is applicable only for OBSCF system. |
| Credit Note Status    | Select the current status of credit note to filter the search result.                                                                      |
| Reconciliation Status | Select the recon status of the credit note to filter the search result.                                                                    |
| Date Reference Basis  | Select the type of date range to be applied for search.                                                                                    |
| Date Range            | Click the Calendar icon and select the start date and end date of the date range.                                                          |
| Currency              | Select the currency of the transaction.                                                                                                    |
| Amount From           | Specify the minimum credit note amount to be considered for the search.                                                                    |
| Amount To             | Specify the maximum credit note amount to be considered for the search.                                                                    |

 Table 11-3
 Credit Note Inquiry - Field Description

4. Click **Search** to view the search results.

The Credit Note Inquiry - Search Results screen displays.

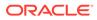

#### Figure 11-6 Credit Note Inquiry - Search Results

| edit Note Inquiry  |           |          |                  |   |                         |          |                    |                    |                    | 1 |
|--------------------|-----------|----------|------------------|---|-------------------------|----------|--------------------|--------------------|--------------------|---|
| ow Search 🔻        |           |          |                  |   |                         |          |                    |                    |                    | E |
| Credit Note Number | Buyer     | Supplier | Credit Note Date | * | Credit Note Expiry Date | Currency | Credit Note Amount | Credit Note Status | Transaction Status |   |
| CR49               | Carrefour | Danone   | 2021-01-01       |   | 2021-05-12              | USD      | 1,000.00           | Raised             | Completed          |   |

5. Click the hyperlinked data in the columns to view more details.

# **11.4 Payment Inquiry**

This topic describes the systematic instruction to inquire real time status of payment based on the various criteria such as Payment Reference Number, Payment Party, Counterparty, Payment Range, Date Range, etc.

Specify User ID and Password, and login to Home screen.

- 1. On Home screen, click Cash Management. Under Cash Management, click Receivables & Payables.
- 2. Under Receivables & Payables, click Inquiry. Under Inquiry, click Payment Inquiry.

The **Payment Inquiry** screen displays.

| Hide Search 🔺 |    |                          |    |                         |           |                         |   |
|---------------|----|--------------------------|----|-------------------------|-----------|-------------------------|---|
| File Name     |    | Payment Reference Number |    | Debit-Credit Indicator  |           | Payment Party           |   |
|               |    |                          |    | Select                  | Y         | Search                  | Q |
| Counter Party |    | Beneficiary              |    | Credit Account Number   |           | Remitter Account Number |   |
| Search        | ۹, | Search                   | Q, |                         |           |                         |   |
| Payment Mode  |    | Bank                     |    | Entity Reference Number |           | Relationship            |   |
| Select        | *  |                          |    |                         |           |                         | Q |
| Program       |    | Currency                 |    | Payment Amount From     |           | Payment Amount To       |   |
|               | Q  | Select                   | ×  |                         |           |                         |   |
| Remarks       |    | Date Reference Basis     |    | Date Range              |           | Recon Status            |   |
|               |    | Select                   | *  | ↔                       | <b>11</b> | Select                  |   |

Figure 11-7 Payment Inquiry

3. Specify the fields on Payment Inquiry screen.

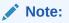

The fields, which are marked with an asterisk, are mandatory.

For more information on fields, refer to the field description table.

 Table 11-4
 Payment Inquiry - Field Description

| Field     | Description                          |
|-----------|--------------------------------------|
| File Name | Specify the file name to search for. |

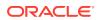

| Field                       | Description                                                                                                    |
|-----------------------------|----------------------------------------------------------------------------------------------------|
| Payment Reference<br>Number | Specify the unique payment reference number to search for.<br>It is generated by the remitting bank in case of EFT credit and<br>host bank in case of account transfer or debit. |
| Debit-Credit Indicator      | Select the payment type as debit or credit to search for.                                                                                                    |
| Payment Party               | Click the Search icon to view and select the party who has made the payment.                                                                                                    |
| Counter Party               | Click the Search icon to view and select the counterparty.                                                                                                    |
| Beneficiary                 | Click the Search icon to view and select the beneficiary of the payment.                                                                                                    |
| Credit Account Number       | Specify the account number into which the payment is credited.                                                                                                    |
| Remitter Account<br>Number  | Specify the account number from which the payment is debited.                                                                                                    |
| Payment Mode                | Select the mode through which payment is made.                                                                                                    |
| Bank                        | Specify the bank name included in the payment details.                                                                                                    |
| Entity Reference No         | Specify the entity reference number linked with the payment.                                                                                                    |
| Relationship                | Click the Search icon and select the relationship code of the payment party or counterparty.                                                                                     |
| Program                     | Click the Search icon and select the program of the payment<br>party or counterparty.<br>This field is applicable only for Oracle Banking Supply Chain<br>Finance system.        |
| Currency                    | Select the currency in which the payment is made.                                                                                                    |
| Payment Amount From         | Specify the lowest payment amount of the range.                                                                                                    |
| Payment Amount To           | Specify the highest payment amount of the range.                                                                                                    |
| Remarks                     | Specify the remarks added in the payment transaction.                                                                                                    |
| Date Reference Basis        | Select the reference basis of the date range as <b>Payment Date</b> or <b>Value Date</b> .                                                                                       |
| Date Range                  | Click the Calendar icon to view and select the start date and<br>end date of the date range.<br>Maximum date range can be of 1 year.                                             |
| Recon Status                | Select the reconciliation status of the payment to search from.<br>The user can select multiple recon statuses.                                                                  |
| Allocation Status           | Select the payment allocation status to filter the search result.                                                                                                    |

 Table 11-4
 (Cont.) Payment Inquiry - Field Description

4. Click **Search** to view the search results.

The Payment Inquiry - Search Results screen displays.

#### Figure 11-8 Payment Inquiry - Search Results

| ment Inquiry            |                 |            |          |                |                 |                   |
|-------------------------|-----------------|------------|----------|----------------|-----------------|-------------------|
| ow Search 🔻             |                 |            |          |                |                 |                   |
| ayment Reference Number | Dr/Cr Indicator | Value Date | Currency | Payment Amount | Recon Status    | Allocation Status |
| ECONMAY2901             | Debit           | 2020-01-09 | GBP      | 100.00         | Part-Reconciled | Unallocated       |
| ECONMAY2902             | Debit           | 2020-01-09 | GBP      | 100.00         | Part-Reconciled | Unallocated       |
| /A00021                 | Debit           | 2019-12-31 | USD      | 15,000.00      | Unreconciled    | Unallocated       |

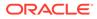

5. Click **Payment Reference Number** hyperlink to view more details.

The **Payment Details** pop-up screen displays with the following tabs: Payment Details, Reconciled Cashflow Details, Allocation Details and Excess Payment Details.

| etails                      |                            |                          |                                |
|-----------------------------|----------------------------|--------------------------|--------------------------------|
| Payment Details             | Reconc                     | iled Cashflow Details    | Allocation Details             |
| Flag                        | Dr/Cr Indicator            | Payment Reference Number | Payment Date                   |
| Expected Cashflow           | Credit                     | APR0002                  | 2018-03-30                     |
| Payment Currency            | Payment Amount             | Allocation Reqd          | Credit Account Number          |
| JSD                         | \$100,001.00               | Y                        | 72920049                       |
| Inreconciled Payment Amount | Unallocated Payment Amount | Reconciled Amount        | Allocated Amount               |
| \$0.00                      | \$100,001.00               | \$100,001.00             | \$0.00                         |
| Recon Status                | Allocation Status          | Payment Party Code       | Counter Party Code             |
| Reconciled                  | Unallocated                |                          | -                              |
| Counter Party Id            | Beneficiary Id             | Payment Party Name       | Counter Party Name             |
| 000380                      | 000380                     | Danone                   | Carrefour                      |
| Beneficiary Name            | File Name                  | Virtual Account Owner    | Payment Mode                   |
| Carrefour                   | OBSCFCM-PAYMENT_MANUAL     | 000380                   | EFT                            |
| virtual A/C Flag            | Auto Reconcile             | Entity Ref No            | Remarks                        |
| r                           | Ŷ                          |                          | This is Cashflow for tesla1111 |
| Program Code                | Relationship Code          | Instrument Date          | Remitter A/C No                |
|                             | -                          | 2020-01-01               | 987678953                      |
| Bank Code                   | Bank                       | Branch                   | Mandate Reference Number       |
| - PI                        | CDI                        | Duna                     | N404                           |

Figure 11-9 Payment Details

6. Click Reconciled Cashflow Details tab.

The Reconciled Cashflow Details tab displays.

Figure 11-10 Reconciled Cashflow Details

| Details                   |                            |                             |                  |                 |            |                        | ×        |  |
|---------------------------|----------------------------|-----------------------------|------------------|-----------------|------------|------------------------|----------|--|
| Payment Details           |                            | Reconciled Cashflow Details |                  |                 |            | Allocation Details     |          |  |
| external Reference Number | Corporate Reference Number | Corporate                   | Counter Party Id | Expected Amount | Recon Type | Recon Reference Number | Cashflow |  |
| MARCAREQASAV00011         |                            | 000380                      | 000381           | \$100,001.19    | Auto 🔒     | 004191021REC20150      | 1        |  |

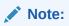

Click the information icon under **Recon Type** column to view the recon rule that has been applied.

7. Click Allocation Details tab.

The Allocation Details tab displays.

| Pay                                  | ment Details |            |                      | Allocation De | tails                | Excess Payment Details                                          |  |
|--------------------------------------|--------------|------------|----------------------|---------------|----------------------|-----------------------------------------------------------------|--|
| Virtual Account Number               | Date         | Recon Type | VAM Reference Number | Status        | Amount (Payment Ccy) | Reason                                                          |  |
| 1014878                              |              | Manual     |                      | FAILURE       | £6.00                | Allocation :- Internal Error occurred during allocating in VAM  |  |
| 1014929                              |              | Manual     |                      | FAILURE       | £5.00                | Allocation :- Internal Error occurred during allocating in VAM  |  |
| 1014879                              |              | Manual     |                      | FAILURE       | £7.00                | Allocation :- Internal Error occurred during allocating in VAM  |  |
|                                      |              | Manual     |                      | FAILURE       | £70.00               | Allocation :- 1014931 account doesnt have a real account mapped |  |
| 1014931<br>Page 1 of 2 (1-4 of 5 ite | ms) K        |            |                      |               |                      |                                                                 |  |

Figure 11-11 Allocation Details

8. Click Excess Payment Details tab.

The Excess Payment Details tab displays.

#### Figure 11-12 Excess Payment Details

| Details                         |                             |                    | ×                       |
|---------------------------------|-----------------------------|--------------------|-------------------------|
| Payment Details                 | Reconciled Cashflow Details | Allocation Details | Excess Payment Details  |
|                                 |                             |                    | Expand All Collapse All |
| Excess Payment Reference Number |                             | Value Date         | Excess Amount           |
|                                 |                             |                    |                         |

# **11.5 Purchase Order Inquiry**

This topic describes the systematic instruction to search for purchase orders based on various criteria such as File Reference Number, Purchase Order Number, Party, Purchase Order Status, Date Range, Currency and Amount Range.

Specify User ID and Password, and login to Home screen.

- 1. On Home screen, click Cash Management. Under Cash Management, click Receivables & Payables.
- 2. Under Receivables & Payables, click Inquiry. Under Inquiry, click Purchase Order Inquiry.

The Purchase Order Inquiry screen displays.

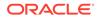

#### Figure 11-13 Purchase Order Inquiry

| Hide Search 🔺        |              |   |            |           |          |    |
|----------------------|--------------|---|------------|-----------|----------|----|
| ile Reference Number | PO Number    |   | Buyer      |           | Supplier |    |
|                      |              |   | Search     | ٩,        | Search   | ٩, |
| Relationship         | Program      |   | PO Status  |           | Currency |    |
| Q                    |              | Q | Select     | Ψ.        | Select   | ×  |
| PO Amount From       | PO Amount To |   | Date Range |           |          |    |
|                      |              |   | ↔          | <b>**</b> |          |    |

3. Specify the fields on **Purchase Order Inquiry** screen.

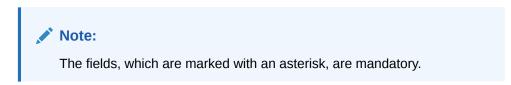

For more information on fields, refer to the field description table.

|  | Table 11-5 | Purchase Order Inquiry - Field Description |
|--|------------|--------------------------------------------|
|--|------------|--------------------------------------------|

|                           | <b>_</b>                                                                                                    |
|---------------------------|----------------------------------------------------------------------------------------------------|
| Field                     | Description                                                                                                    |
| File Reference Number     | Specify the unique reference number of the file used for uploading purchase orders.                                                              |
| PO Number                 | Specify the reference number of the purchase order.                                                                                              |
| Buyer                     | Click the Calendar icon and select the buyer mentioned in the purchase order.                                                                    |
| Supplier                  | Click the Calendar icon and select the supplier mentioned in the purchase order.                                                                 |
| Relationship              | Click the Calendar icon and select the relationship for which the purchase order is created.                                                     |
| Program                   | Click the search icon and select the program under which the<br>purchase order is created.<br>This field is applicable only for OBSCF system.    |
| PO Status                 | Select the current status of purchase order to filter the search result.                                                                         |
| Finance Status            | Select the finance status of the PO to filter the search result<br>by. Available options are:<br>• Financed<br>• Part Financed<br>• Not Financed |
| Amount Reference<br>Basis | Select the reference for an amount range search.                                                                                                 |
| Currency                  | Select the required currency.                                                                                                    |
| PO Amount From            | Specify the 'from' amount of the purchase order amount range.                                                                                    |
| PO Amount To              | Specify the 'to' amount of the purchase order amount range.                                                                                      |
| Date Range                | Click the Calendar icon to select the start date and end date of the purchase order date range.                                                  |

4. Click **Search** to view the search results.

The Purchase Order Inquiry - Search Results screen displays.

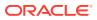

| iow Search 🔻       |                |                 |            |          |           |           |
|--------------------|----------------|-----------------|------------|----------|-----------|-----------|
| urchase Order List |                |                 |            |          |           |           |
| PO Number          | Buyer          | Supplier        | PO Date    | Currency | PO Amount | PO Status |
| op43               | Mumbai Indians | ABZ Solutions   | 2020-10-01 | GBP      |           | ACCEPTED  |
| PO122568           | OBDX SCFCMS    | OBDXSupp Paints | 2020-10-01 | USD      |           | ACCEPTED  |
| PO122569           | OBDX SCFCMS    | OBDXSupp Paints | 2020-10-01 | USD      |           | ACCEPTED  |
| PO122569567        | OBDX SCFCMS    | OBDXSupp Paints | 2020-10-01 | USD      |           | ACCEPTED  |

Figure 11-14 Purchase Order Inquiry - Search Results

5. Click the hyperlinked data in the columns to view more details.

# **11.6 Receivables Inquiry**

This topic describes the systematic instruction to search for the invoices/debit notes based on the various criteria such as File Reference Number, External Invoice Number, Internal Invoice Reference Number, Buyer/Supplier, Status, Due Dates, etc.

Specify User ID and Password, and login to Home screen.

- 1. On Home screen, click Cash Management. Under Cash Management, click Receivables & Payables.
- 2. Under Receivables & Payables, click Inquiry. Under Inquiry, click Receivables Inquiry.

The Receivables Inquiry screen displays.

| Receivables Inquiry    |    |                 |   |                      |    |                   |   | $\sigma^{\mathcal{C}}$ |
|------------------------|----|-----------------|---|----------------------|----|-------------------|---|------------------------|
| Hide Search 🔺          |    |                 |   |                      |    |                   |   |                        |
| File Name              |    | Instrument Type |   | Reference Number     |    | Buyer             |   |                        |
|                        |    | Select          | * |                      |    | Search            | ् |                        |
| Supplier               |    | Relationship    |   | Program              |    | Instrument Status |   |                        |
| Search                 | ٩  |                 | Q |                      | Q, | Select            |   |                        |
| Payment Status         |    | Finance Status  |   | Date Reference Basis |    | Date Range        |   |                        |
| Select                 |    | Select          |   | Select               | •  | ↔                 | 1 |                        |
| Amount Reference Basis |    | Currency        |   | Amount From          |    | Amount To         |   |                        |
| Select                 | w. | Select          | * |                      |    |                   |   |                        |

Figure 11-15 Receivables Inquiry

3. Specify the fields on Receivables Inquiry screen.

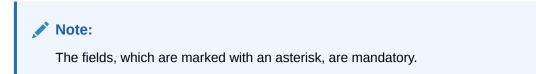

For more information on fields, refer to the field description table.

 Table 11-6
 Receivables Inquiry - Field Description

| Field     | Description                                              |
|-----------|----------------------------------------------------------|
| File Name | Specify the name of the file used for uploading invoice. |

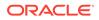

| Field                  | Description                                                                                                    |  |  |
|------------------------|----------------------------------------------------------------------------------------------------|--|--|
| Instrument Type        | Select the instrument type to specify whether the inquiry is for invoice or debit note.                                                                                                    |  |  |
| Reference Number       | Specify the complete or partial reference number of the instrument to search for.                                                                                                    |  |  |
| Buyer                  | Click the Search icon to select the buyer mentioned in the invoice.                                                                                                    |  |  |
| Supplier               | Click the Search icon to select the supplier mentioned in the invoice.                                                                                                    |  |  |
| Relationship           | Click the Search icon to select the relationship used for creating th invoice.                                                                                                    |  |  |
| Program                | Click the Search icon to select the program linked with the invoice.<br>This field is applicable only for OBSCF system.                                                                                                    |  |  |
| Instrument Status      | Select the current instrument status to filter the search results. An invoice may have multiple attributes and a search can be performed on all these through a multi-select option for the instrument status field.                        |  |  |
| Payment Status         | Select the payment status to filter the search results.                                                                                                    |  |  |
| Finance Status         | <ul> <li>Select the finance status to filter the search results. Available options are:</li> <li>Financed</li> <li>Part Financed</li> <li>Not Financed</li> </ul>                                                                           |  |  |
| Date Reference Basis   | <ul> <li>Select the value to specify the reference for date criteria:</li> <li>Invoice/Debit Note Date</li> <li>Invoice/Debit Note Due Date</li> <li>Actual Payment Date</li> <li>Payment Due Date</li> <li>Funding Request Date</li> </ul> |  |  |
| Date Range             | Click the Calendar icon and select the start date and end date of the date range.                                                                                                    |  |  |
| Amount Reference Basis | Select the reference for an amount range search.                                                                                                    |  |  |
| Currency               | Select the currency of the instrument.                                                                                                    |  |  |
| Amount From            | Specify the starting range of instrument amount to search.                                                                                                    |  |  |
| Amount To              | Specify the ending range of instrument amount to search.                                                                                                    |  |  |

#### Table 11-6 (Cont.) Receivables Inquiry - Field Description

4. Click **Search** to view the search results.

The Receivables Inquiry - Search Results screen displays.

| iow Search 🔻       |                 |                  |                                    |            |            |          |                    |                     |                   |
|--------------------|-----------------|------------------|------------------------------------|------------|------------|----------|--------------------|---------------------|-------------------|
| Defense er Norsker | In strengt Tax  | Denver           | Complian                           | luur Data  | Due Dete   | C        | turneling American | In shows out Status | Ulistanias Chatan |
| Reference Number   | Instrument Type | Buyer            | Supplier                           | Issue Date | Due Date   | Currency | Invoice Amount     | Instrument Status   | Historical Status |
| 1132020            | Invoice         | NehNovCust1      | ABZ Solutions                      | 2020-10-03 | 2020-10-30 | USD      | 500.00             | Raised              | Details           |
| InvMatch18         | Invoice         | NehNovCust1      | ABZ Solutions                      | 2020-09-18 | 2020-09-30 | USD      | 1,000.00           | Raised              | Details           |
| INV23451           | Invoice         | NehNovCust1      | ABZ Solutions                      | 2020-10-09 | 2020-10-22 | USD      | 1,500.00           | Raised              | Details           |
| INV365             | Invoice         | Xuangs cars      | F AND B MANUF AND CONSUMPTION CORP | 2020-09-03 | 2020-09-03 | USD      | 1,539.00           | Raised              | Details           |
| INV16121804        | Invoice         | NehNovCust1      | ABZ Solutions                      | 2020-09-24 | 2020-09-30 | USD      | 2,000.00           | Raised              | Details           |
| INVTest01          | Invoice         | NehNovCust1      | ABZ Solutions                      | 2020-09-29 | 2020-09-30 | USD      | 2,000.00           | Raised              | Details           |
| INV16121806        | Invoice         | NehNovCust1      | ABZ Solutions                      | 2020-09-24 | 2020-09-30 | USD      | 3,000.00           | Raised              | Details           |
| 31092020           | Invoice         | NehNovCust1      | ABZ Solutions                      | 2020-09-29 | 2020-10-30 | USD      | 6,500.00           | Raised              | Details           |
| 24092020           | Invoice         | NehNovCust1      | ABZ Solutions                      | 2020-09-23 | 2020-09-30 | USD      | 7,500.00           | Raised              | Details           |
| InvRec25           | Invoice         | NehNovCust1      | ABZ Solutions                      | 2020-09-22 | 2020-09-30 | USD      | 8,500.00           | Raised              | Details           |
| InvUSD4            | Invoice         | NehNovCust1      | ABZ Solutions                      | 2020-10-04 | 2020-10-30 | USD      | 555.00             | Raised              | Details           |
| inv1101            | Invoice         | NehNovCust1      | ABZ Solutions                      | 2020-10-01 | 2020-10-30 | USD      | 1,123.00           | Raised              | Details           |
| INV02092001        | Invoice         | OBDXBuyer Paints | OBDXSupp Paints                    | 2020-09-02 | 2020-09-30 | USD      | 1,234.00           | Raised              | Details           |
| INV02092001        | Invoice         | OBDXBuyer Paints | OBDXSupp Paints                    | 2020-09-02 | 2020-09-30 | USD      | 1,234.00           | Raised              | Details           |
| INV02092003        | Invoice         | OBDXBuyer Paints | OBDXSupp Paints                    | 2020-09-02 | 2020-09-30 | USD      | 1,234.00           | Raised              | Details           |
| INV01020304        | Invoice         | OBDXBuyer Paints | OBDX SCFCMS                        | 2020-09-03 | 2020-10-07 | USD      | 1,234.00           | Financed            | Details           |
| INV55              | Invoice         | OBDXBuyer Paints | OBDX SCFCMS                        | 2020-09-09 | 2020-09-09 | USD      | 22.00              | Accepted            | Details           |
| INV119             | Invoice         | OBDXBuyer Paints | OBDX SCFCMS                        | 2020-09-11 | 2020-09-11 | USD      | 23.00              | Accepted            | Details           |
| INV25              | Invoice         | OBDXBuyer Paints | OBDX SCFCMS                        | 2020-09-10 | 2020-09-10 | USD      | 44.00              | Accepted            | Details           |
| INV512             | Invoice         | OBDXBuver Paints | OBDX SCECMS                        | 2020-09-09 | 2020-09-09 | USD      | 74.00              | Accepted            | Details           |

| Figure 11-16 | Receivables | Inquiry · | - Search Results |
|--------------|-------------|-----------|------------------|
|--------------|-------------|-----------|------------------|

5. Click the hyperlinked data in the columns to view more details.

# 12 Batch Jobs

This topic describes the events that are part of Beginning of Day (BOD) and End of Day (EOD) batch jobs run by the system on daily basis.

There are several activities required to be performed on a daily basis in the system. These activities are run by the system as a batch jobs at the beginning and/or end of the day.

#### **EOD Batch**

| S No | Event Name               | Description                                                                                                    |
|------|--------------------------|----------------------------------------------------------------------------------------------------|
| 1    | Stale Invoice            | This event marks the Invoices as stale based on the configured settings for each product.                                                                                                    |
| 2    | Stale PO                 | This event marks the POs as stale based on the configured settings for each product.                                                                                                    |
| 3    | Invoice Acceptance       | This event changes invoice status as accepted based on the configurations set in the system.                                                                                                    |
| 4    | Overdue Invoices         | Updating the invoices as overdue.                                                                                                    |
| 5    | Invoice Charges          | This event calculates the charges for invoices. Invoices are<br>grouped into different bunches and all the applicable<br>charges are applied for the particular bunch. Once the<br>charges are applied, those are calculated immediately if they<br>are online charges. In case of periodic charges, charges are<br>calculated if the charge calculation date matches with the<br>business date on which EOD is run. Accounting entries are<br>posted once charges are calculated.         |
| 6    | PO Charges               | This event calculates charges for the purchase orders.<br>Purchase orders are grouped into different bunches and all<br>the applicable charges are applied for a particular bunch.<br>Once the charges are applied, those are calculated<br>immediately if they are online charges. In case of periodic<br>charges, charges are calculated if the charge calculation<br>date matches with the business date on which EOD is run.<br>Accounting entries posted once charges are calculated. |
| 7    | Charges Batch Processing | This event calculates & collect periodic charges. All the charges for all the transactions present in the system are calculated and account entries are posted if the charge calculation date matches with the business date on which EOD is run.                                                                                                    |

#### Table 12-1 EOD Batch

#### Note:

Refer the **Branch EOD** section in **Oracle Banking Common Core User Guide** to configure, invoke and view the EOD batch jobs.

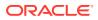

#### Independent Batch

| S No | Event Name                              | Description                                                                                                    |
|------|-----------------------------------------|----------------------------------------------------------------------------------------------------|
| 1    | Auto-Reconciliation                     | This job reconciles transactions for invoice, debit note,<br>and finance, with payment/credit note based on<br>configured auto-recon rules. |
| 2    | Future Dated<br>Disbursement Processing | This job processes transactions with future dated disbursements.                                                                            |
| 3    | Auto Debit Finance                      | This job processes auto debits for finance transactions as per configurations set in the system.                                            |
| 4    | Auto Debit Invoice                      | This job processes auto debits for invoice transactions as per configurations set in the system.                                            |

## Note:

Refer the **Task Management** section in **Tasks User Guide** to create, view, configure, trigger, and view status of the tasks.

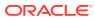

# 13 Process Codes

This topic describes the information on the manual stages along with the functional activity codes.

#### **Cash Management**

The following table represents the manual stages in Cash Management workflow along with the functional activity codes which can be used for mapping in role activity screen under Security Management System menu.

| Stage                                   | Functional Activity Code         | Description                                                                                                    |
|-----------------------------------------|----------------------------------|----------------------------------------------------------------------------------------------------|
| Processing                              | CMS_FA_MANUAL_ENRICH<br>MENT     | This is the processing stage of instrument<br>collection where the maker can submit/reject an<br>entry of instrument. If the entry is rejected, the<br>record will be deleted and if submitted, then the<br>transaction will be sent to the Authorization stage. |
| Authorization                           | CMS_FA_AUTHORISATION             | This is the authorization stage of instrument collection / instrument management, where the checker can approve/reject an entry of instrument.                                                                                                    |
| Rework                                  | CMS_FA_CMSWK_REWOR<br>K          | If the checker rejects an entry, it goes to the rework stage where the maker can do the required modifications to the entry and submit it again.                                                                                                    |
| Posting Accounting<br>Entries Exception | CMS_FA_POSTING_ACC_E<br>XCEPTION | This is the accounting-posting workflow stage<br>exception, where posting to FCUBS fails due to<br>errors. These errors need to be<br>resolved.                                                                                                    |
| Accounting<br>Generation<br>Exception   | CMS_FA_ACC_GEN_EXCE<br>PTION     | This is the accounting-generation<br>workflow stage exception, where accounting<br>generation fails due to accounting setup errors.<br>These accounting setup errors need to be<br>resolved.                                                                     |

#### Table 13-1 Functional Activity Code - Cash Management

#### Note:

Refer the **Role** section on **Oracle Banking Security Management System User Guide** to understand procedure for creating roles and assigning activity to it.

#### Recon

The following table represents the manual stages in Recon workflow along with the functional activity codes which can be used for mapping in role activity screen under Security Management System menu.

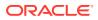

| Stage                                   | Functional Activity Code            | Description                                                                                                    |
|-----------------------------------------|-------------------------------------|----------------------------------------------------------------------------------------------------|
| Processing                              | SCFCM_FA_PROCESSIN<br>G_AUTH_REJECT | This is a stage before authorization in which transaction is under processing before rejection.                                                                                                    |
| CL Exception                            | SCFCM_FA_CL_EXCEPTI<br>ON           | This stage is after authorization and<br>transaction falls in this stage when integration<br>for corporate lending is configured as 'Yes' in<br>system parameters with another product and it<br>fails.                                      |
| Accounting<br>Regeneration<br>Exception | SCFCM_FA_AC_REGEN_<br>EXCEPTION     | This stage is after authorization and<br>transaction falls in this stage when integration<br>for accounting entries re-generation is<br>configured as 'Yes' in system parameters with<br>another product and regenerating the same<br>fails. |
| Authorization                           | SCFCM_FA_PROCESSIN<br>G_AUTH        | This is authorization step wherein user can<br>either Approve/Reject the record. Transaction<br>falls in this stage when auto-authorization is<br>disabled in Product/Program parameters.                                                    |
| Accounting Post<br>Exception            | SCFCM_FA_ACC_POST_<br>EX            | This stage is after authorization and<br>transaction falls in this stage when accounting<br>entries posting integration is configured as<br>'Yes' in system parameters with another<br>product and posting fails.                            |
| Limits Update<br>Exception              | SCFCM_FA_LIMITS_UPD<br>_EX          | This stage is after authorization and<br>transaction falls in this stage when limits<br>utilization/release fails due to technical error.<br>The user can retry the transaction after the<br>technical error is resolved.                    |
| VAM Integration<br>Exception            | SCFCM_VAM_INTG_AUT<br>H             | This stage is after authorization and transaction falls in this stage when integration with virtual account management system fails.                                                                                                    |
| Master Update<br>Retry                  | SCFCM_FA_MASTER_UP<br>DATE_ERROR    | This stage is after authorization and<br>transaction falls in this stage when work table<br>to main table approval update fails due to<br>technical errors. The user can retry the<br>transaction after the technical error is<br>resolved.  |

Table 13-2 Functional Activity Code - Recon

#### Note:

Refer the **Role** section on **Oracle Banking Security Management System User Guide** to understand procedure for creating roles and assigning activity to it.

#### Instrument

The following table represents the manual stages in Instrument workflow along with the functional activity codes which can be used for mapping in role activity screen under Security Management System menu.

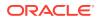

| Stage                                   | Functional Activity Code          | Description                                                                                                    |
|-----------------------------------------|-----------------------------------|----------------------------------------------------------------------------------------------------|
| MITagCorrection                         | SCFCM_FA_TXN_CREATE_<br>EXCEPTION | The transaction falls in this stage when<br>transaction is not automatically created through<br>file upload due to missing of tags.                                                                                                    |
| Create Instrument<br>Exception          | SCFCM_FA_TXN_CREATE_<br>EXCEPTION | This is a stage before authorization and<br>transaction falls in this stage if there is a technical<br>error while creating a transaction for instrument.                                                                                       |
| Processing                              | SCFCM_FA_TXN_PROC                 | This is a stage before authorization and transaction falls in this stage when auto-<br>processing is disabled in Program/Product parameters.                                                                                                    |
| Transaction<br>Rejection Approval       | SCFCM_FA_TXN_REJECTI<br>ON        | This is a stage after authorization and transaction falls in this stage when it is rejected.                                                                                                    |
| CL Exception                            | SCFCM_FA_CL_EXCEPTIO<br>N         | This stage is after authorization and transaction<br>falls in this stage when integration for corporate<br>lending is configured as 'Yes' in system<br>parameters with another product and it fails.                                            |
| Accounting<br>Regeneration<br>Exception | SCFCM_FA_AC_REGEN_E<br>XCEPTION   | This stage is after authorization and transaction<br>falls in this stage when integration for accounting<br>entries re-generation is configured as 'Yes' in<br>system parameters with another product and<br>regenerating the same fails.       |
| Authorization                           | SCFCM_FA_TXN_AUTH                 | This is authorization step wherein user can either<br>Approve/Reject the record. Transaction falls in this<br>stage when auto-authorization is disabled in<br>Product/Program parameters.                                                       |
| Accounting Post<br>Exception            | SCFCM_FA_ACC_POST_EX              | This stage is after authorization and transaction<br>falls in this stage when accounting entries posting<br>integration is configured as 'Yes' in system<br>parameters with another product and posting fails.                                  |
| Limits Update<br>Exception              | SCFCM_FA_LIMITS_UPD_E<br>X        | This stage is after authorization and transaction<br>falls in this stage when limits utilization/release<br>fails due to technical error. The user can retry the<br>transaction after the technical error is resolved.                          |
| Instrument Master<br>Update Exception   | SCFCM_FA_MASTER_UPD<br>_EXCEPTION | This stage is after authorization and transaction<br>falls in this stage when update of linked instrument<br>in the master table fails due to technical errors.<br>The user can retry the transaction after the<br>technical error is resolved. |
| File Upload<br>Exception                | SCFCM_FA_FILE_UPLOAD<br>_EX       | This is a stage before authorization and transaction falls in this stage when upload of file fails.                                                                                                    |
| Portal Response<br>Exception            | SCFCM_FA_PORTAL_RES_<br>EX        | This is a stage where in portal does not respond<br>due to the technical error. The user can retry the<br>transaction after the technical error is resolved.                                                                                    |

 Table 13-3
 Functional Activity Code - Instrument

### Note:

Refer the **Role** section on **Oracle Banking Security Management System User Guide** to understand procedure for creating roles and assigning activity to it.

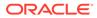

# Index

# A

Accept Early Payment for Receivables and Payables, 5-18 Accept Receivables and Payables, 5-3 Accounting Entries, 3-8 Accounting Inquiry, 11-1 Accounting Maintenance, 3-2 Accounting Role, 3-2 Alert Contact Details, 3-72 Alert Decisioning, 3-78 Alert Definition, 3-75 Alerts Maintenance, 3-71 Assign Receivables and Payables, 5-4

# С

Cancel Receivables and Payables, 5-5 Charge Code, 3-18 Charge Decisioning, 3-25 Charge Inquiry, 11-3 Charge Preferential Pricing, 3-32 Charge Rule Maintenance, 3-22 Charges Maintenance, 3-18 Commodity Maintenance, 3-37 Create Accounting Entries, 3-8 Create Accounting Role, 3-2 Create Alert Contact Details, 3-72 Create Alert Decisioning, 3-78 Create Alert Definition, 3-75 Create Annotated File, 6-2 Create Charge Code, 3-19 Create Charge Decisioning, 3-25 Create Charge Preferential Pricing, 3-32 Create Charge Rule Maintenance, 3-22 Create Commodity, 3-37 Create Credit Note, 4-24 Create Debit Note, 4-16 Create Division Code, 3-41 Create Entry Codes, 3-5 Create Exact Reconciliation Rule Definition, 3-45 Create External Account Mapping, 3-11 Create Generic Reconciliation Rule Definition, 3-49 Create Internal Account Mapping, 3-14

Create Invoice, 4-2 Create Payment Terms, 3-60 Create Purchase Order, 4-10 Create Receivables and Payables, 4-1 Create Recon Rule Decision, 3-52 Create Relationship, 3-64 Create Tolerance, 3-56 Create Use Case, 6-1 Credit Note Inquiry, 11-4

## D

De-Reconcile, *8-10* Division Code Maintenance, *3-41* 

## Е

Edit Receivables and Payables, 5-7 Entry Codes, 3-5 Expected Cashflow to Payments, 8-5 External Account Mapping, 3-11

## F

File Management, 10-1

## I

Initiate Finance for Receivables and Payables, 5-8 Inquiries, 11-1 Internal Account Mapping, 3-14 Invoice/Debit Notes to Payments/Credit Notes, 8-1

## L

Link Program for Receivables and Payables, 5-11 Link Purchase Orders for Receivables and Payables, 5-20

## Μ

Machine Learning, 6-1

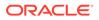

Maintenance for Receivables and Payables, 3-1 Manual Allocation, 7-1 Manual Reconciliation, 8-1 Mark Indirect Payment for Receivables and Payables, 5-17 Mark PUA for Receivables and Payables, 5-16 Model Management, 6-5 Model Training, 6-4

## 0

Overview of Receivables and Payables, 1-1

#### Ρ

Payment Inquiry, *11-6* Payment Management, *9-1* Payment Terms Maintenance, *3-60* Process Codes, *13-1* Purchase Order Inquiry, *11-9* 

## R

Raise Dispute for Receivables and Payables, 5-12 Reassign Receivables and Payables, 5-13 Receivables and Payables Management, 5-1 Receivables Inquiry, 11-11 Reconcile, 8-7 Reconciliation Rule Decision, 3-52 Reconciliation Rule Definition, 3-44 Reconciliation Rules Maintenance, 3-44 Relationship Maintenance, 3-64 Resolve Dispute on Receivables and Payables, 5-14

# S

Search, 8-1 System Parameters, 2-1

# Т

Tolerance Maintenance, 3-56

## U

Upload Documents, 6-6 Upload Files, 10-1

# V

View Accounting Entries, 3-10 View Accounting Role, 3-3 View Alert Contact Details, 3-73 View Alert Decisioning, 3-81 View Alert Definition, 3-76 View Charge Code, 3-20 View Charge Decisioning, 3-31 View Charge Preferential Pricing, 3-35 View Charge Rule Maintenance, 3-24 View Commodity, 3-39 View Division Code, 3-42 View Entry Codes, 3-6 View External Account Mapping, 3-13 View File Upload Status, 10-5 View Internal Account Mapping, 3-16 View Non Customer, 3-70 View Payment Terms, 3-62 View Recon Rule Decision, 3-54 View Reconciliation Rule Definition, 3-51 View Relationship, 3-68 View System Parameters, 2-1 View Tolerance, 3-58 View Transaction Log, 6-8

# W

Write Off Disputed Receivables and Payables, 5-15

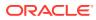